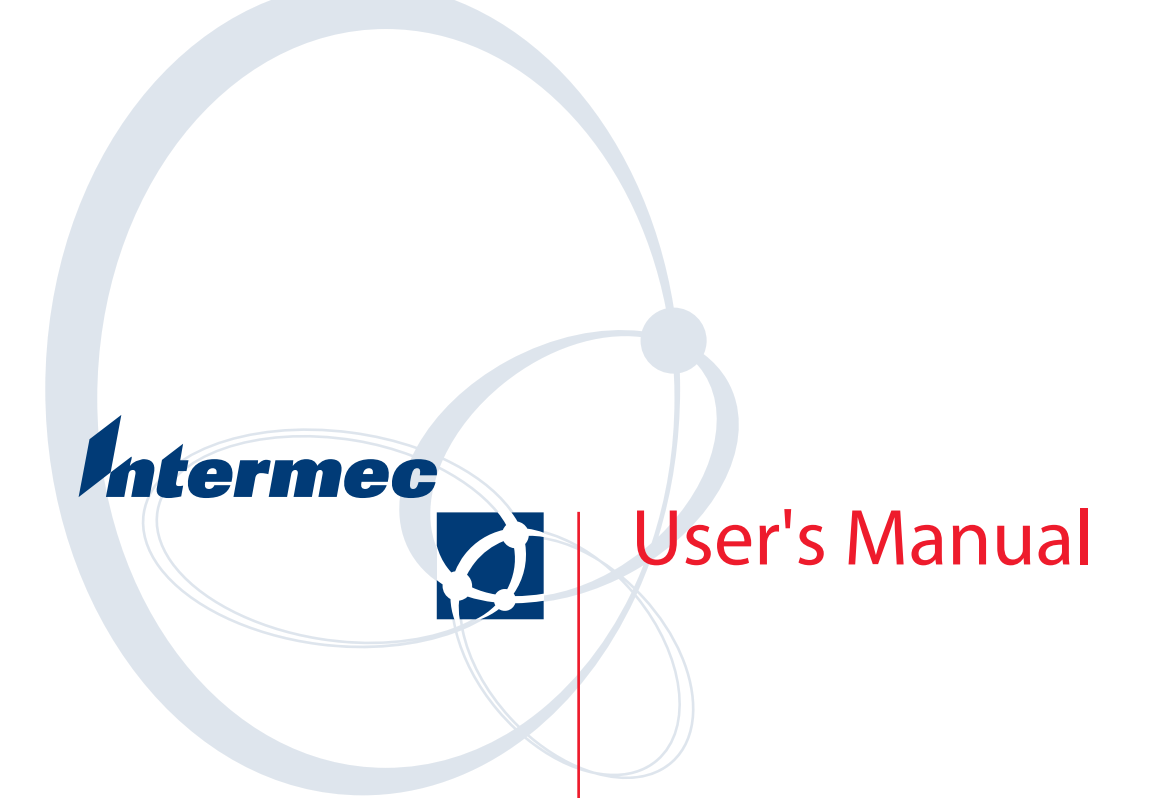

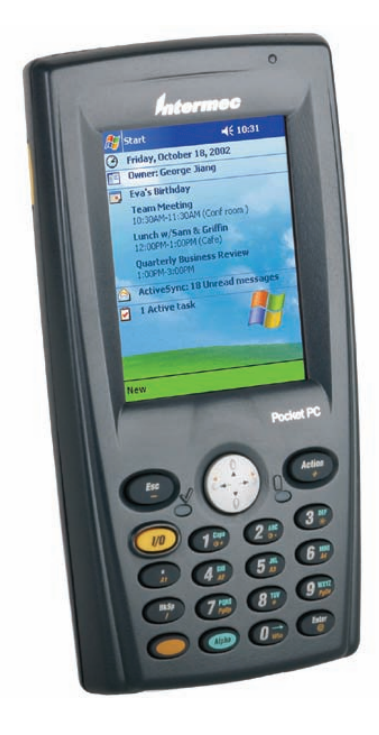

**700 Series Color Mobile Computer** Intermec Technologies Corporation

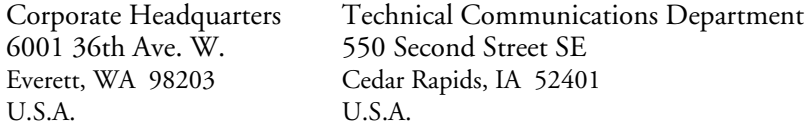

www.intermec.com

The information contained herein is proprietary and is provided solely for the purpose of allowing customers to operate and service Intermec-manufactured equipment and is not to be released, reproduced, or used for any other purpose without written permission of Intermec.

Information and specifications contained in this document are subject to change without prior notice and do not represent a commitment on the part of Intermec Technologies Corporation.

E 2002-2005 by Intermec Technologies Corporation. All rights reserved.

The word Intermec, the Intermec logo, Norand, ArciTech, CrossBar, Data Collection Browser, dcBrowser, Duratherm, EasyADC, EasyCoder, EasyLAN, Enterprise Wireless LAN, EZBuilder, Fingerprint, i-gistics, INCA (under license), InterDriver, Intermec Printer Network Manager, IRL, JANUS, LabelShop, Mobile Framework, MobileLAN, Nor\*Ware, Pen\*Key, Precision Print, PrintSet, RoutePower, SmartSystems, TE 2000, Trakker Antares, and Virtual Wedge are either trademarks or registered trademarks of Intermec Technologies Corporation.

Throughout this manual, trademarked names may be used. Rather than put a trademark (™ or  $\circledR$ ) symbol in every occurrence of a trademarked name, we state that we are using the names only in an editorial fashion, and to the benefit of the trademark owner, with no intention of infringement.

There are U.S. and foreign patents pending.

Microsoft, Windows, and the Windows logo are registered trademarks of Microsoft Corporation in the United States and/or other countries.

Bluetooth is a trademark of Bluetooth SIG, Inc., U.S.A.

This product includes software developed by the OpenSSL Project for use in the OpenSSL Toolkit (www.opensssl.org).

This product includes cryptographic software written by Eric Young (EAY@cryptsoft.com).

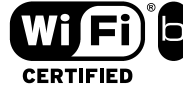

Wi-Fi is a registered certification mark of the Wi-Fi Alliance.

## Document Change Record

This page records changes to this document. The document was originally released as Revision A.

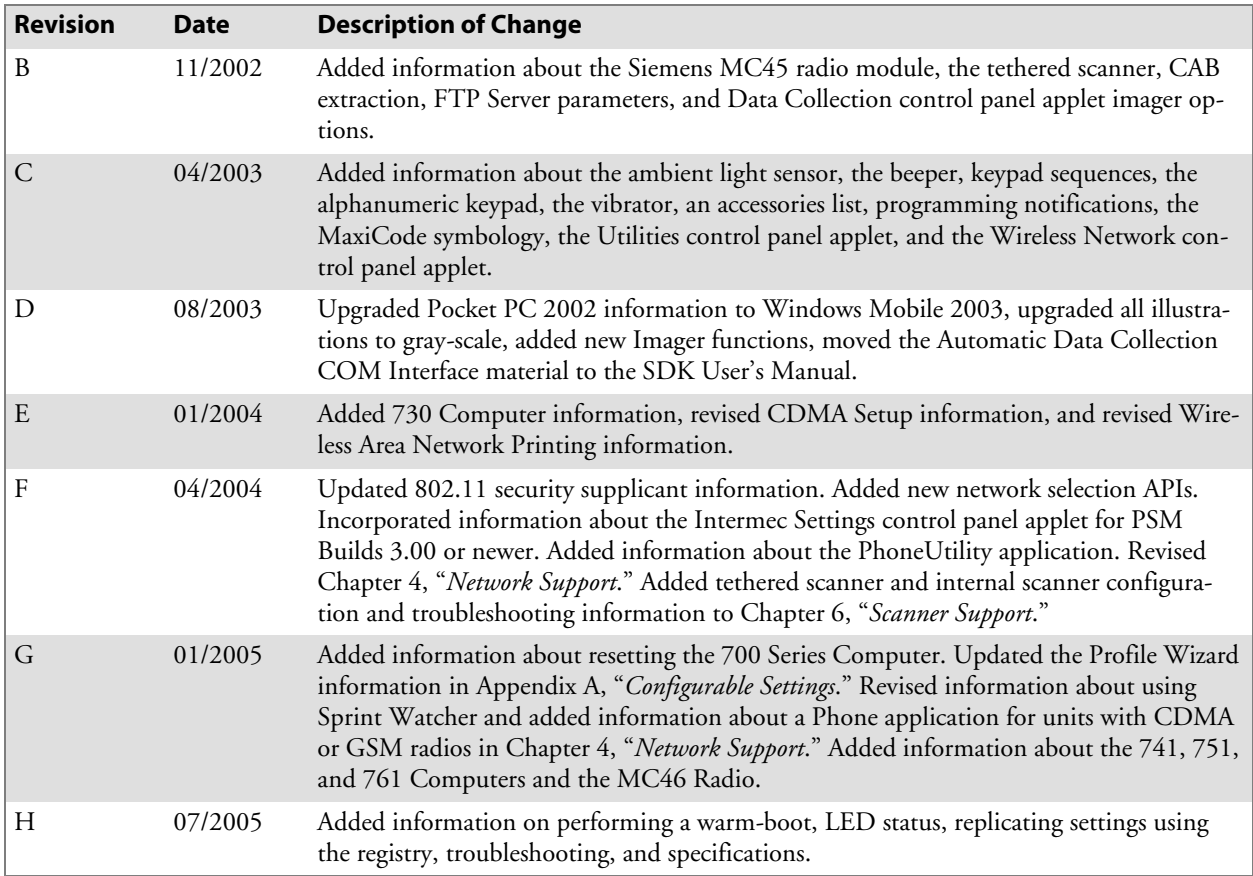

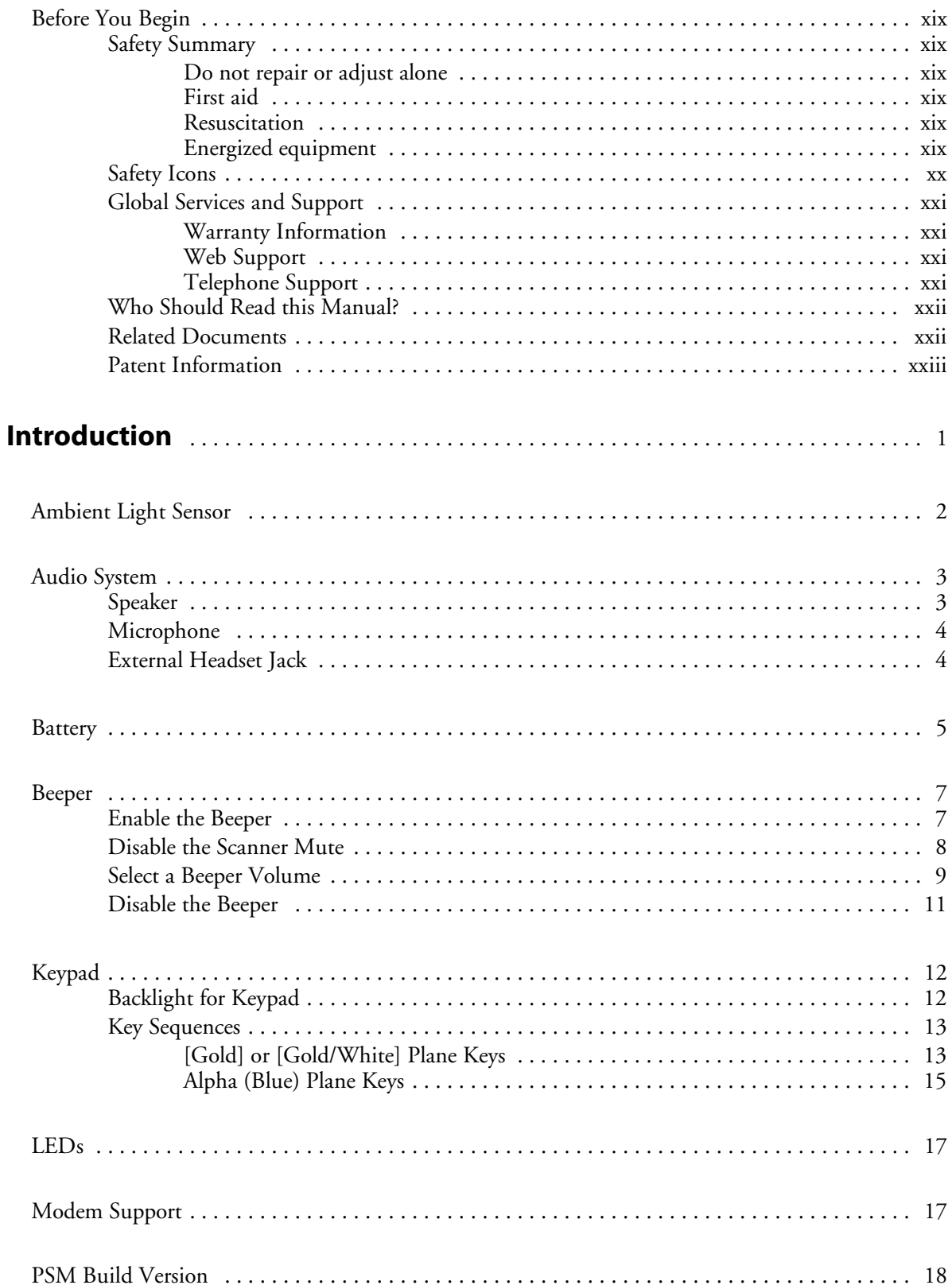

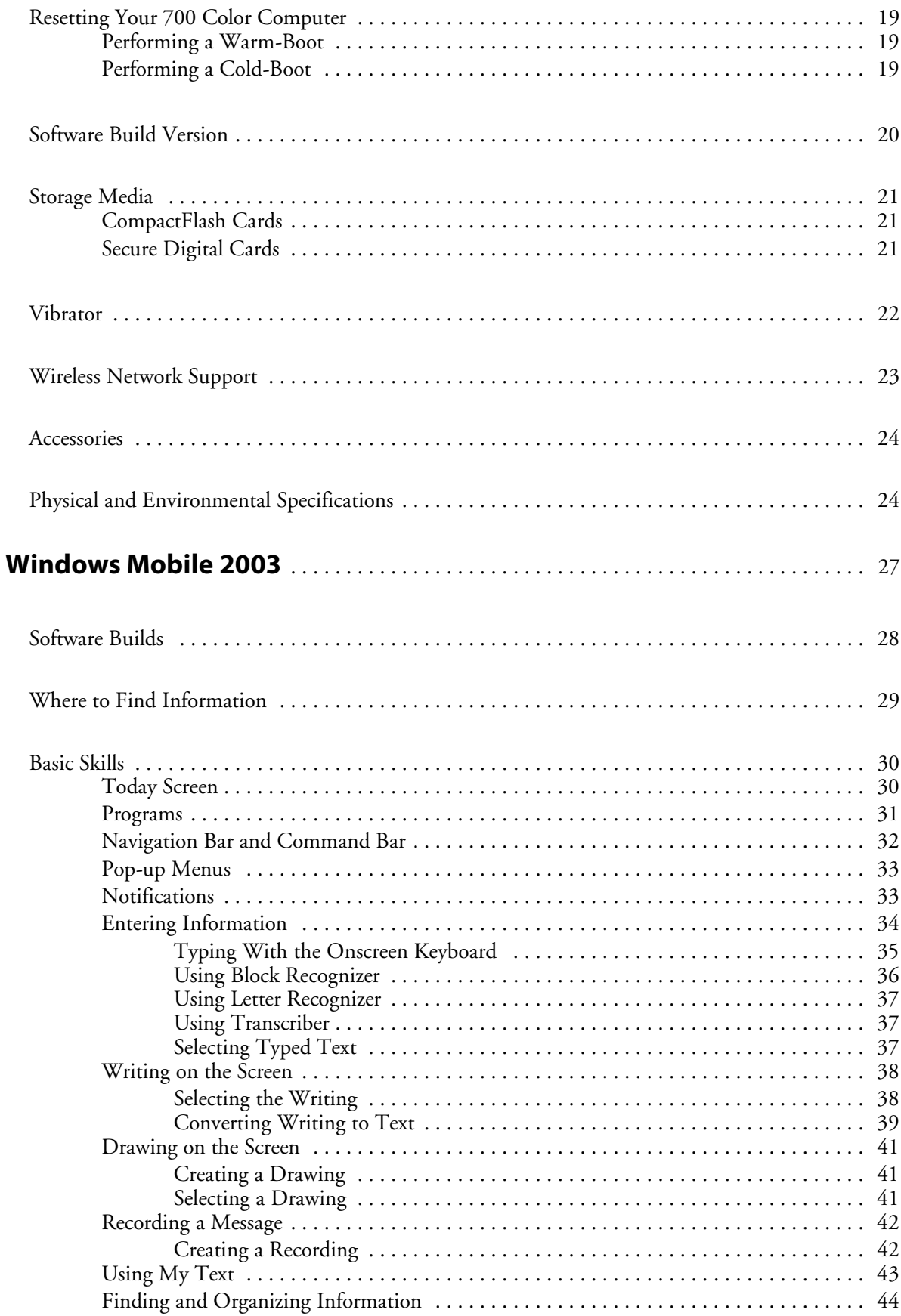

 $\overline{\mathbf{2}}$ 

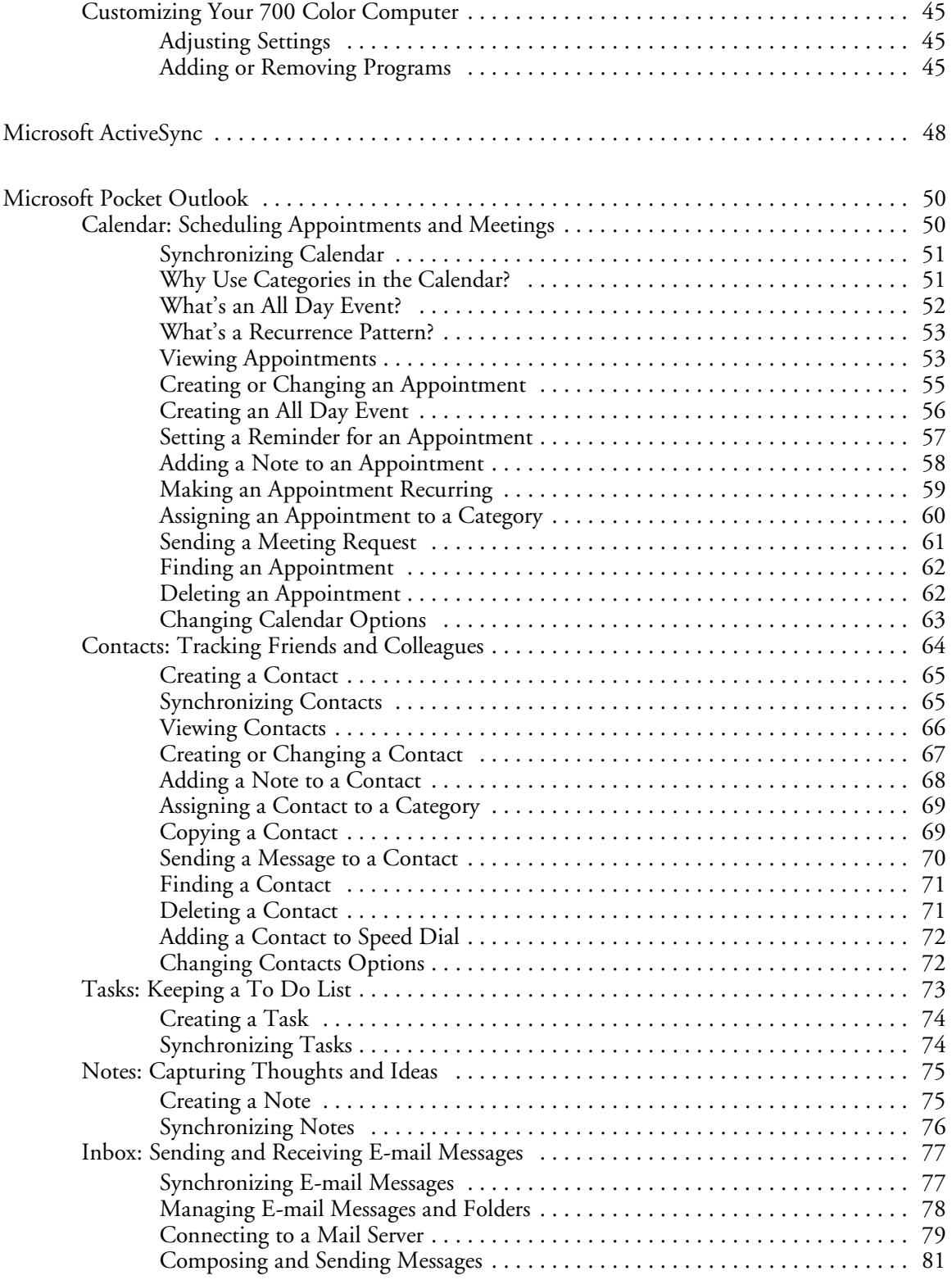

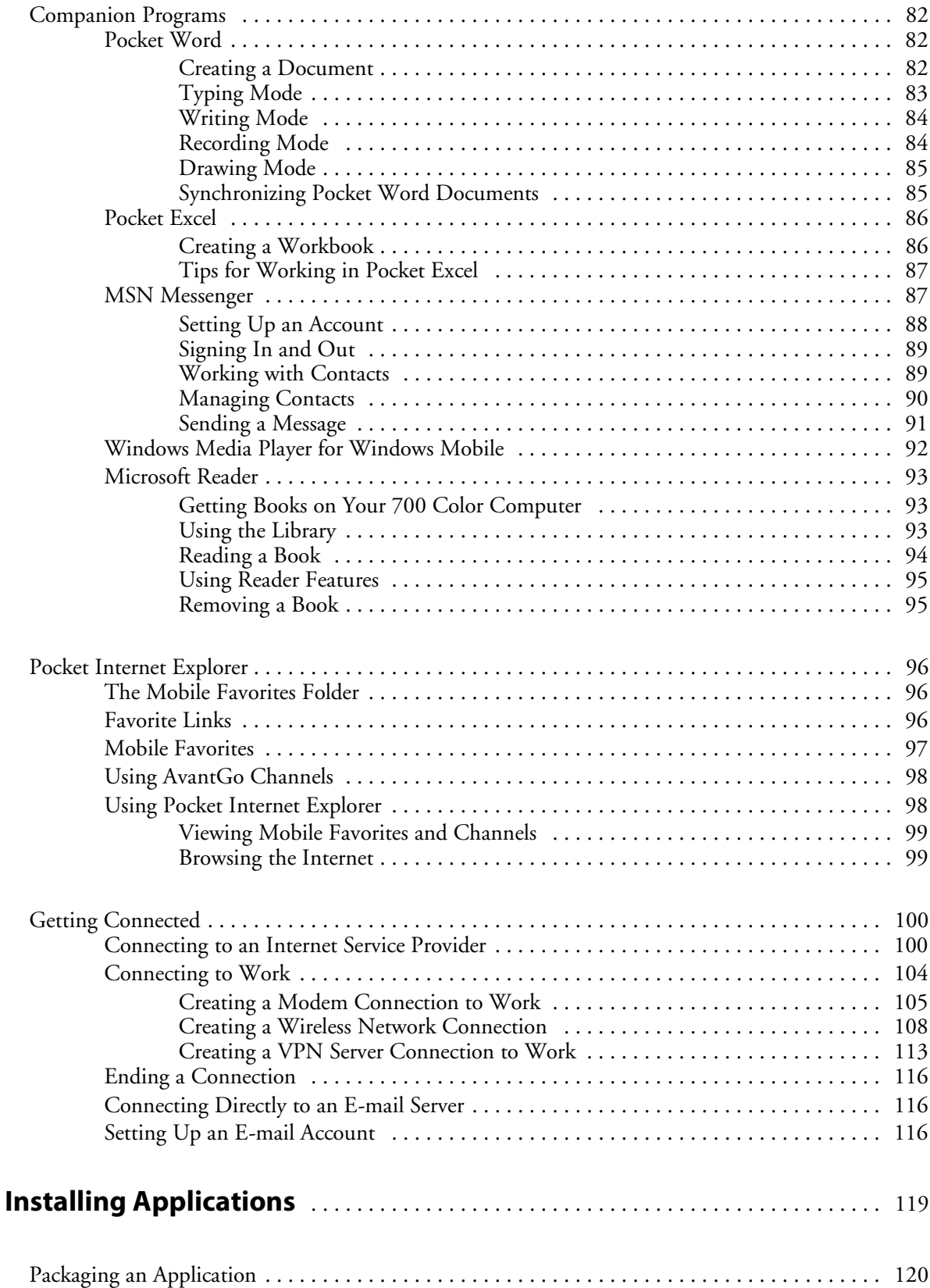

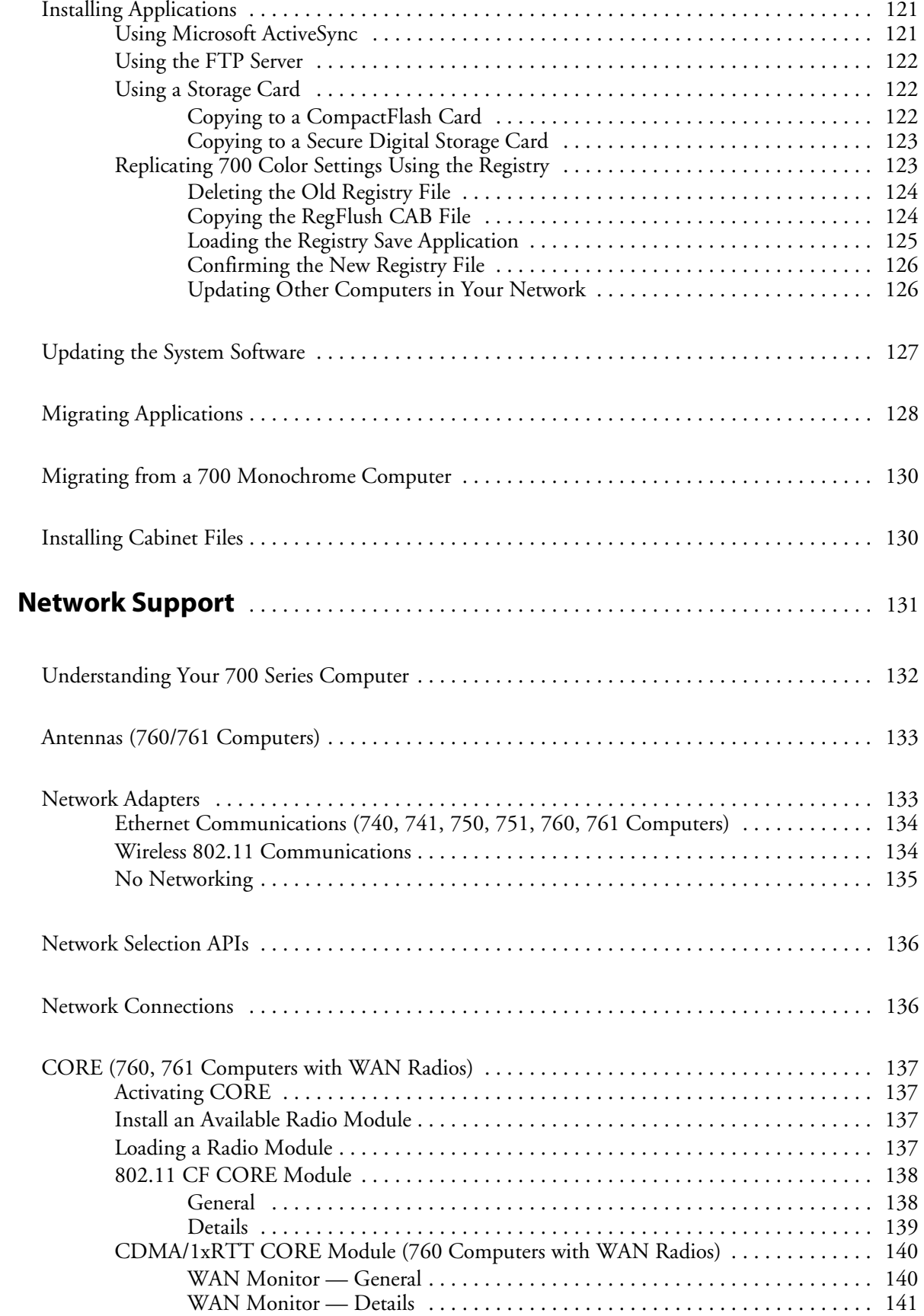

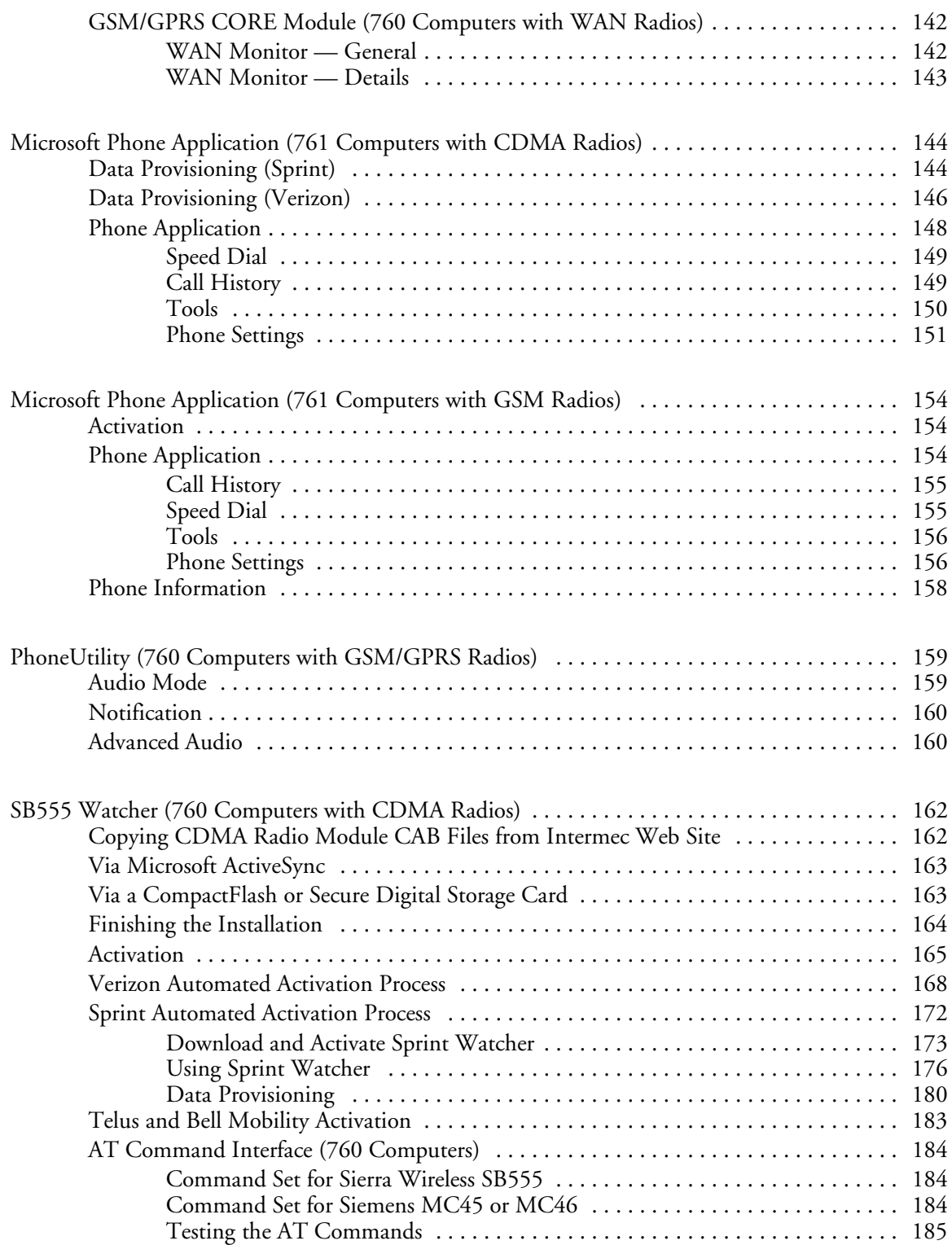

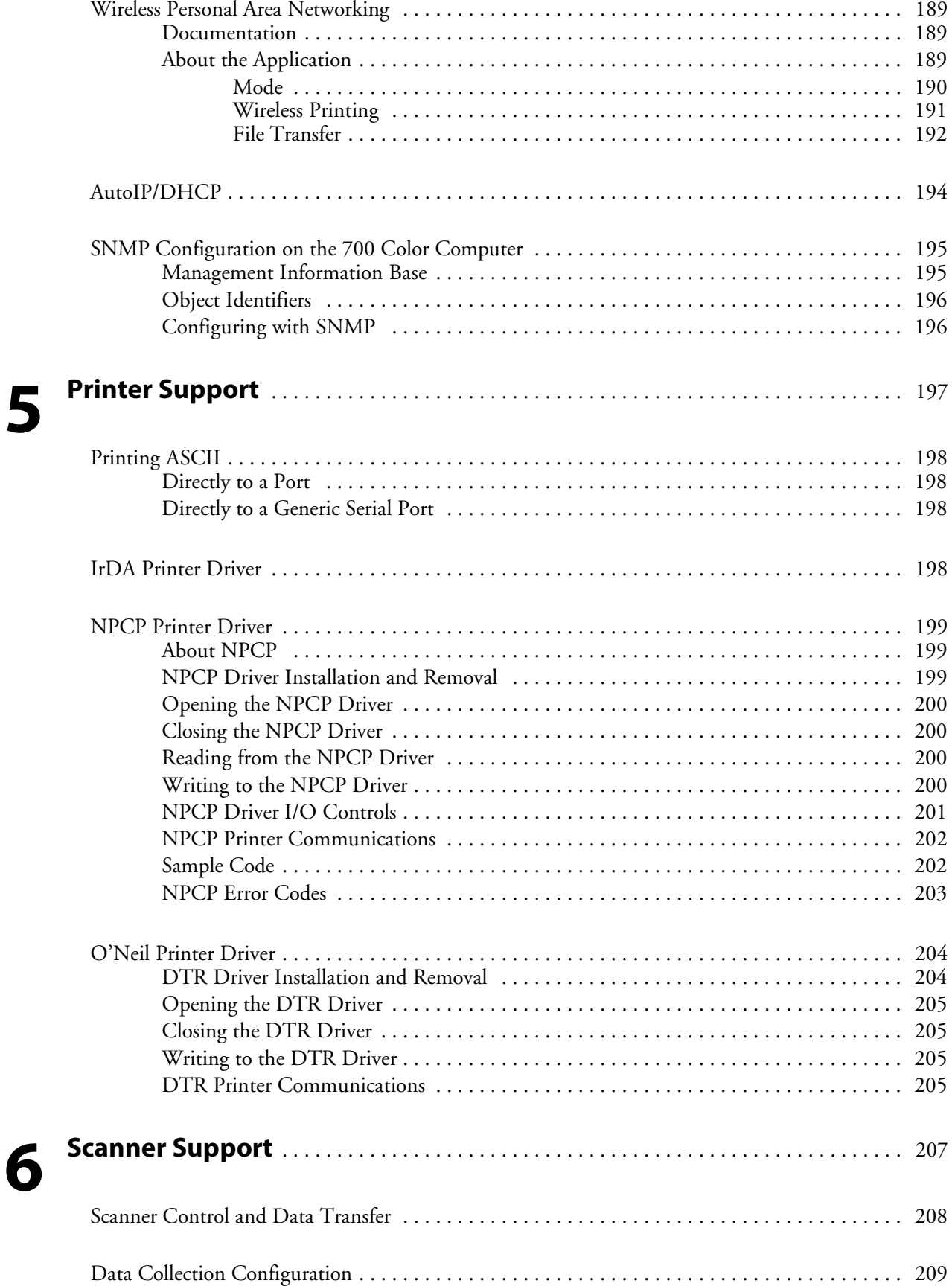

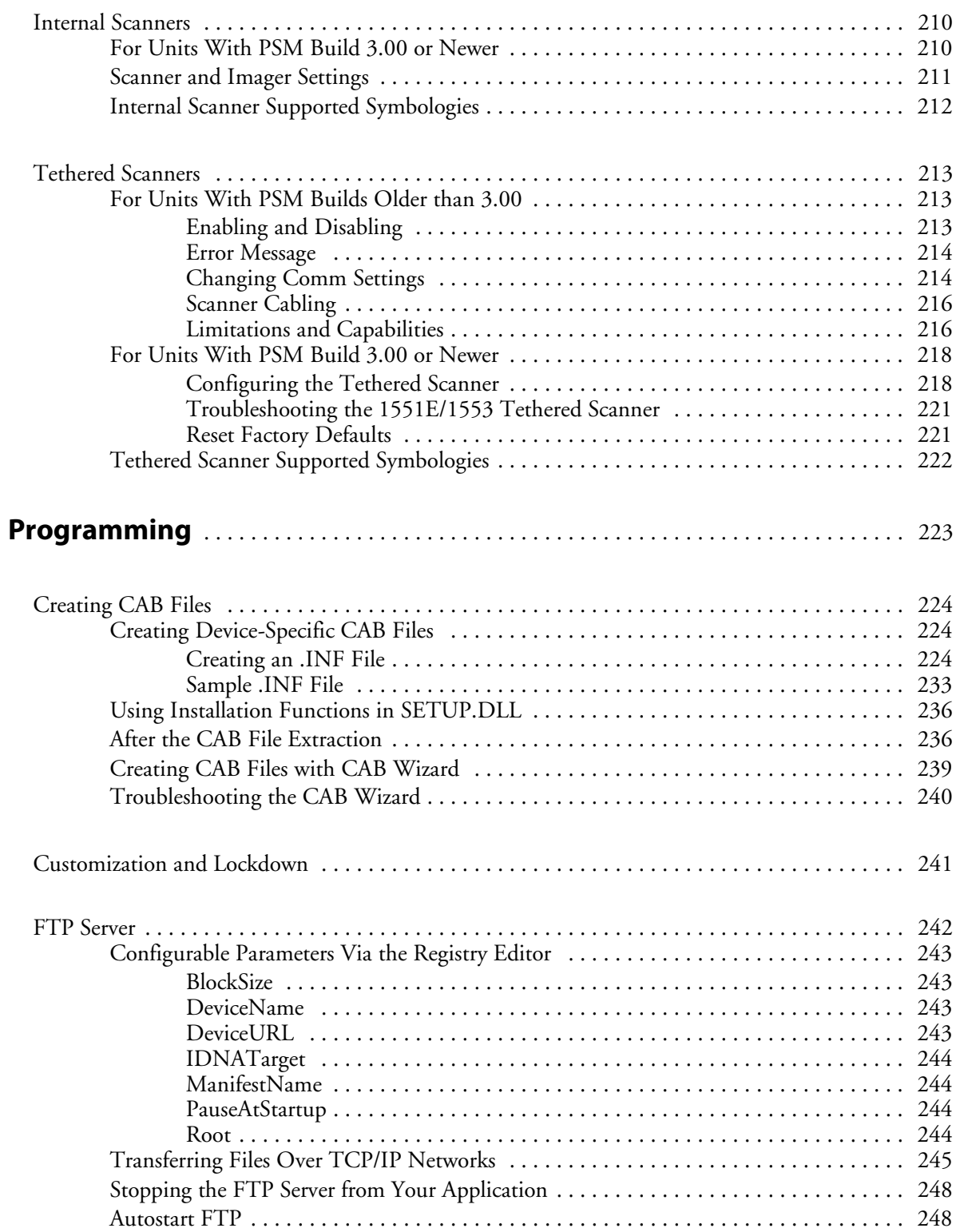

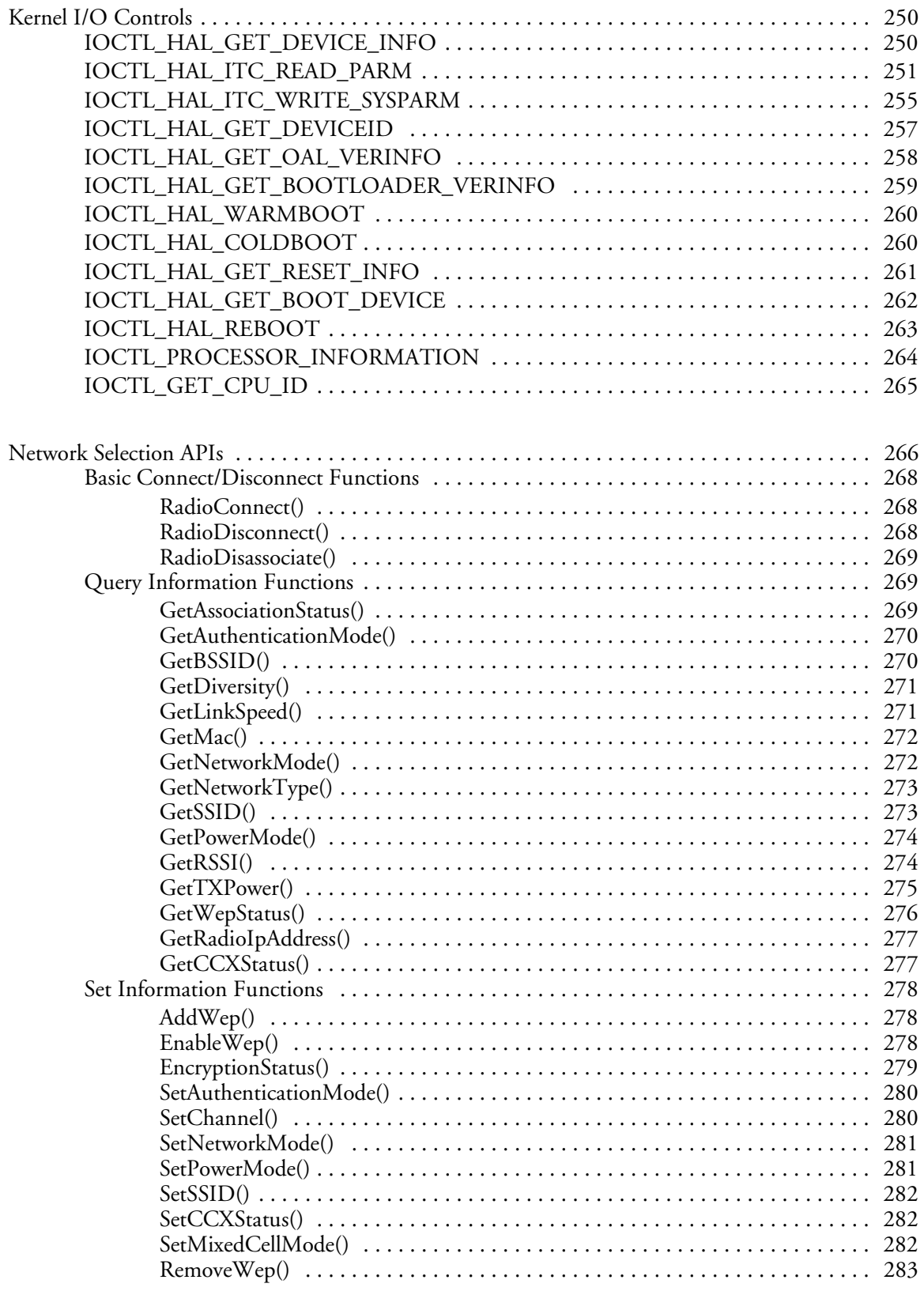

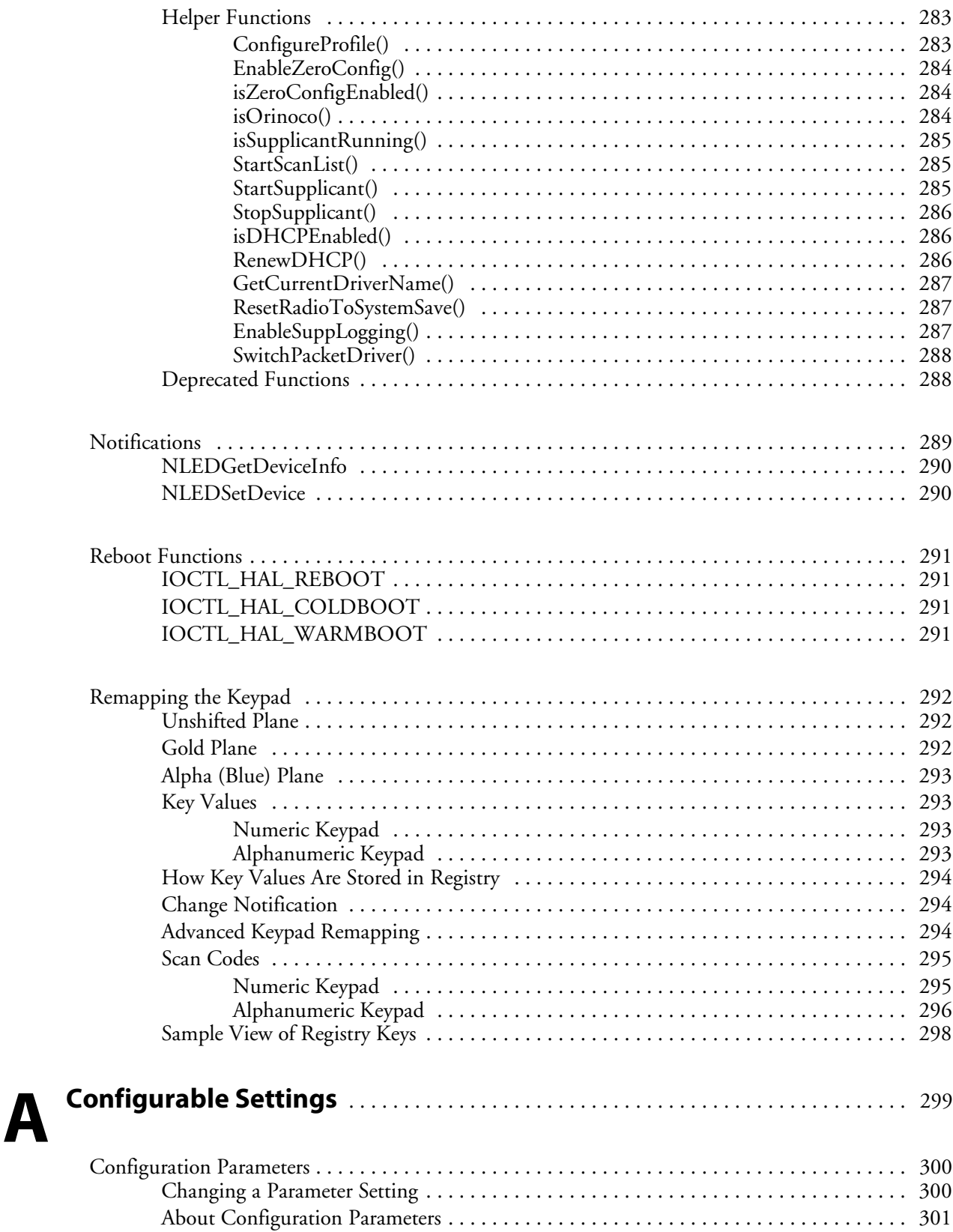

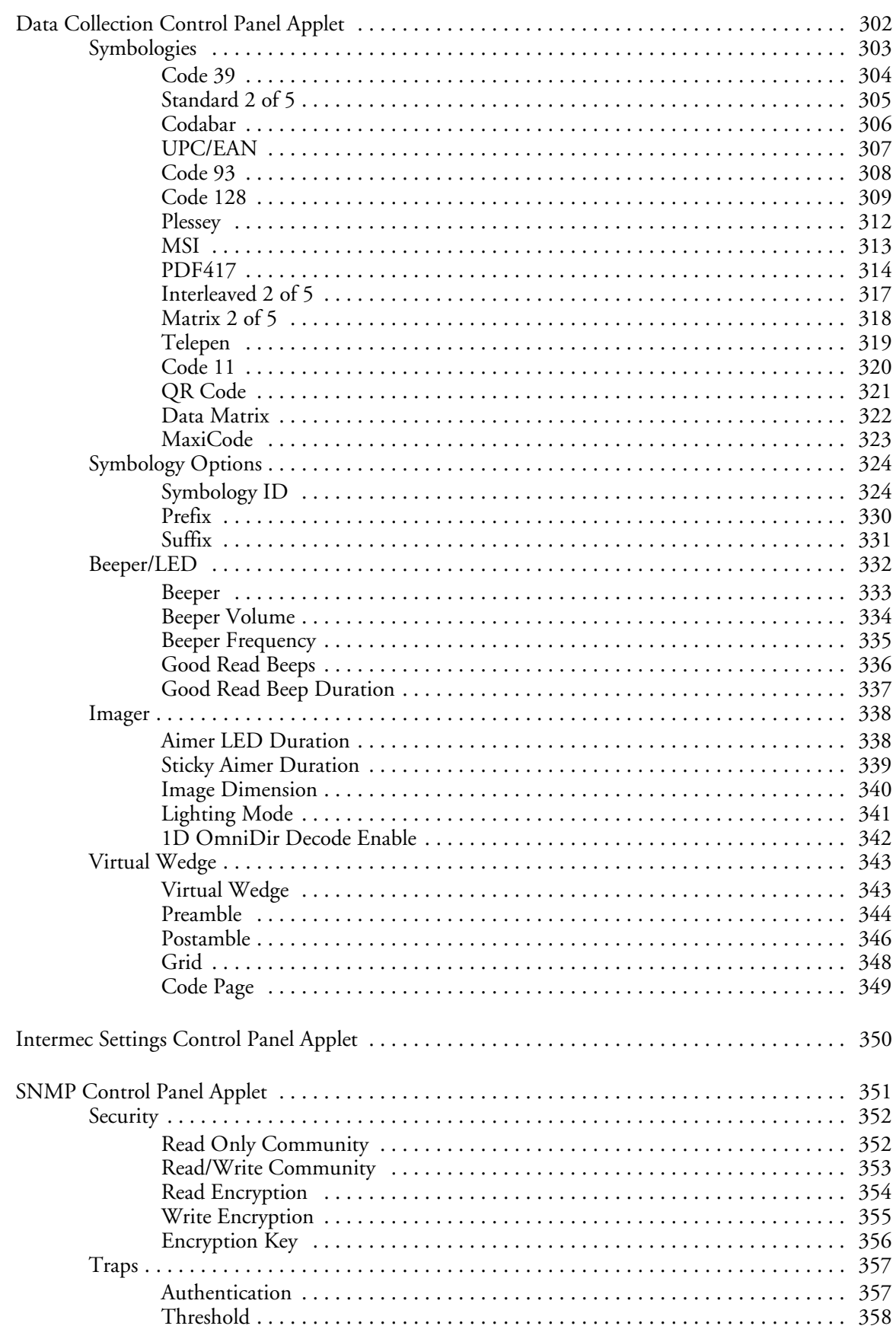

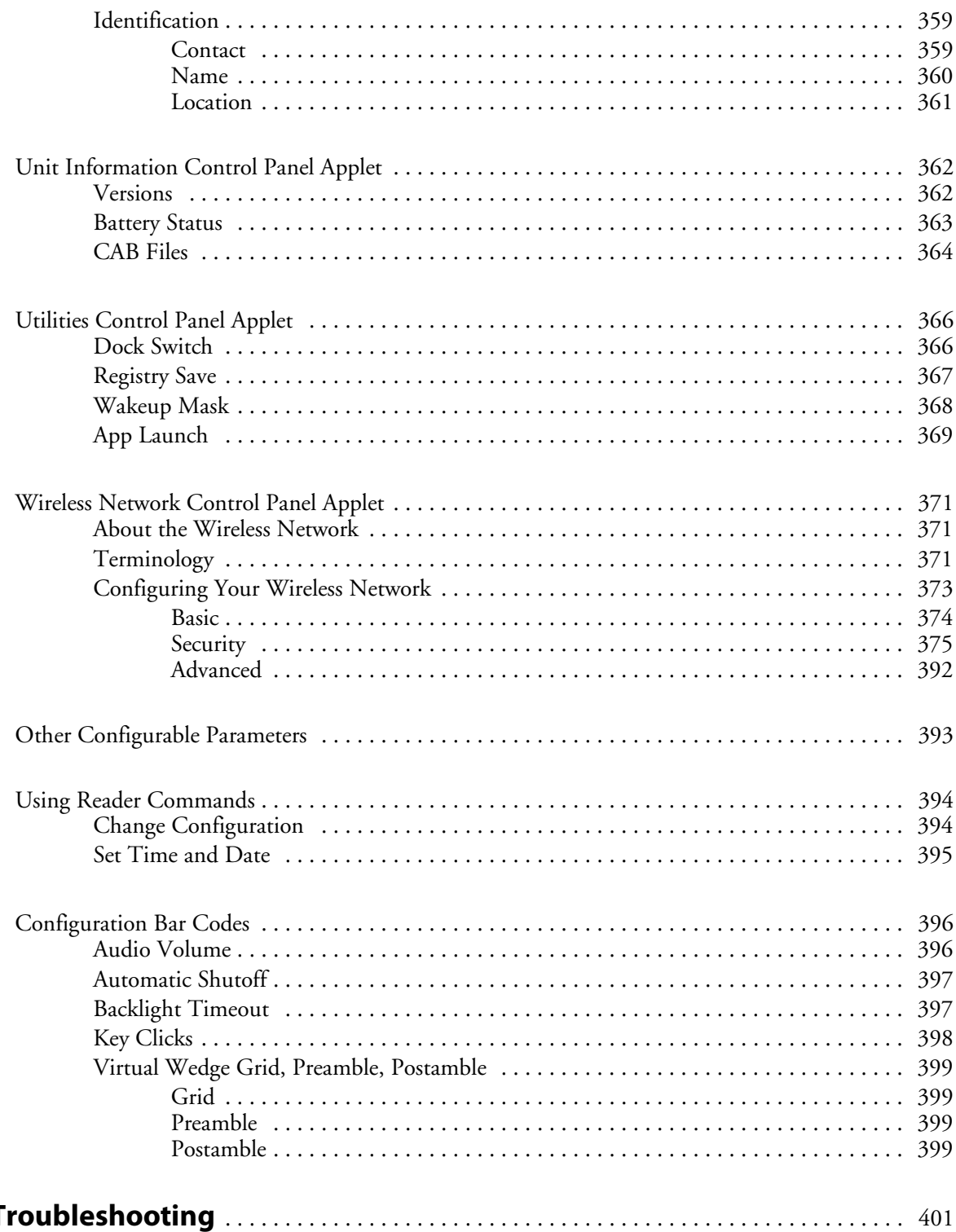

## **Index**

**I**

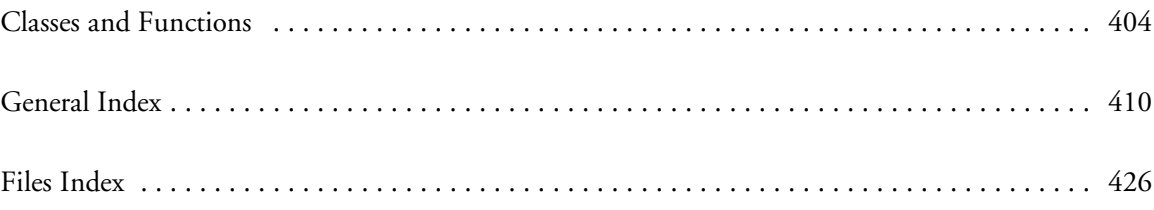

## Before You Begin

This section provides you with safety information, technical support information, and sources for additional product information.

### Safety Summary

Your safety is extremely important. Read and follow all warnings and cautions in this document before handling and operating Intermec equipment. You can be seriously injured, and equipment and data can be damaged if you do not follow the safety warnings and cautions.

#### Do not repair or adjust alone

Do not repair or adjust energized equipment alone under any circumstances. Someone capable of providing first aid must always be present for your safety.

#### First aid

Always obtain first aid or medical attention immediately after an injury. Never neglect an injury, no matter how slight it seems.

#### Resuscitation

Begin resuscitation immediately if someone is injured and stops breathing. Any delay could result in death. To work on or near high voltage, you should be familiar with approved industrial first aid methods.

### Energized equipment

Never work on energized equipment unless authorized by a responsible authority. Energized electrical equipment is dangerous. Electrical shock from energized equipment can cause death. If you must perform authorized emergency work on energized equipment, be sure that you comply strictly with approved safety regulations.

## Safety Icons

This section explains how to identify and understand dangers, warnings, cautions, and notes that are in this manual. You may also see icons that tell you when to follow ESD procedures and when to take special precautions for handling optical parts.

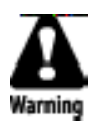

**A warning alerts you of an operating procedure, practice, condition, or statement that must be strictly observed to avoid death or serious injury to the persons working on the equipment.**

**Avertissement: Un avertissement vous avertit d'une procédure de fonctionnement, d'une méthode, d'un état ou d'un rapport qui doit être strictement respecté pour éviter l'occurrence de mort ou de blessures graves aux personnes manupulant l'équipement.**

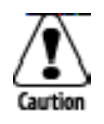

**A caution alerts you to an operating procedure, practice, condition, or statement that must be strictly observed to prevent equipment damage or destruction, or corruption or loss of data.**

**Attention: Une précaution vous avertit d'une procédure de fonctionnement, d'une méthode, d'un état ou d'un rapport qui doit être strictement respecté pour empêcher l'endommagement ou la destruction de l'équipement, ou l'altération ou la perte de données.**

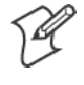

**Note:** Notes either provide extra information about a topic or contain special instructions for handling a particular condition or set of circumstances.

### Global Services and Support

#### Warranty Information

To understand the warranty for your Intermec product, visit the Intermec web site at www.intermec.com and click **Service & Support**. The Intermec Global Sales & Service page appears. From the **Service & Support** menu, move your pointer over **Support**, and then click **Warranty**.

Disclaimer of warranties: The sample code included in this document is presented for reference only. The code does not necessarily represent complete, tested programs. The code is provided "as is with all faults." All warranties are expressly disclaimed, including the implied warranties of merchantability and fitness for a particular purpose.

#### Web Support

Visit the Intermec web site at www.intermec.com to download our current manuals in PDF format. To order printed versions of the Intermec manuals, contact your local Intermec representative or distributor.

Visit the Intermec technical knowledge base (Knowledge Central) at intermec.custhelp.com to review technical information or to request technical support for your Intermec product.

#### Telephone Support

These services are available from Intermec Technologies Corporation.

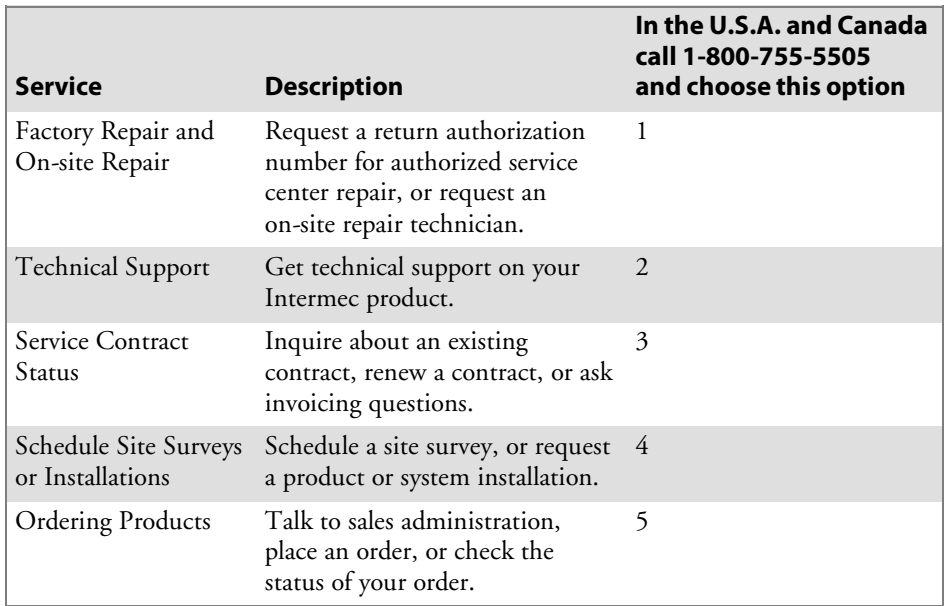

Outside the U.S.A. and Canada, contact your local Intermec representative. To search for your local representative, from the Intermec web site, click **Contact**.

## Who Should Read this Manual?

This manual provides you with information about the features of the 700 Series Color Mobile Computer and how to configure, troubleshoot, and support it. You must be familiar with your host PC, your network, and your other Intermec equipment.

## Related Documents

This table contains a list of related Intermec documents and their part numbers.

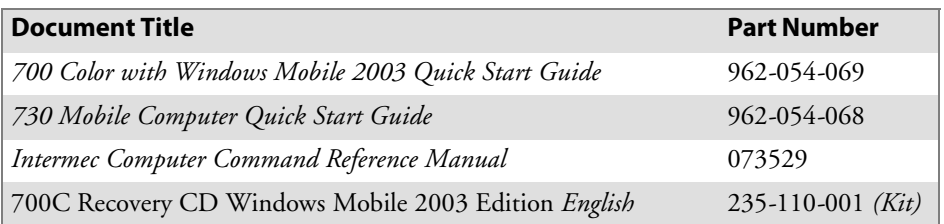

The Intermec web site at www.intermec.com contains many of our documents that you can download in PDF format.

To order printed versions of the Intermec manuals, contact your local Intermec representative or distributor.

#### Patent Information

Product is covered by one or more of the following patents: 4,882,476; 4,894,523; 4,953,113; 4,961,043; 4,970,379; 4,988,852; 5,019,699; 5,021,642; 5,038,024; 5,081,343; 5,095,197; 5,144,119; 5,144,121; 5,182,441; 5,187,355; 5,187,356; 5,195,183; 5,195,183; 5,195,183; 5,216,233; 5,216,550; 5,218,191; 5,227,614; 5,233,172; 5,241,488; 5,243,602; 5,258,606; 5,278,487; 5,288,985; 5,308,966; 5,322,991; 5,331,136; 5,331,580; 5,342,210; 5,349,678; 5,359,185; 5,371,858; 5,373,478; 5,389,770; 5,397,885; 5,410,141; 5,414,251; 5,416,463; 5,442,167; 5,464,972; 5,468,947; 5,468,950; 5,477,044; 5,486,689; 5,488,575; 5,500,516; 5,502,297; 5,504,367; 5,508,599; 5,514,858; 5,530,619; 5,534,684; 5,536,924; 5,539,191; 5,541,419; 5,548,108; 5,550,362; 5,550,364; 5,565,669; 5,567,925; 5,568,645; 5,572,007; 5,576,529; 5,592,512; 5,594,230; 5,598,007; 5,608,578; 5,616,909; 5,619,027; 5,627,360; 5,640,001; 5,657,317; 5,659,431; 5,671,436; 5,672,860; 5,684,290; 5,719,678; 5,729,003; 5,793,604; 5,742,041; 5,761,219; 5,764,798; 5,777,308; 5,777,309; 5,777,310; 5,786,583; 5,798,509; 5,798,513; 5,804,805; 5,805,807; 5,811,776; 5,811,777; 5,818,027; 5,821,523; 5,828,052; 5,831,819; 5,834,749; 5,834,753; 5,837,987; 5,841,121; 5,842,070; 5,844,222; 5,854,478; 5,862,267; 5,869,840; 5,873,070; 5,877,486; 5,878,395; 5,883,492; 5,883,493; 5,886,338; 5,889,386; 5,895,906; 5,898,162; 5,902,987; 5,902,988; 5,912,452; 5,923,022; 5,936,224; 5,949,056; 5,969,321; 5,969,326; 5,969,328; 5,979,768; 5,986,435; 5,987,192; 5,992,750; 6,003,775; 6,012,640; 6,016,960; 6,018,597; 6,024,289; 6,034,379; 6,036,093; 6,039,252; 6,064,763; 6,075,340; 6,095,422; 6,097,839; 6,102,289; 6,102,295; 6,109,528; 6,119,941; 6,128,414; 6,138,915; 6,149,061; 6,149,063; 6,152,370; 6,155,490; 6,158,661; 6,164,542; 6,164,545; 6,173,893; 6,195,053; 6,234,393; 6,234,395; 6,244,512; 6,249,008; 6,328,214; 6,330,975; 6,345,765; 6,356,949; 6,367,699; 6,375,075; 6,375,076; 6,431,451; 6,435,411; 6,484,944; 6,488,209; 6,497,368; 6,532,152; 6,538,413; 6,539,422; 6,621,942; 6,641,046; 6,681,994; 6,687,403; 6,688,523; 6,732,930; Des. 417445

Docking Station/Device: 5,052,943; 5,195,183; 5,317,691; 5,331,580; 5,544,010; 5,644,471

There may be other U.S. and foreign patents pending.

**Before You Begin**

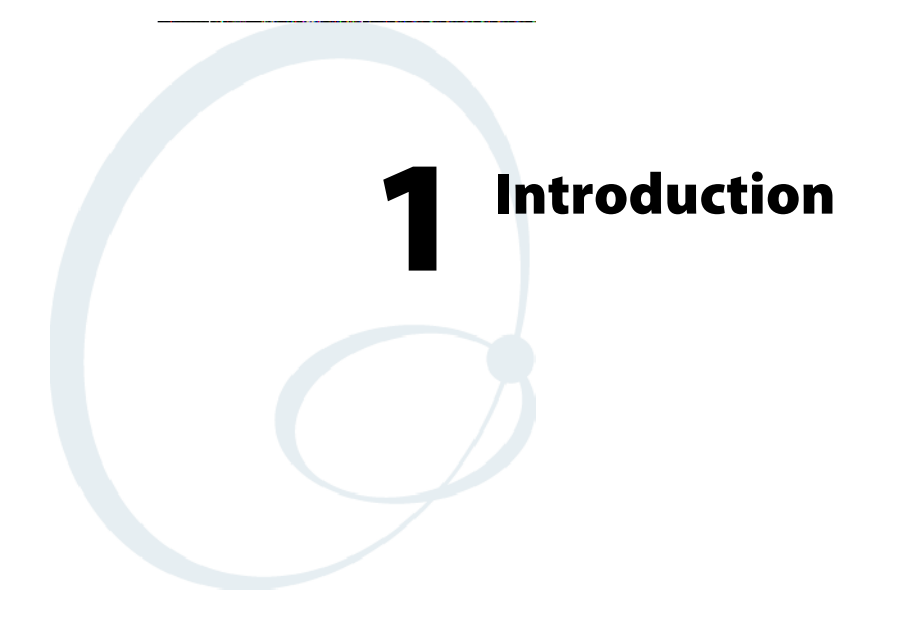

This chapter introduces the 700 Series Color Mobile Computer, developed by Intermec Technologies Corporation to enhance wireless connectivity needs.

This chapter contains hardware and software configuration information to assist you in making the most out of your 700 Color Computer.

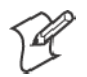

**Note**: "700 Color" pertains to 740, 741, 750, 751, 760, and 761 Computers unless otherwise noted.

The components include:

- Ambient light sensors *(next page)*
- Audio system *(page 3)*
- Battery *(page 5)*
- Beeper (page 7)
- Keypad (page 12)
- Modem support (page 17)
- PSM build version (page 18)
- Resetting your 700 Series Computer (page 19)
- Software build version (page 20)
- Storage media (page 21)
- Vibrator (page 22)
- S Wireless network support *(page 23)*

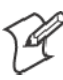

**Note:** Desktop icons and control panel applet icons are shown to the left.

# Ambient Light Sensor

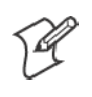

**Note**: This information does *not* apply to the 730 Computer.

The ambient light sensor turns on the display lighting when conditions warrant but automatically turns if off again as surrounding light increases. This conserves your 700 Color battery power.

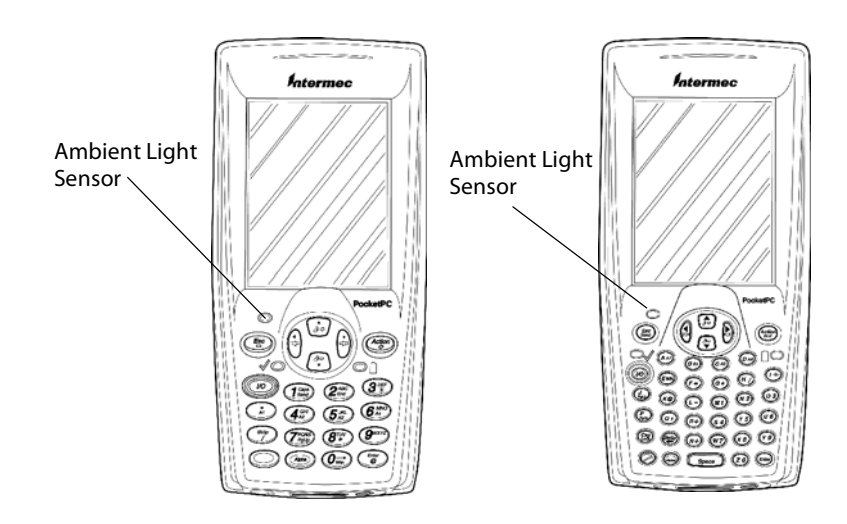

This illustration shows the 700 Color Computer with a numeric keypad (left) and an alphanumeric keypad (right).

To adjust the ambient light sensor, tap **Start** > **Settings** > the **System** tab > the **Backlight** icon > the **Both Power** tab. Make your selections, then tap **Backlight** ok to exit this applet.

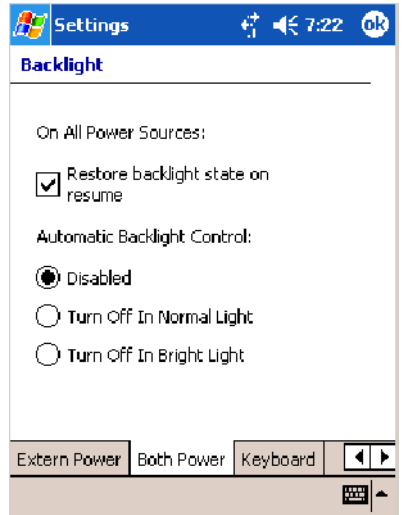

# Audio System

The audio system consists of the speaker, internal microphone, and the external headset jack.

## Speaker

A speaker capable of variable volume levels is located on the back of the computer. This speaker has a transducer volume of 85 dB min at 10 CM and a frequency range of 1–8 KHz.

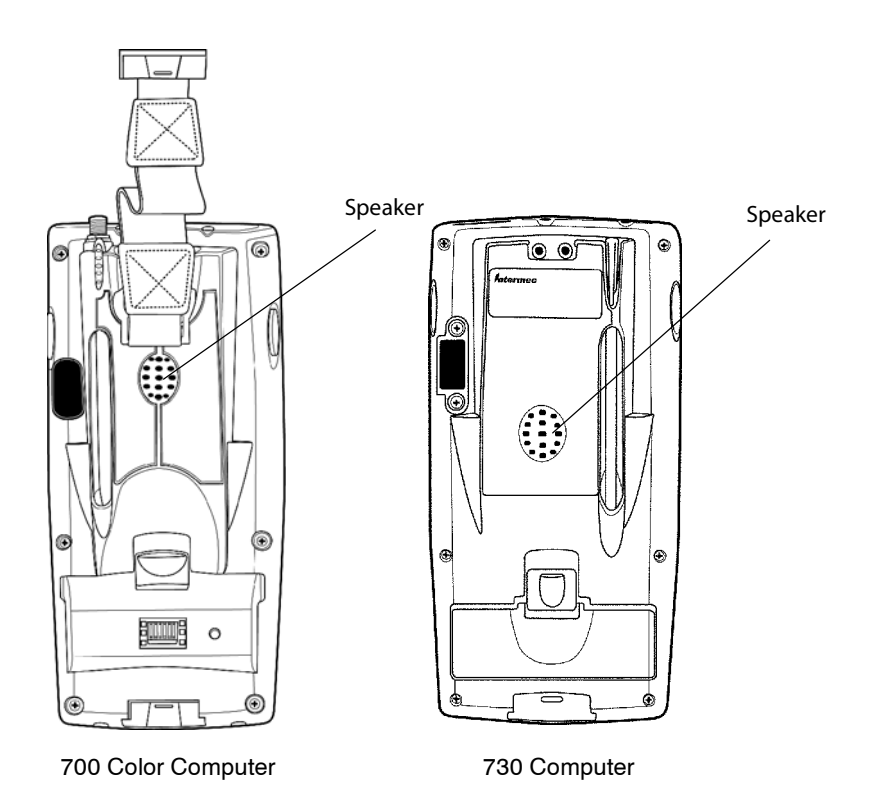

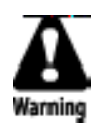

**Warning: Do not place the speaker next to your ear when the speaker volume is set to "Loud" (maximum), or you may damage your hearing.**

## Microphone

The built-in microphone is located on the bottom of the unit next to the Hirose docking connector.

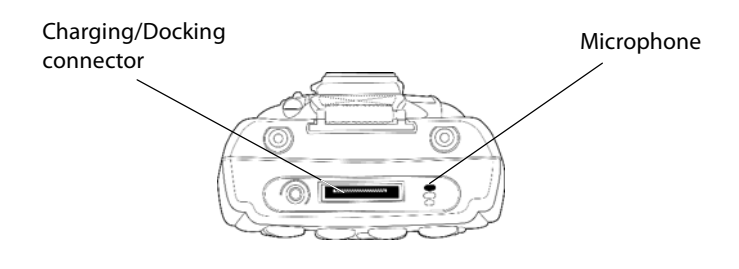

This is the bottom of the 700 Color Computer. Note that the keypad is to the bottom in this illustration.

## External Headset Jack

The external headset jack connects a mobile phone style headset to your mobile computer for use in noisy environments. The jack is a 2.5 mm, three-conductor jack, with autosensing of the headset jack insertion which disables the internal speaker and microphone. The external headset jack is located on the bottom of the mobile computer next to the Hirose docking connector.

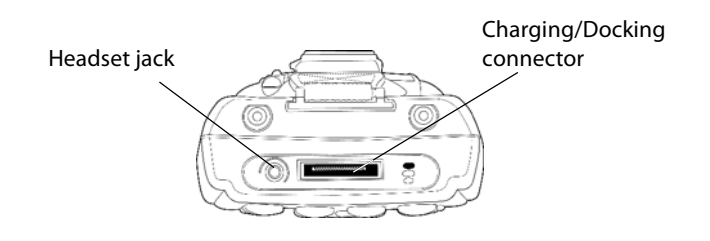

This is the bottom of the 700 Color Computer. Note that the keypad is to the bottom in this illustration.

# Battery

The 700 Color Computer comes with a 14.4 Watt-hour, 7.2V, replaceable Lithium-Ion (LiIon) battery.

The 730 Computer comes with an 8.8 Watt-hour, 3.7V, replaceable LiIon battery.

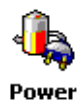

To view the status of this battery, tap **Start** > **Settings** > the **System** tab > the **Power** icon > the **Power** tab to view the current status of both the main battery and the backup battery. Tap **ok** to exit this information.

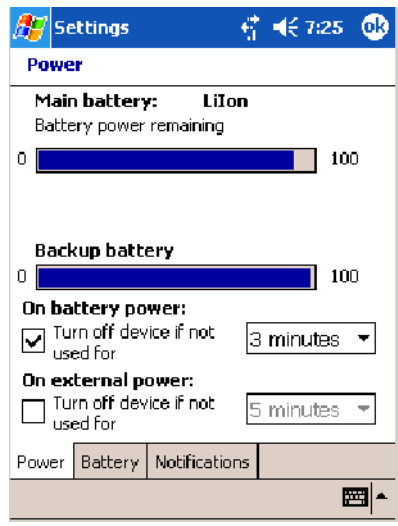

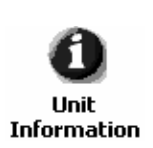

### **For Units With PSM Builds Older than 3.00**

You can also view the battery status by accessing the **Unit Information** control panel applet. Tap **Start** > **Settings** > the **System** tab > the **Unit Information** icon > the **Battery Status** tab to view the current status. Tap **ok** to exit this information.

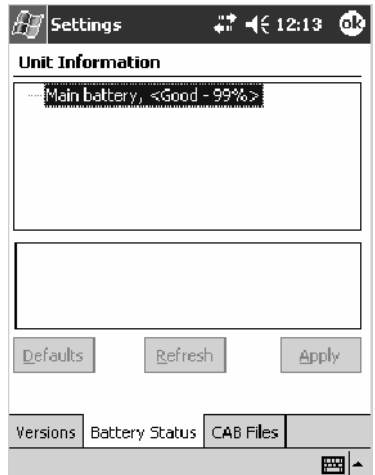

If your computer shuts down because of low battery conditions, your computer does not operate. This is done to ensure that data is protected. Although the battery does protect the data against loss for several hours, you should connect your computer to a power source when you first detect a low battery condition.

Your computer contains an internal super capacitor, a temporary power storage device, that protects data for up to ten minutes. This is to give you time to replace the main battery pack before that data is lost. *Be sure to put the computer in a suspend mode before doing so.*

If you have at least one device in your 700 Color Computer (radio, scanner, imager, or Ethernet), the battery power fail level is set so that after the system shuts down in a low battery condition, there is still sufficient charge to allow the unit to remain configured, keep proper time, and maintain DRAM (Dynamic Random Access Memory) for at least 23 to 32 hours at room temperature *if* the main battery remains in the mobile computer. The configuration and time are lost if:

- The battery discharges beyond this level.
- The battery is removed when the computer is *not in suspend mode*.
- A cold reset is performed on the computer.

Power

You can modify RAM maintenance in a limited way. On the 700 Color Computer, tap **Start** > **Settings** > the **System** tab > the **Power** icon > the **Battery** tab. Drag the top slider bar to the right to change the suspend voltage to favor suspend time over rundown time, then click **ok** to exit.

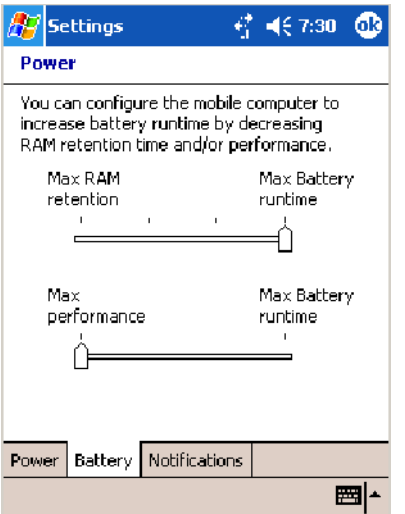

## Beeper

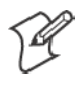

**Note:** Each time the 700 Color Computer is cold-booted, all default settings are restored unless registry storage is enabled. See page 129 for information about enabling the registry storage.

For information about setting volume levels for screen taps, ActiveSync alert noises, etc., tap **Start** > **Help** > **Pocket PC Basics**, then select **Notifications**.

## Enable the Beeper

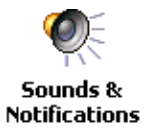

- To enable the beeper:
- **1** Tap **Start** > **Settings** > the **Personal** tab > **Sounds & Notifications** > the **Volume** tab.
- **2** Drag the **System volume** slider bar to the right of the "Silent" position.
- **3** Tap **ok** to exit this applet.

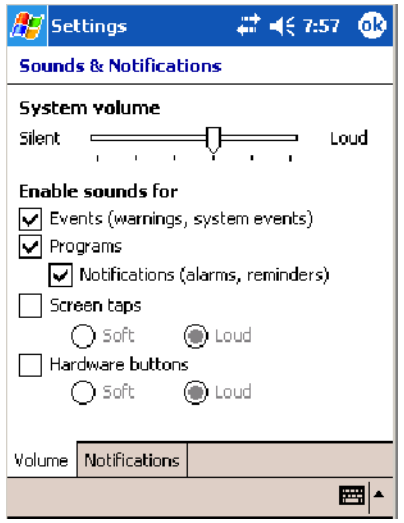

## Disable the Scanner Mute

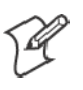

**Note:** This information does *not* apply to the 730 Computer.

To disable the mute feature on the scanner.

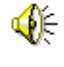

**1** Tap **Start** > **Settings** > the **System** tab > the **Audio** icon, then select **User defined audio settings**.

**Audio** 

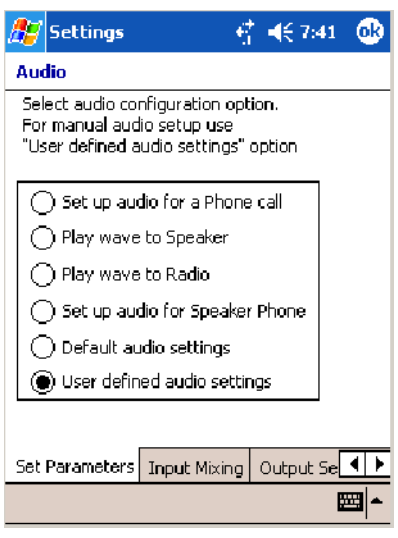

- **2** Tap the **Input Mixing** tab, then clear the **SCAN Mute** box.
- **3** Drag its slider bar to the appropriate level of loudness, with the left side being the most loud and the right side being the most quiet. Tap **ok** to exit this applet.

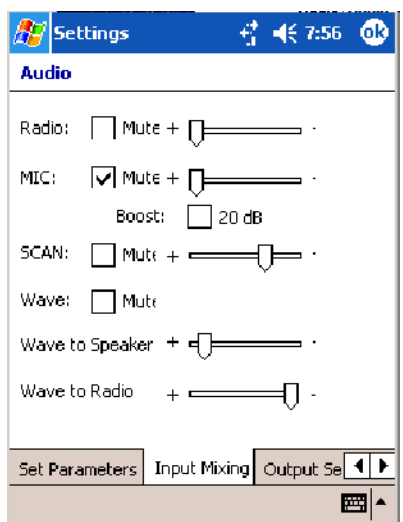

### Select a Beeper Volume

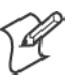

**Note:** The 730 Computer does *not* support the laser scanner.

To determine your PSM Build version, tap **Start** > **Programs** > **File Explorer** > the **Flash File Store** folder > the **PSMinfo** text file.

#### **For Units With PSM Builds Older than 3.00**

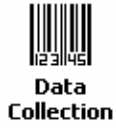

Do the following to select a beeper volume. 700 Color Computers built with a laser scanner have three options: Off, High, or Medium. 700 Computers built with an imager have just two: Beeper or Vibrate. 730 Computers have just the **Beeper** option. See Appendix A, "*Configurable Settings*," for more information about the **Beeper Volume** or **Beeper** option.

- **1** Tap **Start** > **Settings** > the **System** tab > the **Data Collection** icon to access its control panel applet.
- **2** Use the right and left arrows to scroll to the **Beeper/LED** tab, then tap this tab.
- **3** *For units with laser scanners:*

Tap **Beeper Volume**, select an option, then tap **Apply** to change the setting.

*For units with imagers*:

Select either option, then tap **Apply** to change the setting. *For 730 Computers, the Vibrate option is not supported.*

**4** Tap **ok** to confirm this change, then tap **ok** to exit the Data Collection control panel applet.

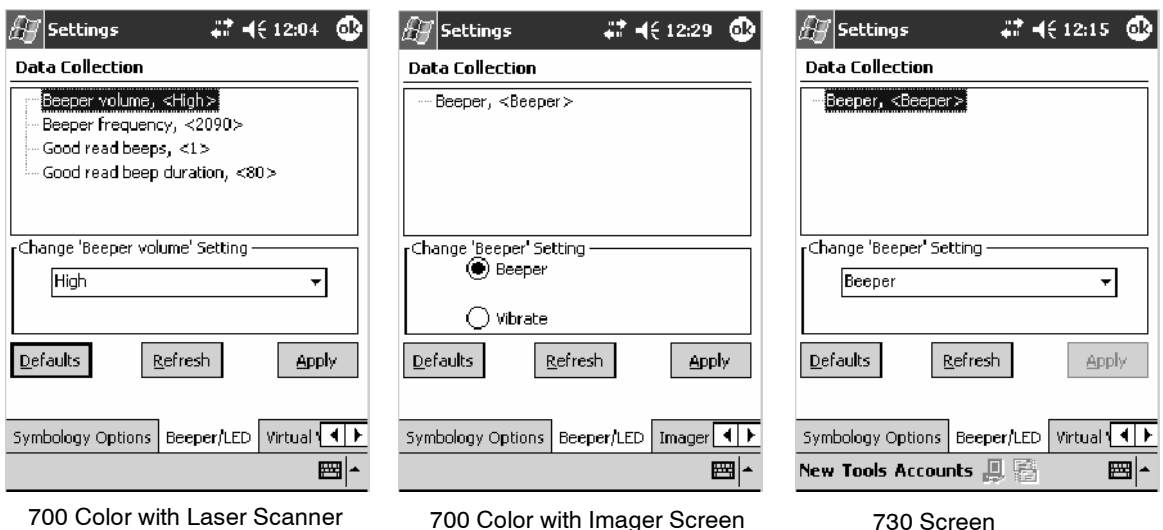

Screen

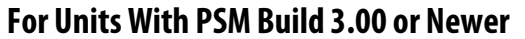

Intermec **Settings** 

To select a beeper volume for the 700 Color Computer, tap **Start** > **Settings** > the **System** tab > the **Intermec Settings** icon. Tap the **Device Settings** option, tap (+) to expand **Beeper**, then tap (+) to expand **Volume**. Select an item, then close this option.

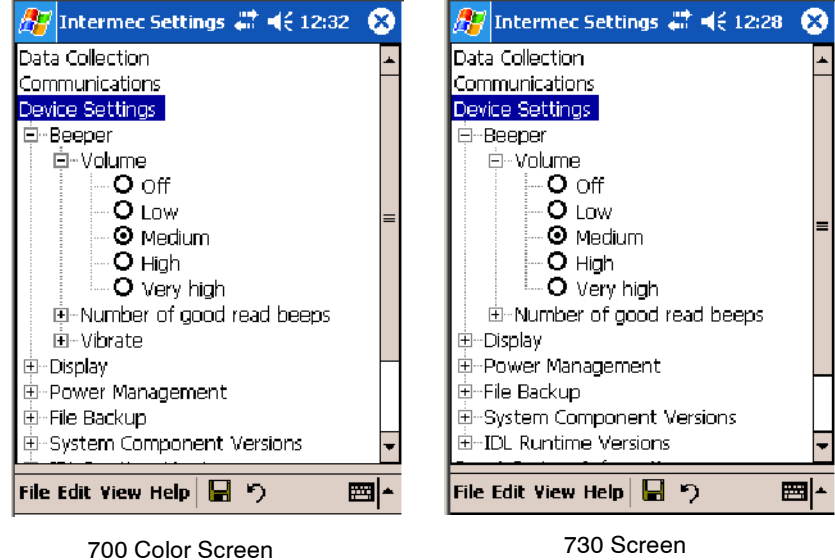

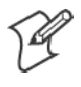

**Note:** Information about the settings you can configure with the Intermec Settings control panel applet is in the *Intermec Computer Command Reference Manual* (P/N: 073529) available online at www.intermec.com.

## Disable the Beeper

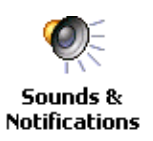

Do the following to disable the beeper:

**1** Tap **Start** > **Settings** > the **Personal** tab > **Sounds & Notification** > the **Volume** tab.

- **2** Drag the **System volume** slider completely to the left to "Silent."
- **3** Tap **ok** to exit this applet.

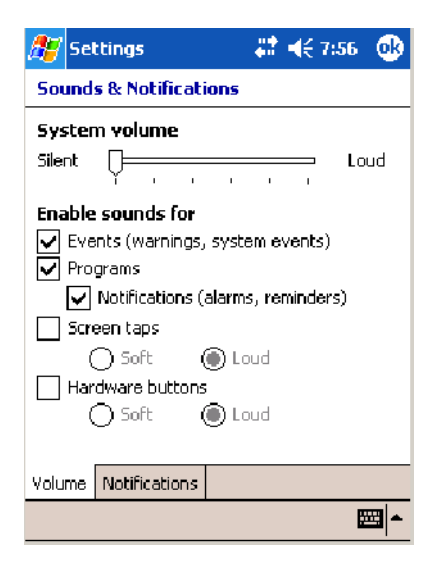

# Keypad

Instructions for the keypad include the backlight and keypress sequences.

## Backlight for Keypad

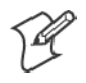

**Note:** This information does *not* apply to the 730 Computer.

You can configure your keypad to turn on a backlight to assist you when you are working in low lighting. To adjust the backlight for the keypad, tap **Start** > **Settings** > the **System** tab > **Backlight**. Use the left/right scroll arrows to move to and tap the **Keyboard** tab. Make your selection, then tap **ok** to exit this applet.

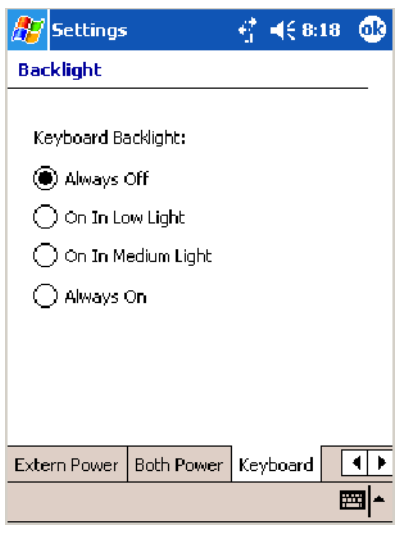
## Key Sequences

Use the following key sequences to enter characters into your 700 Color Computer using either a numeric keypad or an alphanumeric keypad.

## [Gold] or [Gold/White] Plane Keys

The  $\text{[Gold]} \odot$  plane key (numeric keypad) or the  $\text{[Gold/White]} \odot$  plane key (alphanumeric keypad) provides you access to display controls, special characters, and Pocket PC options.

Press the **[Gold]** b key or the **[Gold/White]** c key for each gold plane key stroke you wish to make. For example to turn on the front light, press and hold the **[Gold]**  $\odot$  key plus the  $3^{oE}_{*}$  key on the numeric keypad or press and hold the [Gold/White]  $\bullet$  key plus the  $(F)$  key on the alphanumeric keypad. To turn the front light off, press the appropriate keys again.

Below and on the next page are the key sequences.

#### **Numeric Keypad**

The following table lists sequences that use the **[Gold]** b plane key. See Chapter 2, "*Windows Mobile 2003*," for information about the Pocket PC applications.

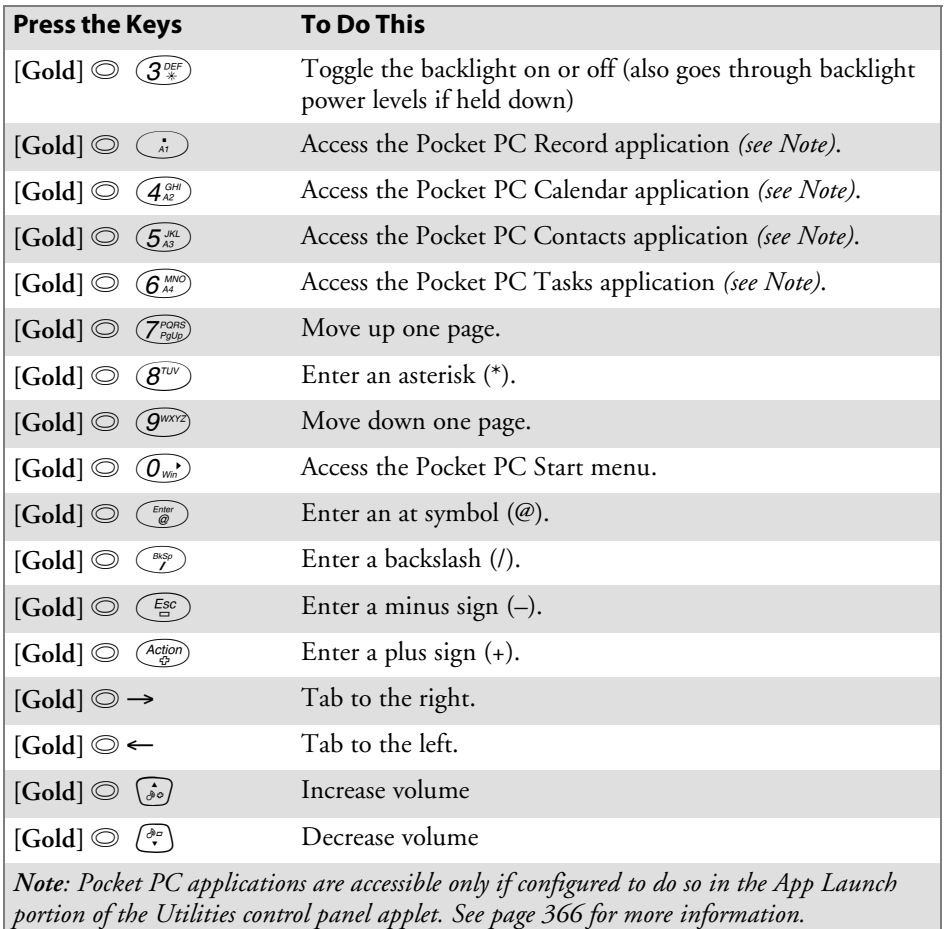

## **Alphanumeric Keypad**

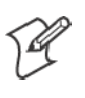

**Note:** This information does *not* apply to the 730 Computer.

The following table lists sequences that use the [Gold/White] **@** plane key. See Chapter 2, "*Windows Mobile 2003*," for information about the Pocket PC applications.

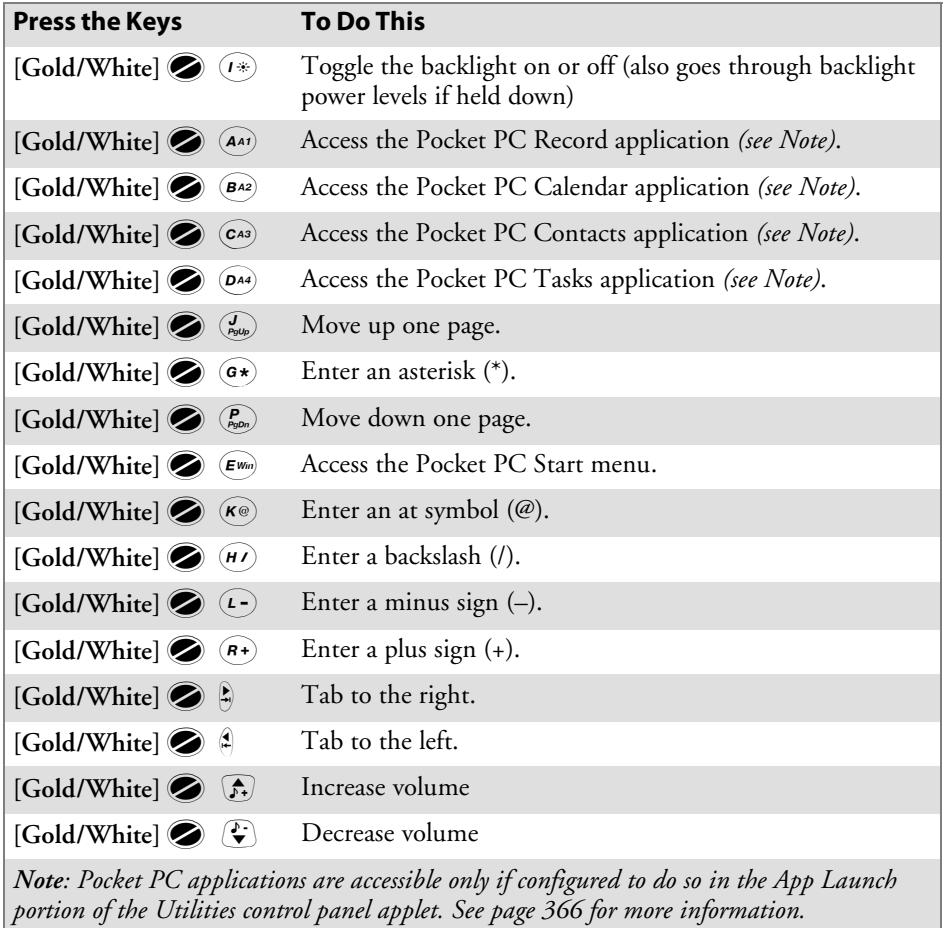

## Alpha (Blue) Plane Keys

The alphabet can be entered with either the numeric keypad or the alphanumeric keypad. Below and on the next page are the key sequences.

### **Numeric Keypad**

When you press  $(Apph)$ , the Scanning/Alpha LED ( $\mathcal{O}$ ) shows 'red' for the Alpha mode. The keypad stays in Alpha mode until you press (Alpha).

To type a lowercase 'c,' press  $(Apha)$   $(2a)$ <sub>End</sub>)  $(2a)$ <sub>End</sub>)  $(Apba)$  (the [2] key three times). To type a letter on the same key as the last letter entered, wait two seconds, then enter the correct series of keystrokes to create the next letter.

While you are in the Alpha mode and you press  $(T_{\text{Sore}}^{\text{Caps}})$  to initiate the CAPS mode, you will render a CAPS LOCK until you press  $(T_{\text{Song}}^{\text{Cajos}})$  again. Once you are in CAPS mode, you stay in CAPS until it is pressed again.

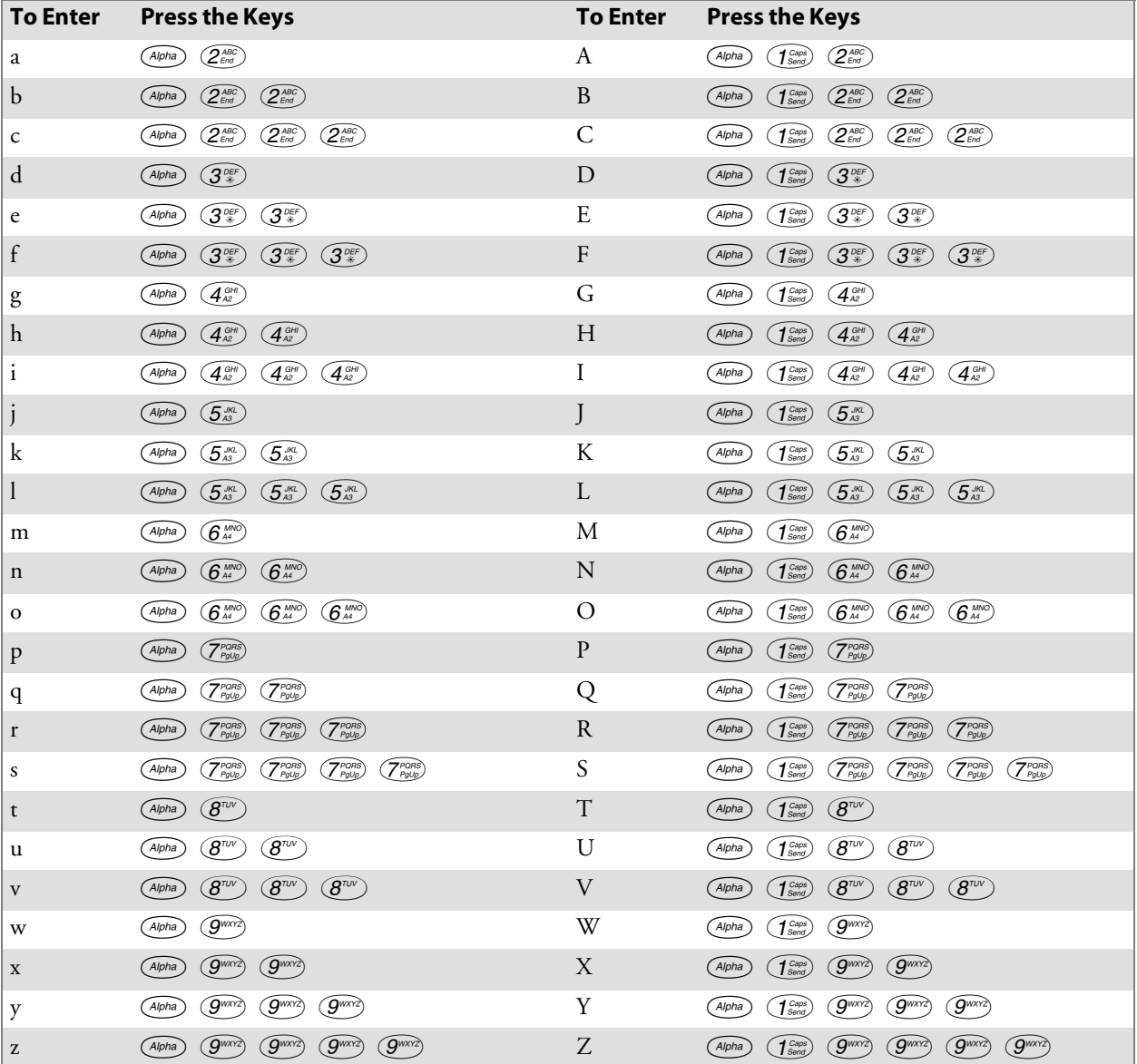

Press  $\widehat{O_{w_m}}$  to enter a space.

## **Alphanumeric Keypad**

When you press  $\ddot{\bullet}$ , the Scanning/Alpha LED ( $\mathcal{\heartsuit\odot}$ ) lights 'red' to indicate Alpha mode. The keypad stays in the Alpha mode until you press  $\bullet$ again.

If you want to type a lowercase 'c,' press  $\bullet$   $\bullet$   $\bullet$ . If you want an uppercase "C," press and hold the  $\overline{\binom{Cap}{test}}$  key, then press  $\overline{\binom{Cap}{test}}$ .

Press space to enter a space.

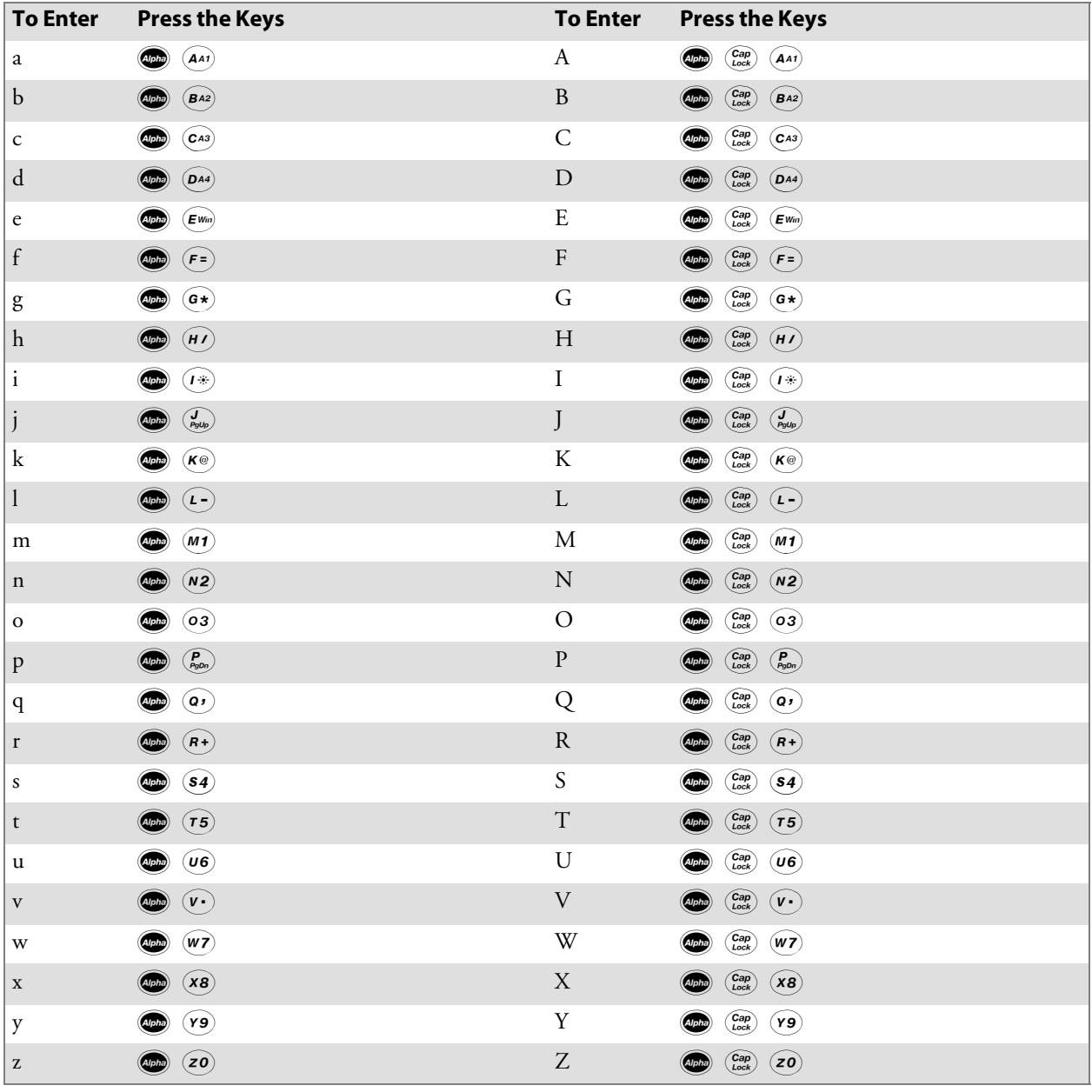

# LEDs

The battery status LED  $\bigcirc$  and the scanning/keypad shift and notification LED  $\mathcal{O}$  turn red, green, or yellow.

#### **Battery Status LED**

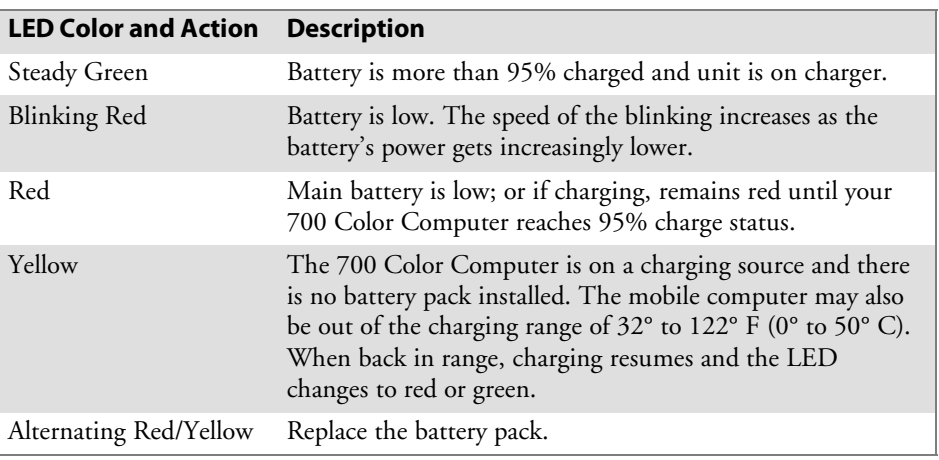

### **Scanning/Keypad Shift and Notification LED**

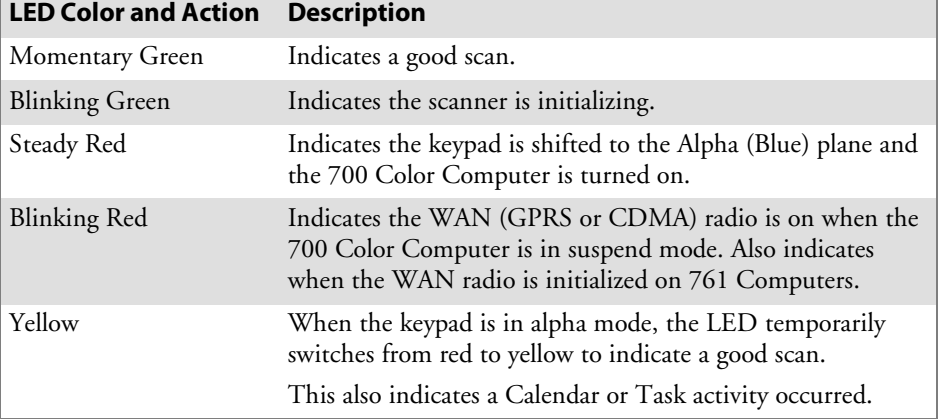

# Modem Support

The 700 Color Computer has the following modem options:

- Modem dock that provides charging and includes a built-in modem and a serial port between which an application can switch.
- Snap-on modem, a stand-alone product, that attaches to the bottom of your 700 Color Computer. Note that you cannot place this modem in a dock, printer, or other devices. Contact your Intermec representative for more information.

# PSM Build Version

The Persistent Storage Manager (PSM) is an area of storage which is embedded in a section of the system's FLASH memory. This storage area is *not* erased during a cold-boot. It may, however, be erased during the reflashing process. In addition to storing applications and data files, you do have the option to store a persistent registry to the PSM region.

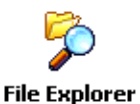

To determine what PSM Build is on your 700 Color Computer, tap **Start** > **Programs** > **File Explorer**. Access the **Flash File Store** folder from the **My Device** root directory, then tap the **PSMinfo** text file. Take note of your information, then tap **ok** to exit.

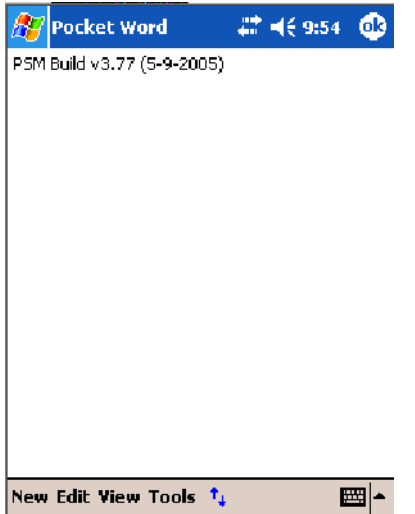

# Resetting Your 700 Color Computer

## Performing a Warm-Boot

Performing a warm-boot may be necessary to correct conditions where an application stops responding to the system. It does, however, unload all running programs.

Press and hold the I/O key for about ten seconds, then the 700 Color Computer continues from the screen you were at before you performed the warm-boot.

## Performing a Cold-Boot

In some cases where the 700 Color Computer completely stops responding, it may be necessary to perform a cold-boot. Because this may result in data loss, this procedure is not recommended unless all other recovery methods have failed.

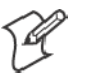

**Note:** This deletes all programs and data stored in RAM including the Object Store. Make sure data is backed up to your host computer or a storage card before performing a cold-boot.

- **1** Release the lower clip of the hand strap.
- **2** Remove the battery pack.
- **3** Press the Reset button.
- **4** Reinstall the battery pack.

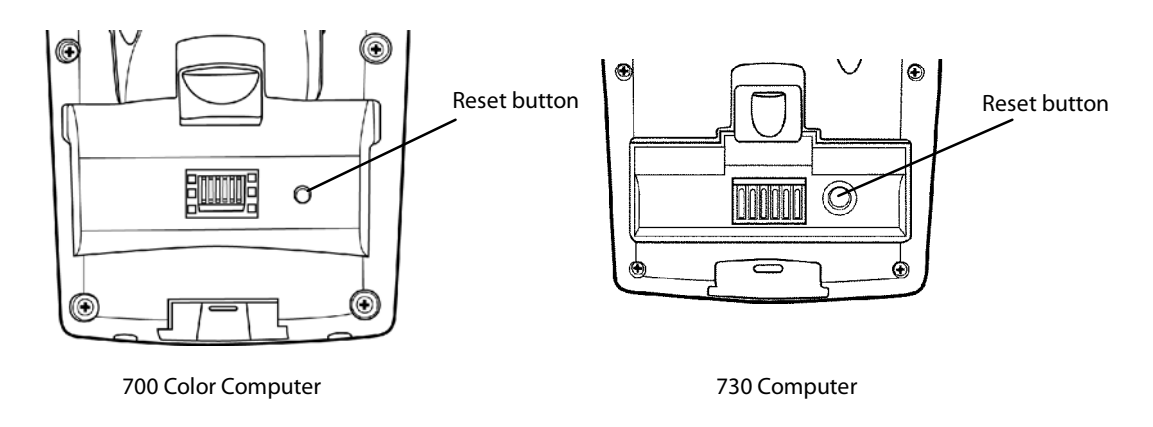

This illustration shows the back of the 700 Color Computer on the left and of the 730 Computer on the right.

## Software Build Version

To check to see if your 700 Color Computer has the latest software build, select **Start** > **Internet Explorer** > the **Intermec** logo.

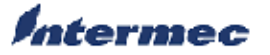

The latest software build version is displayed beneath the **Version Information** title. This information is useful should you need assistance.

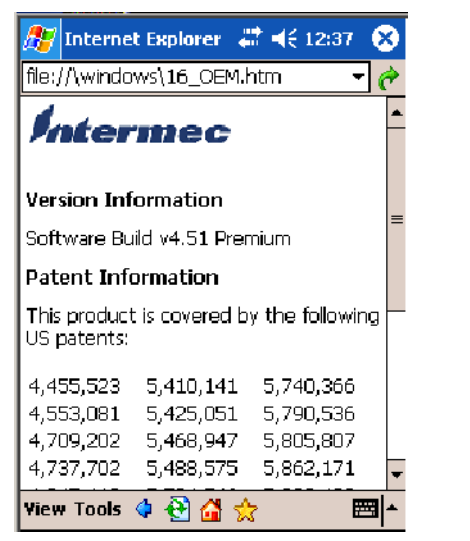

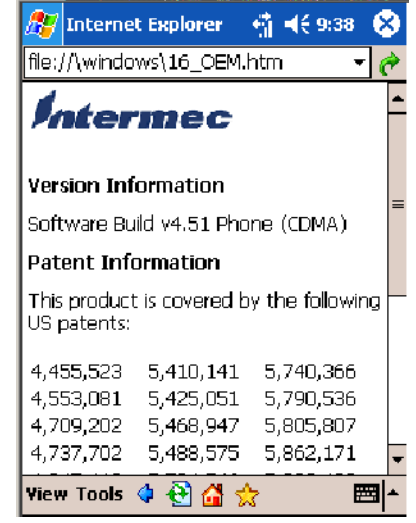

730, 740, 750, 760 Units 761 Units with CDMA

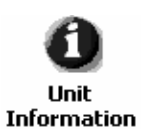

**For Units With PSM Builds Older than 3.00**

You can also view the latest software build by accessing the Unit Information control panel applet. Select **Start** > **Settings** > the **System** tab > the **Unit Information** icon > the **Versions** tab to view the current build.

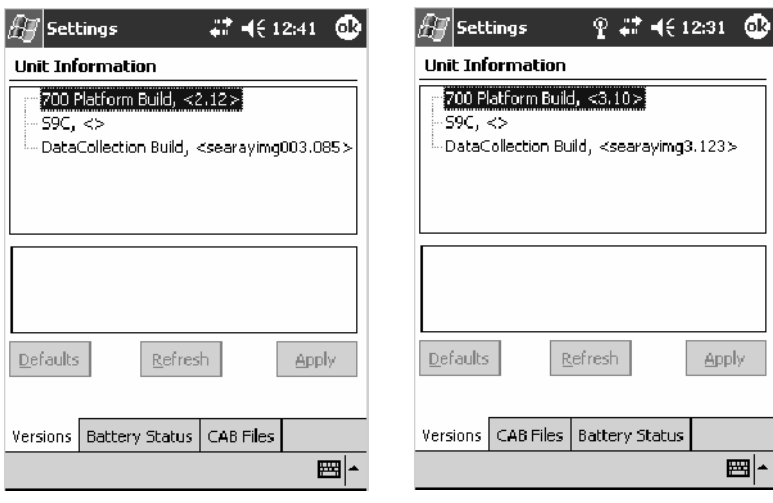

700 Color Screen 730 Screen

## Storage Media

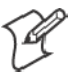

**Note**: MultiMediaCards (MMCs) are not supported in 700 Color Computers.

The 700 Color Computer supports both CompactFlash and Secure Digital storage cards. To access either card slot, locate the access door at the top of the 700 Color Computer, remove its two screws, then remove the door. See the *700 Color with Windows Mobile 2003 Quick Start Guide* (P/N: 962-054-069) for more information.

The 730 Computer only supports the Secure Digital storage card. The CompactFlash card slot is embedded in the 730 Computer and cannot be removed. To access the Secure Digital card slot, locate the access door at the top of the 730 Computer, remove its screws, then remove the door. See the *Model 730 Mobile Computer Quick Start Guide* (P/N: 962-054-068) for more information.

## CompactFlash Cards

On 700 Color Computers, the CompactFlash card slot accepts either a storage card or the 802.11b or 802.11b/g radio, which is factory-installed and cannot be removed. The 730 Computer does not support Compact-Flash storage cards.

## Secure Digital Cards

The Secure Digital card slot accepts storage cards only.

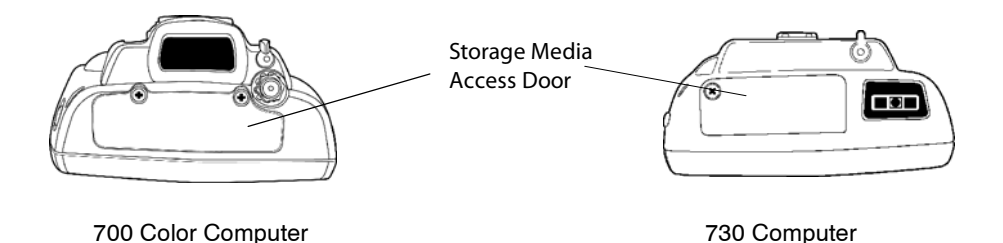

This illustration shows the top of the 700 Color Computer on the left and of the 730 Computer on the right. Note that the keypad is to the bottom.

## Vibrator

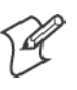

**Note:** This information does *not* apply to the 730 Computer.

If your 700 Color Computer is built with an imager or scanner and the vibrator is disabled, do the following instructions to enable the vibrator. If you are not able to enable the vibrator, then contact Customer Support.

For information about setting volume levels for screen taps, ActiveSync alert noises, etc., tap **Start** > **Help** > **Pocket PC Basics**, then select **Notifications**.

See Chapter 7, "*Programming*," to see how to programmatically control the vibrator. See Appendix A, "*Configurable Settings*," for more information about the **Beeper Volume** option.

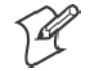

**Note:** Each time the 700 Color Computer is cold-booted, all default settings are restored.

#### **For Units With PSM Builds Older than 3.00**

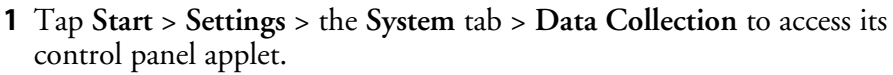

- **2** Use the right and left arrows to scroll to the **Beeper/LED** tab, then tap this tab.
- **3** Tap **Beeper**, select the "Vibrate" option, then tap **Apply**.
- **4** Tap **ok** to confirm this change, then tap **ok** to exit the Data Collection control panel applet.

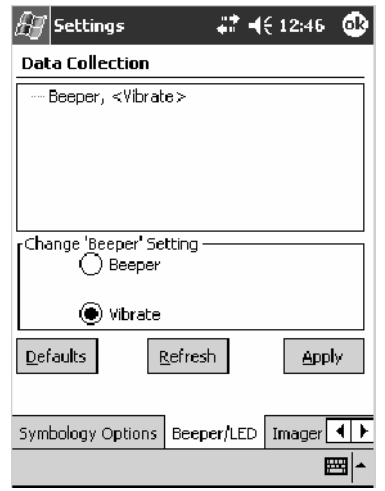

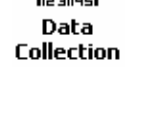

#### **For Units With PSM Build 3.00 or Newer**

Intermec **Settings** 

Do the following to enable the vibrator for the 700 Color Computer. Tap **Start** > **Settings** > the **System** tab > the **Intermec Settings** icon. Tap the **Device Settings** option, tap (+) to expand **Beeper**, then tap (+) to expand **Vibrate**. Select an item, then close this option.

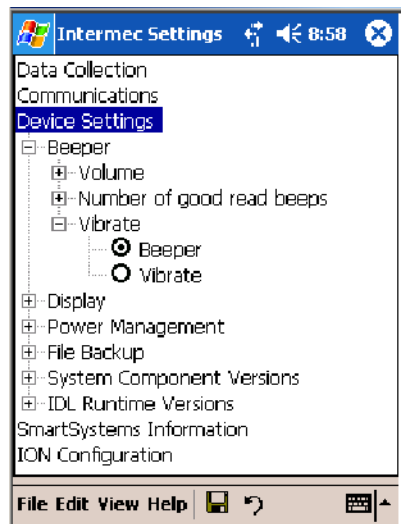

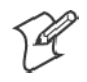

**Note:** Information about the settings you can configure with the Intermec Settings control panel applet is described in the *Intermec Computer Command Reference Manual*. The online manual is available from the Intermec web site at www.intermec.com

## Wireless Network Support

Radios are installed at the factory and cannot be installed by a user. The 700 Color Computer must be serviced to install or replace radios. Contact your Intermec representative for more information. See Chapter 4, "*Network Support*" for information about supported radios.

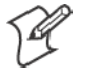

**Note:** Changes or modifications not expressly approved by Intermec Technologies Corporation could void the user's authority to operate the equipment.

# Accessories

The following accessories are available for the 700 Color Computer. *Note that this is not a complete list.* Contact your Intermec representative for information about these and other accessories that are not in this list.

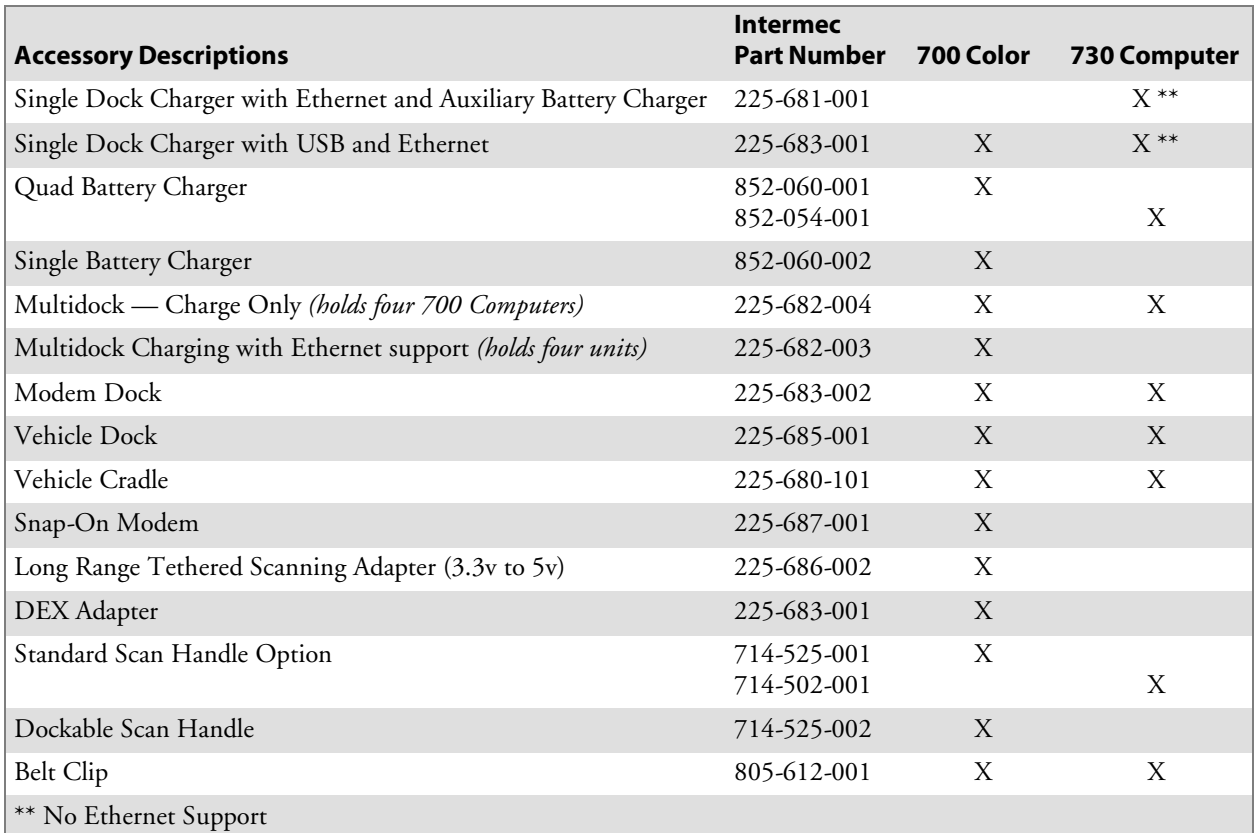

# Physical and Environmental Specifications

Use this section to locate technical information about the 700 Color Computer and its available features and options.

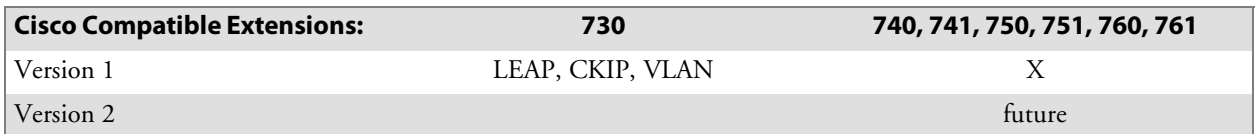

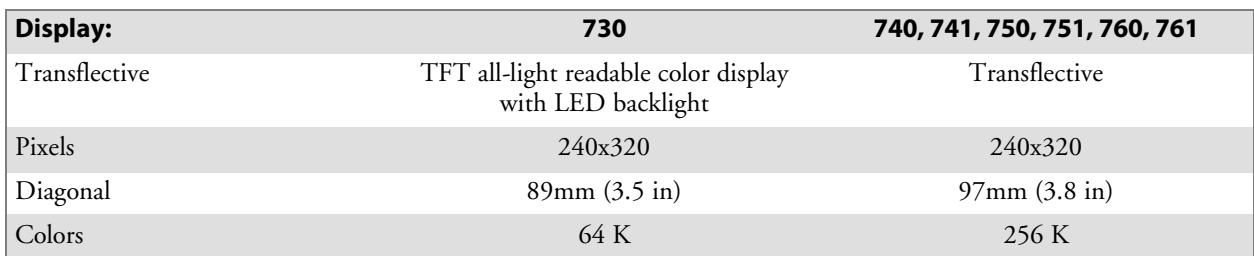

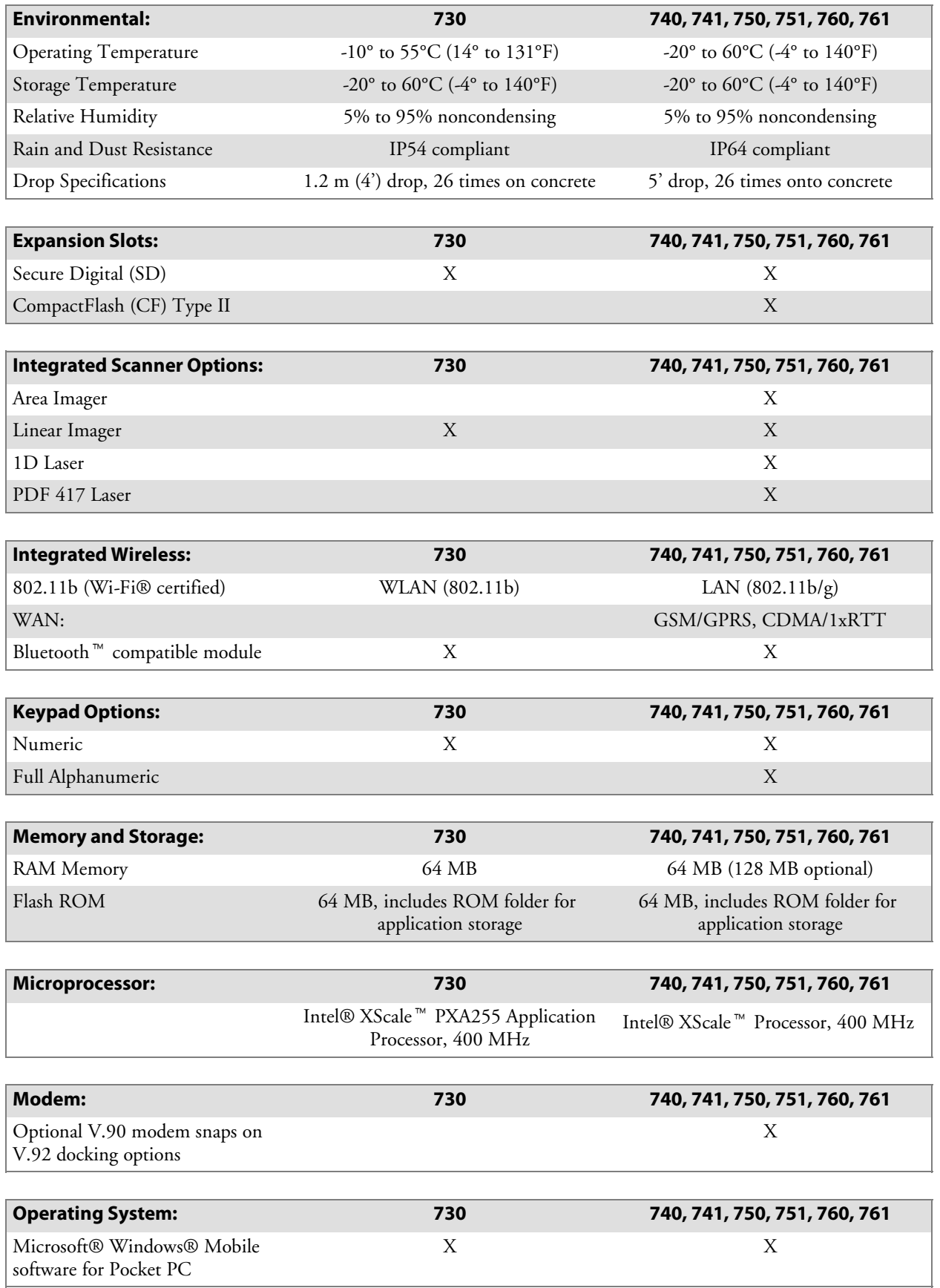

#### **Chapter 1 — Introduction**

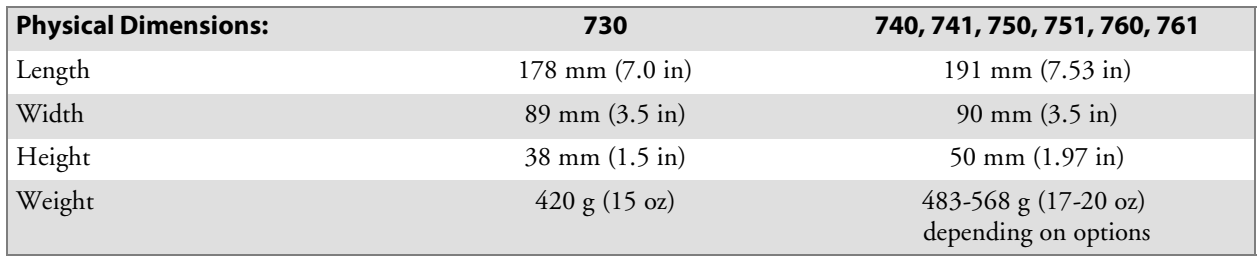

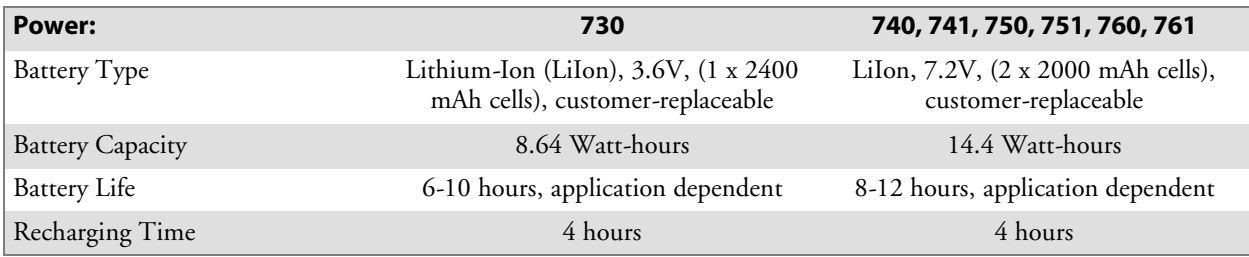

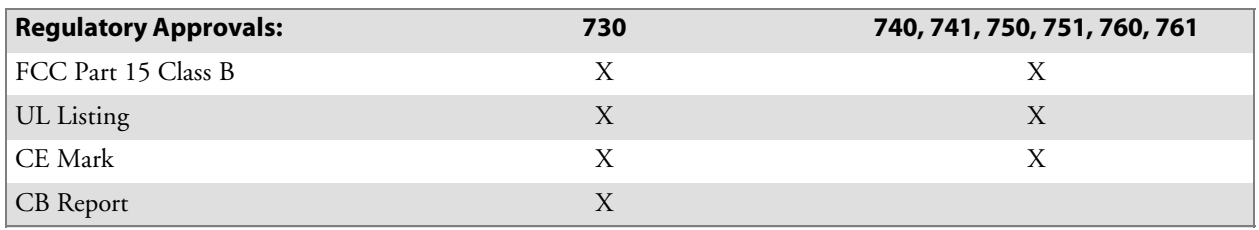

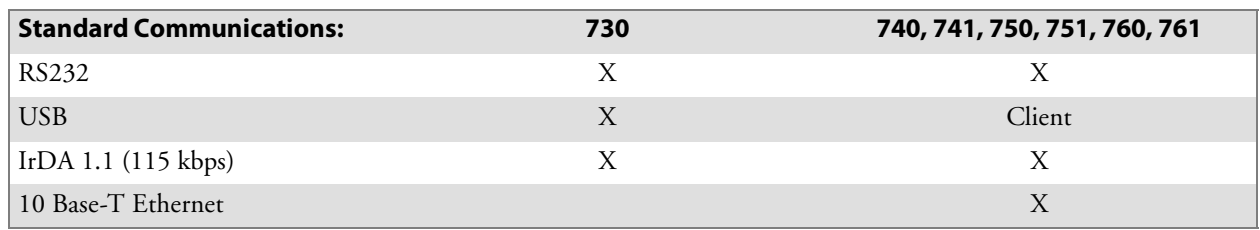

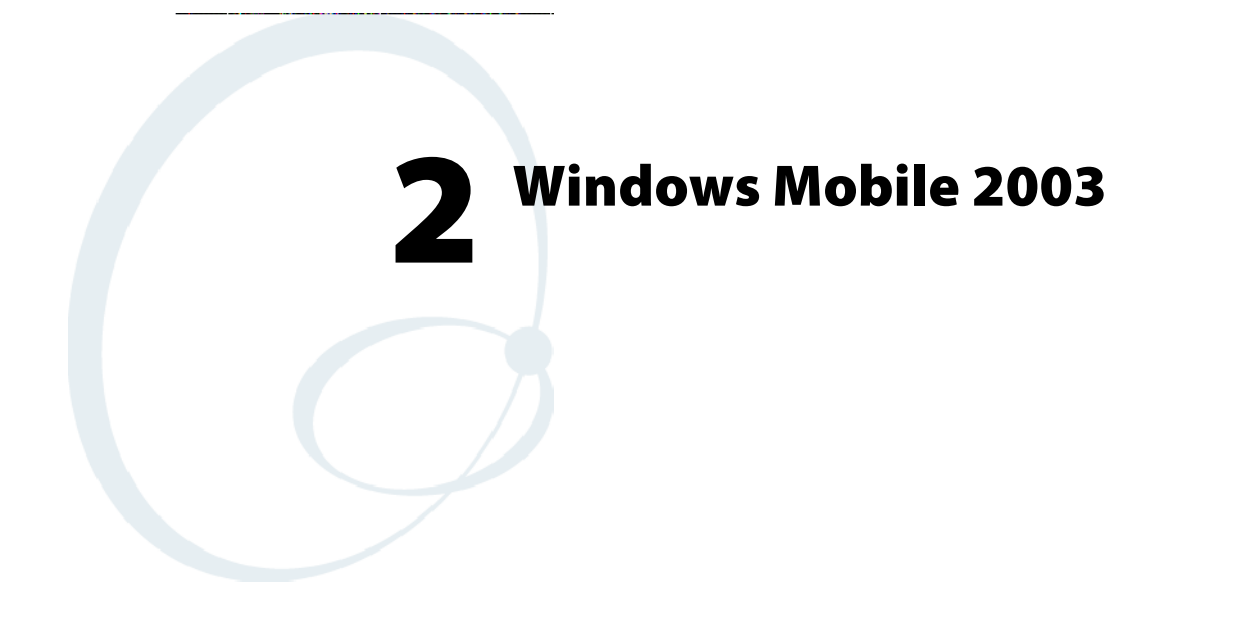

This chapter introduces Microsoft Windows Mobile 2003 for Pocket PC. While using your 700 Color Computer, keep these key points in mind:

- Tap Start on the navigation bar, located at the top of the screen, to quickly move to programs, files, and settings. Use the command bar at the bottom of the screen to perform tasks in programs. The command bar includes menus, icons, and the onscreen keyboard.
- Tap and hold an item to see a pop-up menu containing a list of actions you can perform. Pop-up menus give you quick and easy access to the most common actions.

**Note**: "700 Color" pertains to 740, 741, 750, 751, 760, and 761 Computers unless otherwise noted.

Below is a list of Windows Mobile 2003 components described in this chapter. Tap **Start** > **Help** on your 700 Color Computer to find additional information on Windows Mobile components.

#### **Windows Mobile 2003 Components**

Microsoft ActiveSync Client *(page 48)* Microsoft Pocket Outlook *(page 50)* Pocket Word *(page 82)* Pocket Excel *(page 86)* MSN Messenger *(page 87)* Windows Media Player for Pocket PC *(page 92)* Microsoft Reader *(page 93)* Pocket Internet Explorer *(page 96)*

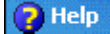

## Software Builds

Do the following to determine which Intermec build of Windows Mobile 2003 is on your unit.

**Internet Explorer** 

**1** Select **Start** > **Internet Explorer** > the **Intermec** logo.

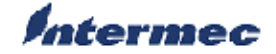

**2** Note the "Software Build" information displayed beneath the **Version Information** title.

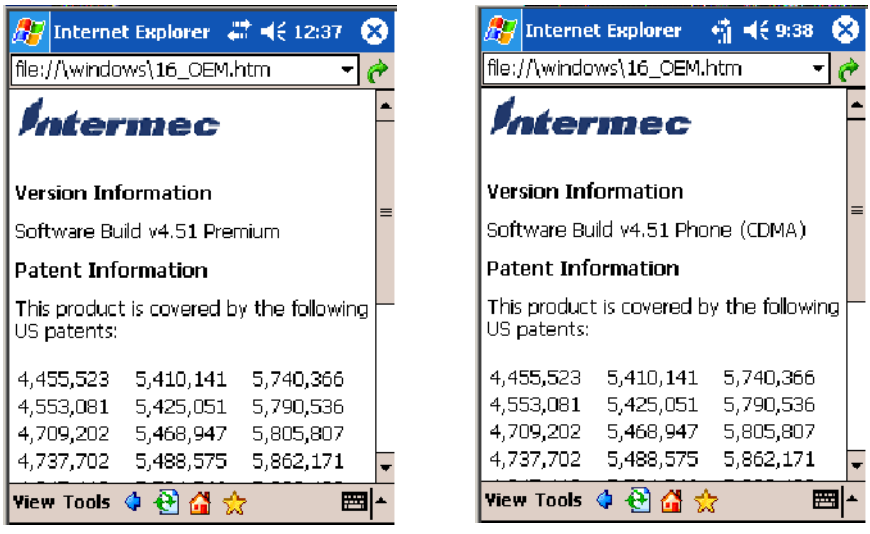

730, 740, 750, 760 Units 761 Units with CDMA

- 
- **3** Tap the **Close** icon in the top right corner to exit the Internet Explorer.

## Where to Find Information

This chapter describes your 700 Color Computer hardware, provides an overview of the programs on your 700 Color Computer, and explains how to connect your 700 Color Computer to a desktop, a network, or the Internet. For instructions on setting up your 700 Color Computer and installing ActiveSync, see the Quick Start Guide. The following is a guide to more information to assist you use your 700 Color Computer.

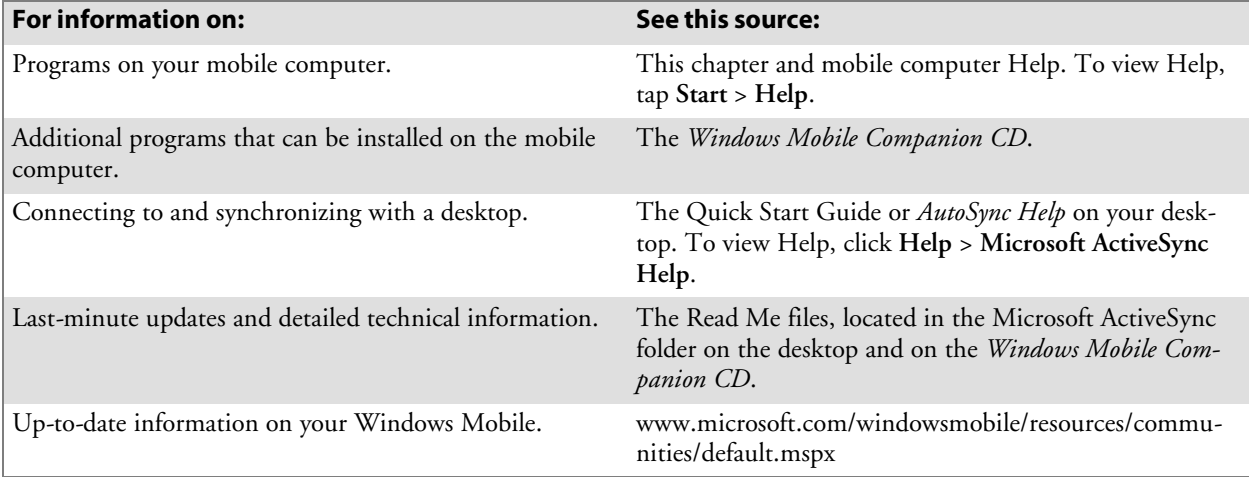

Windows Mobile and many of the technologies supported by the 700 Color Computer are not from Intermec Technologies. Many of the utilities and features on a Windows Mobile device come directly from Microsoft without any modification from Intermec Technologies. There may be certain Microsoft-specific issues that Intermec Technologies would not be able to support, so contact our front-line support personnel to determine the best source of assistance.

Use these URLs for additional information about Microsoft Windows Mobile (Pocket PC):

- http://msdn.microsoft.com/support/
- http://support.microsoft.com/
- news://news.microsoft.com *(a free support option)*

# Basic Skills

Learning to use your 700 Color Computer is easy. This section describes the basic concepts of using and customizing your 700 Color Computer.

## Today Screen

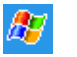

When you turn on your 700 Color Computer for the first time each day *(or after four hours of inactivity)*, you see the **Today** screen. You can also display it by tapping the **Start** flag *(shown left)* and then **Today**. On the Today screen, you can see important information for the day.

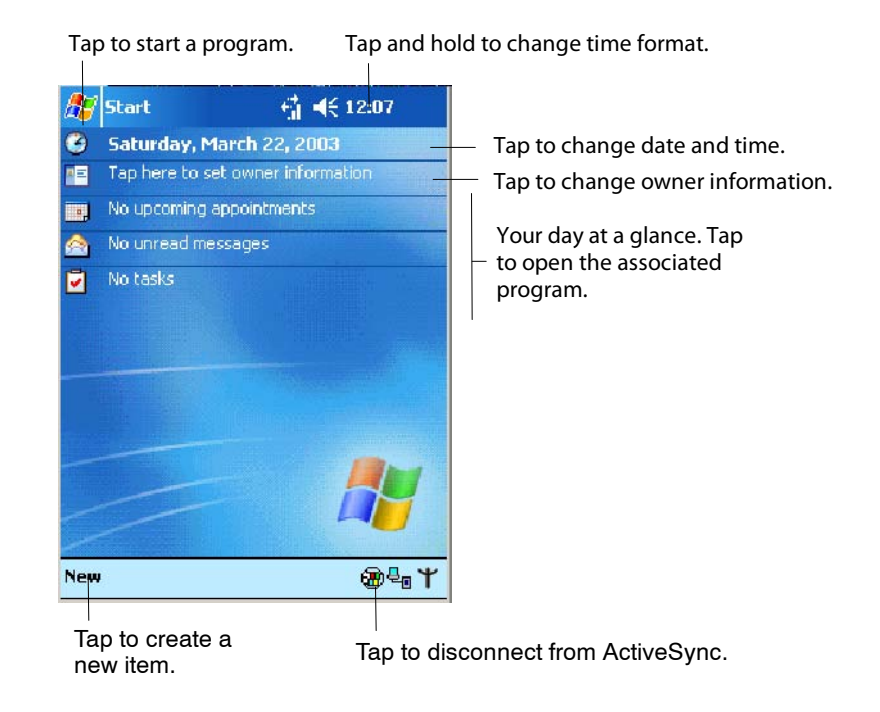

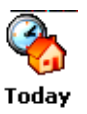

To customize what is displayed on the Today screen, including the background image, tap **Start** > **Settings** > the **Personal** tab > **Today**.

Status icons display information such as low batteries or when the 700 Color Computer is connected to a desktop or to the Internet. You can tap an icon to open the associated setting or program.

#### Programs

You can switch from one program to another by selecting it from the **Start** menu. (You can customize which programs you see on this menu. For information, see "*Adjusting Settings*" on page 45.) To access some programs, tap **Start** > **Programs**, and then the program name.

You can also switch to some programs by pressing a program icon. Your 700 Color Computer has one or more program icons located on the front or side of the computer. The icons on the icons identify the programs to which they switch.

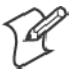

**Note**: Some programs have abbreviated labels for check boxes and dropdown menus. To see the full spelling of an abbreviated label, tap and hold the stylus on the label. Drag the stylus off the label so that the command is not carried out.

The following is a partial list of programs that are on your 700 Color Computer. Look on the *Windows Mobile Companion CD* for additional programs that you can install onto your 700 Color Computer.

**@** ActiveSync

Synchronize information between your 700 Color Computer and desktop.

**Exp** Calendar

Keep track of your appointments and create meeting requests.

**PE** Contacts

Keep track of your friends and colleagues.

**C** Inbox

Send and receive e-mail messages.

← Internet Explorer

Browse Web and WAP (Wireless Application Protocol) sites, and download new programs and files from the Internet.

**Notes** 

Create handwritten or typed notes, drawings, and recordings.

**7** Tasks

Keep track of your tasks.

**O** Windows Media

Play digital audio and video files that are stored on your 700 Series Computer or on a network.

## Navigation Bar and Command Bar

The navigation bar is located at the top of the screen. It displays the active program and current time, and allows you to switch to programs and close screens.

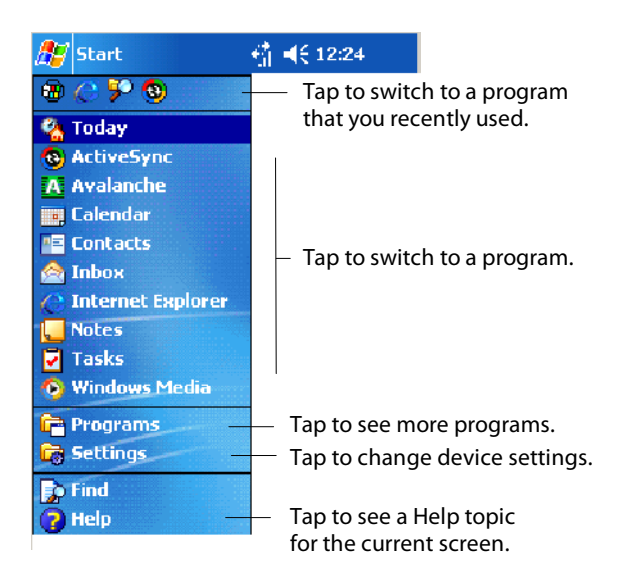

Use the command bar at the bottom of the screen to perform tasks in programs. The command bar includes menu names, icons, and the **Input Panel** icon. To create a new item in the current program, tap **New**. To see the name of an icon, tap and hold the stylus on the icon. Drag the stylus off the icon so that the command is not carried out.

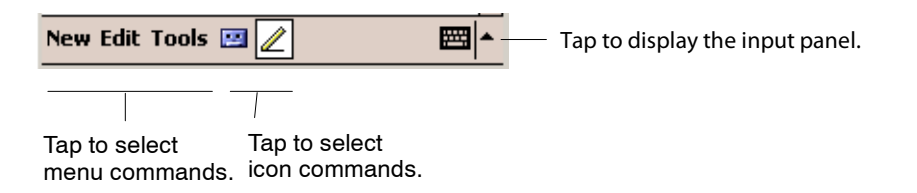

## Pop-up Menus

Use pop-up menus to quickly perform an action on an item. For example, you can use a pop-up menu to delete or make a copy of an item. To access a pop-up menu, tap and hold the item on which you want to perform the action. When the menu appears, tap the action you want to perform, or tap anywhere outside the menu to close the menu without performing the action.

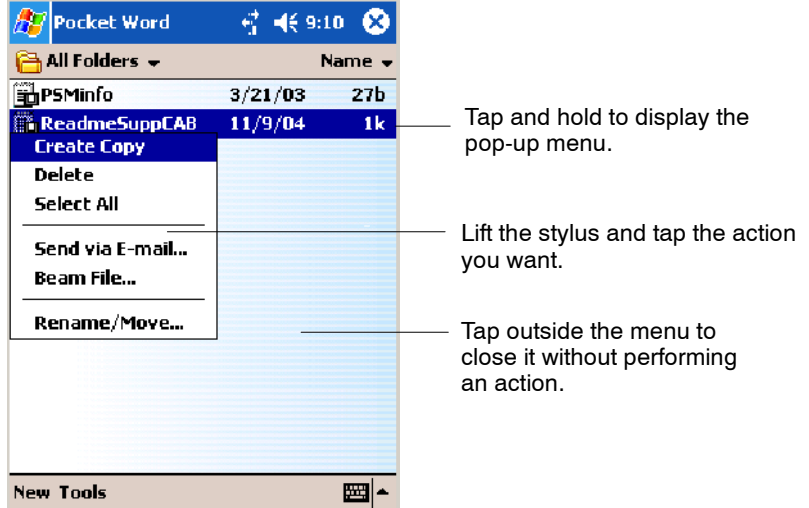

## **Notifications**

When you have something to do, your device notifies you in a variety of ways. For example, if you have set up an appointment in Calendar, an email message arrives, or a friend sends you an instant message, you are notified in any of the following ways:

- A message box appears on the screen.
- A sound, which you can specify, is played.
- A light flashes on your 700 Color Computer.
- The 700 Color Computer vibrates.

You can choose the notification types.

## Entering Information

You can enter information on your 700 Color Computer in several ways, depending on the type of device you have and the program you are using:

• Synchronizing

Using Microsoft ActiveSync, synchronize or copy information between your desktop and 700 Color Computer. For more information on ActiveSync, see *ActiveSync Help* on your desktop.

• Typing

Using the input panel, enter typed text into the 700 Color Computer. You can do this by tapping keys on the onscreen keyboard or by using handwriting recognition software.

• Writing

Using the stylus, write directly on the screen.

• Drawing

Using the stylus, draw directly on the screen.

• Recording

Create a stand-alone recording or embed a recording into a document or note.

Use the input panel to enter information in any program on your 700 Color Computer. You can either type using the onscreen keyboard or write using **Block Recognizer**, **Letter Recognizer**, or **Transcriber**. In either case, the characters appear as typed text on the screen.

To show or hide the input panel, tap the **Input Panel** icon. Tap the arrow next to the **Input Panel** icon to see your choices.

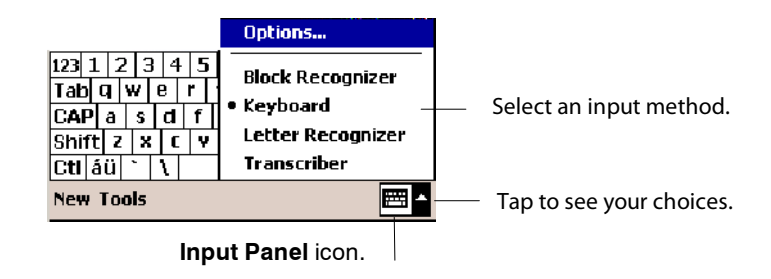

When you use the input panel, your 700 Color Computer anticipates the word you are typing or writing and displays it above the input panel. When you tap the displayed word, it is inserted into your text at the insertion point. The more you use your 700 Color Computer, the more words it learns to anticipate.

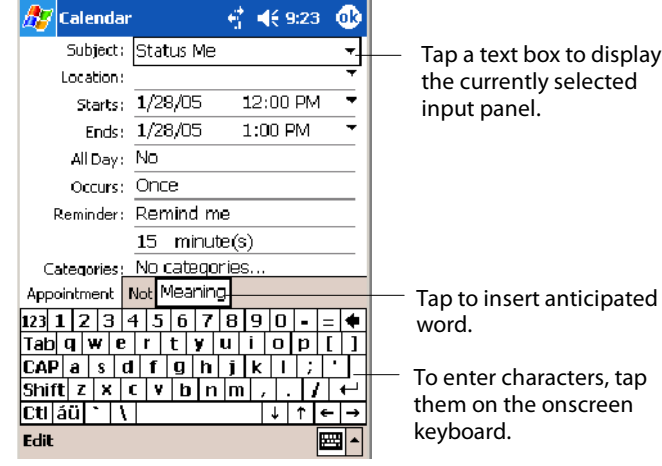

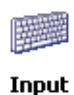

To change word suggestion options, such as the number of words suggested at one time, tap **Start** > **Settings** > the **Personal** tab > **Input** > the **Word Completion** tab.

#### Typing With the Onscreen Keyboard

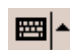

**EH**  $\uparrow$  Tap the input panel arrow, then tap **Keyboard**. On the soft keyboard that is displayed, tap the keys with your stylus.

- To type lowercase letters, tap the keys with the stylus.
- To type a single uppercase letter or symbol, tap the **Shift** key. To tap multiple uppercase letters or symbols, tap the **CAP** key.
- To convert a letter to uppercase, tap and hold the stylus on the letter and drag up.
- To add a space, drag the stylus to the right across at least two keys.
- To backspace one character, drag the stylus to the left across at least two keys.
- To insert a carriage return, tap and hold the stylus anywhere on the keyboard and drag down.

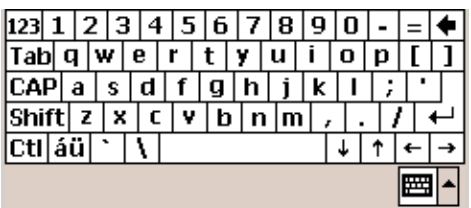

If you want to use larger keys, tap the input panel arrow, tap **Options**, select "Keyboard" from the **Input method** drop-down list, then select **Large keys**.

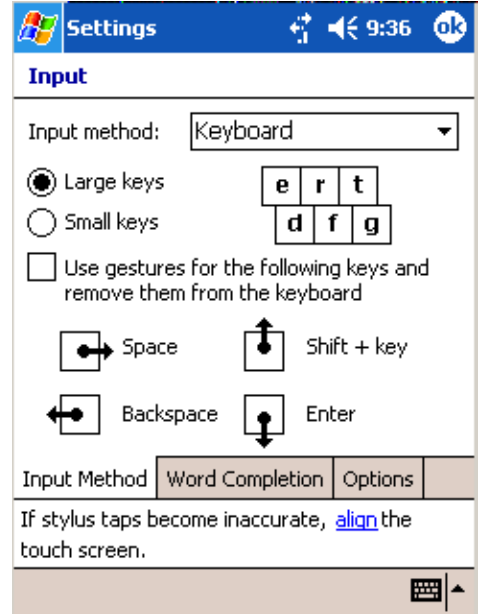

#### Using Block Recognizer

Character recognition software gives you a fast and easy method for entering information in any program on your 700 Color Computer. Letters, numbers, and punctuation you write are translated into typed text.

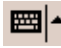

Tap the input panel arrow, then tap **Block Recognizer**. Write a letter in the box. When you write a letter, it is converted to typed text that appears on the screen.

For specific instructions on using Block Recognizer, with Block Recognizer open, tap the question mark next to the writing area.

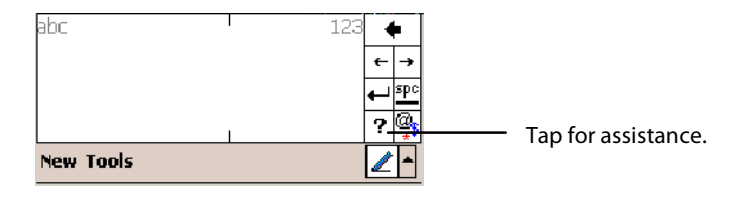

#### Using Letter Recognizer

With Letter Recognizer, you can write letters using the stylus just as you would on paper.

Tap the input panel arrow, then tap **Letter Recognizer**. Write a letter in the box. When you write a letter, it is converted to typed text that appears on the screen. For specific instructions on using Letter Recognizer, with Letter Recognizer open, tap the question mark next to the writing area.

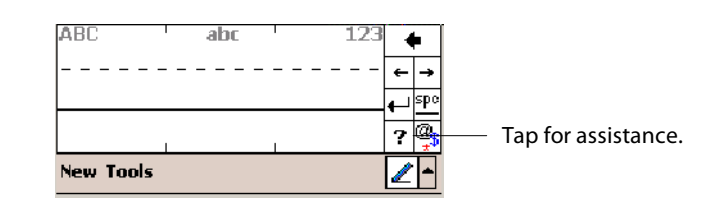

## Using Transcriber

With Transcriber, you can write anywhere on the screen using the stylus just as you would on paper. Unlike Letter Recognizer and Block Recognizer, you can write a sentence or more of information. Then, pause and let Transcriber change the written characters to typed characters.

Tap the input panel arrow, then tap **Transcriber**. Tap **ok**, then write anywhere on the screen.

For specific instructions on using Transcriber, with Transcriber open, tap the question mark in the lower, right-hand corner of the screen.

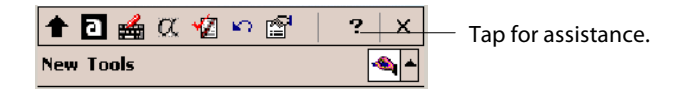

### Selecting Typed Text

If you want to edit or format typed text, you must select it first.

• Drag the stylus across the text you want to select.

You can cut, copy, and paste text by tapping and holding the selected words and then tapping an editing command on the pop-up menu, or by tapping the command on the **Edit** menu.

## Writing on the Screen

In any program that accepts writing, such as the Notes program, and in the **Notes** tab in Calendar, Contacts, and Tasks, you can use your stylus to write directly on the screen. Write the way you do on paper. You can edit and format what you have written and convert the information to text at a later time.

• Tap the Pen icon to switch to writing mode. This action displays lines on the screen to help you write.

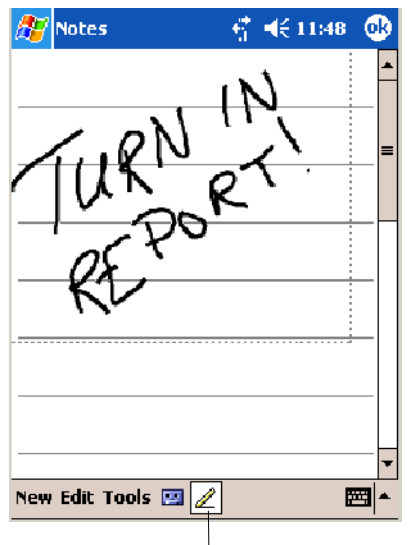

Tap to use your stylus like a pen.

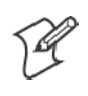

**Note**: Some programs that accept writing may not have the **Pen** icon. See the documentation for that program to find out how to switch to writing mode.

### Selecting the Writing

If you want to edit or format writing, you must select it first.

- **1** Tap and hold the stylus next to the text you want to select until the insertion point appears.
- **2** Without lifting, drag the stylus across the text you want to select.

If you accidentally write on the screen, tap **Tools** > **Undo** and try again. You can also select text by tapping the **Pen** icon to deselect it and then dragging the stylus across the screen.

You can cut, copy, and paste written text in the same way you work with typed text: tap and hold the selected words and then tap an editing command on the pop-up menu, or tap the command on the **Edit** menu.

#### Converting Writing to Text

You can convert words you write in print or cursive to text by tapping **Tools** > **Recognize**. If a word is not recognized, it keeps its original form.

If you want to convert only certain words, tap **Pen** to disable the writing function, tap twice over the word or phrase to highlight, then tap **Tools** > **Recognize**.

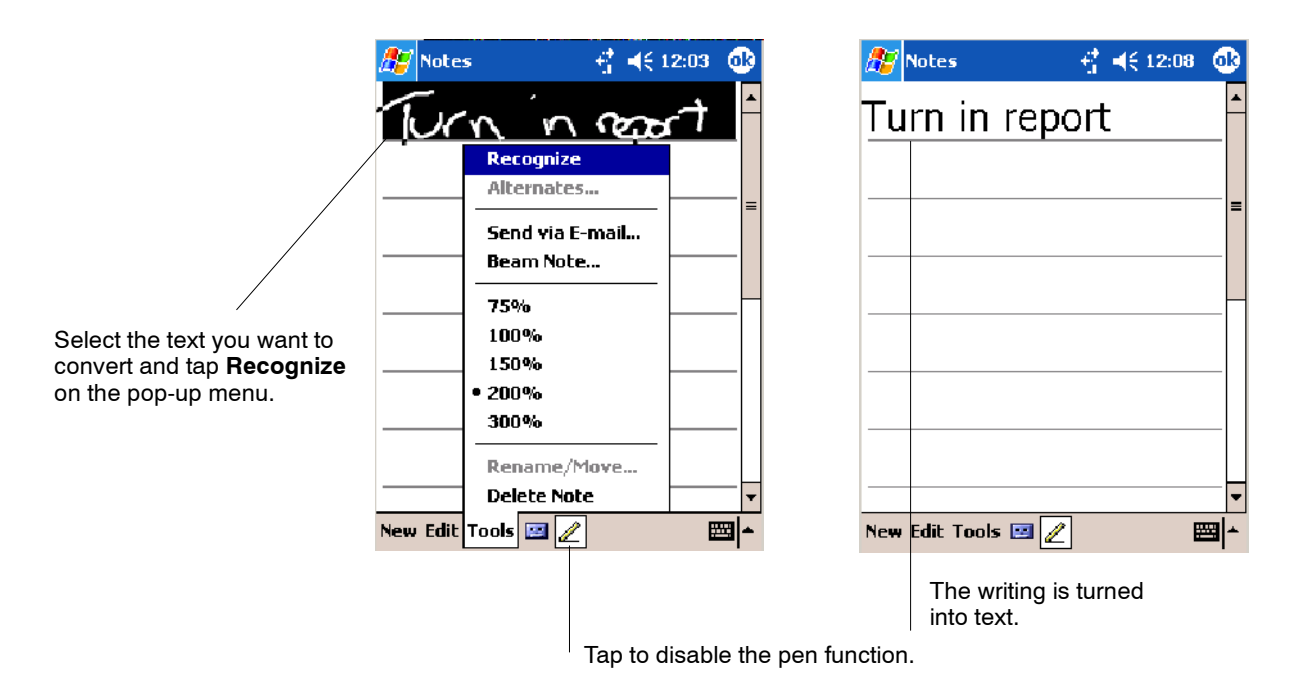

If the conversion is incorrect, you can choose different words from a list of alternates or return to the original writing. To do so, tap and hold the incorrect word (tap one word at a time). On the pop-up menu, tap **Alternates**. Tap the word use from the menu with a list of alternate words, or tap the writing at the top of the menu to return to the original writing.

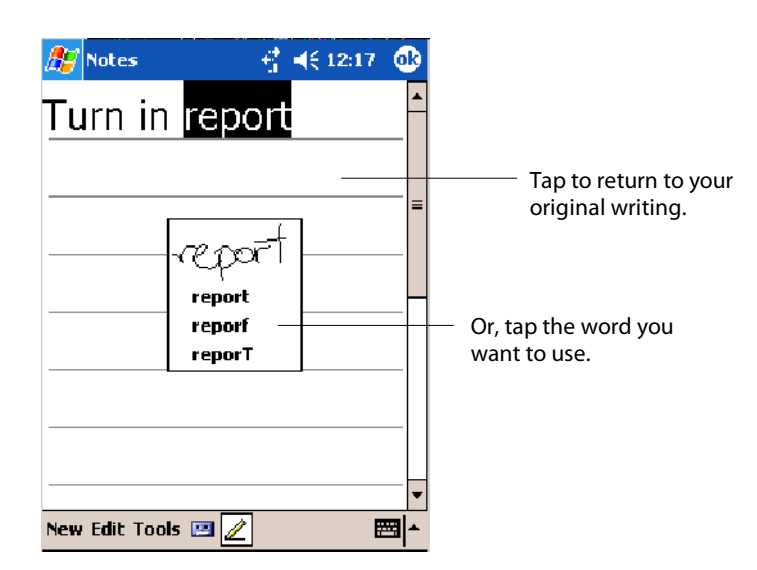

Tips for getting good recognition:

- Write neatly.
- Write on the lines and draw descenders below the line. Write the cross of the "t" and apostrophes below the top line so they are not confused with the word above. Write periods and commas above the baseline.
- For better recognition, try increasing the zoom level to 300% by using the **Tools** menu. Recognition does not work well below a 150% zoom level.
- Write the letters of a word closely and leave big gaps between words so that the 700 Color Computer can easily tell where words begin and end.
- Hyphenated words, foreign words that use special characters such as accents, and some punctuation cannot be converted.
- If you add writing to a word to change it (such as changing a "3" to an "8") after you attempt to recognize the word, the writing you add is not included if you attempt to recognize the writing again.

### Drawing on the Screen

You can draw on the screen in the same way that you write on the screen. The difference between writing and drawing on the screen is how you select items and how they are edited. For example, you can resize selected drawings, while you cannot resize writing.

#### Creating a Drawing

• Cross three ruled lines on your first stroke. A drawing box appears. Subsequent strokes in or touching the drawing box become part of the drawing. Drawings that do not cross three ruled lines are treated as writing.

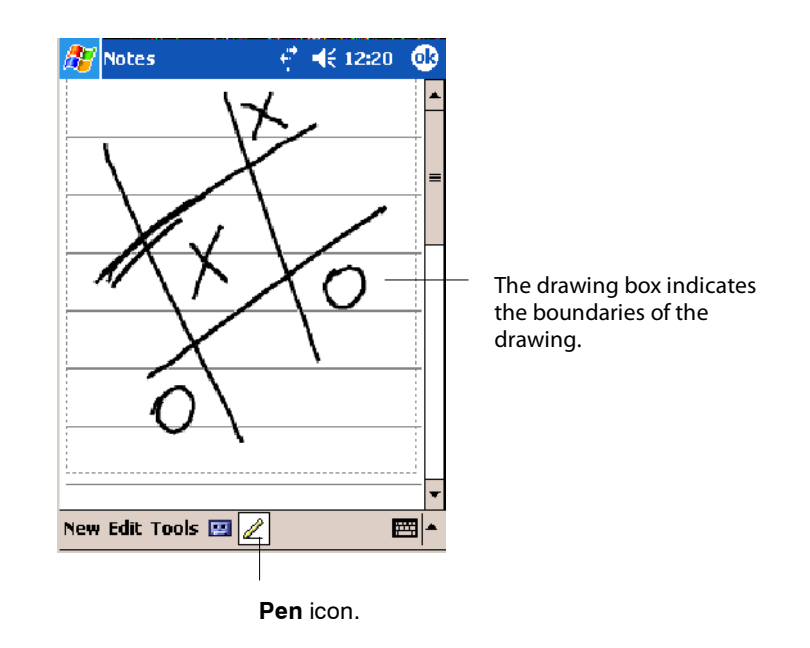

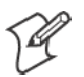

**Note**: You may want to change the zoom level so that you can more easily work on or view your drawing. Tap **Tools** and then a zoom level.

#### Selecting a Drawing

If you want to edit or format a drawing, you must select it first.

• Tap and hold the stylus on the drawing until the selection handle appears. To select multiple drawings, deselect the **Pen** icon and then drag to select the drawings you want.

You can cut, copy, and paste selected drawings by tapping and holding the selected drawing and then tapping an editing command on the pop-up menu, or by tapping the command on the **Edit** menu. To resize a drawing, make sure the **Pen** icon is not selected, and drag a selection handle.

## Recording a Message

In any program where you can write or draw on the screen, you can also quickly capture thoughts, reminders, and phone numbers by recording a message.

In the Inbox program, you can add a recording to an e-mail message. In Calendar, Tasks, and Contacts, you can include a recording in the **Notes** tab. In the Notes program, you can create a stand-alone recording or add a recording to an open note.

#### Creating a Recording

- **1** Hold the 700 Color Computer's microphone near your mouth or source of sound.
- **2** Tap  $\Box$  and make your recording.
- **3** Tap when finished. If you are recording in an open note, an icon appears in the note. If you are creating a stand-alone recording, it appears in the note list.
- **4** To play a recording, tap the recording icon in the open note or tap the recording in the note list.

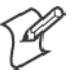

**Note**: To quickly create a recording, hold down the Record hardware icon. When you hear the beep, begin your recording. Release the icon when you are finished. The new recording is stored in the open note or as a stand-alone recording if no note is open.

To play a recording, tap it in the list or tap its icon in the note.

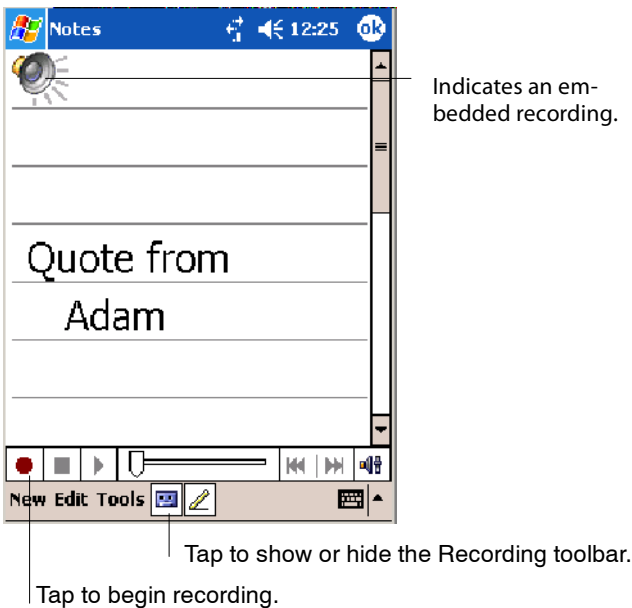

## Using My Text

When using Inbox or MSN Messenger, use **My Text** to quickly insert preset or frequently used messages into the text entry area. To insert a message, tap **My Text** and tap a message.

- S To quickly add common messages, tap **My Text** and tap a desired message.
- S To edit a My Text message, tap **Tools** > **Edit My Text Messages**. Tap the message you want to edit and enter new text at the bottom of the screen.

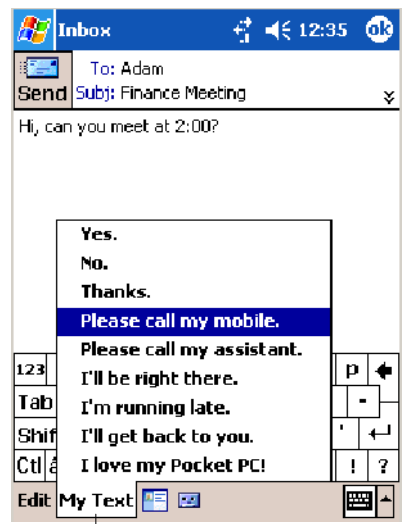

Tap to select a prewritten message.

## Finding and Organizing Information

The **Find** feature on your 700 Color Computer helps you quickly locate information.

Tap **Start** > **Find**. Enter the text you want to find, select a data type, and then tap **Go** to initiate the search.

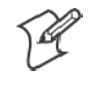

**Note**: To quickly find information that is taking up storage space on your 700 Color Computer, select **Larger than 64 KB** in **Type**.

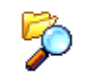

**File Explorer** 

You can also use the File Explorer to find files on your 700 Color Computer and to organize these files into folders. Tap **Start** > **Programs** > **File Explorer**.

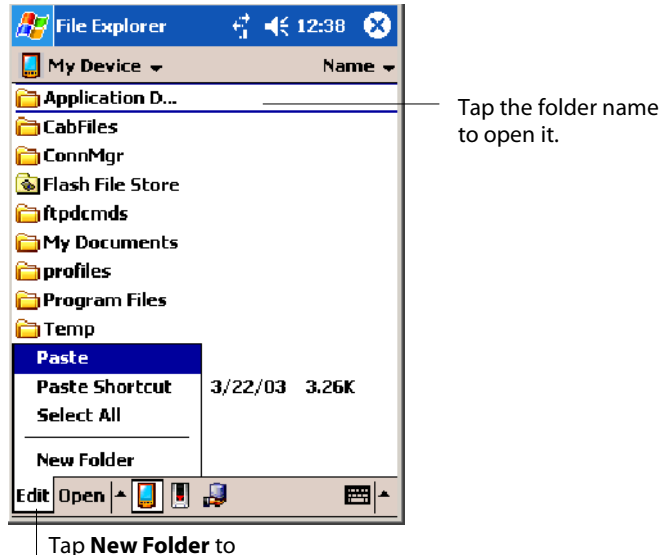

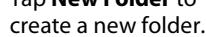

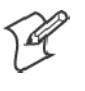

**Note**: You can move files in File Explorer by tapping and holding the item you want to move, and then tapping **Cut** or **Copy** and **Paste** on the popup menu.

## Customizing Your 700 Color Computer

You can customize your 700 Color Computer by adjusting settings and installing additional software.

## Adjusting Settings

You can adjust settings to suit the way you work. To see available options, tap **Start** > **Settings** > either the **Personal** tab or the **System** tab located at the bottom of the screen. You might want to adjust the following:

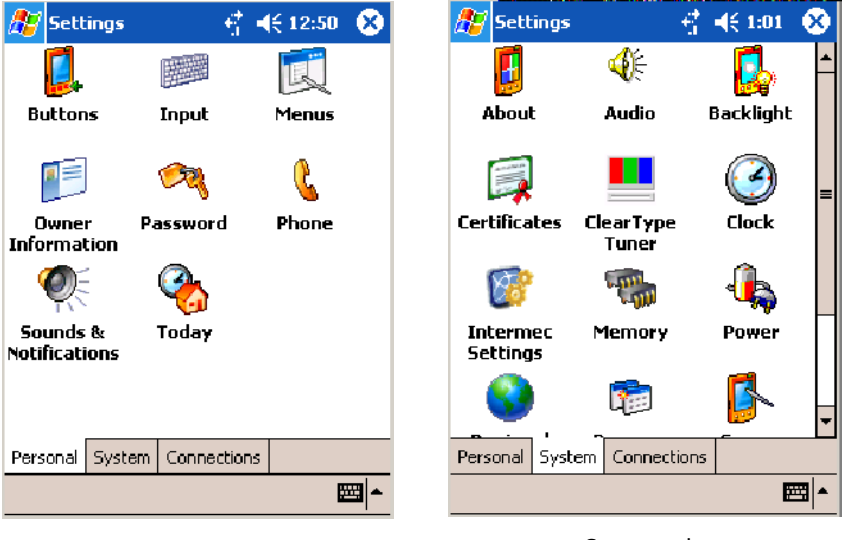

**Personal** tab **System** tab

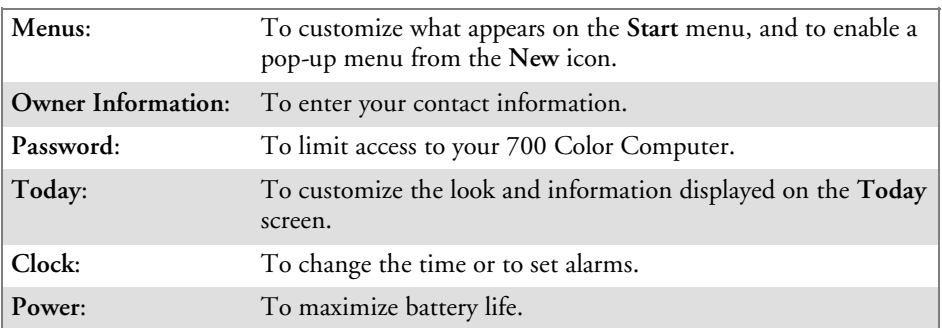

### Adding or Removing Programs

Programs added to your 700 Color Computer at the factory are stored in ROM (Read Only Memory). You cannot remove this software, and you cannot accidentally lose ROM contents. ROM programs can be updated using special installation programs with a \*.XIP extension. All other programs and data files added to your 700 Color Computer after factory installation are stored in RAM (Random Access Memory).

You can install any program created for your 700 Color Computer, as long as your 700 Color Computer has enough memory. The most popular place to find software for your 700 Color Computer is on the Windows Mobile Web site (www.microsoft.com/windowsmobile/resources/communities/default.mspx).

#### **Adding Programs Using ActiveSync**

Install the appropriate software for your 700 Color Computer on your desktop before installing it on your 700 Color Computer.

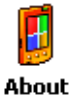

**1** Determine your 700 Color Computer and processor type so that you know which version of the software to install. Tap **Start** > **Settings** > the **System** tab > **About** > the **Version** tab, then make a note of the information in **Processor**.

- **2** Download the program to your desktop (or insert the CD or disk that contains the program into your desktop). You may see a single \*.XIP, \*.EXE, or \*.ZIP file, a SETUP.EXE file, or several versions of files for different 700 Color Computer types and processors. Be sure to select the program designed for the Windows Mobile and your 700 Color Computer processor type.
- **3** Read any installation instructions, Read Me files, or documentation that comes with the program. Many programs provide special installation instructions.
- **4** Connect your 700 Color Computer and desktop.
- **5** Double-click the \*.EXE file.
	- If the file is an installer, the installation wizard begins. Follow the directions on the screen. Once the software is installed, the installer automatically transfers the software to your 700 Color Computer.
	- If the file is not an installer, an error message stating that the program is valid but it is designed for a different type of computer is displayed. Move this file to your 700 Color Computer. If you cannot find any installation instructions for the program in the Read Me file or documentation, use ActiveSync Explore to copy the program file to the Program Files folder on your 700 Color Computer. For more information on copying files using ActiveSync, see *ActiveSync Help*.

Once installation is complete, tap **Start** > **Programs**, and then the program icon to switch to it.

#### **Adding a Program Directly from the Internet**

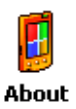

**1** Determine your 700 Color Computer and processor type so that you know which version of the software to install. Tap **Start** > **Settings** > the **System** tab > **About** > the **Version** tab, then make a note of the information in **Processor**.

- **2** Download the program to your 700 Color Computer straight from the Internet using Pocket Internet Explorer. You may see a single \*.XIP, \*.EXE, or \*.ZIP file, a SETUP.EXE file, or several versions of files for different 700 Color Computer types and processors. Be sure to select the program designed for the Windows Mobile and your 700 Color Computer processor type.
- **3** Read program installation instructions, Read Me files, or other documentation. Many programs provide installation instructions.
- **4** Tap the file, such as a \*.XIP or \*.EXE file to start the installation wizard. Follow the directions on the screen.

#### **Adding a Program to the Start Menu**

Tap **Start** > **Settings** > **Menus** > the **Start Menu** tab, and then the check box for the program. If you do not see the program listed, you can either use File Explorer on the 700 Color Computer to move the program to the **Start Menu** folder, or use ActiveSync on the desktop to create a shortcut to the program and place the shortcut in the **Start Menu** folder.

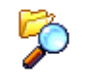

**File Explorer** 

**Using File Explorer on the 700 Color Computer** Tap **Start** > **Programs** > **File Explorer**, and locate the program (tap the folder list, labeled **My Documents** by default, and then **My Device** to see a list of all folders on the 700 Color Computer). Tap and hold the program and tap **Cut** on the pop-up menu. Open the **Start Menu** folder located in

the Windows folder, tap and hold a blank area of the window, and tap **Paste** on the pop-up menu. The program now appears on the **Start** menu. For more information on using File Explorer, see "*Finding and Organizing Information*" on page 44.

#### **Using ActiveSync on the desktop**

Use the Explorer in ActiveSync to explore your 700 Color Computer files and locate the program. Right-click the program, and then click **Create Shortcut**. Move the shortcut to the **Start Menu** folder in the Windows folder. The shortcut now appears on the **Start** menu. For more information, see *ActiveSync Help*.

#### **Removing Programs**

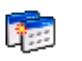

Tap **Start** > **Settings** > the **System** tab > **Remove Programs**.

Remove

If the program does not appear in the list of installed programs, use File Programs Explorer on your 700 Color Computer to locate the program, tap and hold the program, and then tap **Delete** on the pop-up menu.

# Microsoft ActiveSync

Visit the following Microsoft Web site for the latest in updates, technical information, and samples:

www.microsoft.com/windowsmobile/resources/communities/default.mspx

Using Microsoft ActiveSync, you can synchronize the information on your desktop with the information on your 700 Color Computer. Synchronization compares the data on your 700 Color Computer with your desktop and updates both computers with the most recent information. For example:

- Keep Pocket Outlook data up-to-date by synchronizing your 700 Color Computer with Microsoft Outlook data on your desktop.
- Synchronize Microsoft Word and Microsoft Excel files between your 700 Color Computer and desktop. Your files are automatically converted to the correct format.

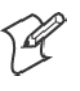

**Note**: By default, ActiveSync does not automatically synchronize all types of information. Use ActiveSync options to turn synchronization on and off for specific information types.

With ActiveSync, you can also:

- Back up and restore your 700 Color Computer data.
- Copy (rather than synchronize) files between your 700 Color Computer and desktop.
- Control when synchronization occurs by selecting a synchronization mode. For example, you can synchronize continually while connected to your desktop or only when you choose the synchronize command.
- Select which information types are synchronized and control how much data is synchronized. For example, you can choose how many weeks of past appointments you want synchronized.

Before you begin synchronization, install ActiveSync on your desktop from the *Windows Mobile Companion CD*. For more information on installing ActiveSync, see your Quick Start card. ActiveSync is already installed on your 700 Color Computer.

After installation is complete, the ActiveSync Setup Wizard helps you connect your 700 Color Computer to your desktop, set up a partnership so you can synchronize information between your 700 Color Computer and your desktop, and customize your synchronization settings. Your first synchronization process automatically begins when finished using the wizard.

After your first synchronization, look at Calendar, Contacts, and Tasks on your 700 Color Computer. Notice that information you have stored in Microsoft Outlook on your desktop was copied to your 700 Color Computer, and you did not have to type a word. Disconnect the 700 Color Computer from your computer and you are ready to go!
#### Once you have set up ActiveSync and completed the first synchronization **C** ActiveSync process, you can initiate synchronization from your 700 Color Computer. To switch to ActiveSync on your 700 Color Computer, tap **Start** > **ActiveSync**. Note that if you have a wireless LAN card, you can synchronize remotely from your 700 Color Computer.

For information about using ActiveSync on your desktop, start ActiveSync on your desktop, and then see *ActiveSync Help*.

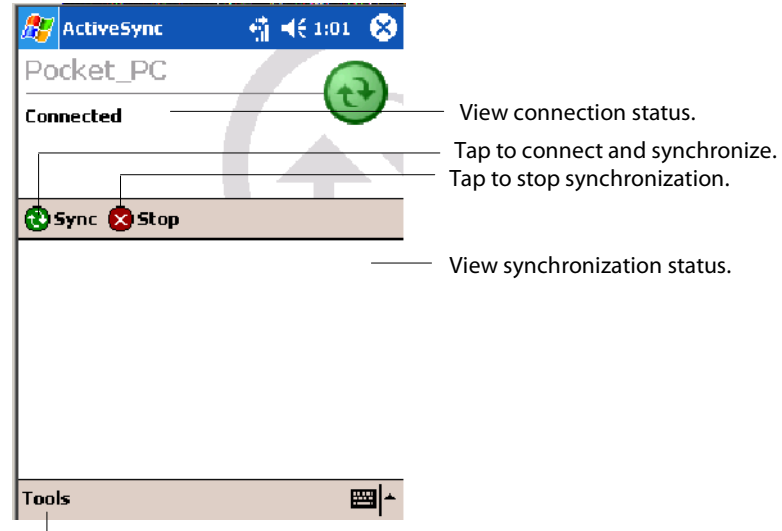

Tap to synchronize via IR or change synchronization settings.

For more information about ActiveSync on your 700 Color Computer, switch to ActiveSync, then tap **Start** > **Help**.

# Microsoft Pocket Outlook

Microsoft Pocket Outlook includes Calendar, Contacts, Tasks, Inbox, and Notes. You can use these programs individually or together. For example, you can use e-mail addresses stored in Contacts to address e-mail messages in Inbox.

Using ActiveSync, you can synchronize information in Microsoft Outlook or Microsoft Exchange on your desktop with your 700 Color Computer. You can also synchronize this information directly with a Microsoft Exchange server. Each time you synchronize, ActiveSync compares the changes you made on your 700 Color Computer and desktop or server and updates both computers with the latest information. For information on using ActiveSync, see *ActiveSync Help* on the desktop.

You can switch to any program by tapping it on the **Start** menu.

# Calendar: Scheduling Appointments and Meetings

#### **Exp** Calendar

To switch to Calendar on the 700 Color Computer, tap **Start** > **Calendar**.

Use Calendar to schedule appointments, including meetings and other events. You can check your appointments in one of several views (Day, Week, Month, Year, and Agenda) and set Calendar to remind you of appointments with a sound or other method.

Appointments for the day can display on the Today screen.

If you use Outlook on your desktop, you can synchronize appointments between your device and desktop.

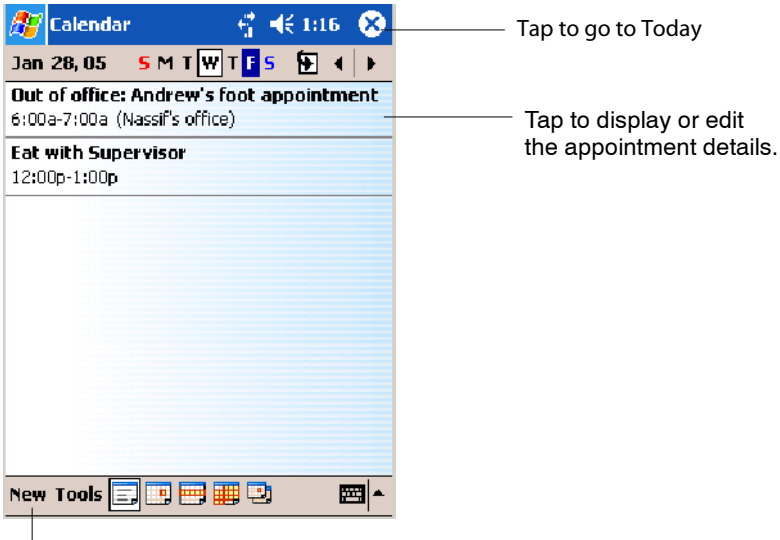

Tap to create a new appointment

#### Synchronizing Calendar

Calendar items stored on your device can be synchronized with calendar items on your desktop or Microsoft Exchange Server. (Note that you can only synchronize information directly with an Exchange Server if your company is running Microsoft Mobile Information Server 2002 or later.) Calendar synchronization is automatically selected in ActiveSync.

Calendar items entered on one computer are copied to the other during synchronization. Handwritten notes and drawings are saved as metafiles (pictures).

For more information on synchronization, see *ActiveSync Help* on the desktop.

#### Why Use Categories in the Calendar?

Use categories to group related tasks, contacts, and appointments. Then, use these groupings to quickly display only the information you want. For example, you can easily share your device with another by assigning your appointments to a category with a special project's name. You can then use this category to filter Calendar and only display appointments for that project.

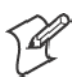

**Note**: In Month View, the day of an appointment assigned to the Holiday category appears in red.

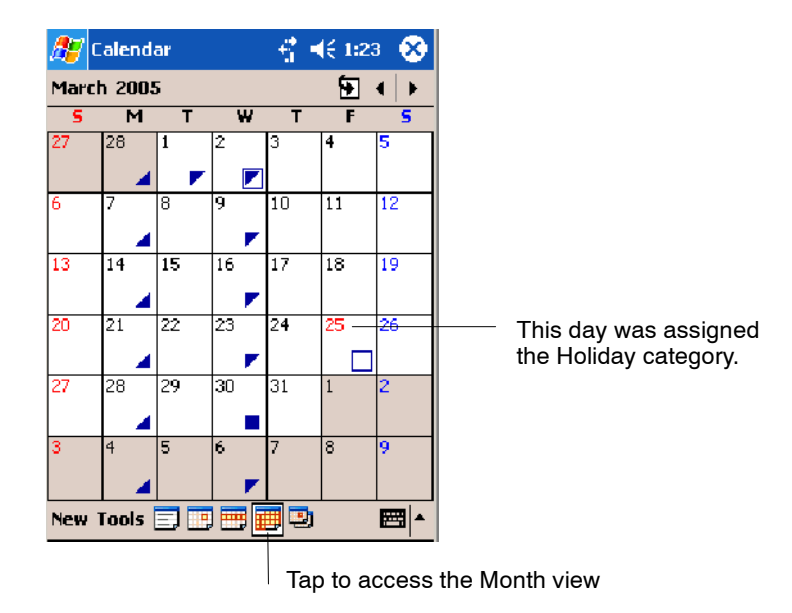

#### What's an All Day Event?

An appointment can either be a normal appointment or an all day event, which lasts the full day or spans many days. Examples include a trade show, a vacation, or a seminar. You can also use all day events to schedule an annual event, such as a birthday or anniversary. In this case, change the Status box to Free (you may need to scroll to see it) so that it does not show time as busy in your calendar. All day events do not occupy blocks of time in Calendar; they appear in banners at the top of the calendar.

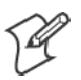

**Note**: You cannot modify or create all-day events with attendees on the device. If you create all day events with attendees on your desktop, use ActiveSync to copy such events to the device. Then, view them in Calendar. For more information on copying files, see *ActiveSync Help*. To use the device to schedule an appointment with attendees lasting all day, set type to "Normal," then adjust the date and time appropriately.

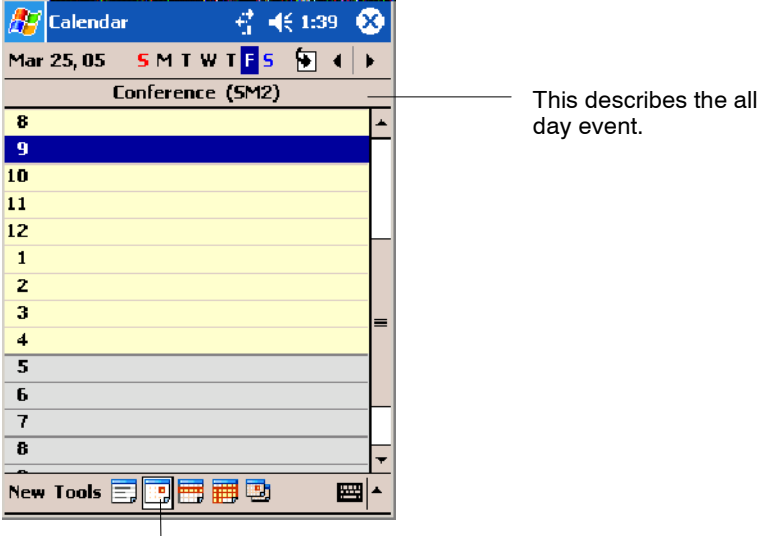

Tap to access the Day view

#### What's a Recurrence Pattern?

If you have an appointment or task that you do on a regular basis, such as a weekly team meeting or a monthly status report, enter the item once and set a recurrence pattern for it. If the default patterns in the list are not what you need, you can create your own pattern using the wizard.

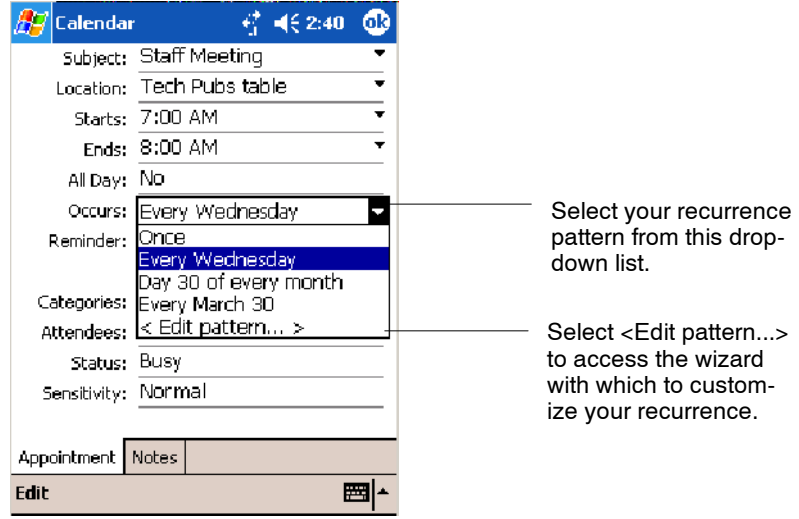

#### Viewing Appointments

You can view appointments in one of several views (Agenda, Day, Week, and Month). In Agenda view, upcoming appointments are displayed in bold. To see detailed appointment information in any view, tap the appointment. To see a list of available actions for an appointment, tap and hold the appointment. Tap **Start** > **Today** to quickly see your appointments for the day.

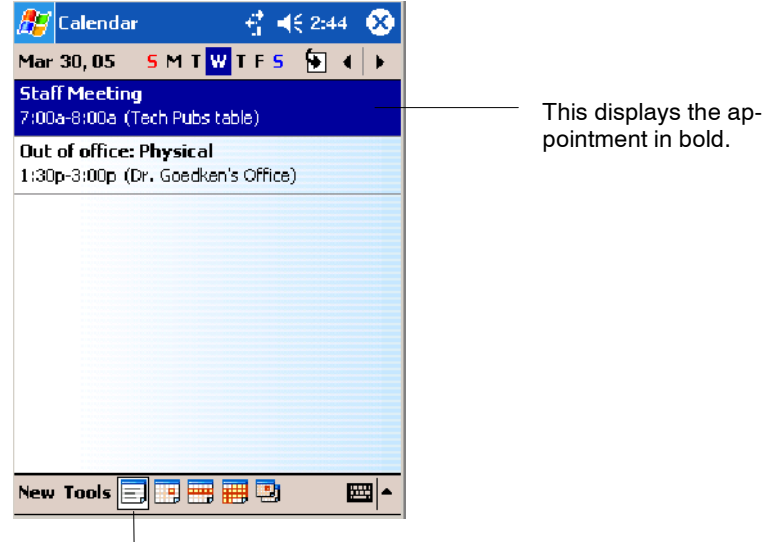

Tap to access the Agenda view

Month view displays symbols to indicate the types of appointments you have on a given day. An upward triangle indicates a morning appointment; a downward triangle indicates an afternoon appointment. If you have appointments in the morning and afternoon, a solid square is displayed. If you have an all day event not marked Free, a hollow square is displayed.

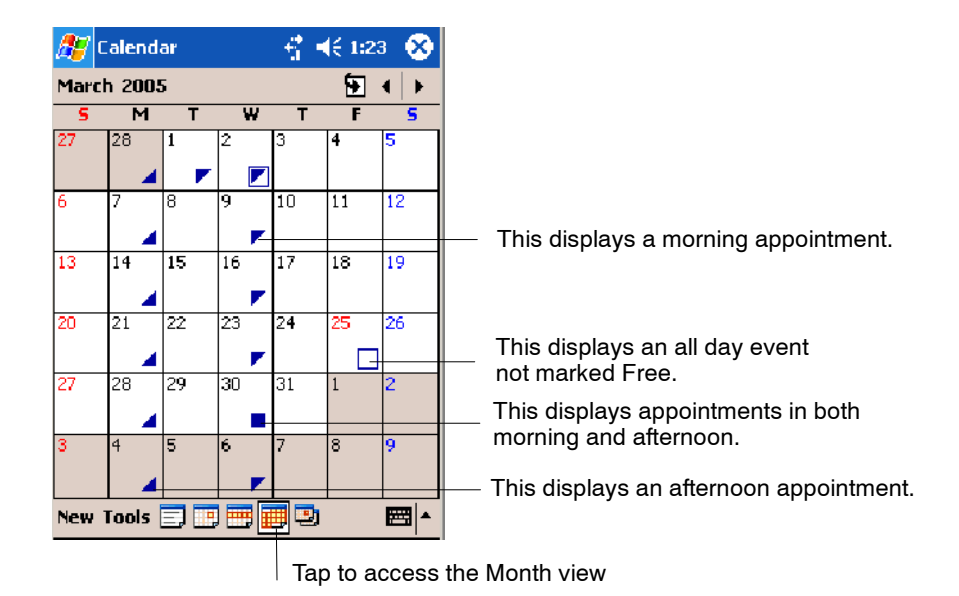

**54 700 Series Color Mobile Computer User's Manual**

#### Creating or Changing an Appointment

To create an appointment, tap **New**. To select a new date from a pop-up calendar, tap the display date. To enter or select a new time, tap the display time. Enter the appointment details, and when finished, tap **OK** to return to the calendar.

If you are working in Day view, tap the time slot for the new appointment and then tap **New** to have the time automatically entered for you.

To change an appointment, tap it in the calendar, and then tap **Edit**. Change any appointment detail by tapping it and entering the new information.

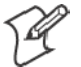

**Note:** Tap the arrows to the right of the description and location boxes to choose from previous entries.

When entering a time, you can type military and abbreviated time forms, such as 2300 (becomes 11:00 PM), 913pm (becomes 9:13 PM), 911 (becomes 9:11 AM), and 9p (becomes 9:00 PM).

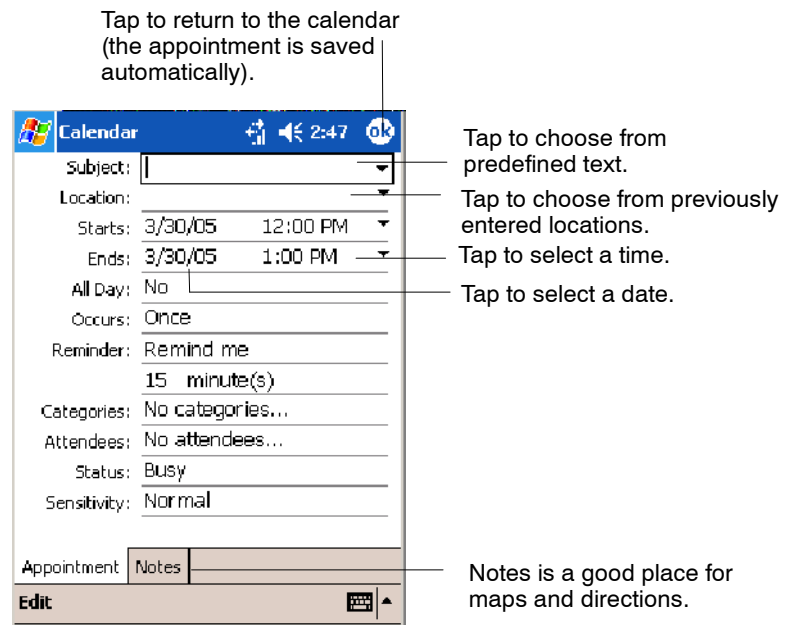

#### Creating an All Day Event

To create an all day event, do the following:

- **1** Tap **New**.
- **2** Tap **All Day**, then select **Yes**.

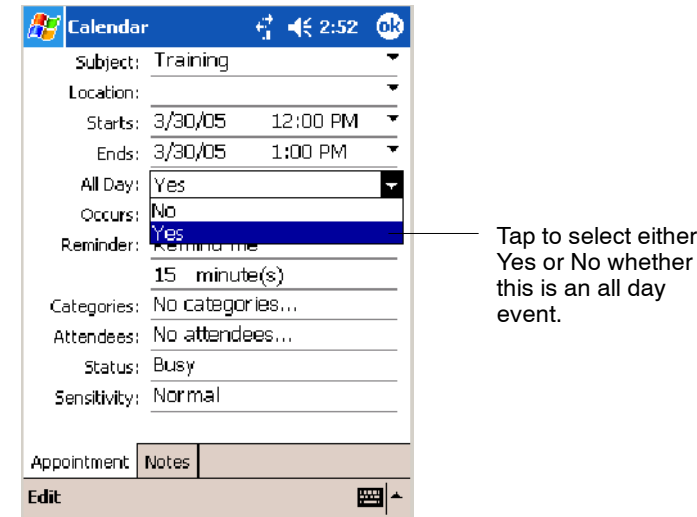

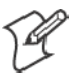

**Note:** To change an all day event, switch to **Day** or **Agenda** view, tap the event listed at the top of the calendar, and then tap **Edit**. Change any appointment detail by tapping it and entering the new information.

You cannot modify or create all day events with attendees on the 700 Color Computer. If you create all day events with attendees on your desktop, use ActiveSync to copy such events to the 700 Color Computer. Then, view them in Calendar. For more information on copying files, see *Active-Sync Help*. To use the device to schedule an appointment with attendees lasting all day, set type to Normal, then adjust date and time accordingly.

### Setting a Reminder for an Appointment

Do the following to set a reminder for an appointment in the calendar:

- **1** Tap the appointment, then tap **Edit** to change the appointment.
- **2** Tap **Reminder** and select **Remind me**.
- **3** To change how many minutes before the appointment you are reminded, tap the minutes displayed, then select the new minutes from a drop-down or enter the new minutes. Tap **minutes** to change hours, days, or weeks.

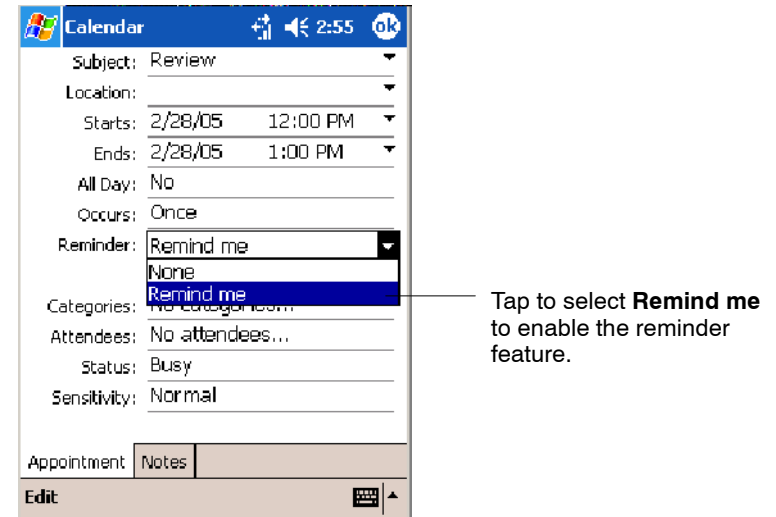

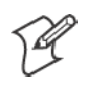

**Note:** To automatically set a reminder for all new appointments, in the calendar, tap **Tools** > **Options**, select **Set reminders for new items**, then tap the number and timeframe options to change the information given.

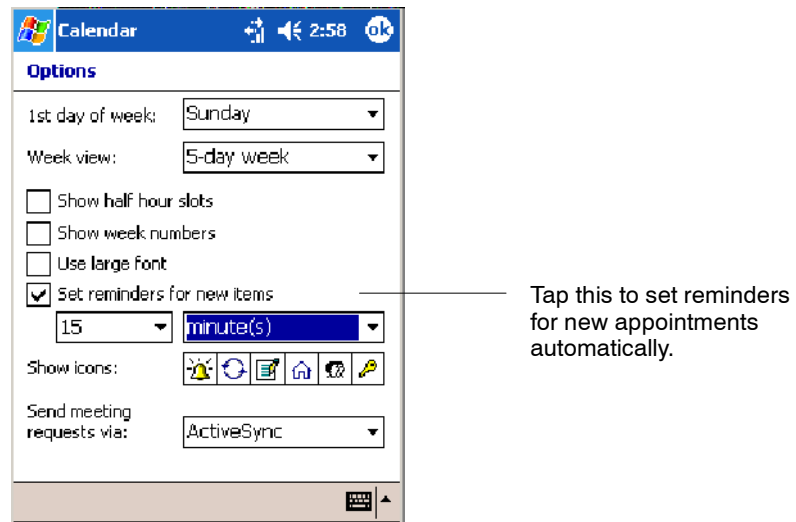

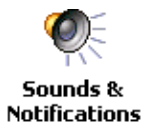

To choose how you are reminded, for example by a sound, tap **Start** > **Settings** > the **Personal** tab > the **Sounds & Notifications** icon.

### Adding a Note to an Appointment

You can add written or typed notes and even recordings (if your device supports recordings) to an appointment. This is a good place for maps, drawings, and other detailed information.

- **1** In the calendar, tap the appointment, then tap **Edit**.
- **2** Tap the **Notes** tab to enter notes. For specific instructions, tap **Start** > **Help** > **Notes** to see *Notes Help*.

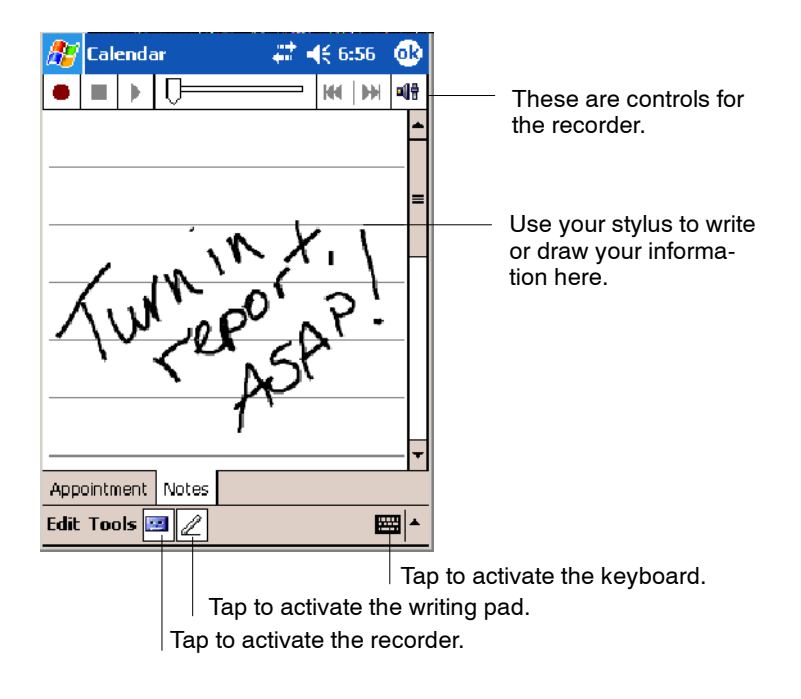

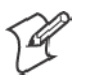

**Note:** To edit an existing note, tap the appointment in the calendar, tap **Edit**, then tap the **Notes** tab.

#### Making an Appointment Recurring

Do the following to make a recurring appointment:

- **1** In the calendar, tap the appointment, then tap **Edit**.
- **2** Tap **Occurs** and select a pattern from the list. Or, to create a new pattern, tap **<Edit pattern...>**, and follow the steps in the wizard.

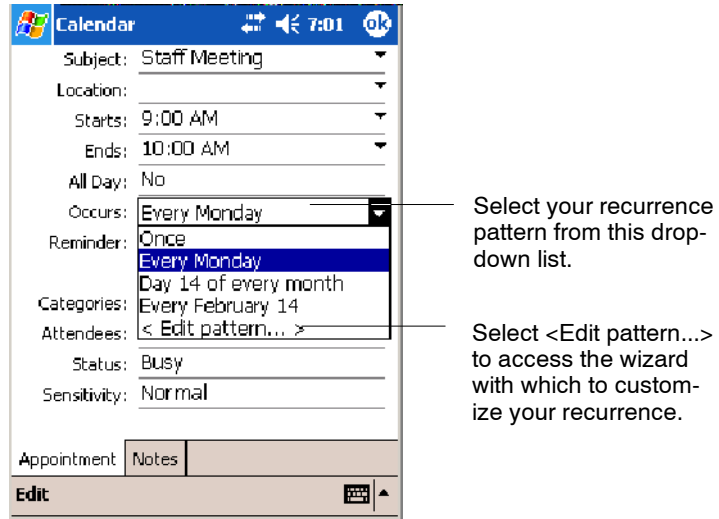

#### Assigning an Appointment to a Category

- **1** In the calendar, tap the appointment, then tap **Edit**.
- **2** Tap **Categories**.
- **3** On the **Select** tab, select the categories to which you want to assign the appointment.
- **4** To create a new category, tap the **Add/Delete** tab, enter the category name, then tap **Add**. The new category is automatically selected in the **Select** tab.
- **5** Tap **ok** to return to the appointment.

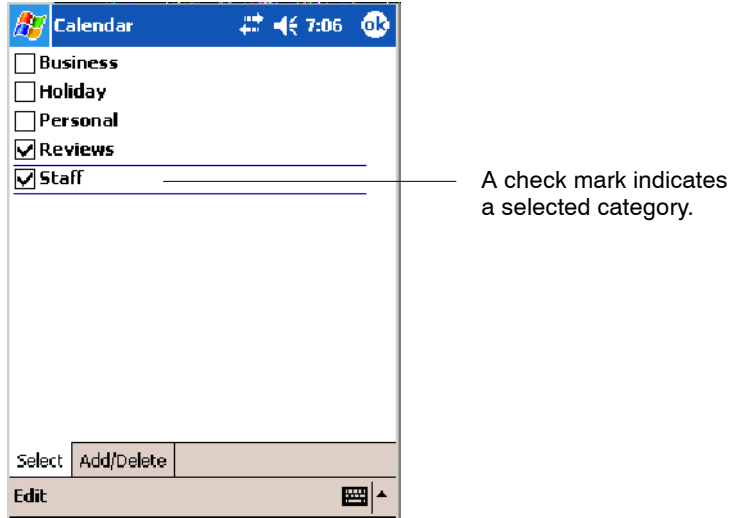

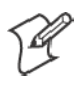

**Note:** To find an appointment assigned to a category, tap **Tools** > **Categories** and select the type of appointment that you want displayed. To show all appointments again, tap **Tools** > **Categories** and clear all categories.

#### Sending a Meeting Request

Use Calendar to schedule meetings with people who use Outlook or Pocket Outlook. When attendees receive a meeting request, they can accept or decline the meeting. If they accept, the meeting is automatically added to their schedule. In addition, their response is sent back to you, and your calendar is updated.

Before you can send a meeting request, you must enter e-mail addresses in Contacts Help and set up Inbox to send and receive messages. For more information on sending and receiving meeting requests, tap **Start** > **Help** > **Calendar** to see *Calendar Help*, and tap **Start** > **Help** > **Inbox** to see *Inbox Help*.

- **1** Tap **New**, then enter the meeting information.
- **2** Hide the onscreen keyboard, if needed, then tap **Attendees**. Only those contacts with e-mail addresses are displayed. Select the contacts you want to invite, then tap **ok** to return to the appointment.
- **3** Select other desired options and then tap **ok**.
- **4** Inbox automatically creates a meeting request and sends it to the attendees the next time you synchronize with your desktop. Textual notes entered in the **Notes** tab (excluding writing or recordings) are sent also.

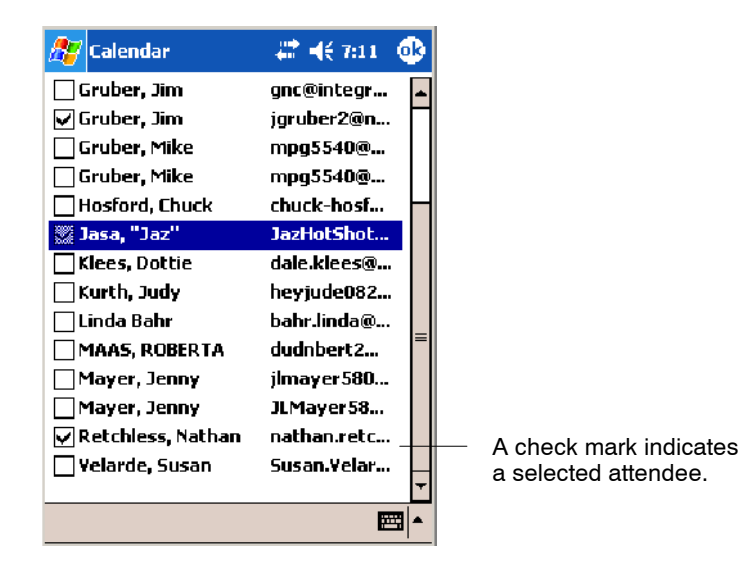

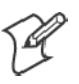

**Note:** If you are sending the meeting request through a connection to an ISP or the network, rather than through synchronization with your desktop, tap **Tools** > **Options**. From the **Send meeting requests via** drop-down list, tap the service to use to send the meeting request.

### Finding an Appointment

There are two ways to find an appointment:

- S Tap **Start** > **Find**, enter the appointment name, tap the **Type** arrow and select **Calendar** from the drop-down list, and then tap **Go**.
- In the calendar, tap **Tools** > **Categories** and select the type of appointment you want displayed. To show all appointments again, tap **Tools** > **Categories** and clear all categories.

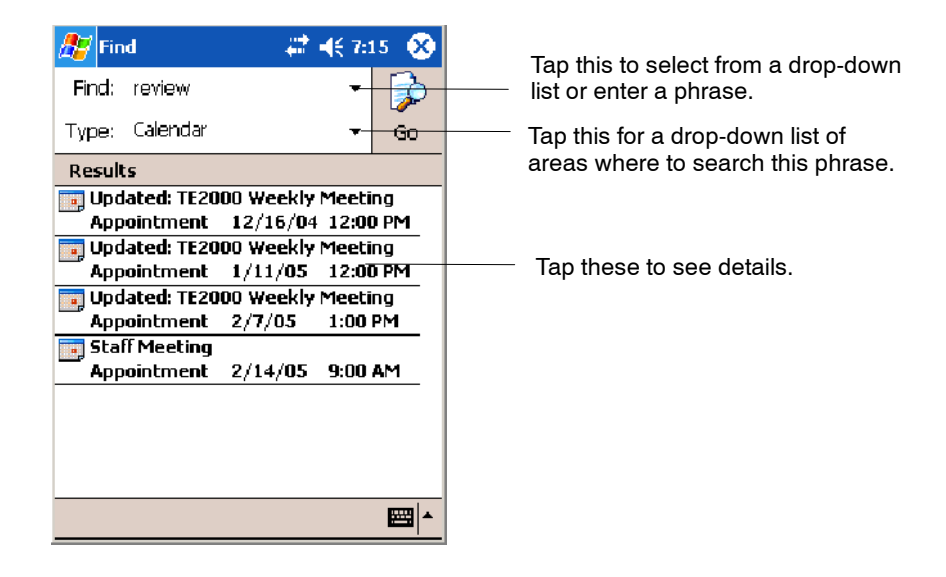

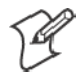

**Note:** In Find, you can tap the **Find** arrow to select from a list of items of previously searched items or phrases.

#### Deleting an Appointment

- **1** In the calendar, tap and hold the appointment.
- **2** On the pop-up menu, tap **Delete Appointment**. The next time you synchronize, the appointment is also deleted from the desktop.

## Changing Calendar Options

In the calendar, tap **Tools** > **Options**.

- To see appointment indicators, select icons to display in **Show** icons. You can choose to display indicators for such things as recurring appointments, appointments with notes, and appointments with reminders. Tap and hold an icon to see its name.
- S If you are having trouble reading the calendar, select **Use large font**. You may see less appointment information.

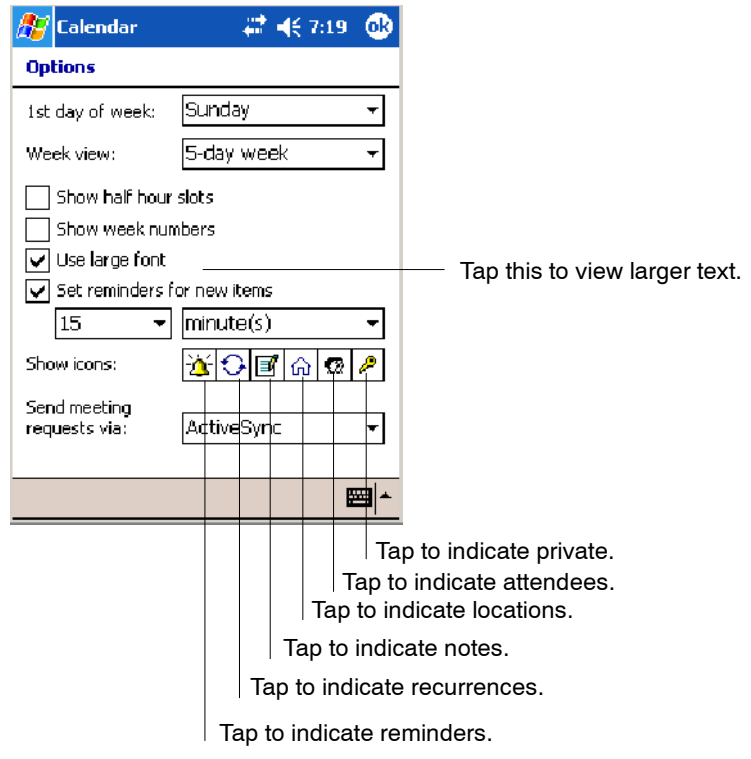

# Contacts: Tracking Friends and Colleagues

<sup>P</sup> Contacts

To switch to Contacts on the 700 Color Computer, tap **Start** > **Contacts**.

Contacts maintains a list of your friends and colleagues so that you can easily find the information you are looking for, whether you are at home or on the road. You can enter both personal and business information.

If you use Microsoft Outlook on your desktop, you can synchronize contacts between your 700 Color Computer and your desktop.

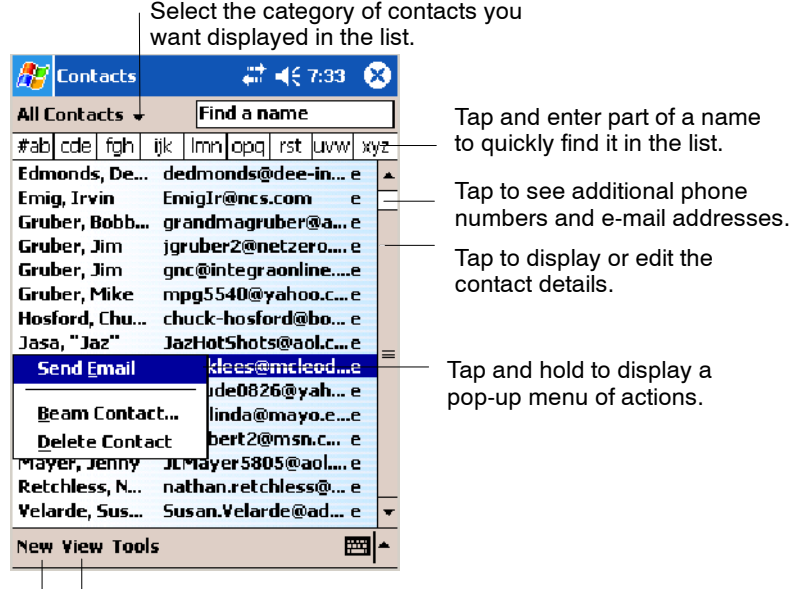

Tap to create a new contact. Tap to toggle to **By Company** (*note the Name view)*

### Creating a Contact

- **1** Tap **New**, then use the input panel to enter a name and other contact information. Scroll down to see all available fields.
- **2** To assign the contact to a category, scroll to and tap **Categories** and select a category from the list. In the contact list, you can display contacts by category.
- **3** To add notes, tap the **Notes** tab. You can enter text, draw, or create a recording. For more information on creating notes, see "*Notes: Capturing Thoughts and Ideas*" on page 75.
- **4** When finished, tap **OK** to return to the contact list.

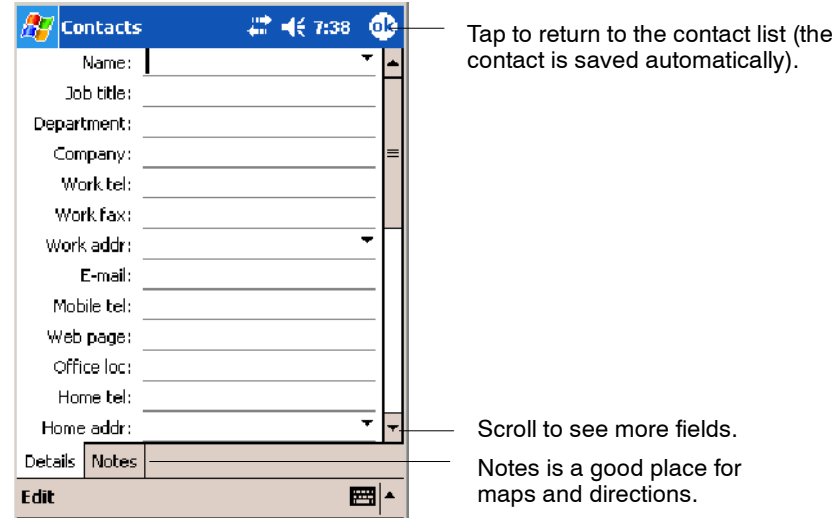

#### Synchronizing Contacts

Contacts stored on your device can be synchronized with Outlook contacts stored on your desktop or with Mobile Information Server 2002 or later.

New items entered in one location are copied to the other during synchronization. Handwritten notes and drawings are saved as pictures when synchronizing with your desktop, but are removed when synchronizing with a server.

For more information on synchronization, see *ActiveSync Help* on the desktop.

### Viewing Contacts

The contact list displays the contact name and the first primary phone number or e-mail address specified for that contact. Contacts are ordered by name of contact or company.

- S Tap the default letter (**h**ome, **w** ork, **m**obile, or **e**-mail) to the right of the contact to see additional phone numbers and e-mail addresses.
- Use your up/down controls on your keypad to select a contact, then press the left/right controls on your keypad to change the default number, displayed as a letter to the right of the contact name.
- To see more contact information, tap the contact.
- To see a list of available actions for a contact via a pop-up menu, tap and hold the contact.
- S To see a list of contacts employed by a specific company, tap **View** > **By Company**. Then, tap the desired company name.

**Note**: You can change the appearance of the contact list by tapping **Tools** > **Options**.

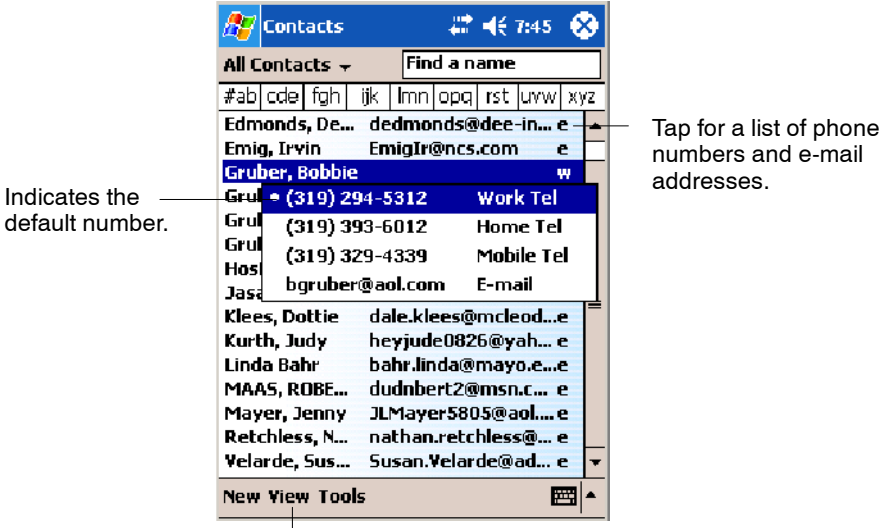

Tap to toggle By Name and By Company views.

# Creating or Changing a Contact

- S To create a contact, tap **New**. To enter notes, tap the **Notes** tab. When finished, tap **ok** to return to the contact list.
- To change a contact, tap it in the contact list, and then tap Edit. To cancel edits, tap **Edit** > **Undo**. When finished making changes, tap **ok** to return to the contact list.

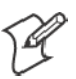

**Note:** If you enter a name with more than two words, the middle word is recorded as a middle name. If your contact has a double first or last name, tap the **Name** arrow and enter the names in the proper box.

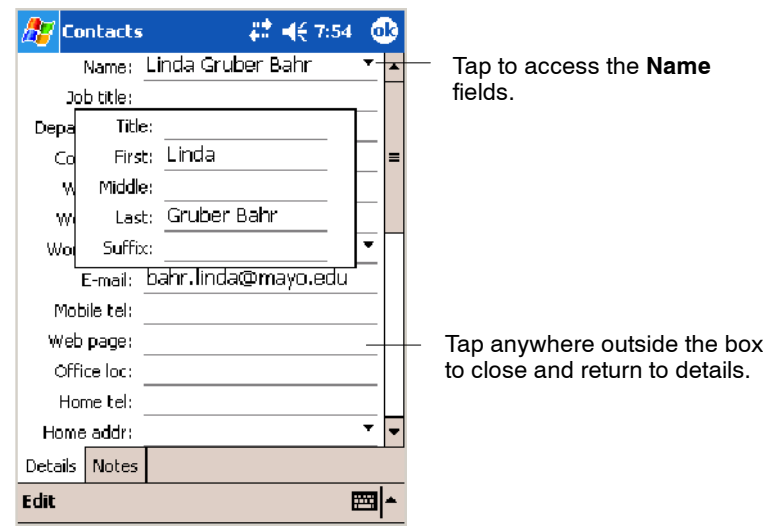

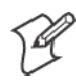

**Note:** New contacts are added to the displayed category.

# Adding a Note to a Contact

You can add written or typed notes and even recordings (if your device supports recordings) to a contact. Notes are handy for maps and drawings.

- **1** In the contact list, tap the contact.
- **2** Tap the **Notes** tab. For specific instructions, tap **Start** > **Help** > **Notes** to see *Notes Help*.

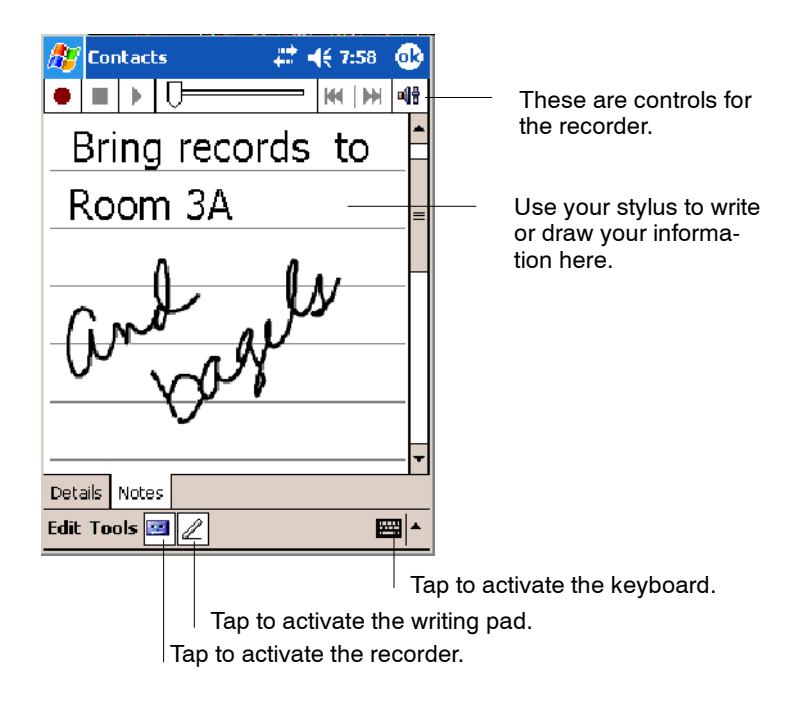

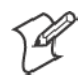

**Note:** To edit an existing note, tap the contact, tap **Edit**, then tap the **Notes** tab.

#### Assigning a Contact to a Category

- **1** In the contact list, tap the contact, and then tap **Edit**.
- **2** Scroll to and tap **Categories**.
- **3** On the **Select** tab, check the categories to assign to the contact.
- **4** To create a new category, tap the **Add/Delete** tab, enter the category name, then tap **Add**. The new category is automatically checked in the **Select** tab.
- **5** Tap **ok** to return to the contacts.

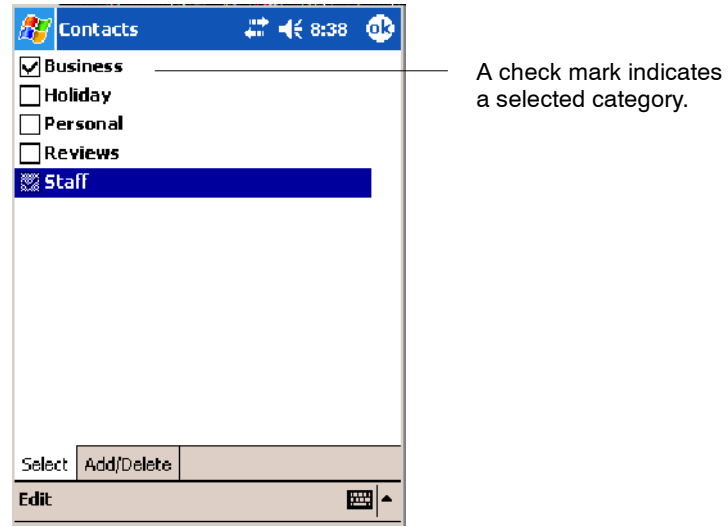

#### Copying a Contact

- **1** In the contact list, select the contact. To select multiple contacts, tap and drag.
- **2** Tap **Tools**, and then select **Copy Contacts**.

### Sending a Message to a Contact

- **1** In the contact list, tap and hold the contact. To select multiple contacts, tap and drag. Then, tap and hold the selected contacts.
- **2** On the pop-up menu, select **Send Email** or **Send SMS**, depending upon the type of message to send.

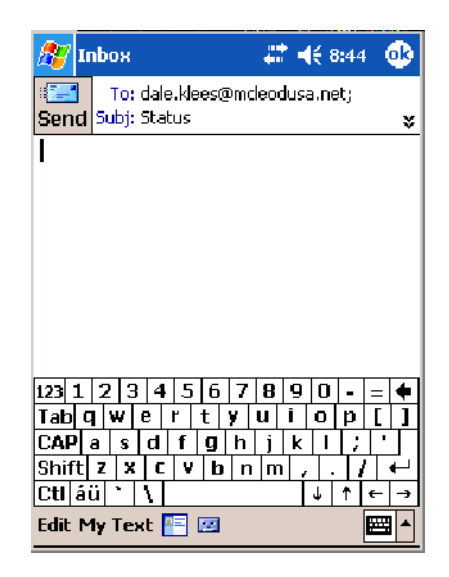

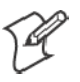

**Note:** To send an e-mail message, you must have an e-mail address configured for the contact. To send an SMS (Short Messaging Service) message, you must have an SMS number for the contact, which is usually the mobile phone number.

# Finding a Contact

There are four ways to find a contact:

- Tap Start > Find, enter the contact name (first, last, or middle), phone number, or address, select **Contacts** for the type, then tap **Go**.
- From Contacts, start typing a contact name until you see it displayed on the screen. To show all contacts again, tap the text box at the top of the screen and clear the text, or tap the arrow to the right of the text box.
- In the contact list, tap the category list (labeled **All Contacts** by default) and tap the category to which you have assigned a contact. To show all contacts again, select **All Contacts**.
- To view the names of companies for which your contacts work, in the contact list, tap **View** > **By Company**. The number of contacts that work for that company is displayed to the right of the company name.

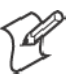

**Note:** To quickly move through a long list of contacts, tap one of the sets of letters displayed at the top of the contact list. This takes you to the contact names beginning with those letters.

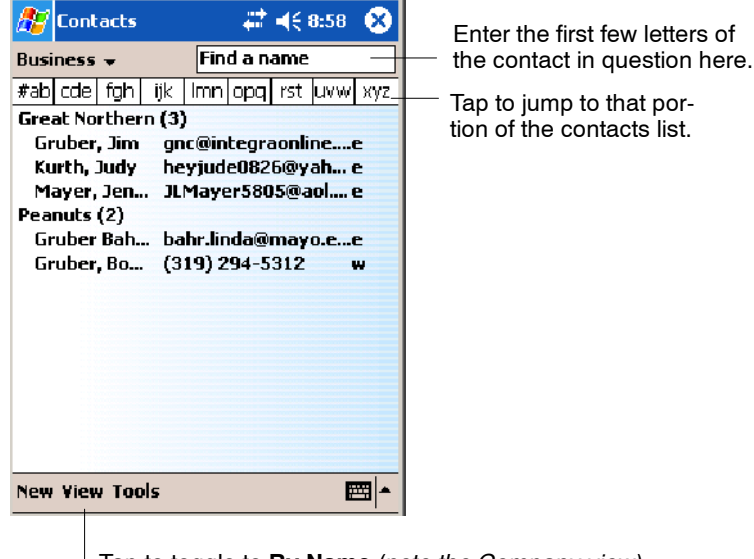

Tap to toggle to **By Name** (*note the Company view)*

# Deleting a Contact

- **1** In the contact list, tap and hold the contact. To select multiple contacts, tap and drag. Then, tap and hold the selected contacts.
- **2** On the pop-up menu, tap **Delete Contact**. The next time you synchronize, the contact is deleted from the desktop also.

#### Adding a Contact to Speed Dial

You can create speed dials to call frequently-called numbers with a single tap. Before you can create a speed dial entry for a phone number, that number must already exist in Contacts.

- **1** From the Phone keypad, tap **Speed Dial** > **New**.
- **2** Tap the desired contact name and number.
- **3** In the **Location** field, tap the **Up/Down** arrows to select an available location to assign as the new speed dial entry. The first speed dial location is reserved for your voice mail.

To delete a speed dial entry, go to the Speed Dial list, tap and hold the contact name in the box to the right of the assigned speed dial number, then tap **Delete**.

#### Changing Contacts Options

In the contact list, tap **Tools** > **Options**.

- The area code and country/region for new contacts are automatically entered based on the information in **Country/Region settings**.
- If you are having trouble reading the contacts in the contact list, select **Use large font**.
- To increase the available space for displaying contacts in the list, clear **Show ABC tabs**.

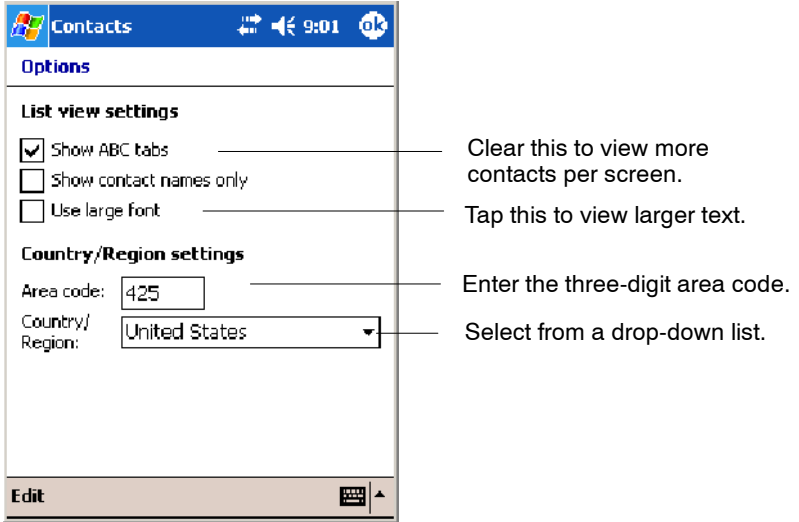

# Tasks: Keeping a To Do List

**Z** Tasks

To switch to Tasks on your 700 Color Computer, tap **Start** > **Tasks**.

Use Tasks to keep track of what you have to do. A variety of task information can display on the Today screen. If you use Microsoft Outlook on your desktop, you can synchronize tasks between your device and desktop.

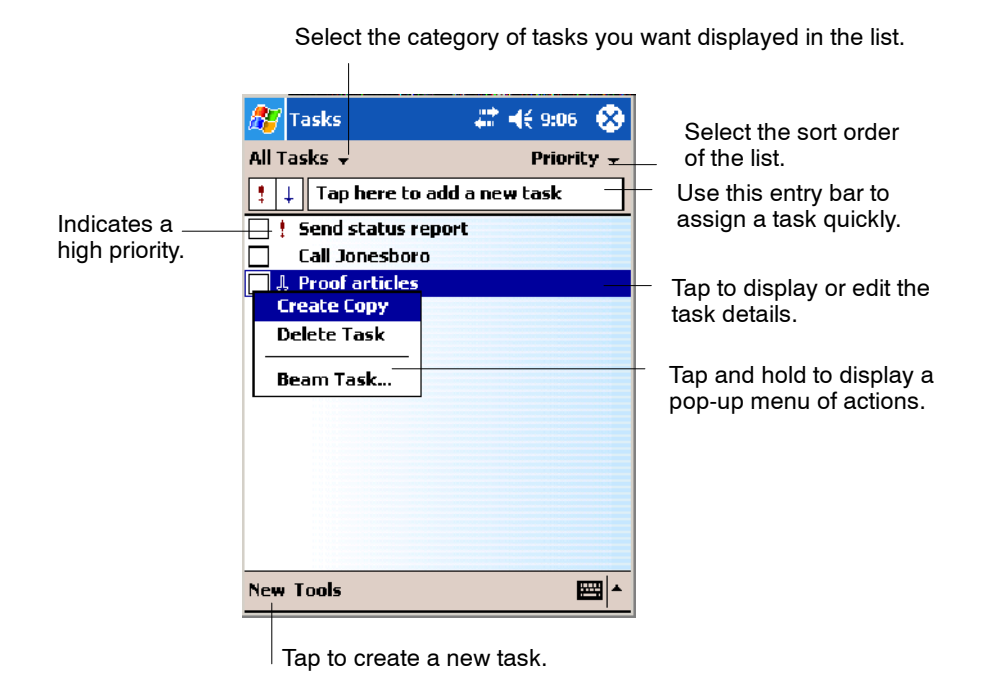

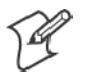

**Note**: To change the way information is displayed in the list, tap **Tools** > **Options**.

#### Creating a Task

- S To quickly create a task, enter text in the **Tap here to add a new task** box at the top of the screen. If you do not see this box, tap **Tools** > **Entry Bar**.
- To create a task with detailed information, such as start and due dates, tap **New**. To enter notes, tap the **Notes** tab.

You can enter a start date and due date or enter other information by first tapping the field. If the input panel is open, you need to hide it to see all available fields.

You can enter text, draw, or create a recording. For more information on creating notes, see "*Notes: Capturing Thoughts and Ideas*" on page 75.

- S To change a task, tap it in the task list, and then tap **Edit**.
- Using the onscreen keyboard, enter a description.
- To assign the task to a category, tap **Categories** and select a category from the list. In the task list, you can display tasks by category.
- When finished, tap ok to return to the task list.

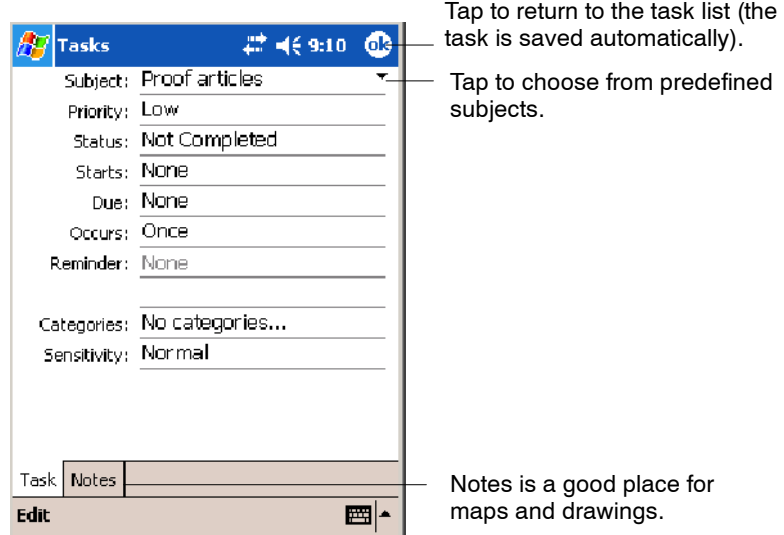

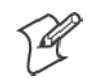

**Note**: To quickly create a task with only a subject, tap **Entry Bar** on the **Tools** menu. Then, tap **Tap here to add a new task** and enter your task information.

#### Synchronizing Tasks

Tasks stored on your 700 Color Computer can synchronize with Microsoft Outlook on your desktop. Task synchronization is automatically selected in ActiveSync.

New items entered on one computer are copied to the other during synchronization. Handwritten notes and drawings are saved as metafiles (pictures). For more information on synchronization, see *ActiveSync Help* on the desktop.

# Notes: Capturing Thoughts and Ideas

```
Notes
```
To switch to Notes on your 700 Color Computer, tap **Start** > **Notes**.

Notes helps you quickly capture your ideas, notes, and thoughts. You can create a note using written and typed text, drawings, and recordings. You can also share your notes with others through e-mail, infrared, and synchronization with your desktop.

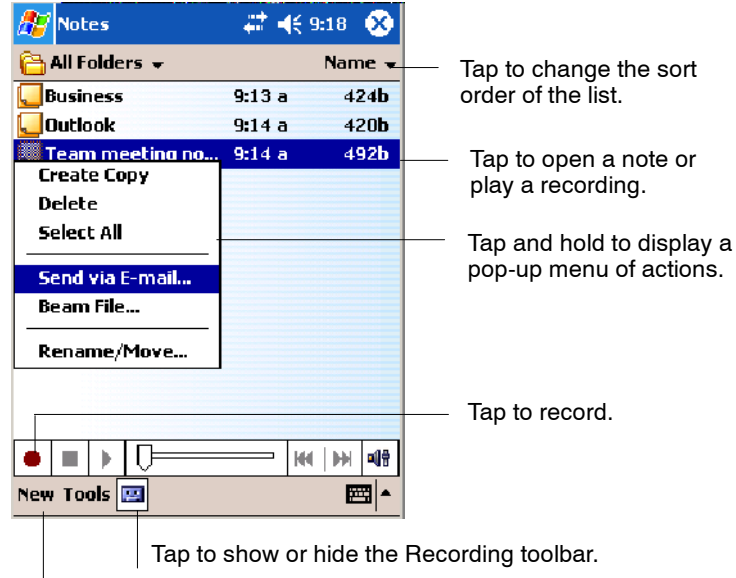

Tap to create a new item.

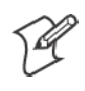

**Note:** To create documents with advanced formatting or templates, such as bulleted lists and tabs, use word processing software developed for your device, such as Pocket Word.

# Creating a Note

To create your note, tap **New**, then write, draw, type, or record your information. For information about using the input panel, writing and drawing, and creating recordings, see "*Basic Skills*" on page 30.

• Writing

Using the stylus, write directly on the screen.

• Drawing

Using the stylus, draw directly on the screen.

• Typing

Using the input panel, enter typed text into the 700 Color Computer. Do this by tapping keys on the onscreen keyboard or by using handwriting recognition software.

• Recording

Create a stand-alone recording or embed a recording into a note.

# Synchronizing Notes

Notes can be synchronized between your desktop and device either through notes synchronization or file synchronization. Notes synchronization synchronizes the notes on your 700 Color Computer with Outlook Notes on your desktop. File synchronization synchronizes all notes on your 700 Color Computer with the My Documents folder for the 700 Color Computer on your desktop.

To synchronize your notes through notes synchronization, first select the Notes information type for synchronization in ActiveSync. The next time you synchronize, all notes in My Documents and its subfolder on your device appear in Outlook Notes on your desktop. Notes that contain only text appear as regular notes in Outlook on your desktop, while notes containing written text or drawings appear in the device format. In addition, all notes in the Notes group in Outlook on the desktop appear in Notes on the device.

To synchronize your notes as files, in ActiveSync, select the Files information type for synchronization and clear the Notes information type. When you select Files, the My Documents folder for the 700 Color Computer is created on your desktop. All .PWI files placed in the My Documents folder on your device and all .DOC files placed in the My Documents folder for the 700 Color Computer on your desktop are synchronized. Passwordprotected files cannot be synchronized.

ActiveSync converts documents during synchronization. For more information on synchronization or file conversion, see *ActiveSync Help* on the desktop.

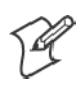

**Note:** When you delete or change an item on either your desktop or 700 Color Computer, the item is changed or deleted in the other location the next time you synchronize.

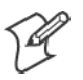

**Note**: If you synchronize your notes using file synchronization and then later decide to use notes synchronization, all of your notes are synchronized with Outlook on your desktop and no longer store in the My Documents folder for the 700 Color Computer.

# Inbox: Sending and Receiving E-mail Messages

**A** Inbox

To switch to Inbox on your 700 Color Computer, tap **Start** > **Inbox**.

You can receive Internet e-mail messages and SMS messages in Inbox. Internet e-mail messages are sent by using an address you receive from your Internet service provider (ISP) or your employer. SMS messages are sent and received through your wireless phone service provider by using a phone number as the message address.

You can send and receive e-mail by synchronizing with your desktop, or by connecting to a Post Office Protocol 3 (POP3) or Internet Message Access Protocol 4 (IMAP4) mail server. You need to set up an e-mail account for each method that you use except for Microsoft ActiveSync, which is set up by default. The ActiveSync folder on your 700 Color Computer stores messages that you send and receive through synchronization with a desktop. Account names appear as folders in the folder list (located on the left, under the navigation bar) in the Inbox message list.

With synchronization, messages are synchronized between the device Inbox and the PC Inbox by using ActiveSync and Microsoft Exchange or Microsoft Outlook. For more information, see "*Synchronizing E-mail Messages*" below.

When connecting to a POP3 or IMAP4 server, you use a modem to connect to your Internet service provider (ISP), or a modem or Ethernet card to connect to the local area network to which your e-mail server is connected. You can also use your phone to connect by using a cellular line connection. For more information, see "*Connecting to a Mail Server*" on page 79.

#### Synchronizing E-mail Messages

After selecting Inbox for synchronization in ActiveSync, e-mail messages are synchronized as part of the general synchronization process. During synchronization:

- Messages are copied from the Inbox folder on your desktop or the Microsoft Exchange server to the Inbox folder on your 700 Color Computer. (Note that you can only synchronize information directly with an Exchange Server if your company is running Microsoft Mobile Information Server 2002 or later.) By default, you receive messages from the last three days only, the first 100 lines of each new message, and file attachments of less than 100 KB in size.
- Messages in the Outbox folder on your device are transferred to Exchange or Outlook and then sent from those programs.
- The messages on the two computers are linked. When you delete a message on your 700 Color Computer, it is deleted from your desktop the next time you synchronize.
- Messages in subfolders in other e-mail folders in Outlook are synchronized only if they were selected for synchronization in ActiveSync.

For information on initiating Inbox synchronization or changing synchronization settings, see *ActiveSync Help* on your desktop or select **Start** > **Help** > **Connections** to see *Connections Help*.

### Managing E-mail Messages and Folders

Each e-mail account and SMS account has its own folder hierarchy with five default folders: Inbox, Outbox, Deleted Items, Drafts, and Sent Items. The messages you receive and send through the mail account are stored in these folders. You can also create additional folders within each hierarchy. The Deleted Items folder contains messages that were deleted on the device. The behavior of the Deleted Items and Sent Items folders depends on the Inbox options you have chosen.

The behavior of the folders you create depends on whether you are using ActiveSync, SMS, POP3, or IMAP4.

• *If you use ActiveSync*,

e-mail messages in the Inbox folder in Outlook automatically synchronize with your device. You can select to synchronize additional folders by designating them for ActiveSync. The folders you create and the messages you move are then mirrored on the server. For example, if you move two messages from the Inbox folder to a folder named Family, and you have designated Family for synchronization, the server creates a copy of the Family folder and copies the messages into that folder. You can then read the messages while away from your desktop.

• *If you use SMS*,

messages are stored in the Inbox folder.

• *If you use POP3* 

and you move e-mail messages to a folder you created, the link is broken between the messages on the device and their copies on the mail server. The next time you connect, the mail server sees that the messages are missing from the device Inbox and deletes them from the server. This prevents you from having duplicate copies of a message, but it also means that you no longer have access to messages that you move to folders created from anywhere except the 700 Color Computer.

• If you use IMAP4,

the folders you create and the e-mail messages you move are mirrored on the server. Therefore, messages are available to you anytime you connect to your mail server, whether it is from your 700 Color Computer or desktop. This synchronization of folders occurs whenever you connect to your mail server, create new folders, or rename or delete folders when connected.

For all accounts except ActiveSync, you can access folder options by tapping **Tools** > **Manage Folders**.

#### Connecting to a Mail Server

In addition to synchronizing e-mail messages with your desktop, you can send and receive e-mail messages by connecting to an e-mail server using a modem or network card connected to your 700 Color Computer. You need to set up a remote connection to a network or an ISP, and a connection to your e-mail server. For more information, see "*Getting Connected*" on page 100.

When you connect to the e-mail server, new messages are downloaded to the 700 Color Computer Inbox folder, messages in the 700 Color Computer Outbox folder are sent, and messages that were deleted on the e-mail server are removed from the 700 Color Computer Inbox folder.

Messages that you receive directly from an e-mail server are linked to your e-mail server rather than your desktop. When you delete a message on your 700 Color Computer, it is also deleted from the e-mail server the next time you connect based on the settings selected in ActiveSync.

You can work online or offline. When working online, you read and respond to messages while connected to the e-mail server. Messages are sent as soon as you tap **Send**, which saves space on your 700 Color Computer.

When working offline, once you have downloaded new message headers or partial messages, you can disconnect from the e-mail server and then decide which messages to download completely. The next time you connect, Inbox downloads the complete messages you have marked for retrieval and sends the messages you have composed.

#### **Setting Up or Changing an Account**

To set up an account:

- To set up a POP3 or IMAP4 e-mail account, tap **Accounts** > New Ac**count**. Follow the instructions in the New Account Wizard.
- To set up an SMS account, tap **Accounts** > **Accounts**, and then tap **SMS**. Follow the instructions on the screen.

To change options for an account:

**1** Tap **Accounts** > **Accounts**.

**2** Tap the name of the account, and follow the instructions on the screen.

To delete an account:

**1** Tap **Accounts** > **Accounts**.

**2** Tap and hold the name of the account, and then tap **Delete**.

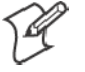

**Note**: You can set up several e-mail accounts including your ActiveSync account, but you can set up only one SMS account.

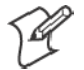

**Note**: You cannot add a new account while connected. Tap **Accounts** > **Disconnect** to disconnect.

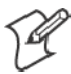

**Note**: You cannot delete your SMS account.

### **Downloading Messages from the Server**

In Inbox, tap **Accounts** > **Connect** to open a connection to the Internet or your corporate network, depending on the account. For more information, tap **Start** > **Help** > **Connections** to see *Connections Help*.

- **1** Tap **Accounts** and ensure that the account you want to use is selected (marked by a bullet.)
- **2** Tap **Connect**. The messages on your 700 Color Computer and e-mail server are synchronized: new messages are downloaded to the 700 Color Inbox folder, messages in the 700 Color Outbox folder are sent, and messages that were deleted from the server are removed from the 700 Color Inbox. Tap a message in the message list to open it.
- **3** If you read a message and decide that you need the full copy, tap **Edit** > **Mark for Download** while in the message window. If you are in the message list, tap and hold the message, and then tap **Mark for Download**. This also downloads message attachments if you selected those options when you set up the e-mail account. You can also choose to download full copies of messages by default.
- **4** When finished, tap **Accounts** > **Disconnect**.

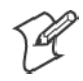

**Note**: Receiving entire messages consumes storage memory.

**Note**: The size column in the message list displays the local size and server size of a message. Even when a message has downloaded fully, these numbers may differ because the size of a message can vary between the server and the device.

#### Composing and Sending Messages

To compose a message:

- **1** In the message list, tap **New**.
- **2** To select an account, tap the **From** list and select "ActiveSync," "SMS," or the desired e-mail account.
- **3** Enter the e-mail address or SMS address of one or more recipients, separating them with semicolons. To access addresses and phone numbers from Contacts, tap **To**.
- **4** Enter your message. To quickly add common messages, tap **My Text** and tap a desired message.
- **5** To check spelling, tap **Edit** > **Spell Check**.
- **6** Tap **Send**. If you are working offline, the message is moved to the Outbox folder and is sent the next time you connect.

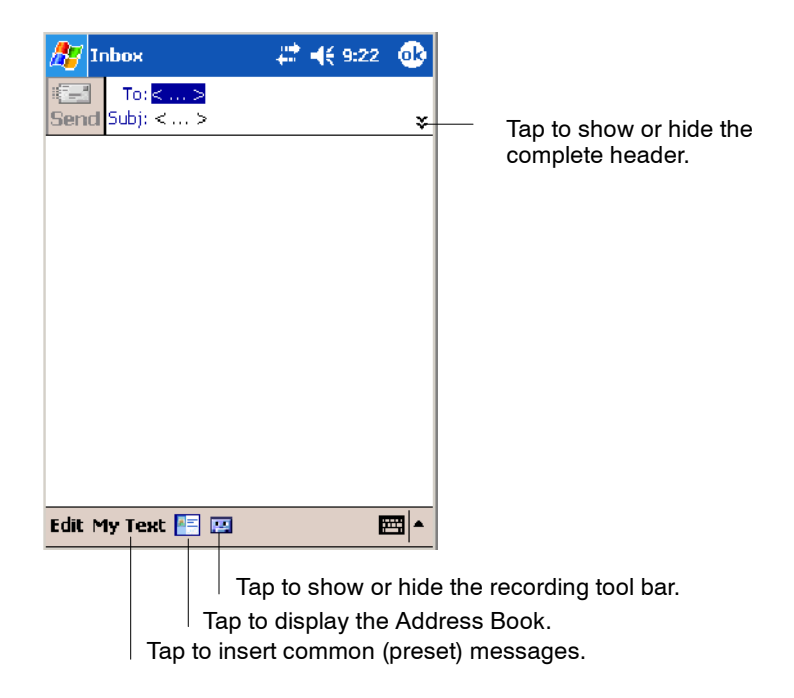

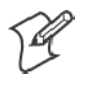

**Note**: If you are sending an SMS message and want to know if it was received, before sending the message, tap **Edit** > **Options** > **Request SMS text message delivery notification**.

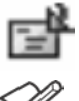

You can directly call the sender of an SMS message by tapping the icon shown to the left, then **Call**.

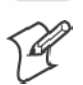

**Note**: Depending on the e-mail address options that you select, you can use a directory service in addition to your contact list to verify names.

# Companion Programs

The companion programs consist of Microsoft Pocket Word, Microsoft Pocket Excel, Windows Media Player, and Microsoft Reader. To switch to a companion program on your 700 Color Computer, tap **Start** > **Programs**, then tap the program name.

# Pocket Word

Pocket Word works with Microsoft Word on your desktop to give you access to copies of your documents. You can create new documents on your 700 Color Computer, or you can copy documents from your desktop to your 700 Color Computer. Synchronize documents between your desktop and your 700 Color Computer to have up-to-date content in both locations.

#### Creating a Document

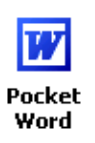

Use Pocket Word to create documents, such as letters or meeting minutes. To create a new file, tap **Start** > **Programs** > **Pocket Word** > **New**. You get either a blank document or a template, depending on what you have selected in the **Tools** > **Options** dialog box. Select an input mode from the **View** menu.

You can open only one document at a time; when you open a second document, you have to save the first. You can save a document you create or edit in formats such as Word (.DOC), Pocket Word (.PSW), Rich Text Format (.RTF), and Plain Text (.TXT).

Pocket Word contains a list of files stored on your 700 Color Computer. Tap a file in the list to open it. To delete, make copies of, and send files, tap and hold a file in the list, then, select the action on the pop-up menu.

| <b>Pocket Word</b>    | # 4€9:27 | ſΧ               |                                  |
|-----------------------|----------|------------------|----------------------------------|
| All Folders $\star$   |          | Name $\sim$      | Tap to change the sort           |
| Agency                | 9:26a    | 480 <sub>b</sub> | order of the list.               |
| Document              | 9:26a    | 424b             |                                  |
| <b>Meeting Notice</b> | 9:27a    | 428b             | Tap to open a document.          |
| <b>Create Copy</b>    | 3/21/03  | 27 <sub>b</sub>  |                                  |
| Delete                | 11/9/04  | 1k               |                                  |
| Select All            |          |                  |                                  |
| Send via E-mail       |          |                  |                                  |
| <b>Beam File</b>      |          |                  | Tap and hold an item to          |
| Rename/Move           |          |                  | see a pop-up menu of<br>actions. |
|                       |          |                  |                                  |
|                       |          |                  |                                  |
| <b>New Tools</b>      |          | Ħ                |                                  |
|                       |          |                  |                                  |

Tap to create a new document.

You can enter information in Pocket Word in one of four modes (typing, writing, recording, and drawing), which are displayed on the **View** menu. Each mode has its own toolbar, which you can show and hide by tapping the **Show/Hide Toolbar** icon on the command bar.

You can change the zoom magnification by tapping **View** > **Zoom**, then select the percentage you want. Select a higher percentage to enter text and a lower one to see more of your document.

If you are opening a Word document created on a desktop, you may select **View** > **Wrap to Window** so that you can see the entire document.

To check spelling, select text, then tap **Tools** > **Spell Check**. To use your new document as a template, move the document to the Templates folder.

You can insert the data in a document. First, make sure that no drawings are selected, tap and hold anywhere on the document, then tap **Insert Date** from the pop-up menu.

#### Typing Mode

Using the input panel, enter typed text into the document. For more information on entering typed text, see "*Basic Skills*" on page 30.

To format existing text and to edit text, first select the text. You can select text as you do in a Word document, using your stylus instead of the mouse to drag through the text you want to select. You can search a document to find text by tapping **Edit** > **Find/Replace**.

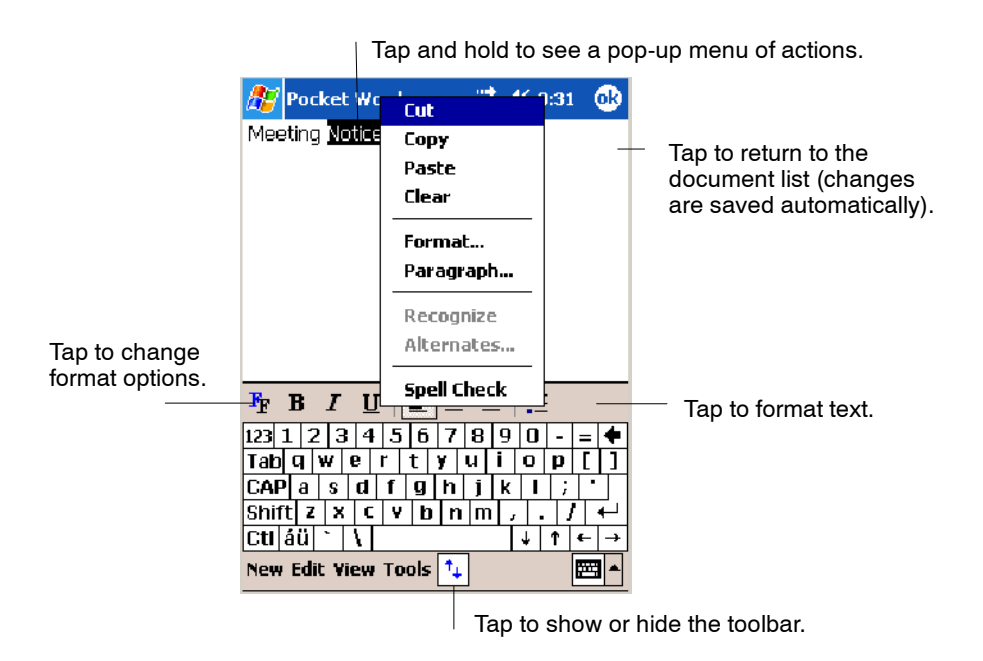

## Writing Mode

In writing mode, use your stylus to write directly on the screen. Ruled lines are displayed as a guide, and the zoom magnification is greater than in typing mode to allow you to write more easily. For more information on writing and selecting writing, see "*Basic Skills*" on page 30.

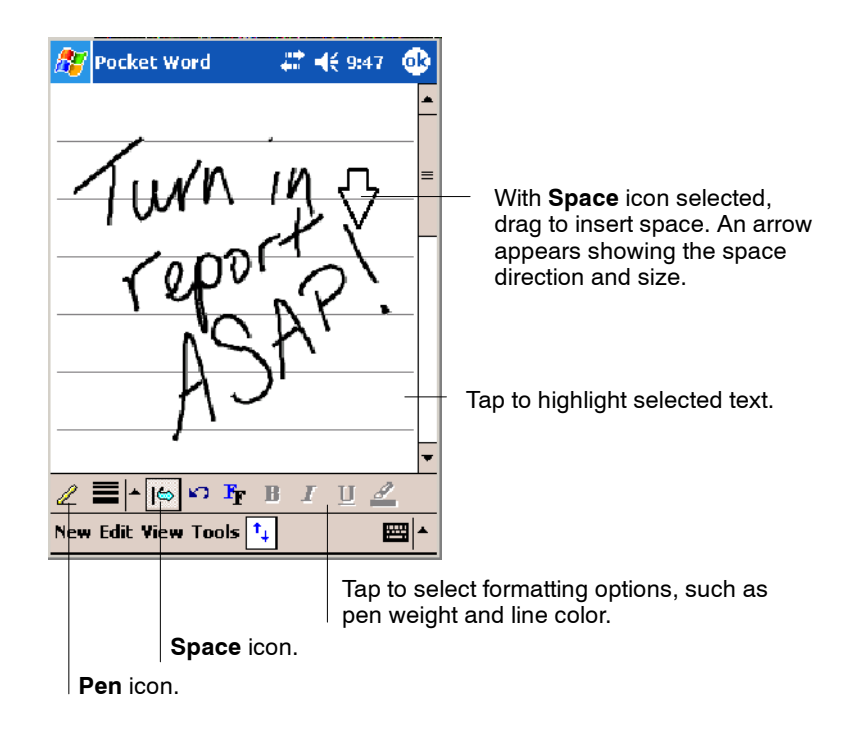

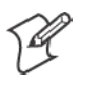

**Note**: If you cross three ruled lines in a single stylus stroke, the writing becomes a drawing, and can be edited and manipulated as described in "*Drawing Mode*" on the next page.

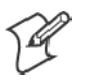

**Note**: Written words are converted to graphics (metafiles) when a Pocket Word document is converted to a Word document on your desktop.

### Recording Mode

In recording mode, embed a recording into your document. Recordings are saved as .WAV files. For more information on recording, see "*Basic Skills*" on page 30.

For more information on using Pocket Word, tap **Start** > **Help** > **Pocket Word** to see *Pocket Word Help*.
### Drawing Mode

In drawing mode, use your stylus to draw on the screen. Grid lines appear as a guide. When you lift your stylus off the screen after the first stroke, a drawing box indicating the boundaries of the drawing appears. Every subsequent stroke within or touching the drawing box becomes part of the drawing. For more information on drawing and selecting drawings, see "*Basic Skills*" on page 30.

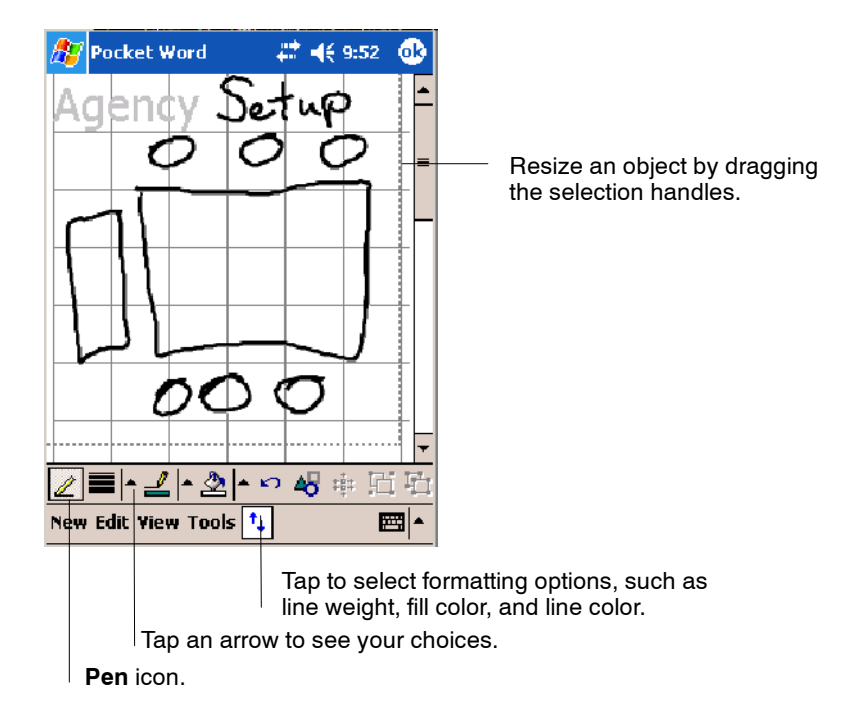

### Synchronizing Pocket Word Documents

Pocket Word documents can be synchronized with Word documents on your desktop. To synchronize files, first select the Files information type for synchronization in ActiveSync. When you select Files, the My Documents folder for the 700 Color Computer is created on your desktop. Place all files you want to synchronize with the device in this folder. Password-protected files cannot be synchronized.

All Pocket Word files stored in My Documents and its subfolders are synchronized with the desktop. ActiveSync converts documents during synchronization.

For more information on synchronization or file conversion, see *ActiveSync Help* on the desktop.

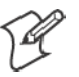

**Note:** When you delete a file on either your desktop or your 700 Color Computer, the file is deleted in the other location the next time you synchronize.

### Pocket Excel

You can create and edit workbooks and templates in Microsoft Pocket Excel as you do in Microsoft Excel on your desktop. Pocket Excel workbooks are usually saved as .PXL files, but you can also save them in .XLS format.

When you close a workbook, it is automatically named and placed in the Pocket Excel workbook list. You can attach a password to a workbook to help ensure privacy.

### Creating a Workbook

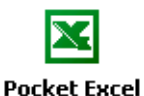

Use Pocket Excel to create workbooks, such as expense reports and mileage logs. To create a new file, tap **Start** > **Programs** > **Pocket Excel** > **New**. A blank workbook appears. Or, if you have selected a template for new workbooks in the **Tools** > **Options** dialog box, that template appears with appropriate text and formatting already provided. You can open only one workbook at a time; when you open a second workbook, save the first. You can save a workbook you create or edit in a variety of formats, including Pocket Excel (.PXL) and Excel (.XLS). You can also save a workbook as a template by moving the workbook to the Templates folder.

Pocket Excel contains a list of the files stored on your 700 Color Computer. Tap a file in the list to open it. To delete, make copies of, and send files, tap and hold a file in the list. Then select the appropriate action from the pop-up menu.

Pocket Excel provides fundamental spreadsheet tools, such as formulas, functions, sorting, and filtering. To display the toolbar, tap **View** > **Toolbar**.

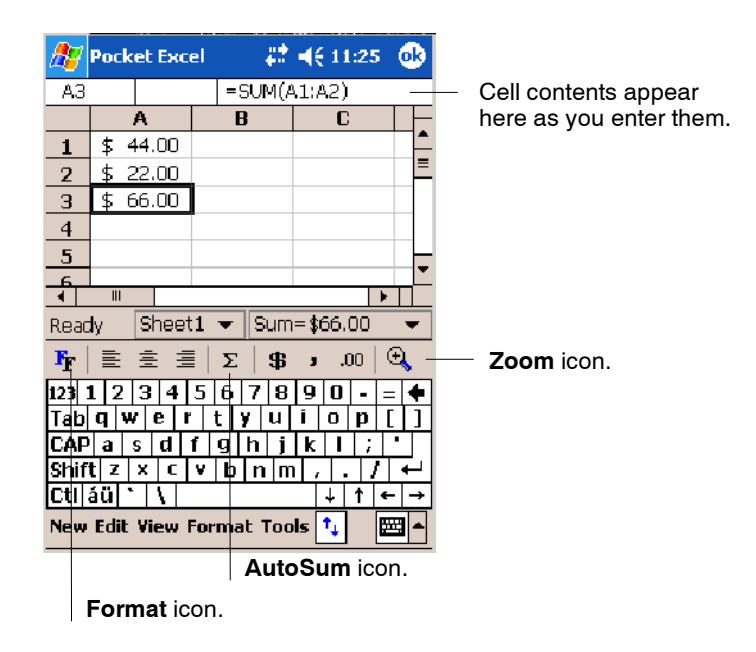

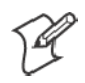

**Note**: If your workbook contains sensitive information, you can protect it with a password. To do so, open the workbook, tap **Edit** > **Password**. Every time you open the workbook, enter a password, preferably one that is easy for you to remember but hard for others to guess.

### Tips for Working in Pocket Excel

Note the following when working in large worksheets in Pocket Excel:

- View in full-screen mode to see as much of your worksheet as possible. Tap **View** > **Full Screen**. To exit full-screen mode, tap **Restore**.
- Tap View > Zoom and select a percentage so that you can easily read the worksheet.
- Show and hide window elements. Tap **View** and then tap the elements you want to show or hide.
- Freeze panes on a worksheet. First select the cell where you want to freeze panes. Tap **View** > **Freeze Panes**. You might want to freeze the top and leftmost panes in a worksheet to keep row and column labels visible as you scroll through a sheet. Tap **View** > **Unfreeze Panes** to undo this process.
- Split panes to view different areas of a large worksheet. Tap View > **Split**. Then drag the split bar to where you want it. To remove the split, tap **View** > **Remove Split**.
- Show and hide rows. To hide a row, select a cell in the row you want to hide. Then tap **Format** > **Row** > **Hide**. To show a hidden row, tap **Tools** > **Go To**, and then type a reference that is in the hidden row. Then tap **Format** > **Row** > **Unhide**.
- Do the same to show and hide columns. To hide a column, select a cell in the column you want to hide. Then tap **Format** > **Column** > **Hide**. To show a hidden column, tap **Tools** > **Go To**, and then type a reference that is in the hidden column. Then tap **Format** > **Column** > **Unhide**.

For more information on using Pocket Excel, tap **Start** > **Help** > **Pocket Excel** to see *Pocket Excel Help*.

# MSN Messenger

MSN Messenger on your 700 Color Computer provides the same chat environment as MSN Messenger on your desktop. These features include:

- Seeing who is online
- Sending and receiving instant messages
- Having an instant message conversation with a group of contacts
- Telling contacts that you are unavailable
- Blocking contacts from seeing your status or sending you messages

To use MSN Messenger, you need a Microsoft Passport account, or a Microsoft Exchange e-mail account that your employer provides. Once you have one of these accounts, do the following:

- **1** Set up a connection on your 700 Color Computer, such as a modem or wireless connection, that enables you to connect to the Internet.
- **2** Set up an account in MSN Messenger.
- **3** Sign in to MSN Messenger.

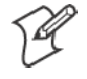

**Note**: To set up a free Hotmail account, go to http://www.hotmail.com. To set up a Microsoft Passport account, go to http://www.passport.com. To set up an Exchange account, see your network administrator.

For more information on using MSN Messenger, tap **Start** > **Help** > **MSN Messenger** to see *MSN Messenger Help*.

To switch to MSN Messenger, tap **Start** > **Programs** > **MSN Messenger**.

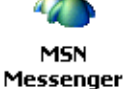

#### Setting Up an Account

Before you can use MSN Messenger, you must set up the instant messaging accounts to use. For MSN Messenger Service, you must have a Microsoft Passport or Hotmail account. For Exchange Instant Messaging, you must have an Exchange account.

- **1** Create a connection for your device. To use MSN Messenger Service, set up a connection to the Internet; to use Exchange Instant Messaging, set up a connection to your corporate network. See page 100 for more information on getting connected.
- **2** In MSN Messenger, tap **Tools** > **Options** > the **Accounts** tab.
- **3** Select either **Enable MSN Messenger Service**, or **Enable Exchange Instant Messaging**, or both.
- **4** Enter your sign-in name and password for the selected accounts. Your sign-in name is usually in the username@domain.com form.
- **5** If you selected both accounts, under **Sign in using this account first**, select which account to sign in to first.

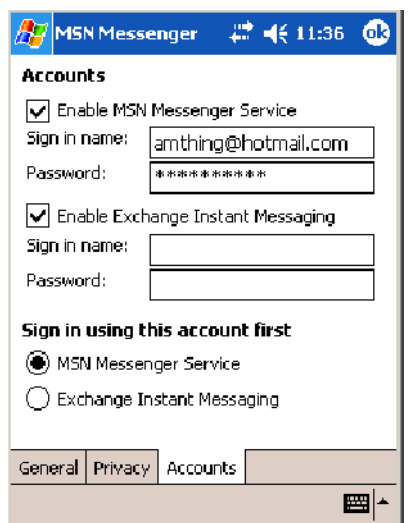

### Signing In and Out

- To sign in, tap anywhere on the screen. Follow the directions on the screen.
- To sign out, tap **Tools** > Sign Out.
- S To sign in upon connecting, tap **Tools** > **Options** > **General** and select the **Run this program upon connection** box.
- Signing in to an Exchange account may take several minutes depending upon your connection speed. Reducing the number of Exchange contacts decreases your sign-in time.

### Working with Contacts

The MSN Messenger window shows all of your messenger contacts at a glance, divided into Online and Not Online categories. From this view, while connected, you can chat, send e-mail, block the contact from chatting with you, or delete contacts from your list using the pop-up menu.

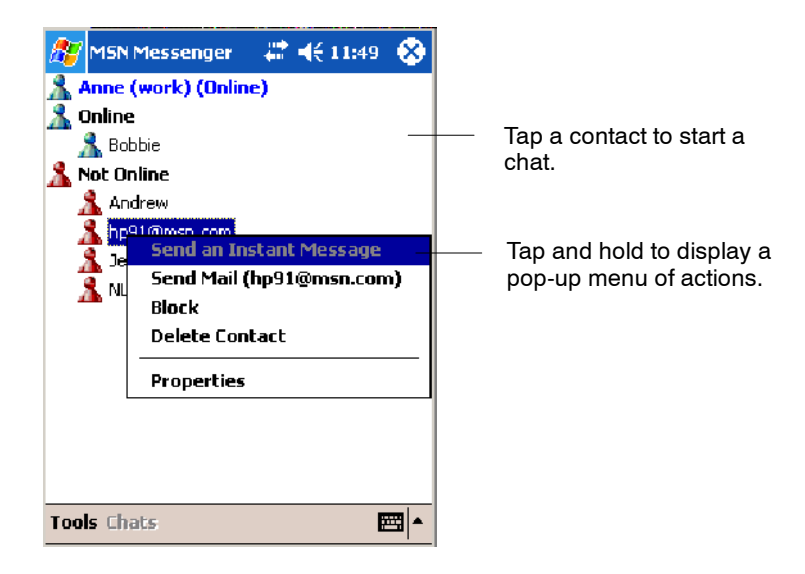

To add a contact, tap **Tools** > **Add a Contact** and follow the directions on the screen.

To delete a contact, tap and hold the contact's name, then tap **Delete Contact** from the pop-up menu.

To see others online without being seen, tap **Tools** > **My Status** > **Appear Offline**.

### Managing Contacts

To be alerted each time you are added to a contact list, tap **Tools** > **Options** > the **Privacy** tab.

- To block a contact from seeing your status and sending you messages, tap the contact and tap the right arrow. This moves the contact to the **My Block List**.
- To unblock a contact, tap the contact and tap the left arrow. This moves the contact to the **My Allow List**.
- To receive an alert when someone adds you to their contacts list, select **Alert me when I am added to a Passport contact list**.
- To see who has you listed as a contact, tap View.

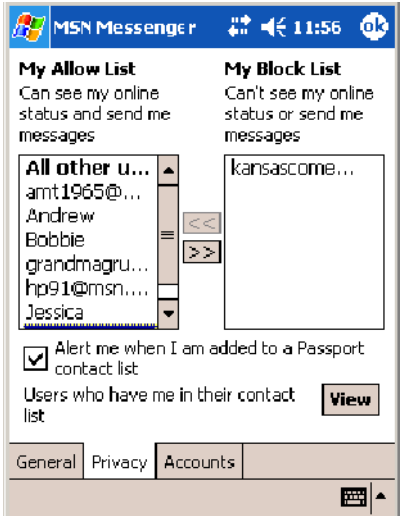

### Sending a Message

- Tap a contact to whom you want to send a message. Enter your message in the text entry area at the bottom of the screen and tap **Send**. To quickly add common messages, tap **My Text** and tap a desired message.
- S To invite another contact to an ongoing chat, tap **Tools** > **Invite** and tap a contact.
- S To see who is already chatting or to switch between chats, tap **Chats**.

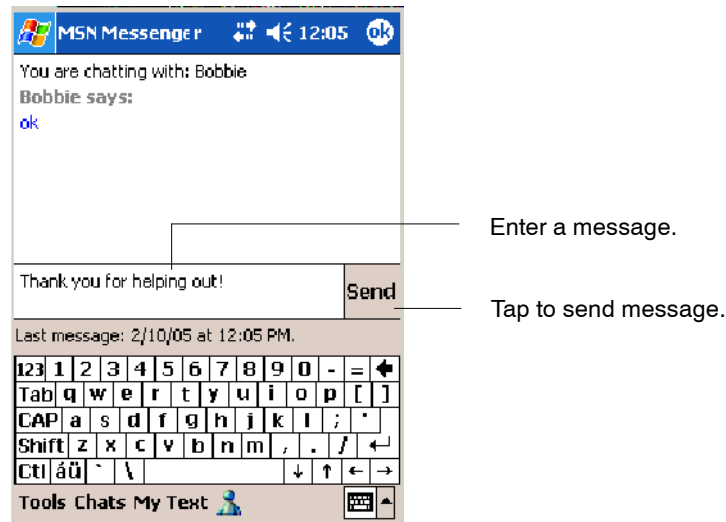

**O** Windows Media

### Windows Media Player for Windows Mobile

Use Microsoft Windows Media Player for Windows Mobile to play digital audio and video files that are stored on your 700 Series Computer or on a network.

To switch to Windows Media Player on your 700 Color Computer, tap **Start** > **Windows Media**.

Use Microsoft Windows Media Player on your desktop to copy digital audio and video files to your 700 Color Computer. You can play Windows Media and MP3 files on your Windows Mobile.

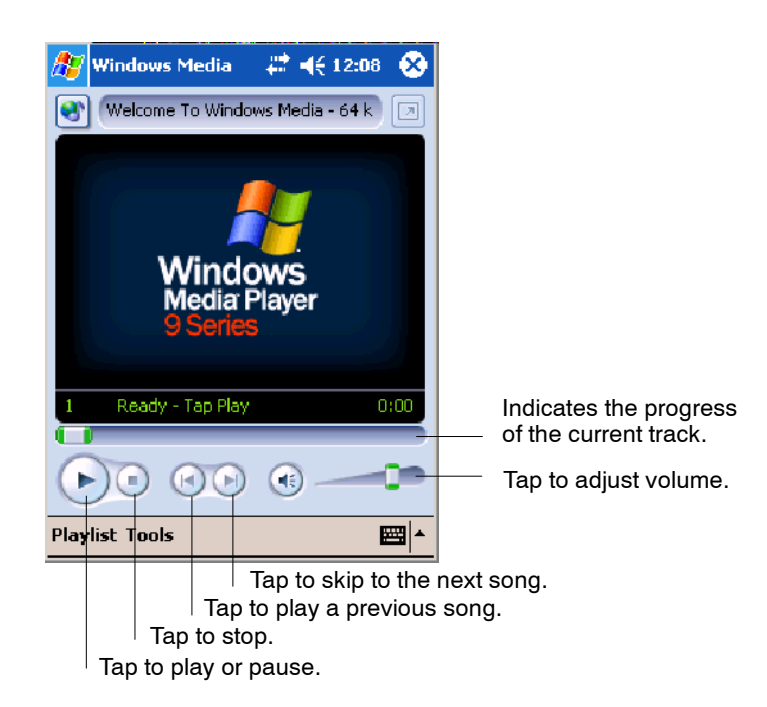

For more information about using Windows Media Player for Windows Mobile, tap **Start** > **Help** > **Windows Media Player** to see *Windows Media Player Help*.

### Microsoft Reader

Use Microsoft Reader to read eBooks on your 700 Color Computer. Download books to your desktop from your favorite eBook Web site. Then, use ActiveSync to copy the book files to your activated 700 Color Computer. The books appear in the Reader Library, where you can tap them in the list to open them. Each book consists of a cover page, an optional table of contents, and the pages of the book. You can:

- Page through the book by using the Up/Down control on your 700 Color Computer or by tapping the page number on each page.
- Annotate the book with highlighting, bookmarks, notes, and drawings.
- Search for text and look up definitions for words.

The Guidebook contains all the information needed to use the software. To open the Guidebook, tap **Help** on the Reader command bar. Or, on a book page, tap and hold on the book title, and then tap **Help** on the popup menu.

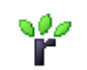

To switch to Microsoft Reader, tap **Start** > **Programs** > **Microsoft Reader**.

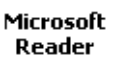

#### Getting Books on Your 700 Color Computer

You can download book files from the Web. Just visit your favorite eBook retailer and follow the instructions to download the book files.

Sample books and a dictionary are also included in the MSReader folder in the Extras folder on the *Windows Mobile Companion CD*.

Use ActiveSync to download the files from your desktop to your activated mobile computer as described in the *Read Me* file in the MSReader folder.

### Using the Library

The Library is your Reader home page; it displays a list of all books stored on your 700 Color Computer or storage card. To open the Library:

- **1** On the Reader command bar, tap **Library**.
- **2** On a book page, tap the book title, then tap **Library** on the pop-up menu.

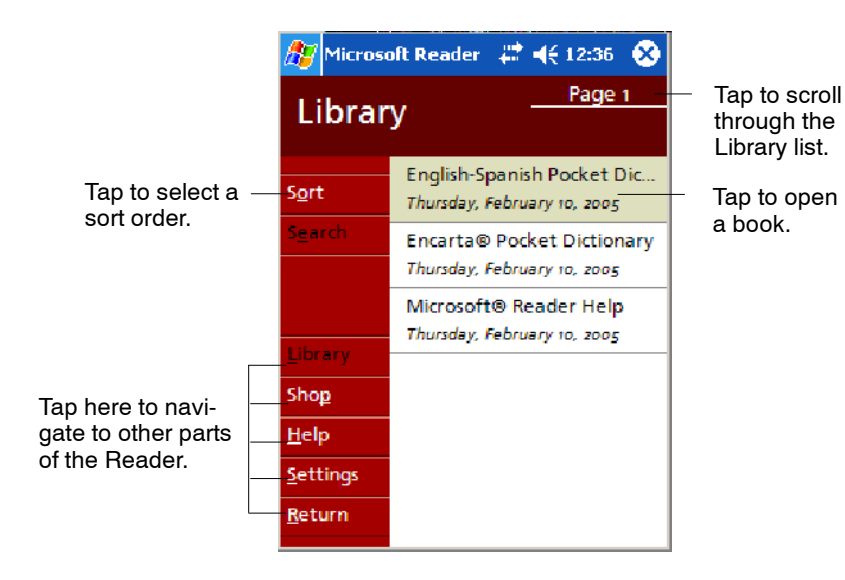

**3** To open a book, tap its title in the Library list.

### Reading a Book

Each book consists of a cover page, an optional table of contents, and the pages of the book. Navigation options are listed in the bottom portion of the cover page.

The first time you open a book, go to the first page or to the table of contents, if there is one. Subsequently, whenever you open the book, you are automatically taken to the last page read.

With the text, each book page includes a page number and book title. You can also page through a book by using the Up/Down/Left/Right controls on your 700 Color Computer.

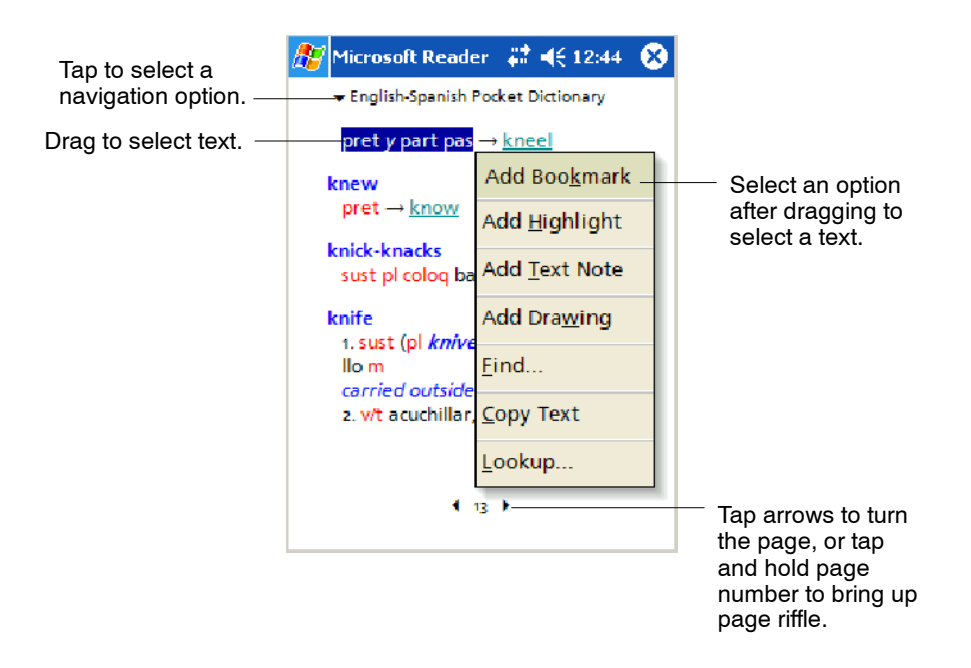

### Using Reader Features

Reading a book electronically gives you several options not available with paper books. These options are available from any book page.

Select text by dragging across the text on the page. Then, tap an option on the pop-up menu, as described here:

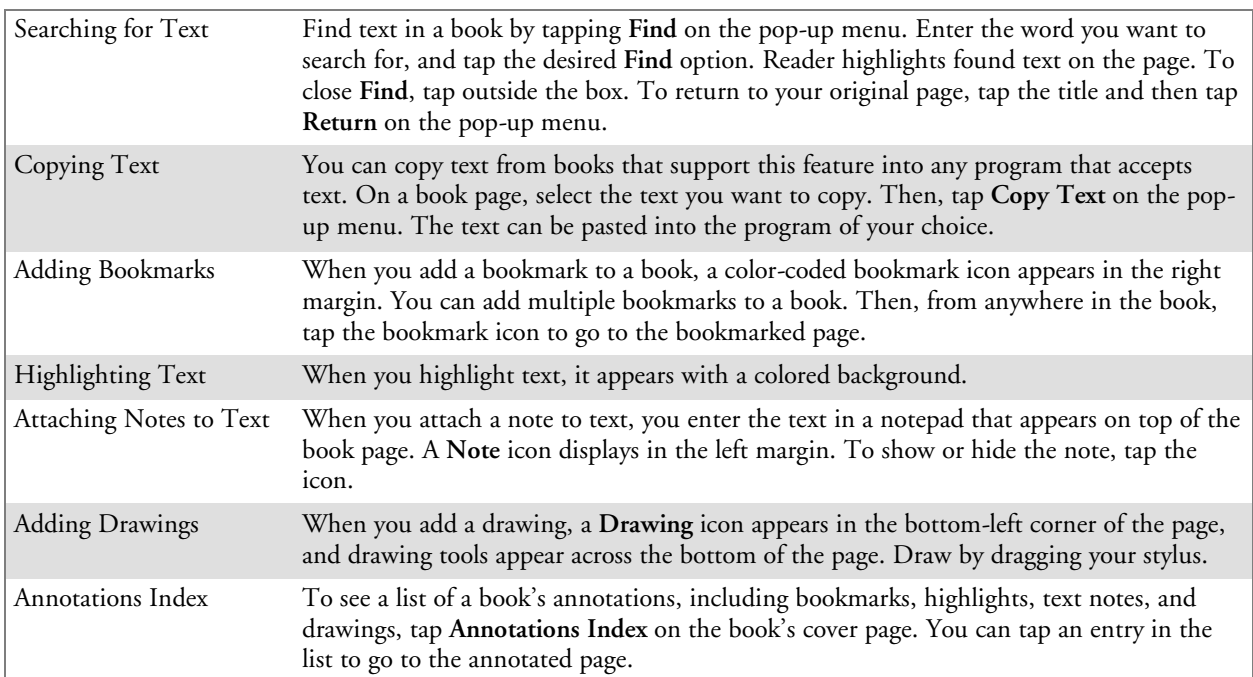

### Removing a Book

When you finish reading a book, you can delete it to conserve space on your 700 Color Computer. If a copy of the book is stored on your desktop, you can download it again at any time.

To remove a book from your 700 Color Computer, tap and hold the title in the Library list, and then tap **Delete** on the pop-up menu.

# Pocket Internet Explorer

Use Microsoft Pocket Internet Explorer to view Web or WAP pages in either of these ways:

- During synchronization with your desktop, download your favorite links and mobile favorites that are stored in the Mobile Favorites subfolder in Internet Explorer on the desktop.
- Connect to an ISP or network and browse the Web. To do this, create the connection first, as described in "*Getting Connected*" on page 100.

When connected to an ISP or network, you can also download files and programs from the Internet or intranet.

← Internet Explorer To switch to Pocket Internet Explorer on your 700 Color Computer, tap **Start** > **Internet Explorer**.

# The Mobile Favorites Folder

Only items stored in the Mobile Favorites subfolder in the Favorites folder in Internet Explorer on your desktop are synchronized with your 700 Color Computer. This folder was created automatically when you installed ActiveSync.

# Favorite Links

During synchronization, the list of favorite links in the Mobile Favorites folder on your desktop is synchronized with Pocket Internet Explorer on your 700 Color Computer. Both computers are updated with changes made to either list each time you synchronize. Unless you mark the favorite link as a mobile favorite, only the link is downloaded to your 700 Color Computer. Connect to your ISP or network to view the content.

- **1** In ActiveSync on your desktop, click **Tools** > **Options**, and select "Favorites" from the **Mobile Device** list. For more information on using ActiveSync, see *ActiveSync Help* on the desktop.
- **2** In Internet Explorer on your desktop, save or move favorite links to the Mobile Favorites subfolder in the Favorites list via **Favorites** > **Organize Favorites**. For more information on using Internet Explorer, see *Internet Explorer Help* on the desktop.
- **3** Connect your 700 Color Computer to your desktop. If synchronization does not start automatically, in ActiveSync on your desktop, click **Sync**.

### Mobile Favorites

If you are using Microsoft Internet Explorer 5.0 or later on your desktop, you can download mobile favorites to your 700 Color Computer. Synchronizing mobile favorites downloads Web content to your 700 Color Computer so that you can view pages while you are disconnected from your ISP and desktop.

Use the Internet Explorer plug-in installed with ActiveSync to create mobile favorites quickly. To create a mobile favorite:

- **1** In ActiveSync on your desktop, click **Tools** > **Options**, and select "Favorites" from the **Mobile Device** list. For more information on using ActiveSync, see *ActiveSync Help* on the desktop.
- **2** In Internet Explorer 5.0 or greater on your desktop, browse to the page you want to view offline, then click **Tools** > **Create Mobile Favorite**.
- **3** To change the link name, enter a new name in the **Name** box.
- **4** In the **Update** box, select a desired update schedule to keep the page in the Mobile Favorites folder up to date. You can also update content by clicking **Tools** > **Synchronize** in Internet Explorer.
- **5** To save the link in a subfolder of Mobile Favorites, click **Create In** and select the desired subfolder.
- **6** Click **OK**. Internet Explorer downloads the latest version of the page to your desktop.
- **7** To download the pages that are linked to the mobile favorite you just created, in Internet Explorer on the desktop, right-click the mobile favorite, then click **Properties**. On the **Download** tab, specify the number of links deep you want to download. *To conserve 700 Color Computer memory, go only one level deep.*
- **8** Connect your 700 Color Computer to your desktop. If synchronization between your 700 Color Computer and desktop does not start, in ActiveSync on your desktop, click **Sync**.

Mobile favorites take up storage memory on your 700 Color Computer. To minimize the amount of memory used:

- In the settings for the Favorites information, type in ActiveSync options, turn off pictures and sounds, or stop some mobile favorites from being downloaded to the 700 Color Computer. For more information, see *ActiveSync Help*.
- Limit the number of downloaded linked pages. In Internet Explorer on the desktop, right-click the mobile favorite you want to change and then **Properties**. In the **Download** tab, specify "0" or "1" for the number of linked pages you want to download.

# Using AvantGo Channels

AvantGo is a free interactive service that gives you access to personalized content and thousands of popular Web sites. You subscribe to AvantGo channels directly from your 700 Color Computer. Then, you synchronize your 700 Color Computer and desktop, or connect to the Internet to download the content. For more information, visit the AvantGo Web site. To synchronize an AvantGo channel:

- 1 In Pocket Internet Explorer on your 700 Color Computer, tap to display your list of favorites.
- **2** Tap the **AvantGo Channels** link.
- **3** Tap **Activate**.
- **4** Follow the directions on the screen. Synchronize your 700 Series Computer with your desktop, then tap **My Channels** to complete the Avant-Go setup.
- **5** When synchronization is complete, tap the **AvantGo Channels** link in your list of favorites to see a few of the most popular channels.

To add or remove channels, tap the **Add** or **Remove** link.

# Using Pocket Internet Explorer

You can use Pocket Internet Explorer to browse mobile favorites and channels that were downloaded to your 700 Color Computer without connecting to the Internet. You can also connect to the Internet through an ISP or a network connection and browse the Web.

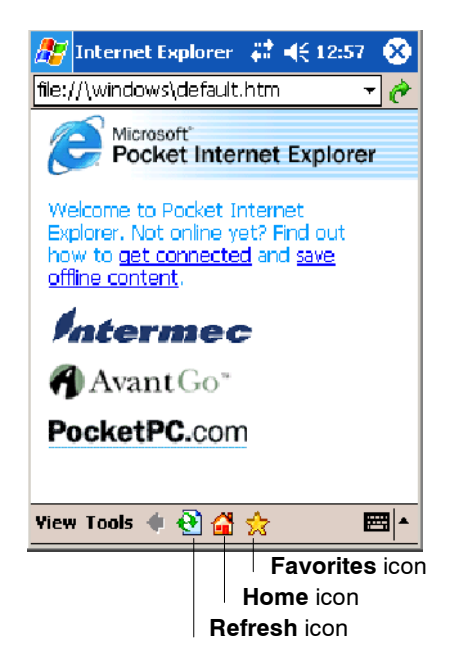

### Viewing Mobile Favorites and Channels

- **1** Tap the **Favorites** icon to display your list of favorites.
- **2** Tap the page you want to view.

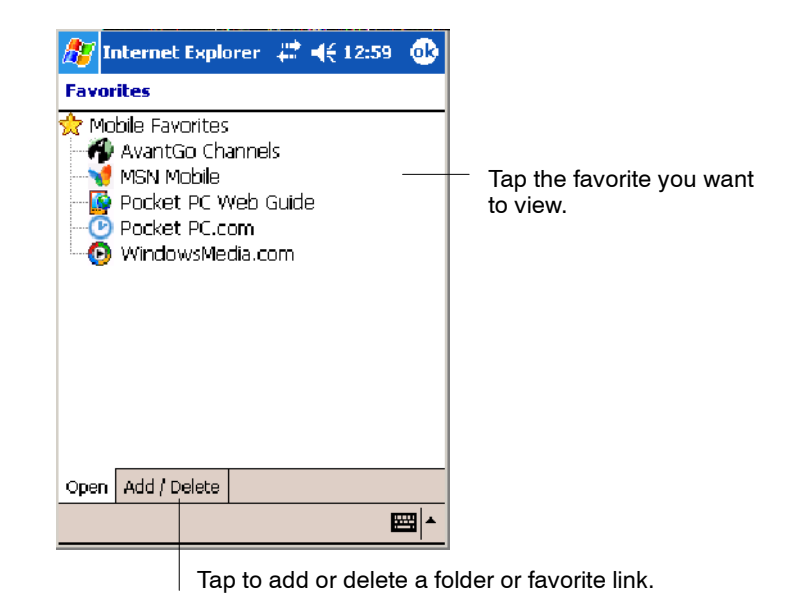

The page that was downloaded the last time you synchronized with your desktop opens. If the page is not on your 700 Color Computer, the favorite is dimmed. Synchronize with your desktop again to download the page to your 700 Color Computer, or connect to the Internet to view the page.

### Browsing the Internet

- **1** Set up a connection to your ISP or corporate network using **Connections**, as described in "*Getting Connected*" on page 100.
- **2** To connect and start browsing, do one of the following:
	- Tap the Favorites icon, and then tap the favorite you want to view.
	- Tap **View** > **Address Bar**. In the address bar that appears at the top of the screen, enter the Web address you want to visit and then tap **Go**. Tap the arrow to choose from previously entered addresses.

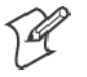

**Note**: To add a favorite link while using the 700 Color Computer, go to the page you want to add, tap and hold on the page, and tap **Add to Favorites**.

# Getting Connected

You can set up connections to the Internet and corporate network at work to do such activities as browsing the Internet or intranet, sending and receiving e-mail and instant messages, and synchronizing information using ActiveSync.

Connections can be made using a modem, wireless network, or Ethernet. You can use a modem connection to set up connections with an external modem, or through your mobile phone network using a cellular line or GPRS.

Your 700 Series Computer has two groups of connection settings: My ISP and My Work Network. Use My ISP settings to connect to the Internet. Use My Work Network settings to connect to any private network, such as a corporate network used at work.

- My ISP: Once connected, you can send and receive e-mail messages by using Inbox and view Web or WAP pages by using Pocket Internet Explorer. The communication software for creating an ISP connection is already installed on your 700 Series Computer. Your service provider provides the software needed to install other services, such as paging and fax services. If this is the method you want to use, see "*Connecting to an Internet Service Provider*" on page 100.
- My Work Network: Connect to the network at your company or organization where you work. Once connected, you can send and receive e-mail messages by using Inbox, view Web or WAP pages by using Pocket Internet Explorer, and synchronize with your desktop. If this is the method you want to use, see "*Connecting to Work*" on page 104.

# Connecting to an Internet Service Provider

You can connect to your ISP, and use the connection to send and receive e-mail messages and view Web or WAP pages. You can connect to your ISP via a modem connection.

Obtain the following information from your ISP. Some ISPs require information in front of the user name, such as MSN/username.

- ISP dial-up access telephone number
- $\bullet$  User name
- Password

If you do not have a modem dock, use a NULL modem cable and appropriate adapters to connect an external modem to your 700 Color Computer through the serial port.

To view additional information for any screen in the wizard or while - 2 changing settings, tap the **Help** icon.

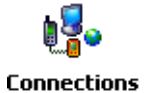

**1** Tap **Start** > **Settings** > the **Connections** tab > the **Connections** icon. In **My ISP**, tap **Add a new modem connection**.

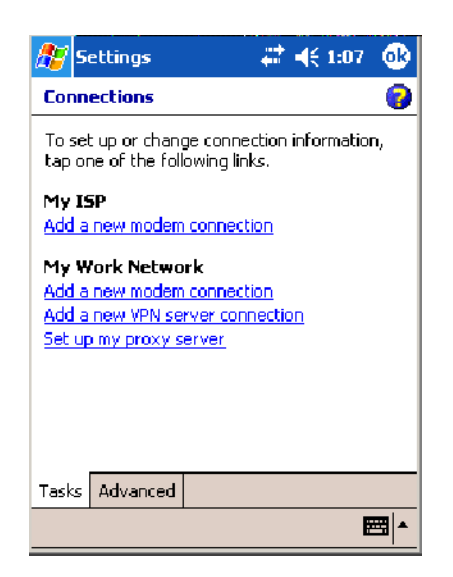

**2** Enter a name for the connection, such as "ISP Connection."

In the **Select a modem** list, select your modem type. If your modem type does not appear, try reinserting the 700 Color Computer into your modem dock. If you are using an external modem that is connected to your 700 Color Computer with a cable, select "Hayes Compatible on COM1." Tap **Next** to continue.

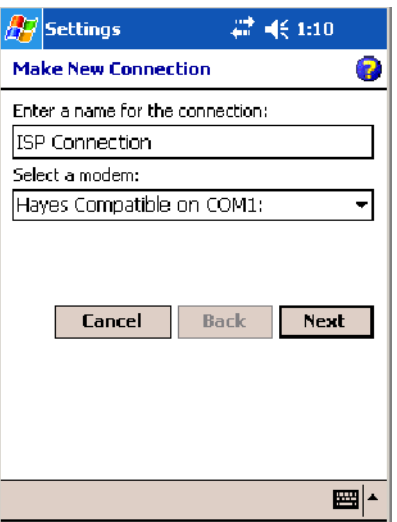

**3** Enter the access phone number, then tap **Next**.

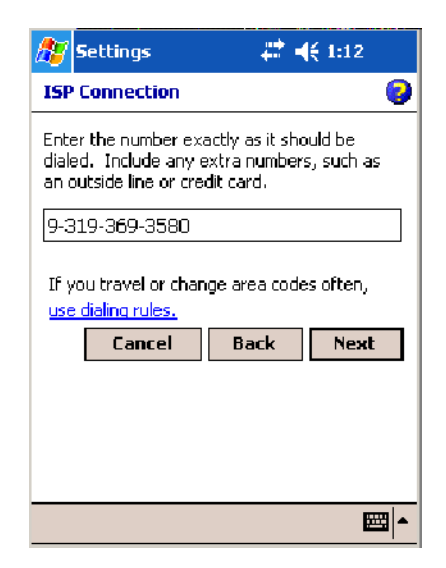

**4** Enter the user name, password, and domain (if provided by an ISP or your network administrator), then tap **Finish**.

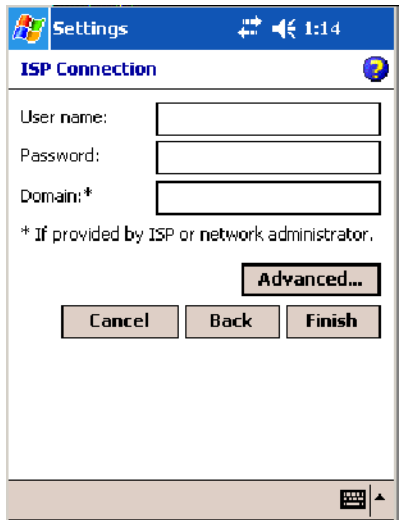

**5** Tap the **Advanced** tab from the Connections screen, then tap **Select Location** to specify your current location. These settings apply to all connections. Tap **Use dialing rules**, tap **OK**,then tap **Edit** to continue.

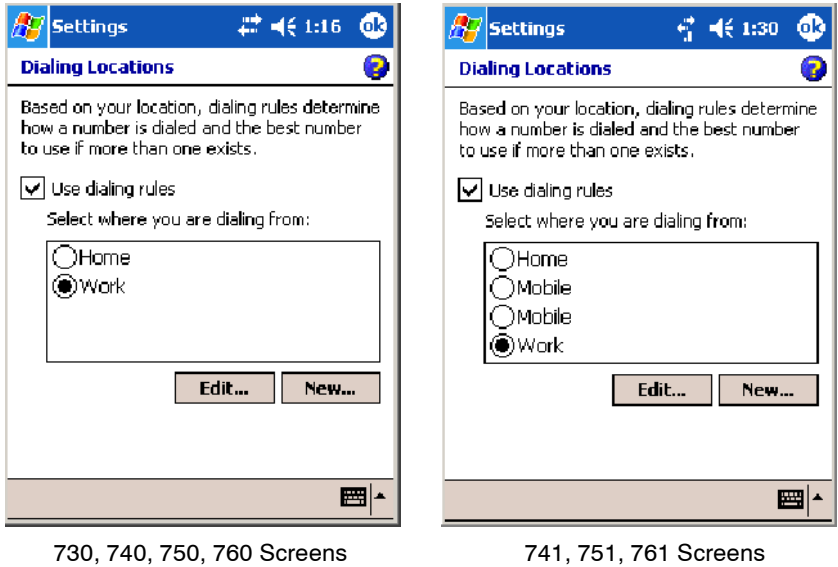

**6** Specify your current phone type. If your phone type is pulse dialing, check the **Pulse dialing** box. If your type is tone dialing (as most phone lines are), then clear the **Pulse dialing** box. Continue to tap **ok** to close each page and return to the Settings page.

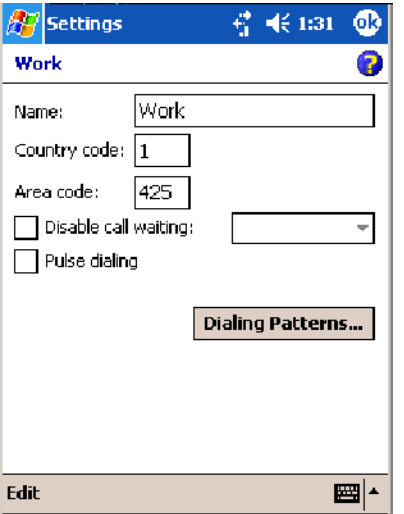

To start the connection, start using one of the following programs. Once connected, you can:

- Send and receive e-mail messages by using Inbox. Before you can use Inbox, you need to provide the information it needs to communicate with the e-mail server. For specific instructions, see "*Connecting Directly to an E-mail Server*" on page 116.
- Visit Web and WAP pages by using Pocket Internet Explorer. For more information, see "*Pocket Internet Explorer*" on page 96.
- Send and receive instant messages with MSN Messenger. For more information, see "*MSN Messenger*" on page 87.

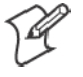

**Note:** To change modem connection settings in My ISP, tap **Manage existing connections**. Select the desired modem connection, tap **Settings**, and follow the instructions on the screen.

# Connecting to Work

If you have access to a network at work, you can send e-mail messages, view intranet pages, synchronize your 700 Color Computer, and possibly access the Internet. You can connect to work in one of two ways:

- Create a modem connection by using a RAS (Remote Access Server) account. Before you can create this modem connection, your network administrator needs to set up a RAS account for you. Your network administrator may also give you Virtual Private Network (VPN) settings.
- Get a dial-up access telephone number, a user name, and a password from your network administrator. If your 700 Color Computer does not have access to a mobile phone network, insert your 700 Color Computer into a modem dock.

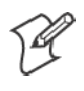

- 2

**Note:** To change modem connection settings in My Work Network, tap **Manage existing connections**. Select the desired modem connection, tap **Edit**, and follow the instructions on the screen.

To view additional information for any screen in the wizard or while changing settings, tap the **Help** icon.

### Creating a Modem Connection to Work

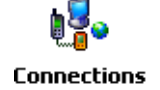

**1** Tap **Start** > **Settings** > the **Connections** tab > the **Connections** icon. Tap **Add a new modem connection** beneath My Work Network to initiate this procedure.

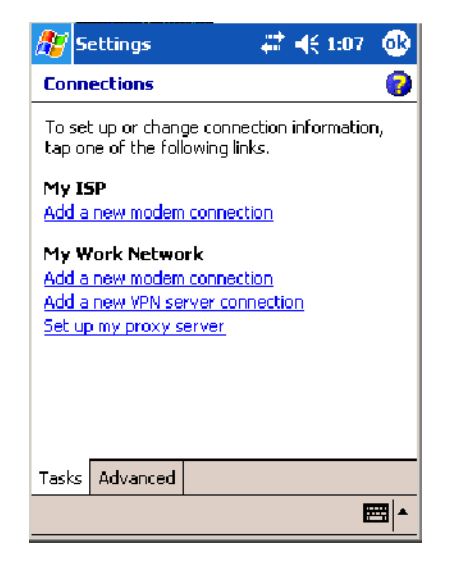

- **2** Enter a name for the connection, such as "Company Connection." In the **Select a modem** list, select your modem type, then tap **Next** to continue. If your modem type does not appear, try reinserting your 700 Color Computer into your modem dock.
	- If using an external modem connected to your 700 Computer with a cable, select "Hayes Compatible on COM1."
	- If using any type of external modem, select the modem by name. If a listing does not exist for your external modem, select "Hayes Compatible on COM1."
	- Wireless connections can be made via a mobile phone network or GPRS. If using a mobile phone network to connect, select "Cellular Line." If using GPRS, tap "Cellular Line (GPRS)."

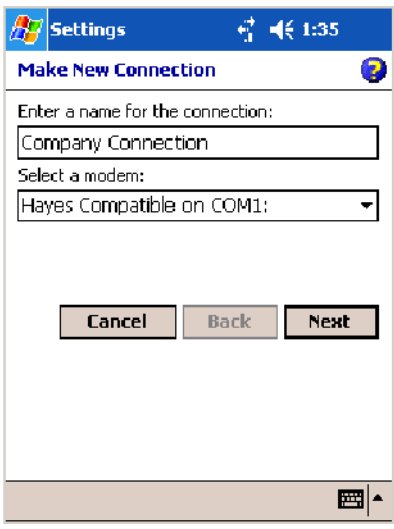

- **3** Enter the access phone number, using some of the following guidelines. If you know part of the phone number changes frequently as you travel, create dialing rules to avoid creating numerous modem connections for the same phone number. For more information, tap **Use Dialing Rules**.
	- $\bullet$  Enter the phone number exactly as you want it dialed. For example, if you call from a business complex or hotel that requires a nine before dialing out, enter "9" in front of the phone number.
	- Enter the APN provided by your mobile phone service provider.
	- When using dialing rules, phone numbers are entered differently. To use additional numbers, such as a "9" to dial from an office complex or hotel, you must use additional dialing rules or change dialing patterns. See "*Create Dialing Rules*" via your online help for information.
		- **a** In the **Country/Region** box, enter the appropriate code when dialing internationally. For more information, contact an operator at your local phone company.
		- **b** In the **Area code** box, enter the area code. Area codes are not needed in all countries.

**c** Enter the main phone number, then tap **Next** to continue.

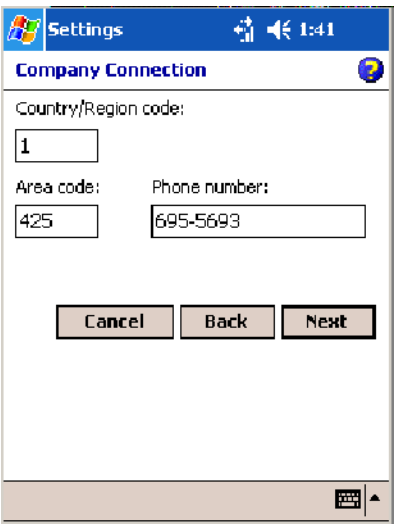

**4** Enter the user name, password, and domain (if provided by an ISP or your network administrator). If a domain name was not provided, try the connection without entering a domain name, then tap **Finish**.

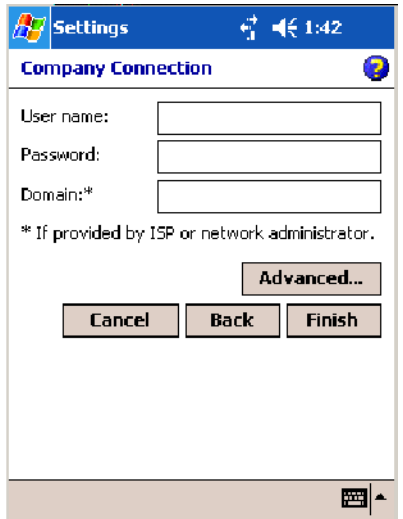

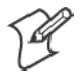

**Note**: The following information applies when you have "Wireless 802.11" selected via the NDISTRAY pop-up menu (see page 134).

### Creating a Wireless Network Connection

Microsoft Corporation's wireless network configuration tool is called "Wireless Zero Config." Intermec Technologies recommends that you use the Wireless Network control panel applet instead as it offers more security choices and exhibit better roaming behavior. Information about the Wireless Network control panel applet is in Appendix A.

Networks already configured are preferred networks and are listed in Wireless networks. You can connect to only preferred networks or search for and connect to any available network.

A wireless network can be added either when the network is detected, or manually by entering settings information. To determine if authentication information is needed, see your network administrator.

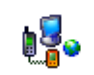

**Connections** 

**1** Tap **Start** > **Settings** > the **Connections** tab > the **Connections** icon.

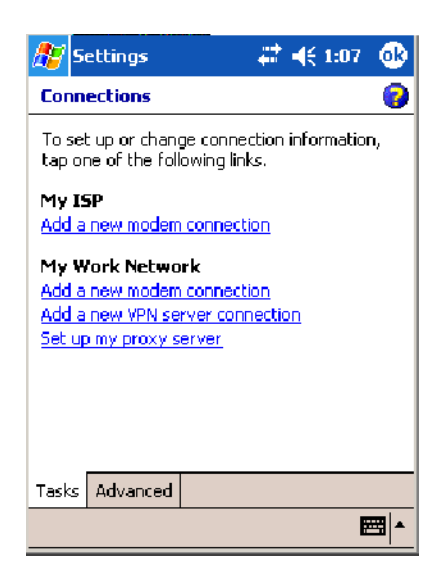

**2** Tap the **Advanced** tab > **Network Card** > the **Wireless** tab > **Add New ...** .

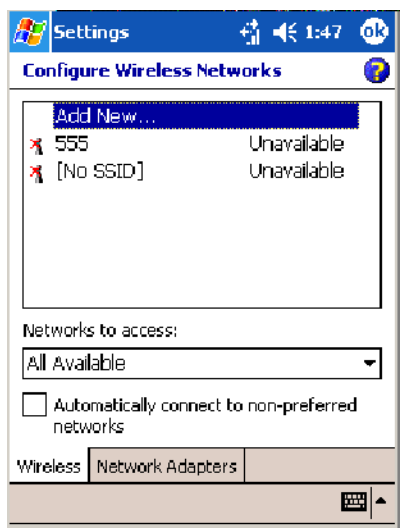

**3** Tap the **General** tab, then enter a network name. If the network was detected, the network name is entered and cannot be changed.

From **Connects to**, select to what your network is to connect. If you select "Work," you can do a vpn connection or use proxy servers. If you select "The Internet," you can connect directly to the internet.

To connect to an ad-hoc connection, select **This is a device-to-device (ad-hoc) connection**.

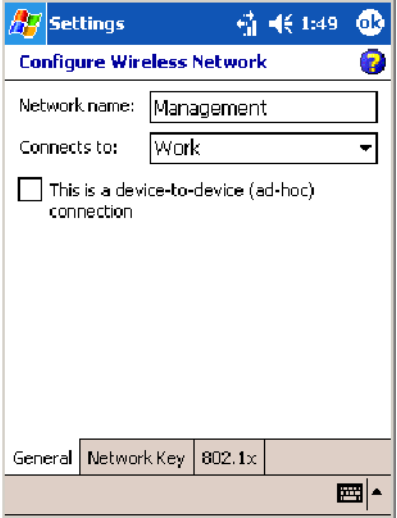

**4** Tap the **Network Key** tab, then do the following:

#### **To Disable Authentication**

- **a** Set **Authentication** to either "Open" if WEP keys are not required; or "Shared" when WEP keys are required for association.
- **b** Set **Data Encryption** to "Disabled."

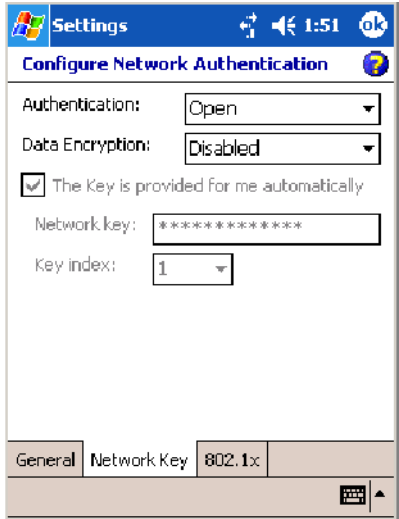

#### **To Enable WEP Encryption**

- **a** Set **Authentication** to either "Open" if WEP keys are not required; or "Shared" when WEP keys are required for association.
- **b** Set **Data Encryption** to "WEP."
- **c** To change the network key, clear **The Key is provided for me automatically** box, then enter the new **Network key** and select the appropriate **Key index**.

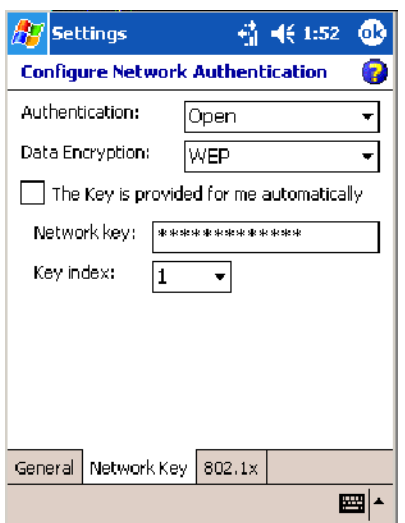

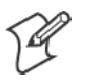

**Note**: The following information applies when you have **Enable Microsoft's Wireless Zero Config** checked via the Wireless Network control panel applet (see Appendix A, "*Configurable Settings*").

**To Enable WPA Authentication** (730, 751, 751, 761 Computers)

- **a** Set **Authentication** to "WPA." See page 372 for information about WPA encryption.
- **b** Set **Data Encryption** to either "WEP" or "TKIP." See page 372 for information about WEP and TKIP encryption.

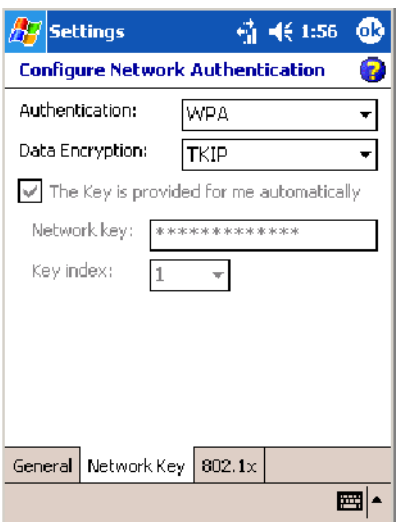

**To Enable WPA Authentication Using a Preshared Key**(730, 741, 751, 761 Computers)

- **a** Set **Authentication** to "WPA-PSK." See page 372 for information about WPA encryption.
- **b** Set **Data Encryption** to either "WEP" or "TKIP." See page 372 for information about WEP and TKIP encryption.
- **c** Enter the new **Network key**.

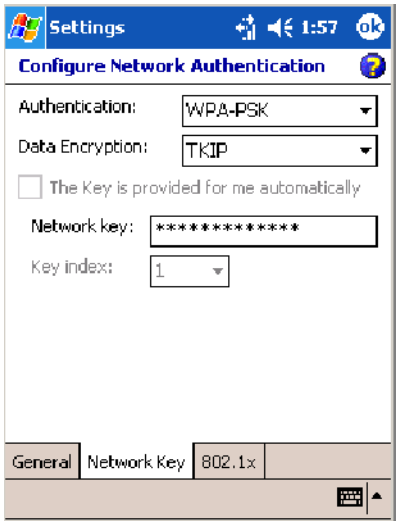

**5** Tap the **802.1x** tab, select either "PEAP" or "Smart Card or Certificate" for the **EAP type**, then tap **Properties** to adjust its settings.

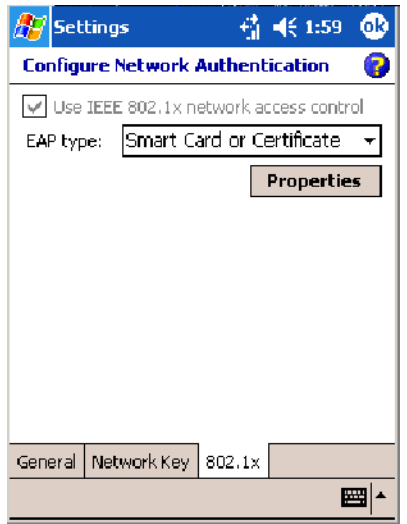

- **6** Tap **ok** to return to the Configure Wireless Network screen.
- **7** From the **Networks to access** drop-down list, select "All Available," "Only access points," or "Only computer-to-computer" depending on the type of networks to which you connect.

To connect only to networks you have already configured, clear **Automatically connect to non-preferred networks**.

Tap **ok** to close this screen.

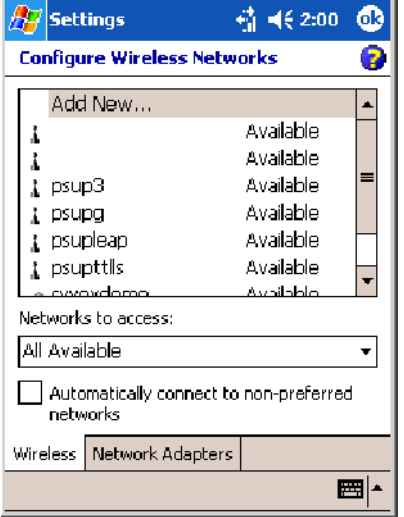

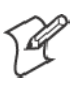

**Note:** If you select to automatically connect to non-preferred networks, your device detects any new networks and provide you the opportunity to configure them.

### Creating a VPN Server Connection to Work

A VPN connection helps you to securely connect to servers, such as a corporate network, via the Internet. Ask your network administrator for the following:

- User name
- Password
- Domain name
- TCP/IP settings
- Host name or IP address of the VPN server
- To view additional information for any screen in the wizard or while  $\overline{B}$ changing settings, tap the **Help** icon.

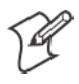

**Note:** To change existing settings in My Work Network, tap **Manage existing connections** > the **VPN** tab. Select the desired VPN connection, tap **Settings**, and follow the instructions on the screen.

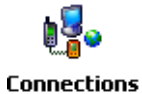

**1** Tap **Start** > **Settings** > the **Connections** tab > the **Connections** icon. Tap **Add a new VPN server connection** beneath My Work Network to initiate this procedure.

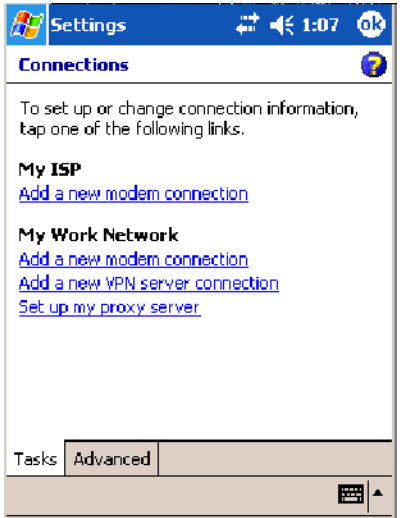

**2** In **Name**, enter a name for the connection, such as a company's name.

In **Host name/ IP**, enter the VPN server name or IP address.

Next to **VPN type**, select the type of authentication to use with your device: "IPSec/L2TP" or "PPTP." If you are not sure which option to choose, ask your network administrator.

Tap **Next** to continue.

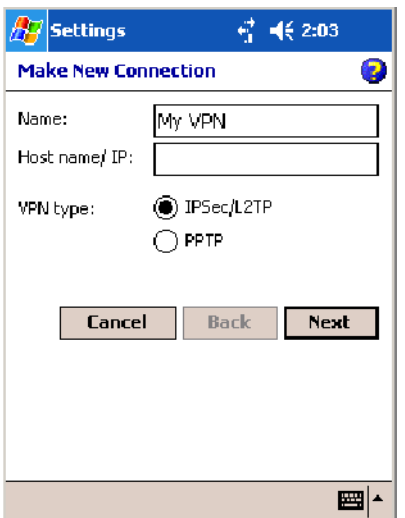

**3** Select the type of authentication. If you select **A pre-shared key**, enter the key provided by your network administrator.

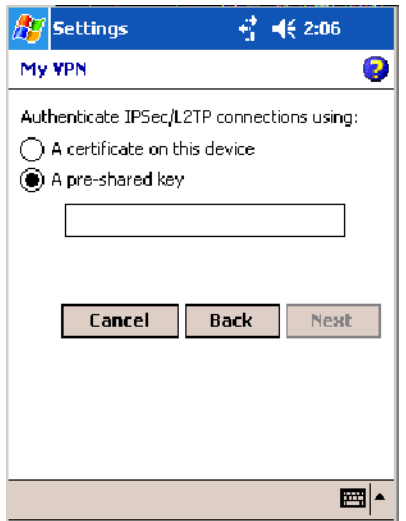

**4** Enter your user name, password, and domain name as provided by your ISP or network administrator. If a domain name was not provided, try the connection without entering a domain name.

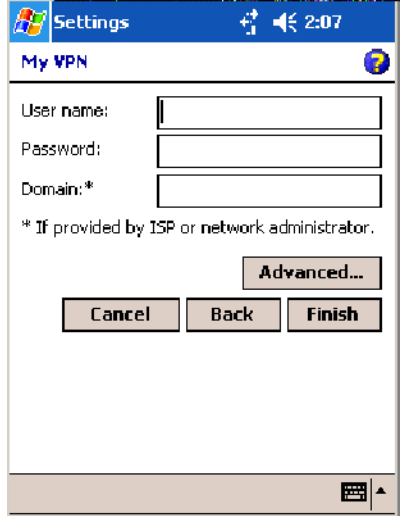

**5** You should not need to change any **Advanced** settings. Instances where to change advanced settings include the server to which you are connecting does not use dynamically-assigned addresses, and you need to enter your TCP/IP settings; or to change server DNS or WINS settings.

To change advanced settings, tap **Advanced**. Otherwise, tap **Finish**. Insert necessary equipment, such as a network (Ethernet) card, into the device, and use a desired program to automatically begin connecting.

# Ending a Connection

To disconnect, do one of the following:

- When connected via modem or VPN, tap the **Connectivity** icon on the 6 navigation bar, and then tap **Disconnect**.
	- When connected via cable or cradle, detach your device.
	- When connected via Infrared, move the device away from the other computer or device.
	- When connected via a wireless network, switch off the connection.

# Connecting Directly to an E-mail Server

You can set up a connection to an e-mail server so that you can send and receive e-mail messages by using a modem or network connection and Inbox on your 700 Color Computer.

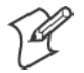

**Note**: The ISP or network must use a POP3 or IMAP4 e-mail server and an SMTP gateway.

You can use multiple e-mail services to receive your messages. For each e-mail service you intend to use, first set up and name the e-mail service. If you use the same service to connect to different mailboxes, set up and name each mailbox connection.

# Setting Up an E-mail Account

- Do the following to set up an e-mail service. Tap the question mark at the **2** top of the screen for more assistance.
	- **1** On your 700 Color Computer, tap **Start** > **Inbox** to access the Inbox application. Tap **Accounts** > **New Account**.
	- **2** Enter an e-mail address, tap **Next**, **Cancel**, then **Next** after the status of the automatic configuration is listed as "Completed."

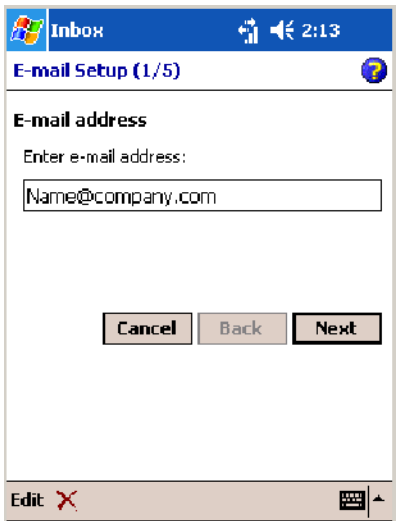

**3** Enter the **Your name** and **Password** information, then tap **Next**.

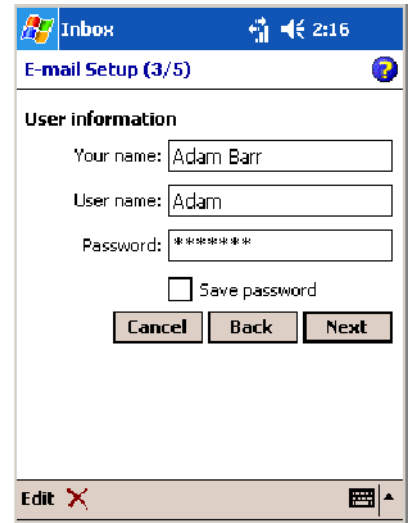

**4** Select the appropriate service type from the **Account type** drop-down list, either "POP3" or "IMAP4," or enter a new account type, then tap **Next**.

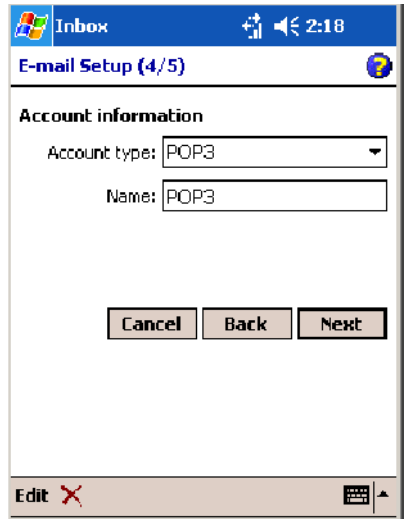

**5** In **Incoming mail**, enter the name of your e-mail server. In **Outgoing mail**, enter the name of your Simple Mail Transfer Protocol (SMTP) host. If you are using a network connection, enter your domain name in **Domain**. Tap **Options** to do additional configurations. Tap **Finish** to assign this service.

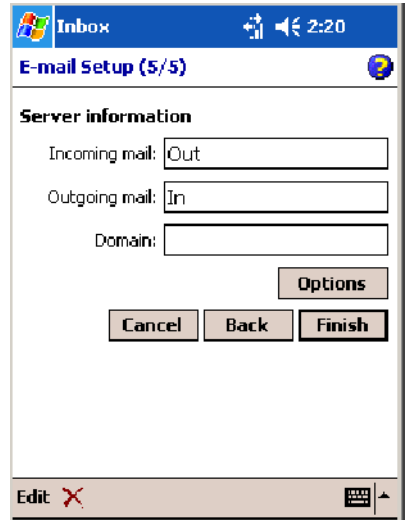

When finished, to connect to your e-mail server, from the Inbox application, tap **Accounts** > **Connect**. For more information on using the Inbox application, see "*Inbox: Sending and Receiving E-mail Messages*" on page 77.

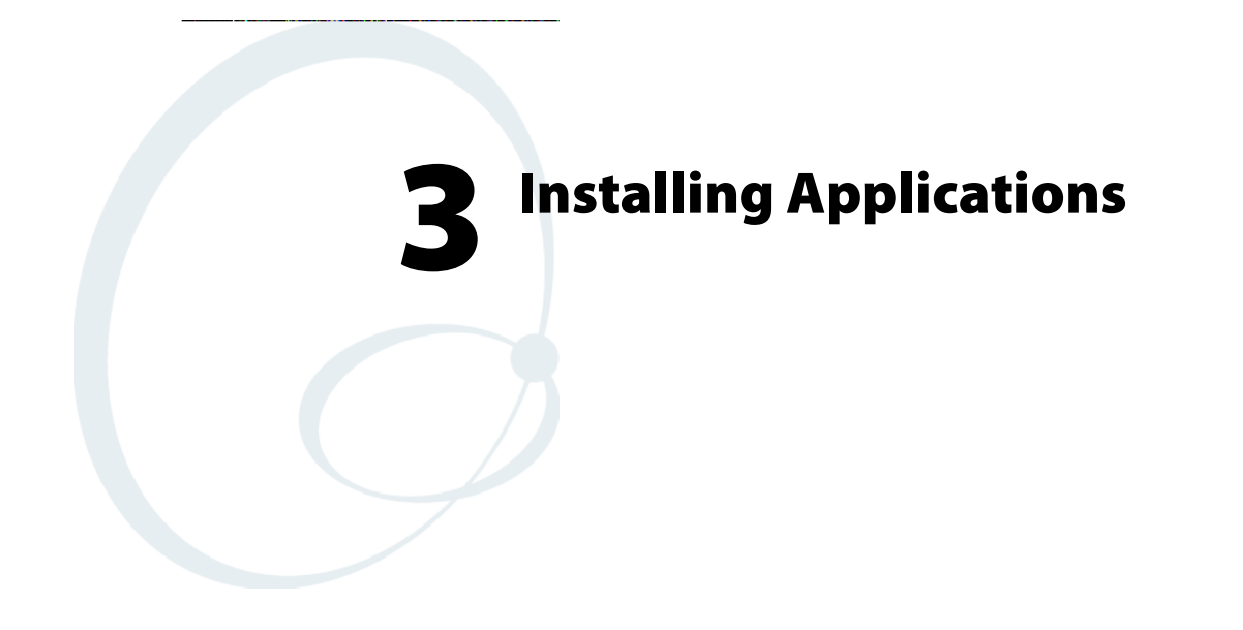

There are multiple ways to get an application to your 700 Series Color Mobile Computer; just as there are multiple ways to package the application for delivery.

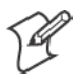

**Note**: "700 Color" pertains to 740, 741, 750, 751, 760, and 761 Computers unless otherwise noted.

# Packaging an Application

Use any of these methods to package an application for installation:

- For very simple applications, the application itself might be the only file that needs to be delivered.
- It could be a directory structure that contains the application, supporting files like ActiveX controls, DLLs, images, sound files, and data files.
- Or, you could package an application via a CAB file.

Consider any of the following when choosing a location into which to store your application:

- In the basic 700 Color Computer, there are two built-in storage options: the Object Store and the Persistent Storage Manager (PSM). The Object Store is RAM that looks like a disk. Anything copied here is deleted when a cold-boot is performed on the 700 Color Computer. The PSM is an area of storage which is embedded in a section of the system's FLASH memory. This storage area is *not* erased during a cold-boot. It may, however, be erased during the reflashing process. In addition to storing applications and data files, you do have the option to store a persistent registry to the PSM region.
- If the optional Secure Digital or CompactFlash storage card is in the system, then consider this card the primary location for placing an applications install files. The following folders represent either card:
	- The Secure Digital storage card creates the "\SDMMC Disk" folder.
	- The CompactFlash storage card creates the "\Storage Card" folder.

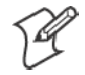

**Note:** The 730 Mobile Computer does *not* support the Compact Flash storage card.

• Use the small non-volatile Flash File Store region to hold CAB files that rebuild the system at cold-boot or install applications from a CAB file *into* the Flash File Store so they are "ready-to-run" when a cold-boot is performed. Since the FLASH in the system has a limited number of write cycles, do not use the Flash File Store for excessive writing purposes; however, reading is okay.

Files copied to any of these locations are safe when a cold-boot is performed on a 700 Color Computer — *providing the AutoRun system is installed in the appropriate location* You can find this system in the 700 Color Management Tools portion*.* Copying a CAB file to the "\CABFILES" folder on one of these cards automatically extracts that CAB file on every cold-boot to ensure that your system is properly set up (see page 130).
# Installing Applications

Consider any of the following options to get the package to the preferred location on your 700 Series Computer.

- Microsoft ActiveSync
- FTP Server *(page 122)*
- Secure Digital or CompactFlash storage cards *(page 122)*
- Registry (page 123)

## Using Microsoft ActiveSync

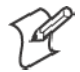

**Note**: These instructions assume the 700 Color Management Tools were installed on your desktop.

The Microsoft ActiveSync tool is located on the *700 Color Companion CD*. See Chapter 2, "*Windows Mobile 2003*," for information about this tool as provided by Microsoft Corporation.

This can be a serial, USB, Ethernet, InfraRed, or 802.11b ActiveSync connection. Files can be copied using File Explorer on a desktop or a laptop computer. This is usually good when updating few 700 Color Computers.

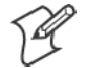

**Note:** The 730 Computer does *not* support Ethernet.

These instructions assume that Microsoft ActiveSync was installed onto your desktop and is up and running. If not, go to Chapter 2, "*Windows Mobile 2003*," for an URL from which to download the latest application.

- **1** Connect your 700 Color Computer to your desktop computer via an ActiveSync cable or IrDA.
- **2** Wait for a "Connected" message to appear in the Microsoft ActiveSync application to signal a connection to the 700 Series Computer. If necessary, select **File** > **Get Connected** to initiate a connection.

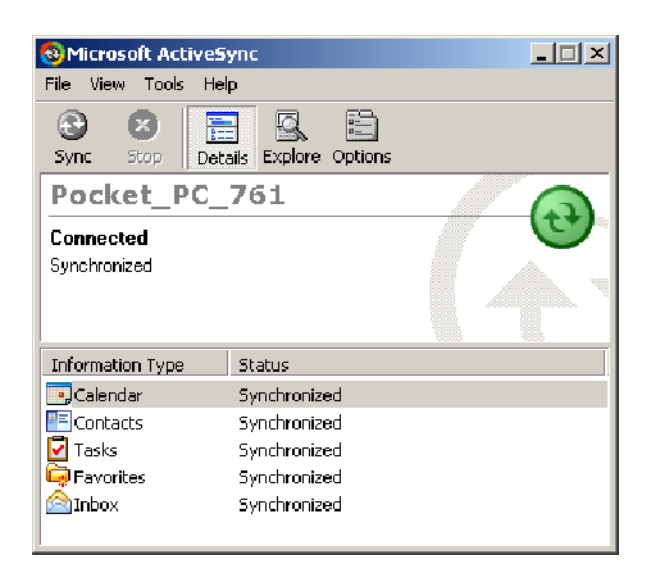

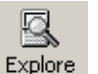

- **3** Click **Explore** to access the Mobile Device folder on your unit.
- **4** From your desktop, select **Start** > **Windows Explorer**, then browse the "C:\Intermec\700C Mgmt Tools\CabFiles" path for any CAB files needed for your 700 Color Computer. Select the appropriate file, rightclick the file for a pop-up menu, then select **Copy**.
	- **5** Within the Mobile Device directory, go to the directory where you want the files located on the 700 Color Computer, do a right-click for a pop-up menu, then select **Paste**.
	- **6** When all of the files are pasted, perform a warm-boot on the 700 Color Computer. When the computer reboots, wait for the LED on the top left of your keypad to stop blinking. Tap **Start** > **Programs** > **File Explorer** to locate the newly copied executable files, then tap these files to activate their utilities.

## Using the FTP Server

The 700 Color Computer has a built-in FTP Server that connects to a network via Ethernet, 802.11b, or WAN (Wireless Access Network). This allows connections to the 700 Color Computer to perform file transfers or computer management functions. Another benefit is you can create FTP scripts to automate the process of copying files to the 700 Color Computer. This option is good for when a large number of 700 Color Computers need updating. See Chapter 7, "*Programming*," for more information.

## Using a Storage Card

Use the following steps to install an application using a storage card:

## Copying to a CompactFlash Card

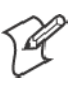

**Note:** These instructions do *not* apply to the 730 Computer.

- **1** Suspend the 700 Color Computer and remove its CompactFlash drive, which holds a SanDisk CompactFlash storage card.
- **2** Using a CompactFlash Adapter card, place the CompactFlash drive in your desktop PC card drive.
- **3** Create a subdirectory on the PCMCIA CompactFlash drive in which to store your application.
- **4** Use the CEImager application to add the autorun system to the storage card. See the *Software Tools User's Manual* to learn about CEImager.
- **5** Copy your application, data files, and all required DLLs and drivers to the subdirectory created on the CompactFlash drive.
- **6** Add your application to the AUTOUSER.DAT file on the "\Storage Card\2577" directory with the following statement:

RUN=\<your directory>\<yourapp.exe> where *your directory* is the directory on the CompactFlash storage card where the application was installed, and *yourapp.exe* is the name of your application. Finish the "RUN=" statement with a carriage return linefeed combination. There may be multiple run statements in the file.

- **7** Remove the CompactFlash card from your desktop and reinstall it into the 700 Color Computer.
- **8** Warm-boot the 700 Color Computer to add these files to the Compact-Flash storage card.

If the AUTOUSER.DAT file is found and the "RUN=" statement is correct, the task manager launches and executes your program on startup.

#### Copying to a Secure Digital Storage Card

- **1** Suspend the 700 Color Computer and remove its Secure Digital drive, which holds a Secure Digital storage card.
- **2** Using a Secure Digital Adapter card, place the Secure Digital drive in your desktop PC card drive.
- **3** Create a subdirectory on the PCMCIA Secure Digital drive in which to store your application.
- **4** Use the CEImager application to add the autorun system to the storage card. See the *Software Tools User's Manual* to learn about CEImager.
- **5** Copy your application, data files, and all required DLLs and drivers to the subdirectory created on the Secure Digital drive.
- **6** Add your application to the AUTOUSER.DAT file on the "\SDMMC Disk\2577" directory with the following statement: RUN=\<your directory>\<yourapp.exe>

where *your directory* is the directory on the Secure Digital storage card where the application was installed, and *yourapp.exe* is the name of your application. Finish the "RUN=" statement with a carriage return linefeed combination. There may be multiple run statements in the file.

- **7** Remove the Secure Digital card from your desktop and reinstall it into the 700 Color Computer.
- **8** Warm-boot the 700 Color Computer to add these files to the Secure Digital storage card.

If the AUTOUSER.DAT file is found and the "RUN=" statement is correct, the task manager launches and executes your program on startup.

## Replicating 700 Color Settings Using the Registry

The following information updates the registry on your 700 Color Computer, confirms the registry update, then copies the information onto other 700 Color Computers in your network.

If you are using DHCP, no changes are necessary.

If you are using Static IP, the new 700 Color Computer will have the IP address of the original 700 Color Computer because the copied registry includes this information.

When you change the IP address using the Intermec Settings applet, the information is lost when you perform a warm-boot, and the original IP address is used.

You must load the REGFLUSH.CAB file before running the Registry Save application. Once you do, performing a warm-boot keeps the new IP address.

To install the Registry Save application after a cold-boot is performed, change the properties of the REGFLUSH.CAB file to that of read-only. Using ActiveSync, copy the CAB file to the "Flash File Store\CabFiles" folder on the 700 Color Computer, then perform a cold-boot to load this CAB file.

### Deleting the Old Registry File

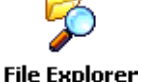

**1** On the original 700 Color Computer, select **Start** > **Programs** > the **File Explorer** icon, then tap **My Device** > **Flash File Store**. Scroll down to the bottom of the list of files and folders, press and hold your stylus in the white area beneath for a pop-up menu, then select **View All Files**.

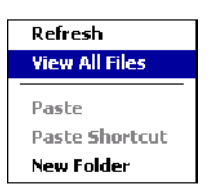

**2** Look for a "registry" file. If one exists, select to highlight that file, press and hold for a pop-up menu, select **Delete**, then **Yes** to remove this file.

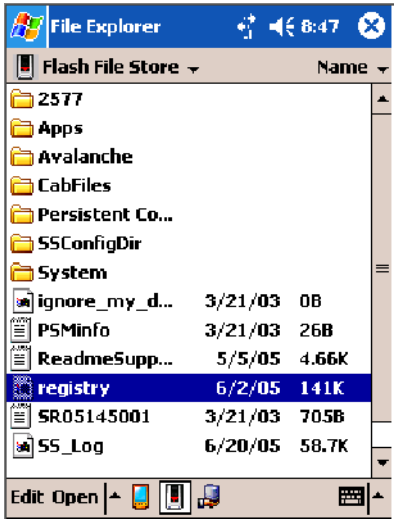

## Copying the RegFlush CAB File

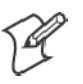

**Note:** Information for the Intermec web site is subject to change.

- **1** Using your web browser, go to the Intermec web site at www.intermec.com, then select **Service & Support** > **Developer's Library.**
- **2** Scroll down, then click **Intermec Component Toolbox** beneath the "Software Downloads" header. Register to use the library if you have not already done so.

**3** Scroll down for the "RegFlush (Registry Save)" header, click **Download** next to "RegFlush" to download the CAB file to a location on your desktop. Copy the REGFLUSH.CAB file, then paste this file anywhere in the 700 Color Computer.

### Loading the Registry Save Application

- **1** On the 700 Color Computer, double-click the REGFLUSH.CAB file to load the "Registry Save" application.
- **2** Set up the 700 Color Computer to your specifications using the Intermec Settings applet and other control panel applets.

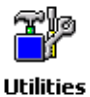

**3** Select **Start** > **Settings** > the **System** tab > the **Utilities** icon > the **Registry Save** tab, then check both **Enable Registry Storage** and **Enable RTC Restore** to enable the registry save flag. Tap **ok** to close, then close the Settings.

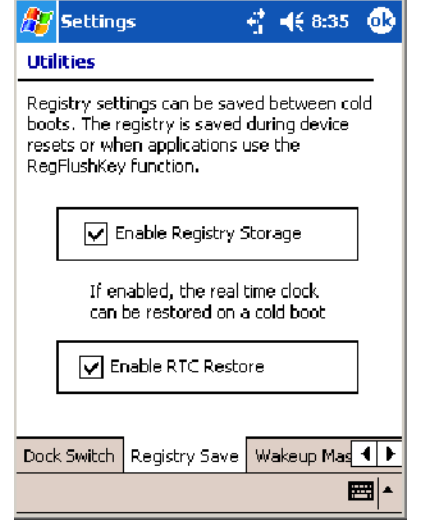

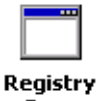

**4** Select **Start** > **Programs** > the **Registry Save** icon to run the Registry Save application, then tap **ok** when told the registry has been saved.

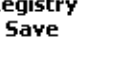

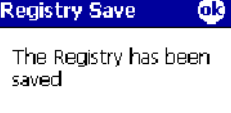

### Confirming the New Registry File

To confirm whether the new registry file exists, do the following:

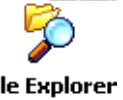

**1** On the 700 Color Computer, select **Start** > **Programs** > the **File Explorer** icon, then tap **My Device** > **Flash File Store**. Press and hold your stylus in the white area for a pop-up menu, then select **View All Files**.

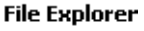

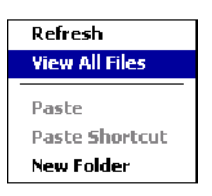

**2** The new registry file should be on the root of the Flash File Store folder with today's date.

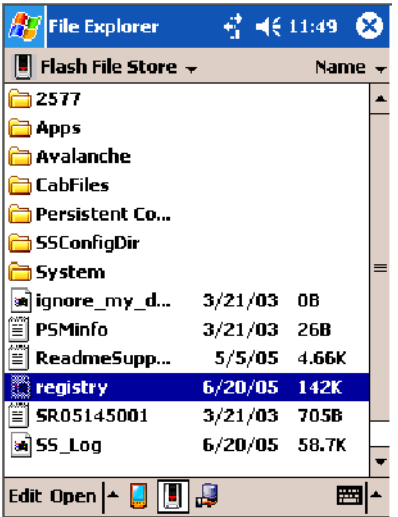

#### Updating Other Computers in Your Network

These instructions assume you have Windows XP on your desktop.

**1** Connect your 700 Color Computer to your desktop using Microsoft ActiveSync and a cradle. Make sure the ActiveSync application on your desktop is up and running and connected to your 700 Color Computer.

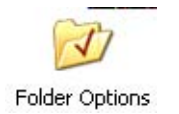

**2** On your desktop, select **Start** > **Settings** > **Control Panel**, double-click the **Folder Options** icon, then click the **View** tab. Beneath "Hidden files and folders," check **Show hidden files and folders**, then click **OK** to close.

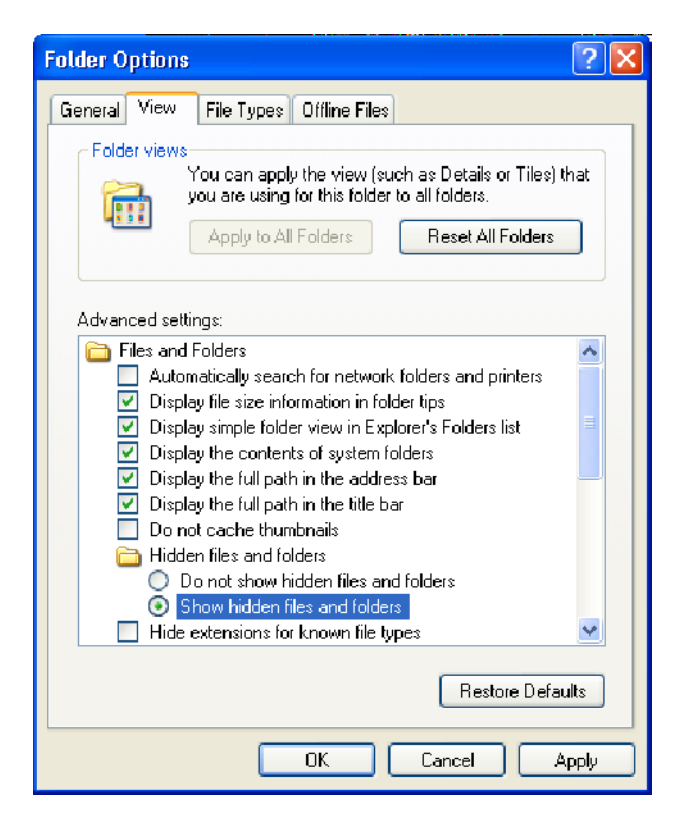

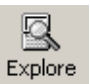

- **3** Using the Microsoft ActiveSync application on your desktop, click **Explore** to access the Flash File Store folder on your 700 Color Computer and locate the "registry" file. Copy this file, then paste it in a temporary location on your desktop.
- **4** Remove the 700 Color Computer from the cradle, and put another 700 Color Computer in its place. The ActiveSync application on your desktop should connect to the new unit.
- **5** Follow the instructions for "Deleting the Old Registry File" starting on page 124, put the new registry file in the root of the Flash File Store folder on the new 700 Color Computer, enable the registry save flag via the Utilities applet, perform a warm-boot. and make sure these settings are saved.

# Updating the System Software

You can use the *Intermec Recovery CD* to reinstall or update the operating system software on the 700 Color Computer. For more information, contact your Intermec representative.

# Migrating Applications

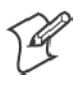

**Note**: These instructions assume that the 700 Color Management Tools were installed on your desktop and that a storage card was added to the base configuration of the 700 Color Computer.

Do the following *required* steps to ensure that CAB files are restored, applications automatically start, and registry is restored on cold-boot:

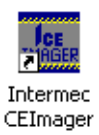

**1** From your desktop, double-click the **Intermec CE Imager** desktop icon to access the Intermec CEImager application. If this icon is not on your desktop, then double-click the CEIMAGER.EXE executable from the "C:\Program Files\Intermec\700C Mgmt Tools\Tools\CEImager" folder.

- **2** Click **Default** under **Components List** to activate the components.
- **3** Click (+) to expand the **AutoRun System** component, click (+) to expand the **Destination Media** option, then select *either* the **CompactFlash Card** option or the **Secure Digital Card** option. *Do not select both storage cards, as the AutoRun files copied will work for one storage card, but not work on the other storage card.*

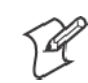

**Note**: The 730 Computer does *not* support CompactFlash storage cards.

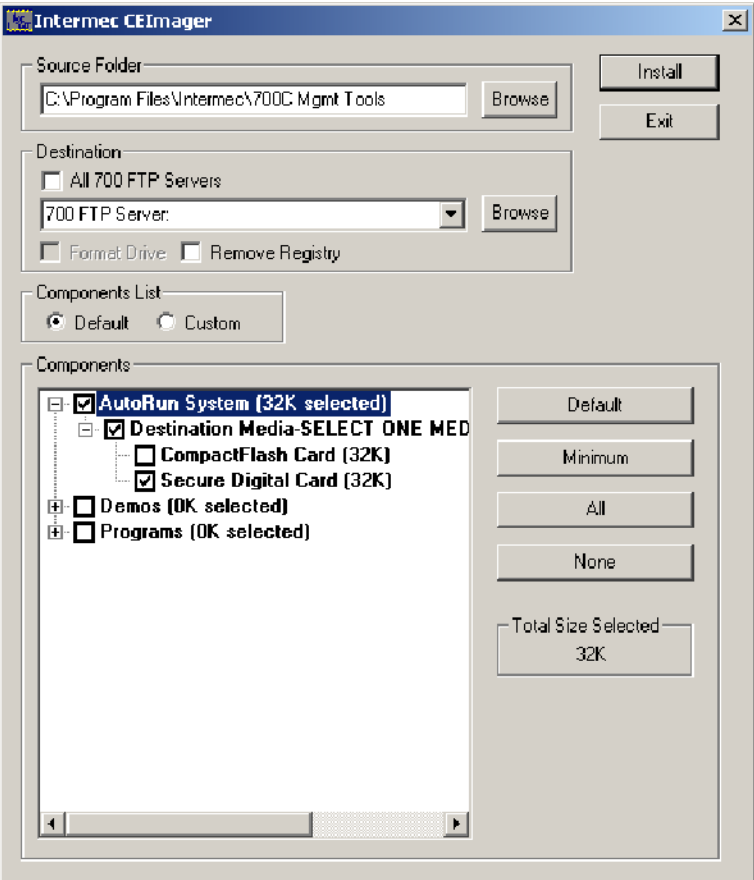

**4** Click **Install** to install the AUTORUN files onto the storage card.

- **5** Create a "\CabFiles" folder on the storage card. Copy any CAB files that are to be extracted on every startup into this folder.
- **6** In the "\2577" directory, add your custom AUTOUSER.DAT file. See the *Recovery Help* for more information on how to set up an AUTOUSER.DAT file.
- **7** If you are using the RegFlushKey() API, the application must use a special API to make sure the registry is written to the appropriate card; or you can use the **Utilities** control panel applet, as follows. See Appendix A, "*Configurable Settings*," for more information about this applet.

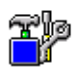

**a** From the 700 Series Computer, tap **Start** > **Settings** > the **System** tab > the **Utilities** icon > the **Registry Save** tab.

Utilities

- **b** Tap **Enable Registry Storage** to save the registry in the Flash File System (PSM) via the "\Flash\_File\_Store\Registry" path.
- **c** Tap **ok** to save your entry and exit the Utilities control panel applet.

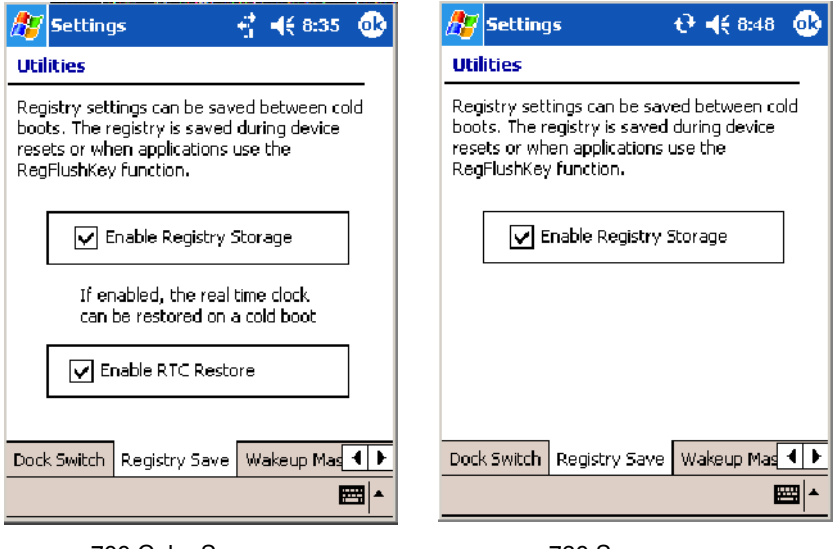

700 Color Screen 730 Screen

- **8** Remove the storage card from the desktop PC and install the card into the 700 Series Computer.
- **9** Perform a cold-boot on the 700 Series Computer. Files automatically install from the storage card upon reboot. Any calls to the RegFlushKey() API automatically writes the registry to the appropriate location.

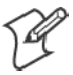

**Note**: Both the warm-boot and the cold-boot procedures, via the software API, also flushes the registry.

# Migrating from a 700 Monochrome Computer

As you migrate from a 700 Monochrome Computer to a 700 Color Computer, you need to consider the following: When converting a 700 Monochrome Computer application to run on the 700 Color Computer, most APIs should work without changes. Below are a few exceptions:

- The 700 Monochrome Computer uses the "\Storage Card" folder for nonvolatile storage. You may need to change the application to store data onto the "SDMMC Disk" folder instead of the "\Storage Card" folder if a Secure Digital storage card is present in the system.
- If the application uses the RegFlushKey() API, it must first verify that the proper media is available in the system and call the special API mentioned in Step 7 on the previous page.
- If the application is using the 700 Color switchable dock, use the IOCTL\_DOCK\_SWITCH value from the IOCTL\_HAL\_ITC\_WRITE\_SYSPARM function to set the proper port on the dock before communications. See more information about this KernelIOControl function in Chapter 7, "*Programming.*"
- Some WAN radio options have changed. Review the WAN radio information in Chapter 4, "*Network Support,*"to determine if any changes are required in your application.
- Arrow and tab keys are reversed from the 700 Monochrome Computer. Keyboard remapping is available on the 700 Color Computer should you need to map these keys like that of the 700 Monochrome Computer (see page 127).
- Special Resource Kits are not needed to compile applications for the Xscale processor. Targeting the SA1110 processor creates applications that run on the 700 Color Computer.

# Installing Cabinet Files

CAB files *(short form of "cabinet" files)* are compressed folders as defined by Microsoft. A "cabinet" file is a single file, usually suffixed with .CAB, that stores compressed files in a file library. A compressed file can be spread over several cabinet files. During installation, the setup application decompresses the files stored in a cabinet and copies them to the user's system.

For the 700 Series Computer, CAB files register DLLs, create shortcuts, modify registry entries, and run custom setup programs. Tap a CAB file to extract that file or place the CAB file on one of the approved storage devices in the "\CabFiles" folder, then perform a warm-boot on the 700 Series Computer. There are two methods available to extract a CAB file:

- Tap a CAB file to extract it. With this method, the CAB file is automatically deleted when the extraction process is successful, *unless* the CAB file is set with the read-only attribute.
- Use AUTOCAB to extract all files when a cold-boot is performed on the 700 Series Computer. See the *Software Tools User's Manual* for information.

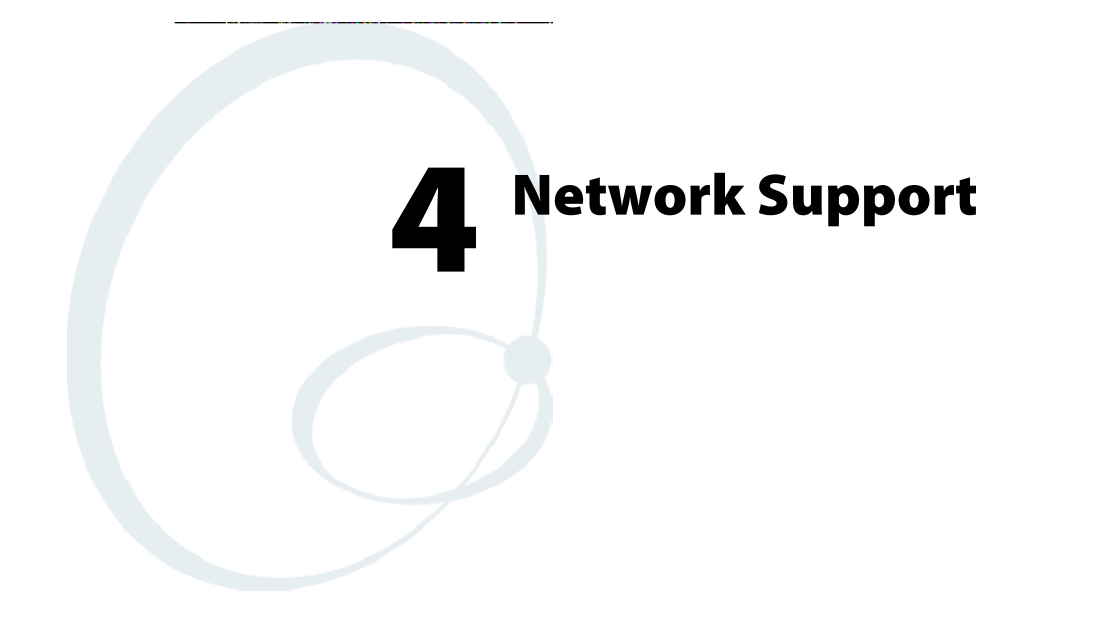

The 700 Series Color Mobile Computer can integrate up to three radios in a single unit, and automatically installs the appropriate software for radio or phone use when the unit is powered on.

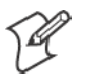

**Note**: "700 Color" pertains to 740, 741, 750, 751, 760, and 761 Computers unless otherwise noted.

# Understanding Your 700 Series Computer

Due to the number of 700 Series Computers now available, and to the number of applications, drivers, and modules that may or may not be available, these tables are to help you determine what is on your particular computer.

#### **Hardware Features**

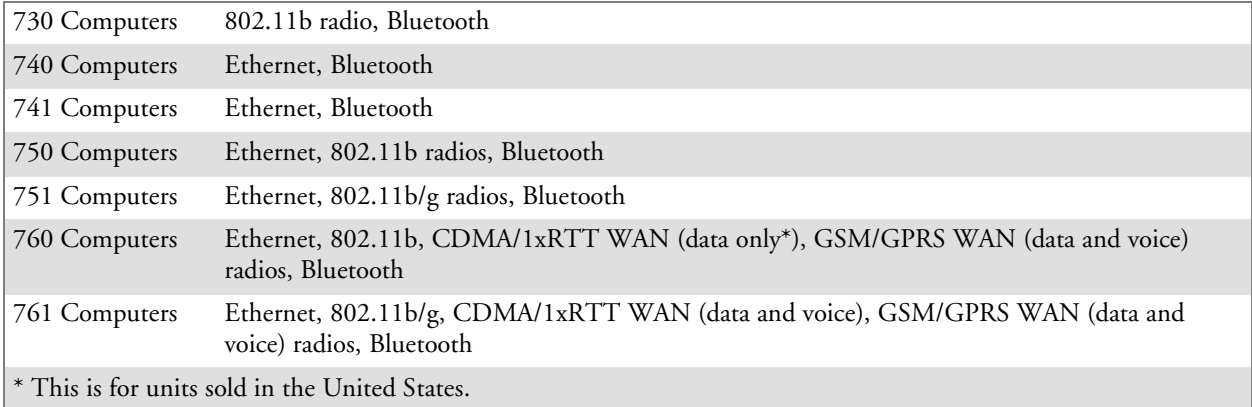

#### **Software Applications**

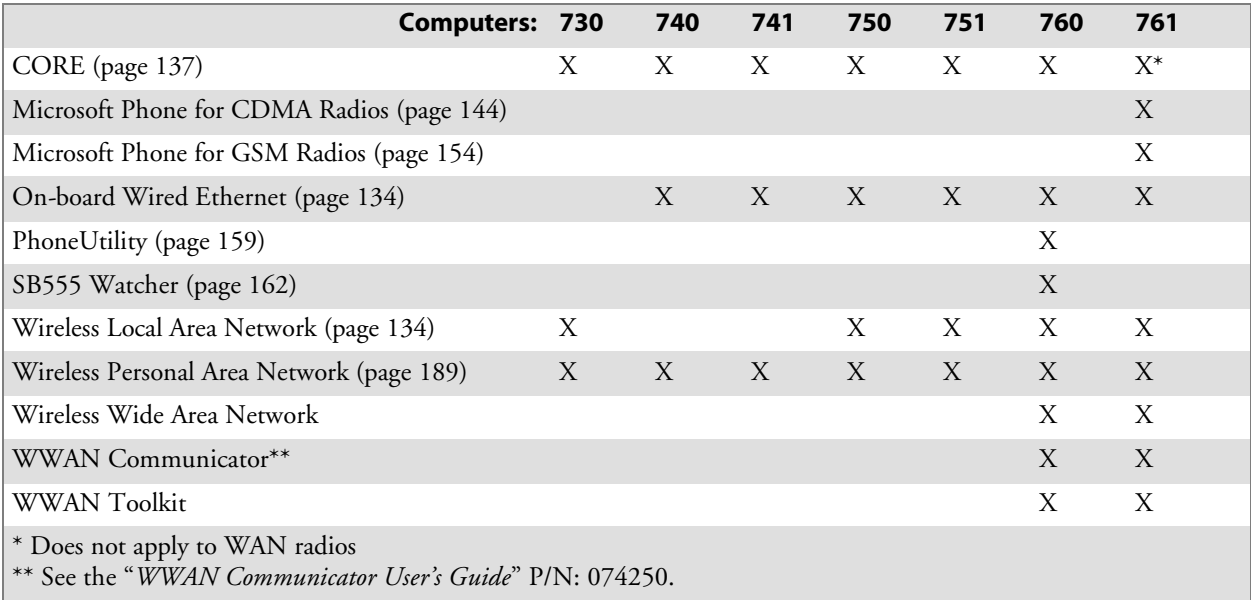

# Antennas(760/761 Computers)

The 760 Computers have color-coded tips to identify the WWAN radio type within. Below are the colors and their types. The 761 Computers in the United States and Canada use the external antenna with no color in its tip. See your Intermec representative for more information.

- Red (760 Computers) CDMA (non-Sprint networks) and GSM/GPRS US/Canada
- S **White** *(760 Computers)* GSM/GPRS US/Canada and CDMA Sprint networks
- S **Blue** *(760/761 Computers)* GSM/GPRS International (MC45 WAN radios)
- No Color (761 Computers) CDMA and GSM/GPRS US/Canada (MC46 WAN radios)

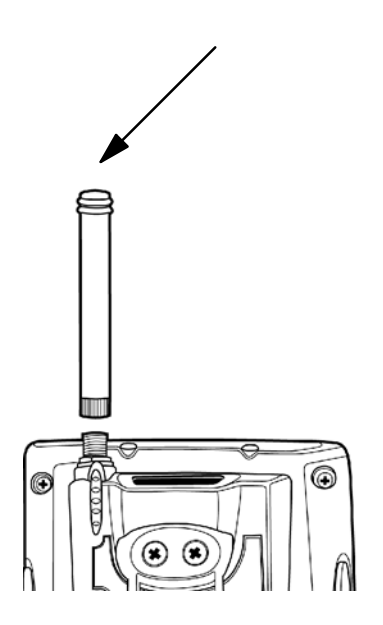

# Network Adapters

Your 700 Color Computer can have up to three radios installed. The default network adapter or radio is dependent on what radios are installed in your 700 Color Computer.

With the boot menu, you can specify "802.11," "Ethernet," or "No Networking" to load onto your 700 Color Computer when a cold-boot is performed. When a warm boot is performed, the 700 Color Computer loads the network set just prior to the warm boot.

The 730 Computer only has the 802.11b radio and wireless printing. It does not have an external antenna. Other radios are *not* supported. See the Developer's Support web site for the latest information on network adapters for your unit.

## Ethernet Communications (740, 741, 750, 751, 760, 761 Computers)

Follow the steps below to start Ethernet communications on the 700 Color Computer. If your system does not contain an 802.11b or 802.11b/g radio, then **Ethernet networking using DHCP** is selected as the default.

When "Built-in Ethernet" is selected from the NDISTRAY pop-up menu (the Network Driver Interface Specification tray application),

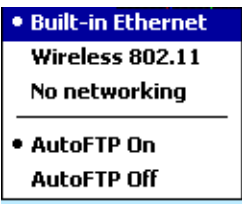

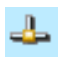

then the **Ethernet** icon shown to the left appears in the System Tray *as circled in the following illustration*.

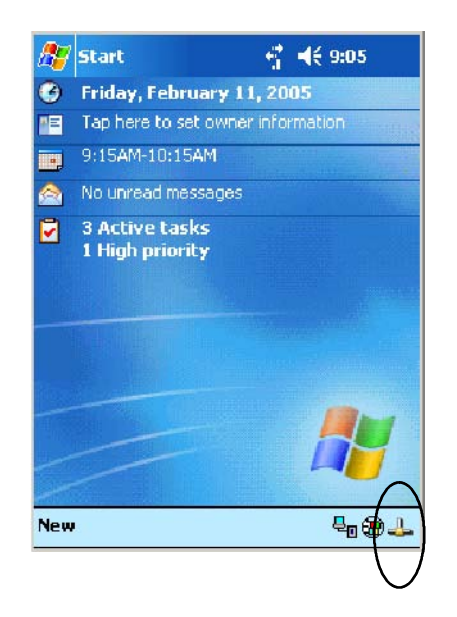

## Wireless 802.11 Communications

When "Wireless 802.11" is selected via the NDISTRAY pop-up menu:

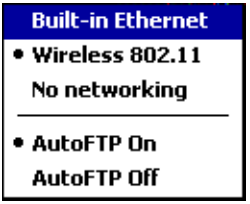

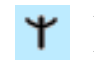

the **Wireless 802.11 antenna** icon shown to the left appears in the system tray *as circled in the following illustration*.

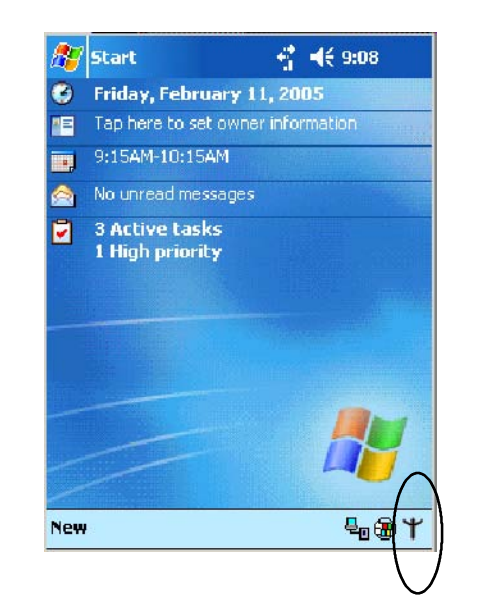

**Wireless Network** 

To configure wireless 802.11 communications on the 700 Color Computer, tap **Start** > **Settings** > the **System** tab > the **Wireless Network** icon to access the Profile Wizard for the 802.11b or 802.11b/g radio module. Go to Appendix A, "*Configurable Settings*," for information.

## No Networking

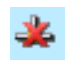

When "No networking" is selected from the NDISTRAY pop-up menu, the **disconnected** icon shown to the left appears in the system tray *as circled in the following illustration*.

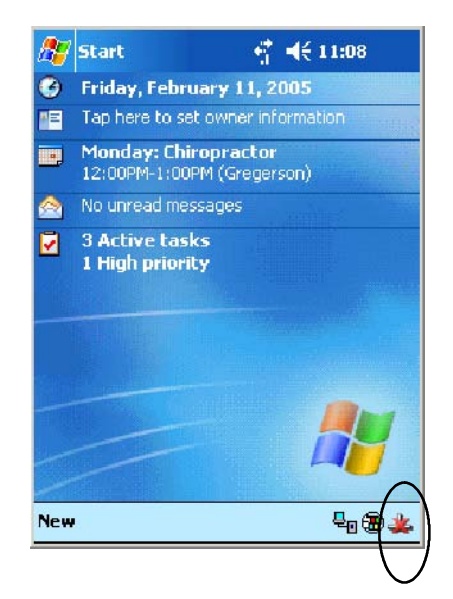

# Network Selection APIs

The Network Selection APIs change the network adapter configuration programmatically. Both drivers support the same IOCTL function numbers for loading and unloading the drivers. Go to Chapter 7, "*Programming*," to see the APIs.

# Network Connections

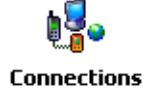

From the 700 Color Computer, tap **Start** > **Settings** > the **Connections** tab > the **Connections** icon > the **Advanced** tab > **Network Card** or the **Network Adapters** tab to access the network connections for this unit. Make the changes necessary for your network, then tap **ok** when finished. Consider the following before making your selection:

- For a work connection or an internet connection, select the "Built-In Ethernet (10 Mbps)" option.
- The "802.11b Wireless LAN" option is for 750 and 760 Computers with legacy 802.11b radios.
- The "802.11b PRISM Wireless LAN" option is for 750, 751, 760, and 761 Computers with standard 802.11b radios.
- The "802.11b/g Wireless LAN" option is for 751 and 761 Computers with the latest 802.11b/g radios.

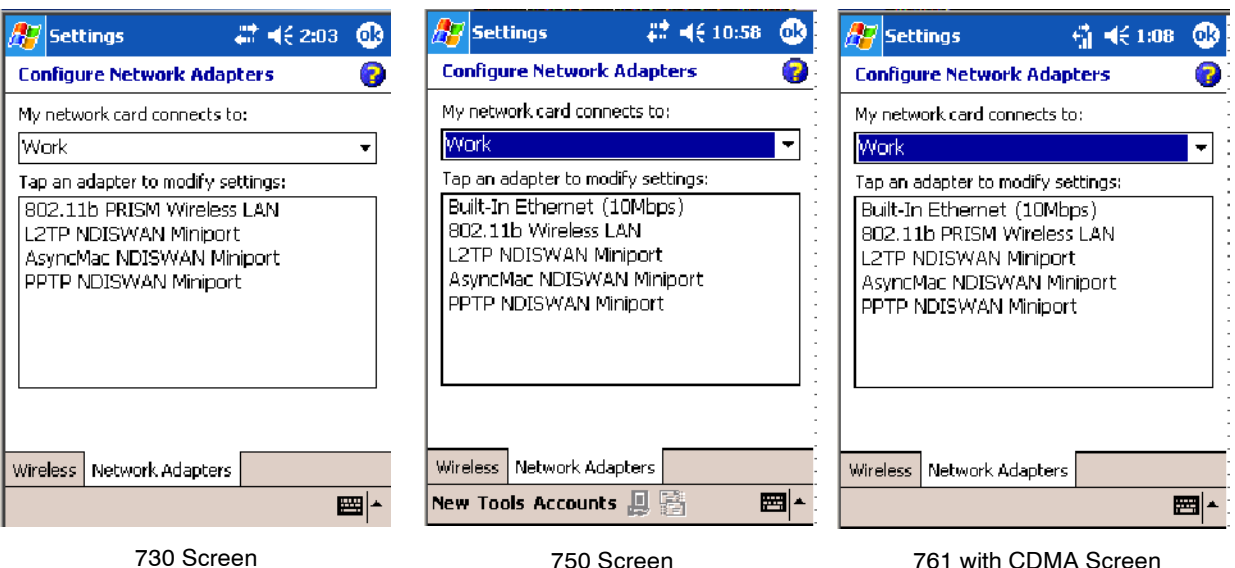

# CORE (760, 761 Computers with WAN Radios)

The Intermec CORE application provides a framework for various modules that let you configure and manage your Intermec products. If a module is not yet used or set, CORE defaults to the first module as listed alphabetically.

These modules are software plug-ins that can be configuration tools, such as the 802.11b or 802.11b/g radio configuration module, or they can provide information on your environment, such as a battery life module.

CORE modules are collections of specific information. Each module can display general and detailed information. Tap the **General** and **Details** tabs near the bottom to switch between general and detailed information. Note that not all modules have detailed information.

# Activating CORE

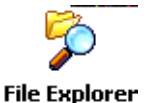

CORE is built into the operating system of every 760 or 761 Computer. To run CORE for the first time, select **Start** > **Programs** > **File Explorer**, select "\Flash File Store\Apps\CORE," then tap the CORE executable file.

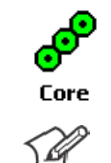

After CORE is run on the 760 or 761 Computer, tap **Start** > **Programs** > **Core** to access this application henceforth.

**Note:** To deactivate CORE, tap **CORE** > **Exit** from within the CORE application.

## Install an Available Radio Module

To install an available radio module onto your 760 or 761 Computer, tap **Modules** > **Add/Remove**, select a module from the bottom Available box, then tap **Add** to put the selected module in the upper Installed box. Click **OK** to exit the Add/Remove Modules screen.

## Loading a Radio Module

To load or switch to another radio module installed on the 760 or 761 Computer, tap **Modules** > **Choose Module**, select a module from the Installed Modules box, then tap **Choose** to initialize and begin using that module.

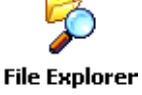

To learn more about this application, see its online help. Tap **Start** > **Programs** > **File Explorer** and select "\Flash File Store\Apps\CORE," then tap the **corehelp** .HTM file.

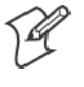

**Note**: Once CORE is running, you can return to it by tapping its icon from the System Tray via the Today screen. Tap **Start** > **Today** > the **Core** three-ring icon *(circled in the following illustration)*.

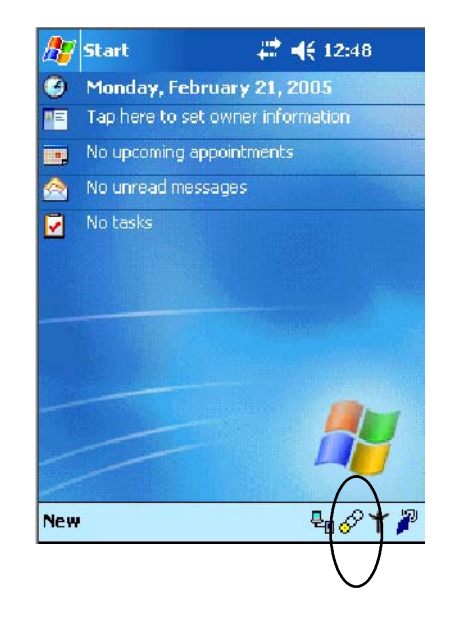

## 802.11 CF CORE Module

The 802.11 CF CORE module displays helpful information about the 802.11b or 802.11b/g radio option built into your 760 or 761 Computer.

Note that you can configure the 802.11b or 802.11b/g radio module from this CORE application. Select **Configure** > **Configure Intermec 802.11 CF** from the bottom menu bar to access the Profile Wizard application. See Appendix A, "*Configurable Settings*," for information about this application via the Wireless Network control panel applet.

#### General

Below are descriptions and meanings for each piece of information provided via the **General** tab. *Note that the information is listed alphabetically*.

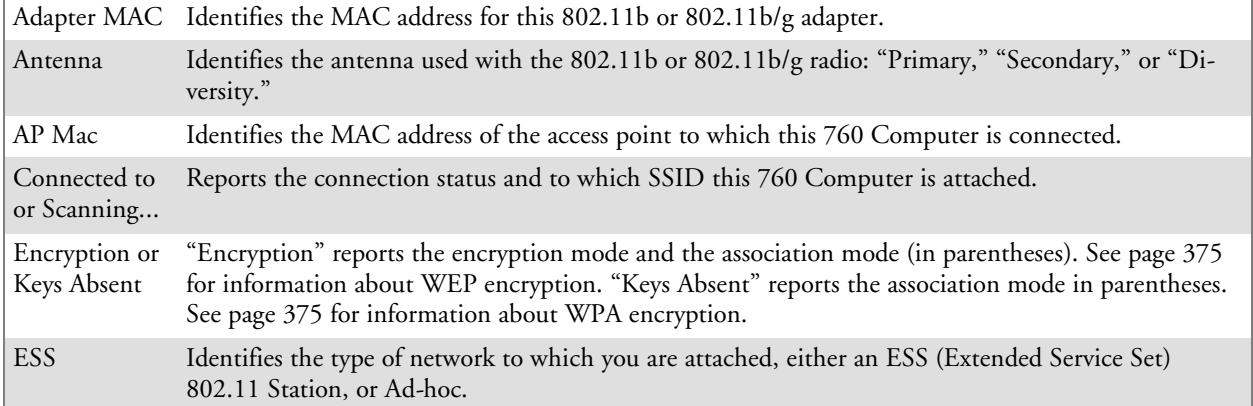

**帐12:55 8** 

■

:35

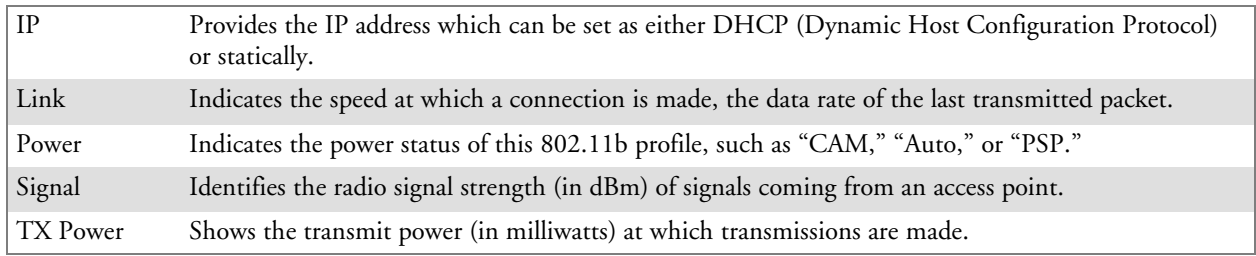

#### **History**:

This displays an active history of this radio module's connection quality.

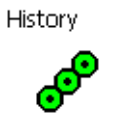

#### **Friendly Indicator**:

This indicates the general quality of the 802.11b or 802.11b/g connection. Three filled dots indicates the best quality; two filled dots dictates good quality; one filled dot is of fair quality; and when all three dots are empty, the quality is considered poor. When this icon appears with a red line, the radio is disconnected or nearly so from the access point.

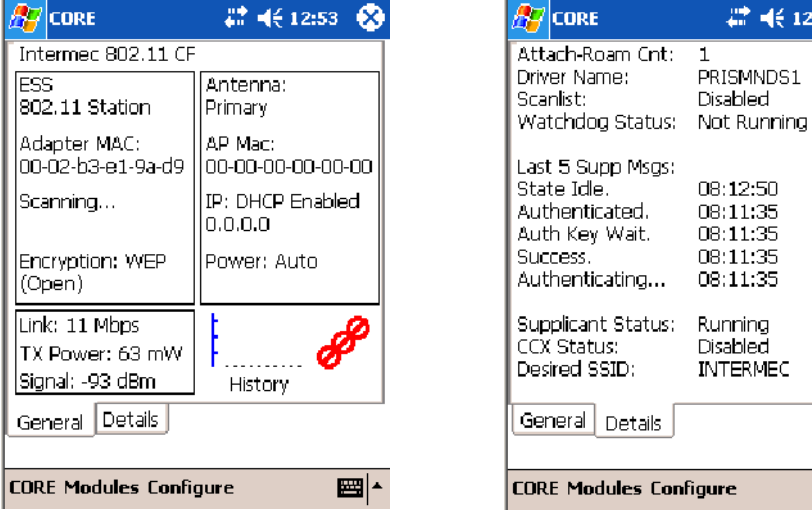

802.11 CF CORE - General 802.11 CR CORE - Details

#### **Details**

Below are descriptions and meanings for each piece of information provided via the **Details** tab. *Note the information is listed alphabetically*.

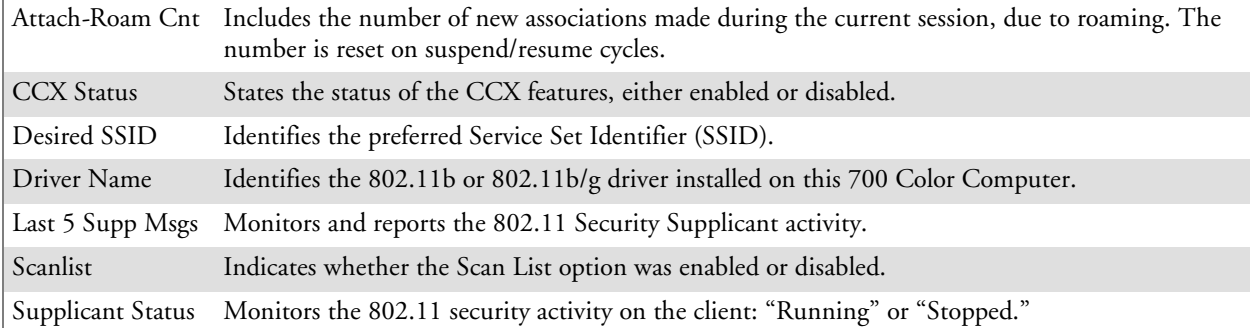

## CDMA/1xRTT CORE Module (760 Computers with WAN Radios)

Code Division Multiple Access (CDMA) is a form of wide area wireless communications. **1XRTT** supports up to 144 KB per second packet data transmission.

The WAN radio CORE module displays helpful information about the CDMA/1xRTT radio option built into your 760 Computer.

### WAN Monitor— General

Below are descriptions and meanings for each piece of information provided via the **General** tab. *Note that the information is listed alphabetically*.

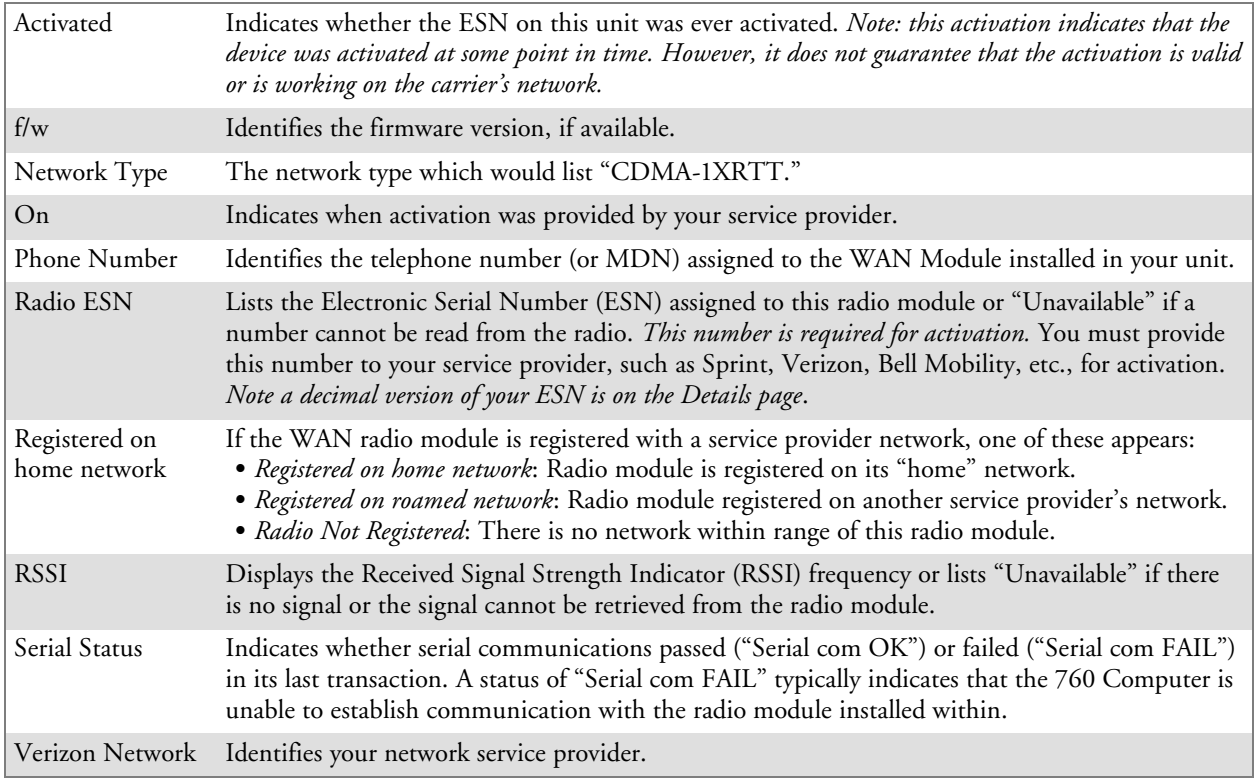

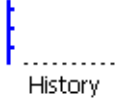

#### **History**:

This bar graph displays an active history of this radio module's quality of connections.

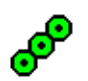

#### **Friendly Indicator**:

Usually indicates the signal strength for this radio module. Three filled dots indicate a high quality or strong signal. Three empty dots indicate that the signal is out of range or there is no signal detected.

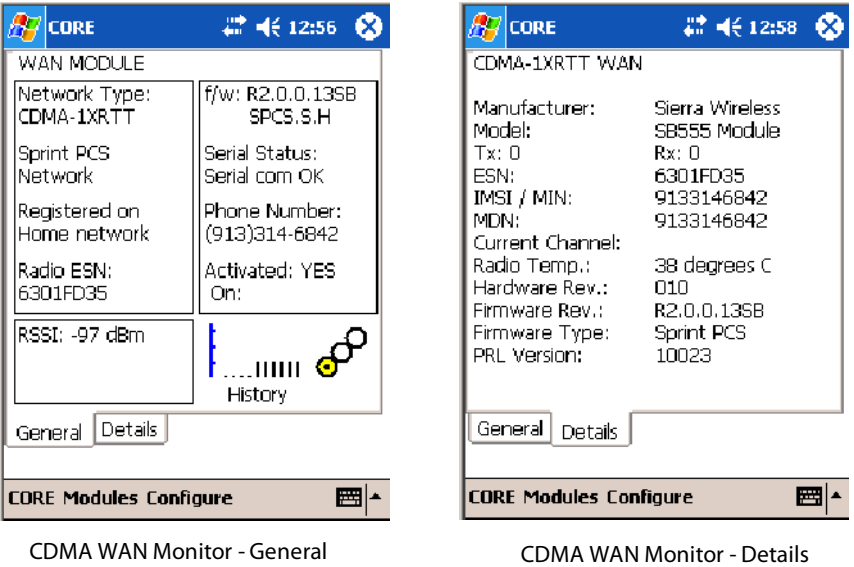

### WAN Monitor— Details

Below are descriptions and meanings for each piece of information provided via the **Details** tab. Most of this is similar to what is shown under the **General** tab. *Note that the information is listed alphabetically*.

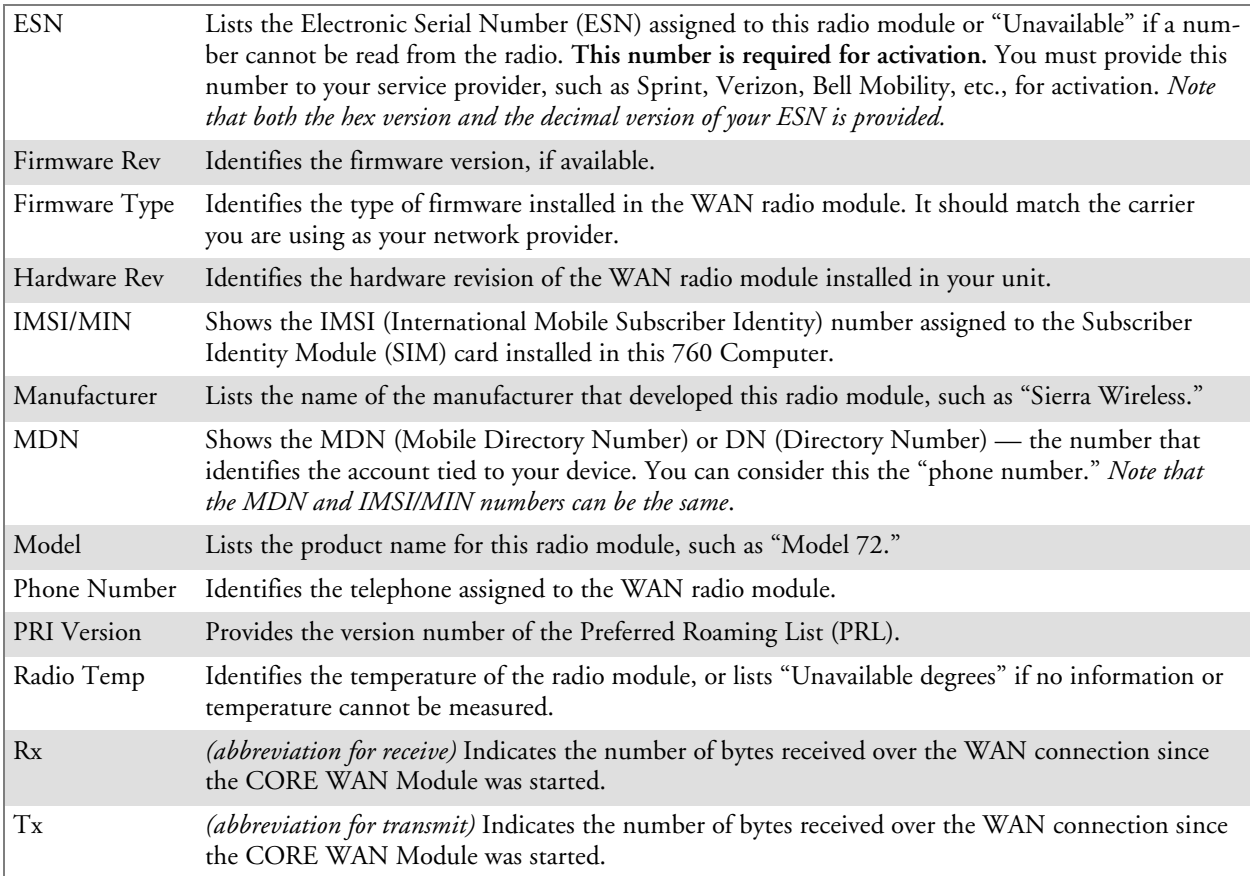

## GSM/GPRS CORE Module (760 Computers with WAN Radios)

**GSM** (Global System for Mobile communications) is an open, nonproprietary wireless system. **GPRS** (General Packet Radio Service) is the highspeed data evolution of GSM that supports Internet Protocol (IP), enabling access to Internet and intranet content and applications from GPRS wireless devices.

### WAN Monitor— General

The WAN Monitor CORE module displays helpful information about the GSM/GPRS radio option built into your 760 Computer. *The following illustrations are for a GSM/GPRS Siemens MC45 radio.*

Below are descriptions and meanings for each piece of information provided via the **General** tab. *Note that the information is listed alphabetically*.

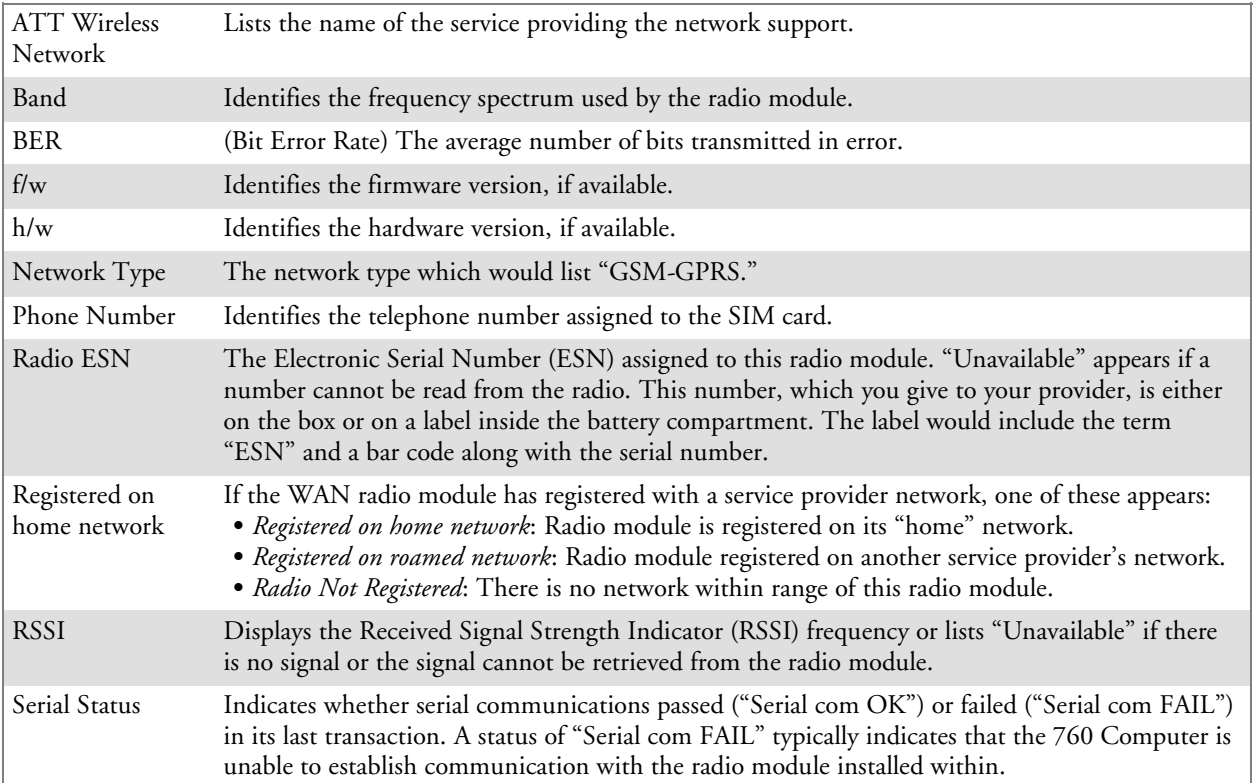

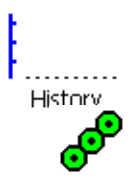

#### **History**:

This displays an active history of this radio module's connection quality.

#### **Friendly Indicator**:

Usually indicates the signal strength for this radio module. Three filled dots indicate a high quality or strong signal. Three empty dots indicate that the signal is out of range or there is no signal detected.

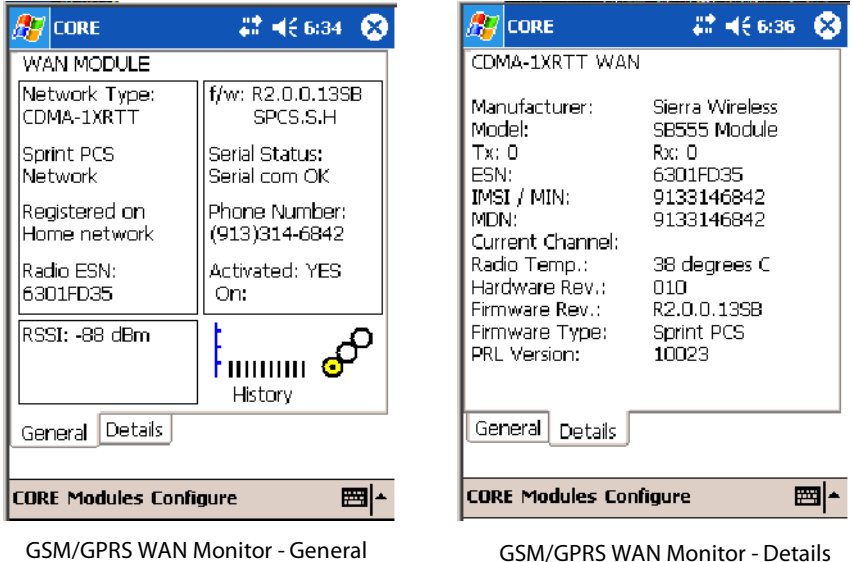

#### WAN Monitor— Details

Below are descriptions and meanings for each piece of information provided via the **Details** tab. Most of this is similar to what is shown under the **General** tab. *Note that the information is listed alphabetically*.

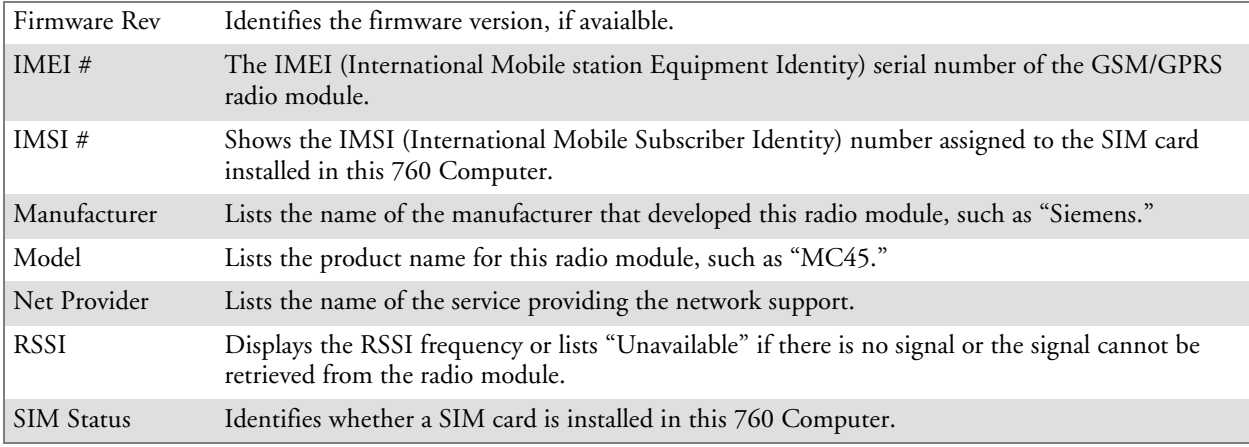

# Microsoft Phone Application (761 Computers with CDMA Radios)

With the WAN radio module installed in your 761 Computer, you can send and receive telephone calls. Use the speaker on the back of the computer as your earpiece and use the connector on the bottom of the computer for your mouthpiece.

## Data Provisioning (Sprint)

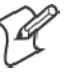

**Note**: If you wish to do this activation another time, tap **Cancel** to close this wizard, then tap **Yes**.

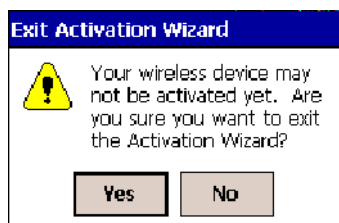

It is necessary to initiate activation before using your Microsoft Phone application. Below are the instructions:

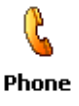

**1** Tap **Start** > **Programs** > the **Phone** desktop icon or tap **Start** > **Phone** from the Today screen to access the application which processes your phone calls. Tap the **Close** button in the upper right corner of this application to close.

- **2** From the Phone application, tap **Tools** > **Activation Wizard**.
- **3** Have your activation code, phone number (MDN), and MSID information ready before you tap **Next** to continue. You can get this information from your network provider.

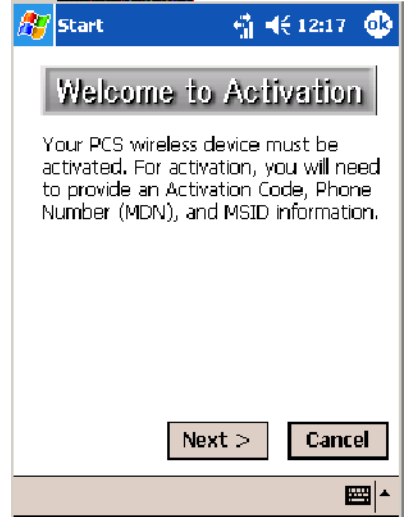

**4** Enter your 6-digit activation code, then tap **Next** to continue.

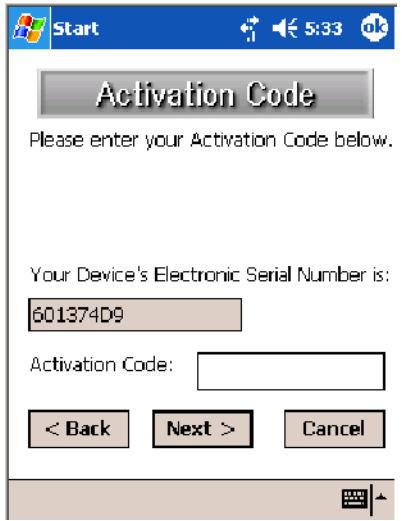

**5** Enter the phone number and MSID from Sprint, tap **Next** to continue.

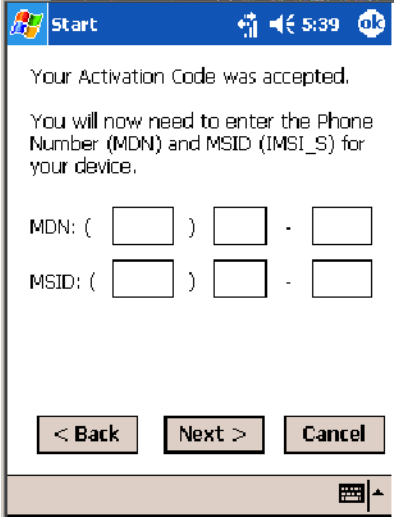

**6** The application prompts whether the information entered is correct. If so, tap **Yes** to continue, else tap **No** to return to the previous screen.

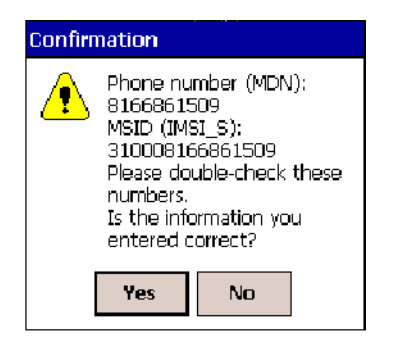

**7** Note that voice service is available immediately. Data service take a minimum of four hours of activation before you can use the service. If after four hours, a data connection is not established, see "*Data Provisioning*" on page 144 to manually launch data provisioning.

The application acknowledges that your phone will be in service in four hours. Tap **Finish** to close the wizard.

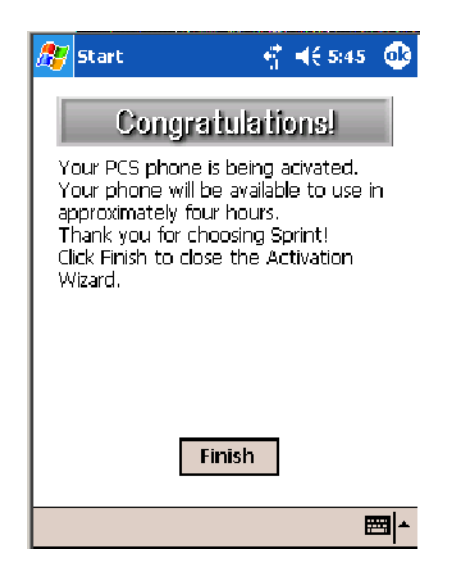

## **Data Provisioning (Verizon)**

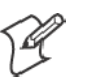

**Note**: If you wish to do this activation another time, tap **Cancel** to close this wizard, then tap **Yes**.

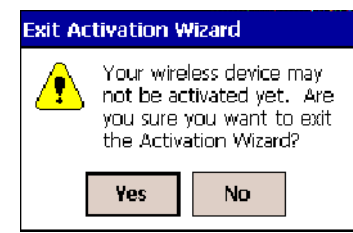

It is necessary to initiate activation before using your Microsoft Phone application. Below are the instructions:

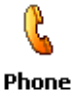

**1** Tap **Start** > **Programs** > the **Phone** desktop icon or tap **Start** > **Phone** from the Today screen to access the application which processes your phone calls. Tap the **Close** button in the upper right corner of this application to close.

**2** From the Phone application, tap **Tools** > **Activation Wizard**.

**3** Tap **Auto** to initiate the activation.

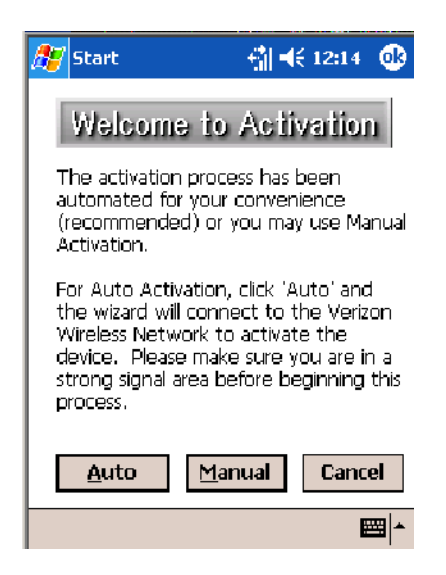

**4** The application acknowledges that your phone is now in service. Tap **Finish** to close the wizard.

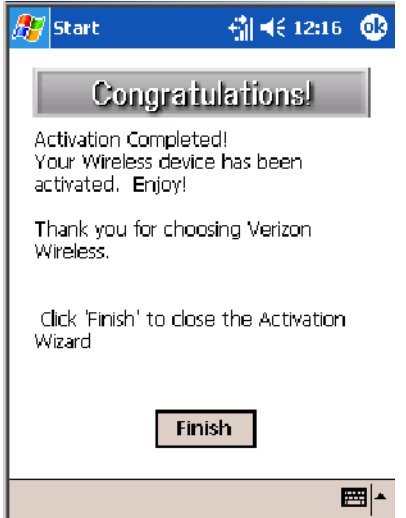

## Phone Application

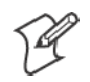

**Note:** Wait at least four hours after Sprint activation is complete before using this application. Data provisioning should occur automatically. Network information about your 761 Computer needs to propogate through the Sprint Network after the activation is complete.

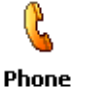

If data provisioning does not occur automatically, tap **Start** > **Settings** > the **Personal** tab > the **Phone** icon. Tap the **Data** tab, then tap **Provision** to initiate a session.

Tap the appropriate keys to enter a telephone number, then tap **Talk** to dial the number. Tap **End** to "hang up" the phone.

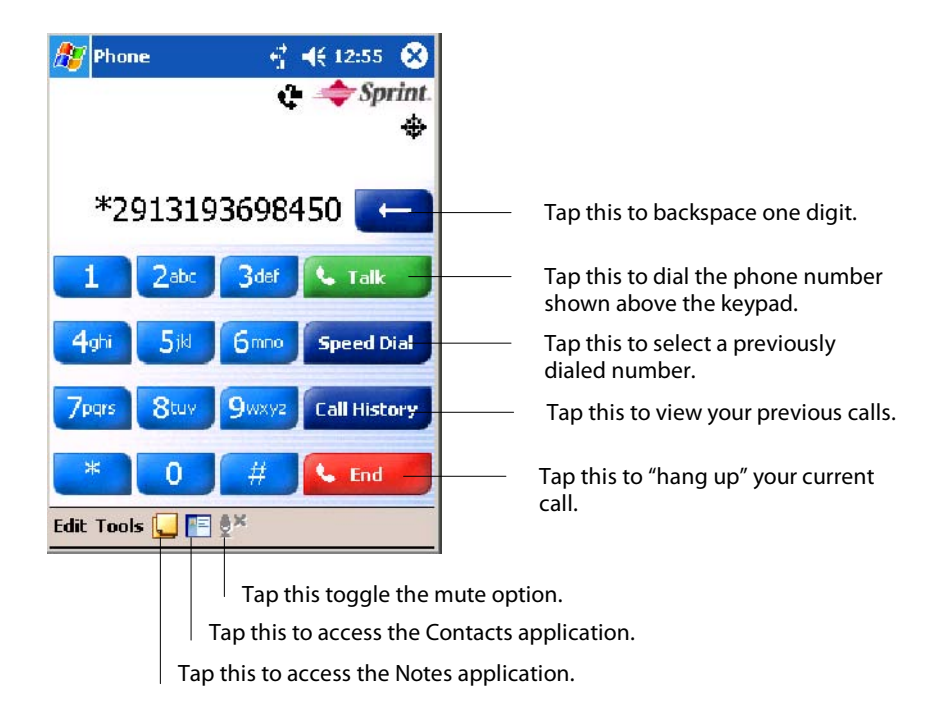

### Speed Dial

Tap **Speed Dial** to select a telephone number with which the 761 Computer is to dial automatically. To add to this list, use the Contacts application. See Chapter 2, "*Windows Mobile 2003,*" for more information about the Contacts application.

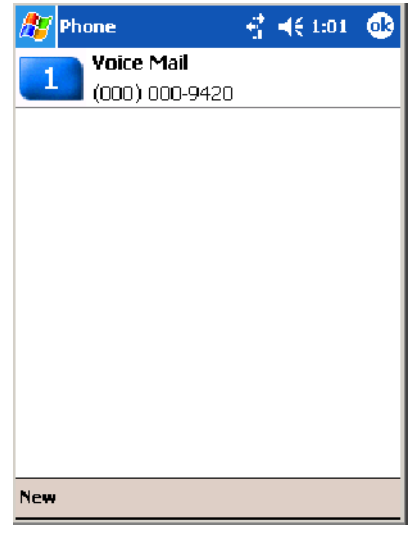

### Call History

Tap **Call History** to note the telephone numbers that were previously dialed from this 761 Computer.

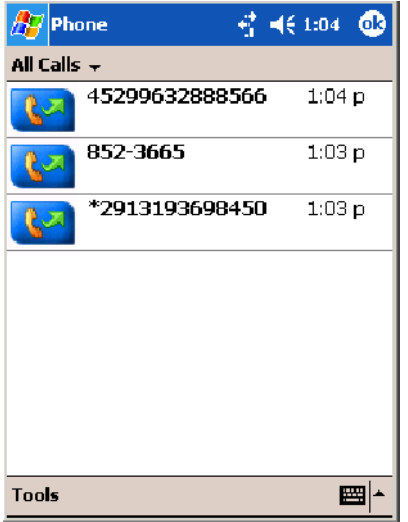

#### Tools

Use the Tools menu to send a voice mail, access the Activation Wizard, send an SMS email message, or configure phone settings.

- Tap Tools > Voice Mail to call and leave a voice message.
- S Tap **Tools** > **Activation Wizard** to access the wizard with which to activate your 761 Computer. Be sure to have an activation code, a phone number, and MSID information ready. See page 144 for instructions on using this wizard.

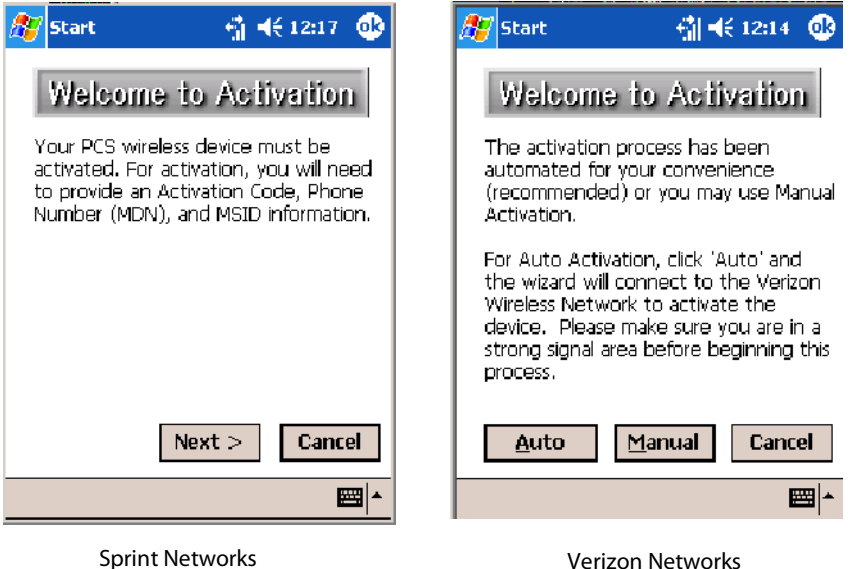

• Tap Tools > Send SMS tab to access the Inbox application and send an SMS (Short Messaging Service) message. Be sure to have an SMS number ready to send the message — this is usually the mobile phone number. See Chapter 2, "*Windows Mobile 2003*," for the Inbox information.

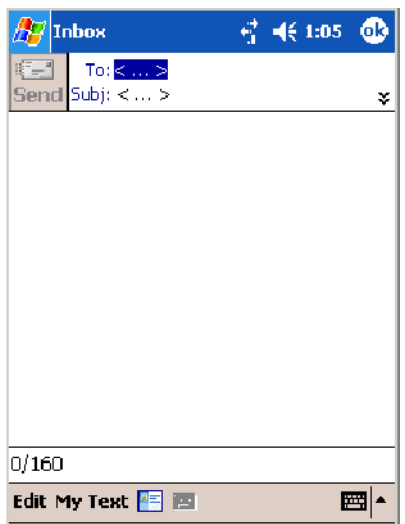

#### Phone Settings

C Phone Either select **Tools** > **Options** from the Phone application or select **Start** > **Settings** > the **Personal** tab > the **Phone** icon to access the Phone Settings control panel applet.

• Tap the **Phone** tab to customize your phone settings such as the ring type and ring tone to use for incoming calls, and the keypad tone to use when entering phone numbers. Tap **Other Settings** to go to the Sounds & Notifications control panel applet. *Select Start > Help for more online information about this feature.*

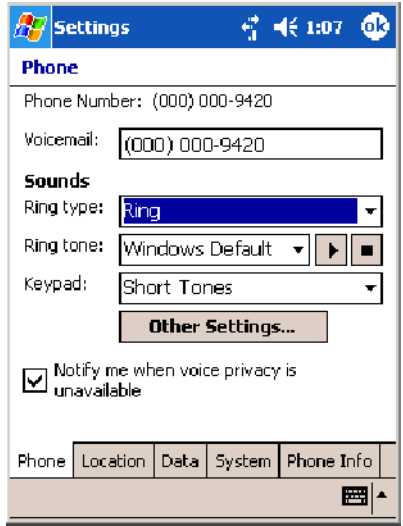

• Tap the **Location** tab to toggle between letting your location be visible for everyone to detect and hiding your location from everyone except 911.

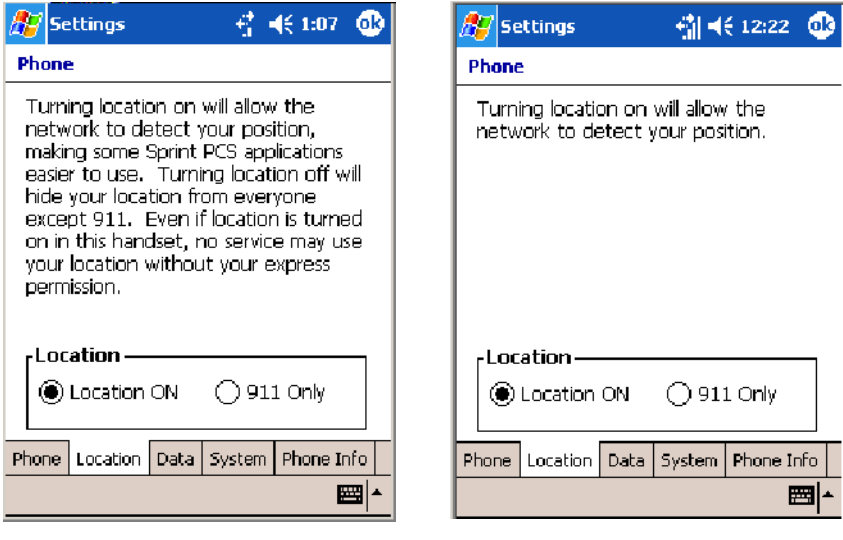

Sprint Networks Verizon Networks

• Tap the **Data** tab to either reset your connection settings for PCS Vision or update your PCS Vision profile.

*For Sprint Networks,* if your 761 Computer is unable to make a data connection and it has been more than four hours since activation, you can launch data provisioning from this screen. Tap **Provision**, then follow the prompts. This would take several minutes to set up the data connections.

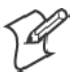

**Note**: The data provisioning process can be automatically initiated by the Sprint network, by attempting to make a cellular line connection to the WAN before the 761 Computer is data provisioned, or by manually starting the connections through this screen. *Intermec recommends that Sprint Network "push" the data provisioning to your unit.* This should occur shortly after the voice activation is complete.

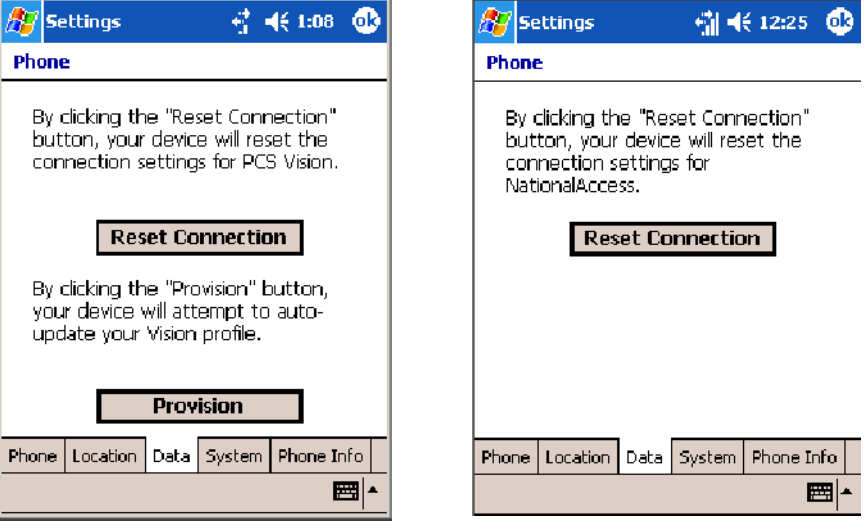

Sprint Networks Verizon Networks

- $47 + 1:09$   $@$  $\left| \vec{q} \right|$ Settings  $\partial$ 7 Settings **输K** 12:26  $\bullet$ Phone Phone -Roaming-System Select-Automatic  $\bigcirc$  Sprint  $\bigcap$  Automatic ◯ Home Only ○ Automatic A Automatic B  $\square$  Enable Call Guard alert when<br>roaming Voice Privacy: **O** Enhanced  $\bigcirc$  Standard Phone Location | Data | System | Phone Info Phone | Location | Data | System | Phone Info | ■▲ ▩体 Sprint Networks **Verizon Networks**
- Tap the System tab to select the applicable function.

• Tap the **Phone Info** tab to view the phone settings.

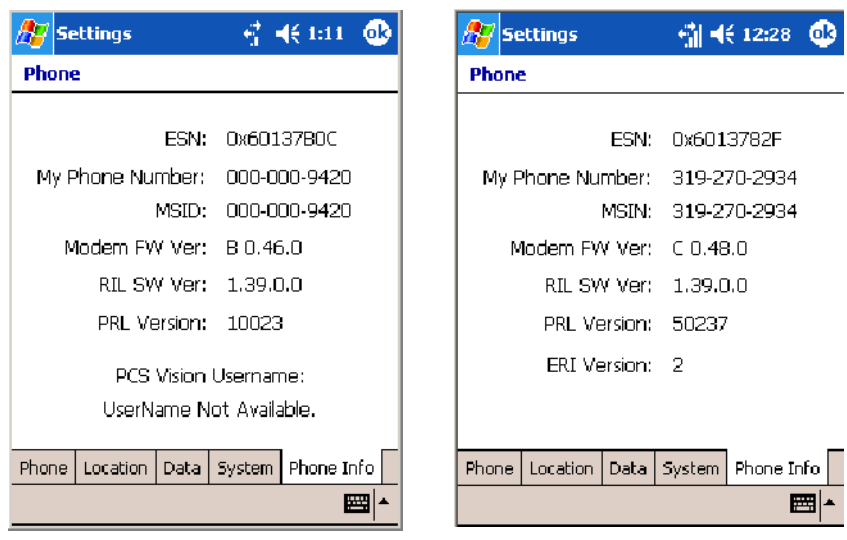

Sprint Networks **Verizon Networks** 

# Microsoft Phone Application (761 Computers with GSM Radios)

With the WAN radio module installed in your 761 Computer, you can send and receive telephone calls. Use the speaker on the back of the computer as your earpiece and use the connector on the bottom of the computer for your mouthpiece.

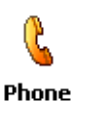

Tap **Start** > **Settings** > the **Phone** desktop icon from the **Personal** tab or tap **Start** > **Phone** from the Today screen to access the application which processes your phone calls. Tap the **Close** button in the upper right corner of this application to close.

## Activation

The GSM phone is activated via a SIM card that you can purchase from your network provider.

## Phone Application

Tap the appropriate keys to enter a telephone number, then tap **Talk** to dial the number.

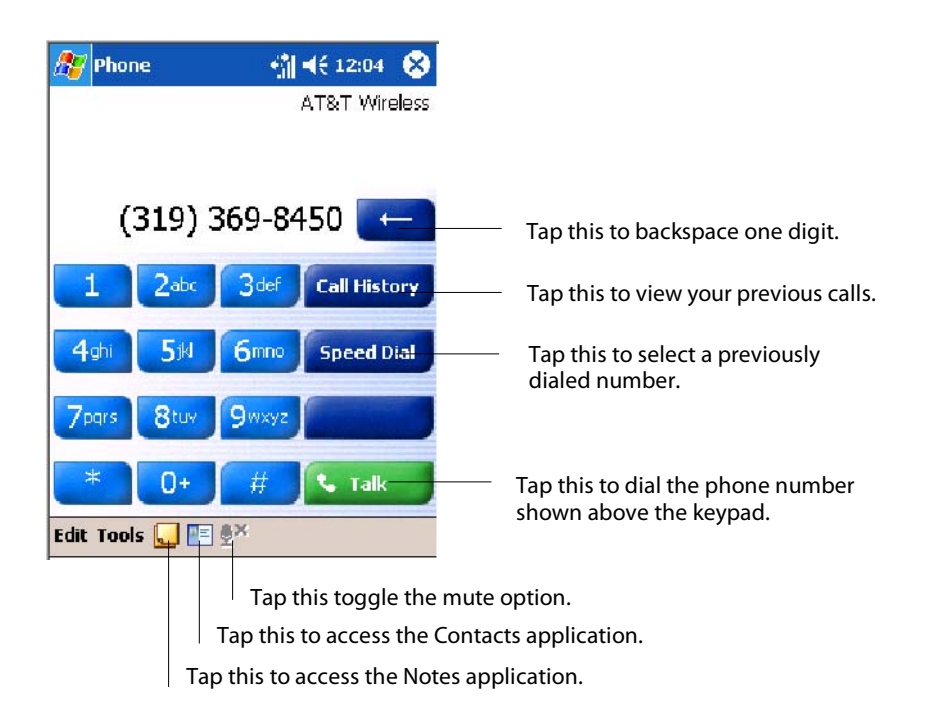

### Call History

Tap **Call History** to note the telephone numbers that were previously dialed from this 761 Computer.

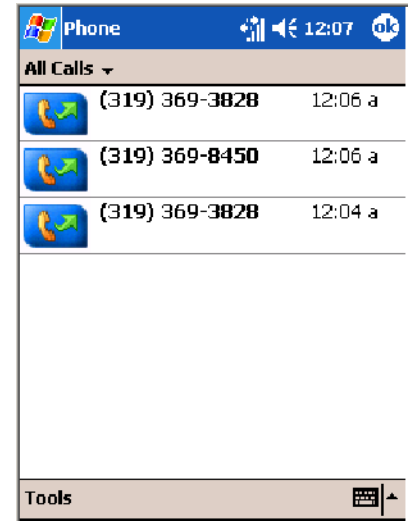

### Speed Dial

Tap **Speed Dial** to select a telephone number with which the 761 Computer is to dial automatically. To add to this list, use the Contacts application. See Chapter 2, "*Windows Mobile 2003,*" for more information about the Contacts application.

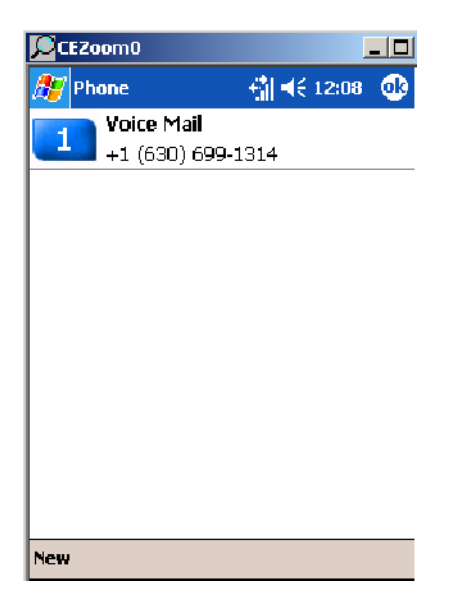

#### Tools

Tap **Tools** > **Send SMS** tab to access the Inbox application and send an SMS (Short Messaging Service) message. Be sure to have an SMS number ready to send the message — this is usually the mobile phone number. See Chapter 2, "*Windows Mobile 2003*," for information about Inbox.

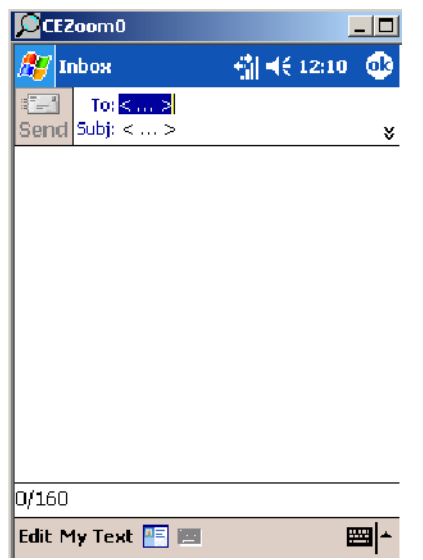

# C Phone

#### Phone Settings

Either select **Tools** > **Options** from the Phone application or select **Start** > **Settings** > the **Personal** tab > the **Phone** icon to access the Phone Settings control panel applet.

• Tap the **Phone** tab to customize your phone settings such as the ring type and ring tone to use for incoming calls, and the keypad tone to use when entering phone numbers. Tap **Other Settings** to go to the Sounds & Notifications control panel applet.

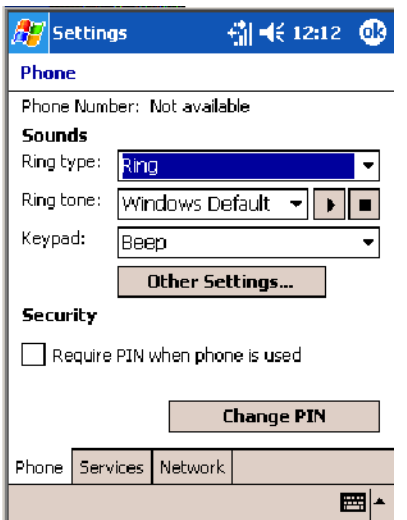
• Tap the Services tab to access settings for any of the provided services.

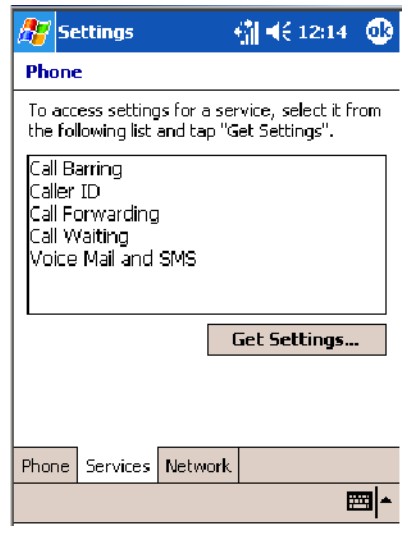

Tap any of the settings, then tap **Get Settings**. Make your changes, then tap **ok** to return to the Settings screen. Below is a sample Settings screen.

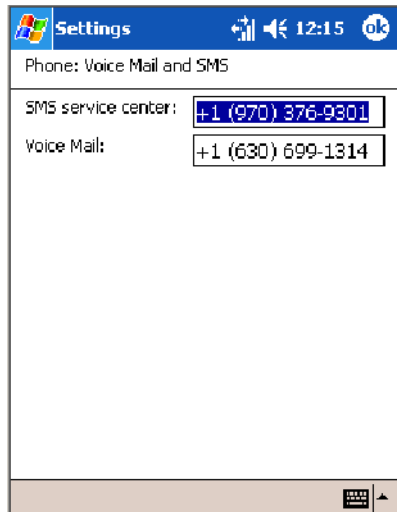

S Tap the **Network** tab to find, set, or select the type of network on which this phone is to communicate.

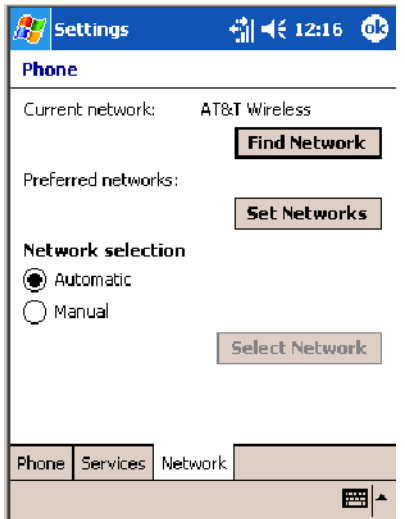

## Phone Information

J

To learn the latest phone settings, including the manufacturer, model, firmware rev, and IMEI, select **Start** > **Settings** > the **System** tab, then tap **WAN Info** the WAN Info desktop icon. Tap ok when finished.

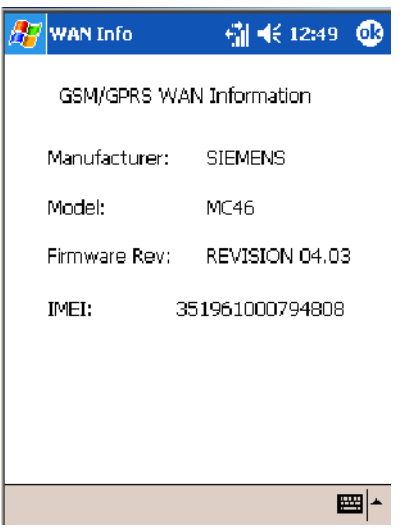

# **PhoneUtility** (760 Computers with GSM/GPRS Radios)

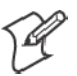

**Note**: This application is for 760 Computers with GPRS radios, using PSM builds older than 3.65 (Operating System version 4.41), due to E911 requirements issued by the FCC. In the United States, voice is not an option on 760 Computers with CDMA radios.

With the WAN radio module installed in your 760 Computer, you can send and receive telephone calls. Use the speaker on the back of the computer as your earpiece and use the connector on the bottom of the computer for your mouthpiece.

Tap **Start** > **PhoneUtility** from the Today screen to access the application **PhoneUtility** which will process your phone calls. Tap **Exit** or **ok** to close this application and return to the Today screen.

## Audio Mode

Select either **Handset** or **Speakerphone** from the **Audio Mode** box, then do the following to send or answer a phone call:

- Tap the numbers for a phone call, using Clear to erase each digit, then tap **Send** to initiate the call.
- Tap **Answer** to receive an incoming call.
- Tap **End** to disconnect a transaction.
- Drag the Vol slider up or down to adjust the speaker volume.
- Drag the Mic slider up or down to adjust the microphone sensitivity.

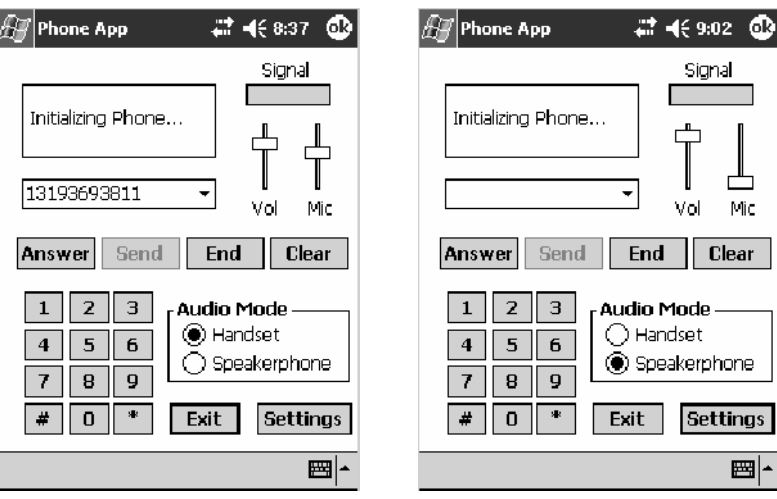

Handset Audio Mode Speakerphone Audio Mode

## Notification

Tap **Settings** to set your 760 Computer to either ring or vibrate or do both, then tap **OK** or **ok** to return to the Audio Mode screen. If you need to adjust the audio settings, tap **Advanced Audio** to continue.

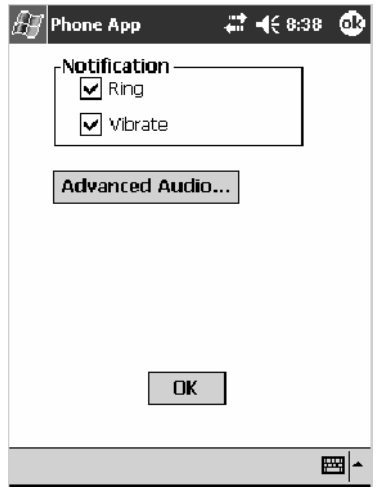

## Advanced Audio

Tap **ok** to close the warning and continue.

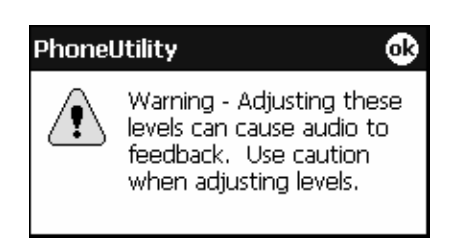

Drag the appropriate slider bars left or right to adjust the output and input levels. Tap **Defaults** to return the handset or speakerphone levels to their factory defaults. Click **OK** or **ok** to return to the Notification screen.

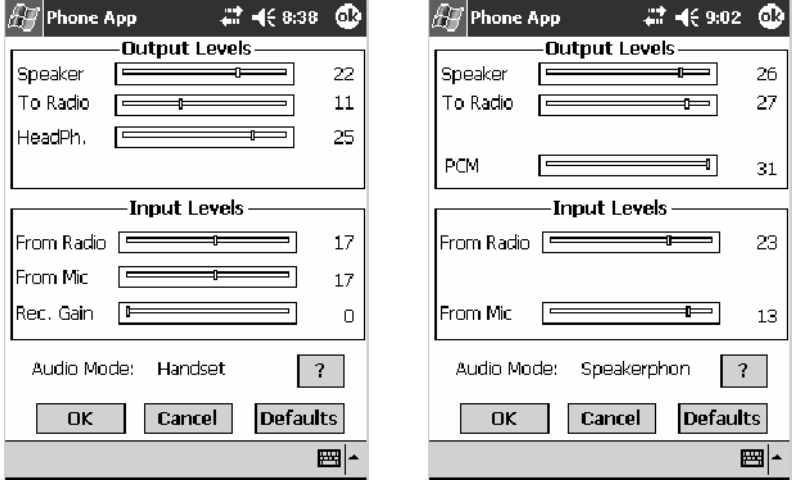

Handset Output/Input Levels Speakerphone Output/Input Levels

Tap **?** for more information on these level settings, then click **ok** or **OK** to return to the Output/Input Levels screen.

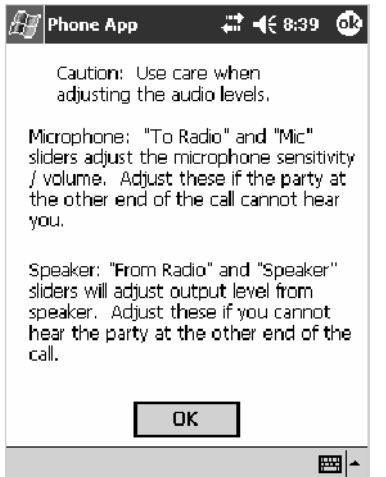

# **SB555 Watcher** (760 Computers with CDMA Radios)

The SB555 Watcher program is used on the 760 Computer with CDMA radios only. Use this primarily to activate the WAN radio. Once the WAN radio is activiated, you can remove the SB555 Watcher program from the 760 Computer.

This tells you how to set up your CDMA radio in your 760 Computer. Below are terms to familiarize you with CDMA radio technology:

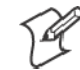

**Note**: Set up and provision information is also available in the *700 Color CDMA Radio Setup Quick Start Guide* P/N: 962-054-063.

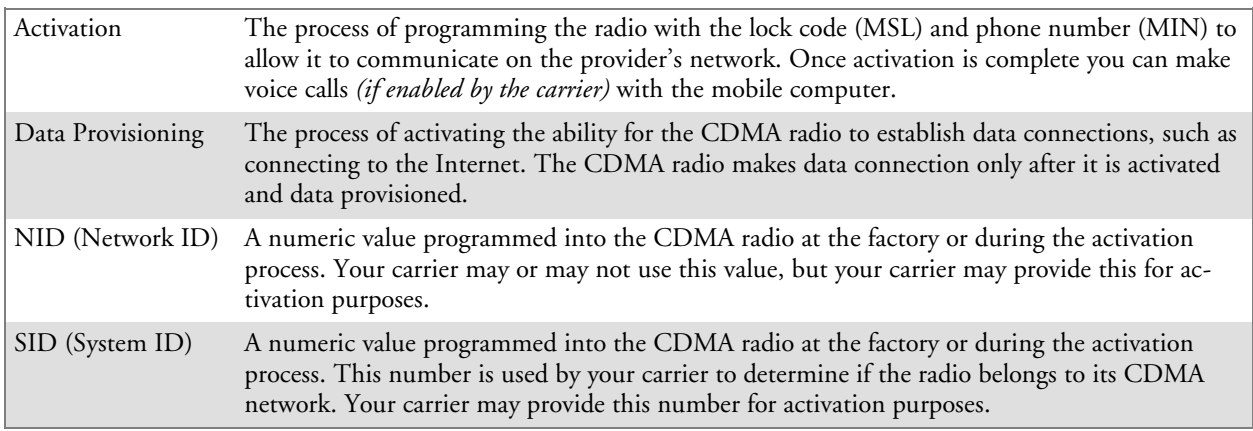

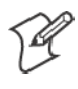

**Note**: Descriptions in this chapter are for Sprint PCS, Bell Mobility, Telus, and Verizon Networks versions of the SB555 Watcher program. Other carriers may be added pending regulatory and carrier approval.

## Copying CDMA Radio Module CAB Files from Intermec Web Site

Copy CAB files from the Intermec web site at www.intermec.com onto your desktop. *Note that this is subject to change.*

- **1** Select **Service & Support** > **Developers Library** from the blue navigation bar on the Intermec home page.
- **2** Select **700 Color Support** from the Developers Library navigation column on the left side of the screen.
- **3** Select **Downloads** from beneath the **700 Color Support** selection in the Developers Library navigation column on the left side of the screen.
- **4** Select **WWAN** from the center of the screen, beneath the "Downloads" title.
- **5** From beneath the "Sierra Wireless 'Watcher' Application" title, download any of the CAB files shown, then choose your carrier CAB files.

Intermec recommends one of two methods with which to load these CAB files onto your 760 Computer: via the Microsoft ActiveSync application (next paragraph) or via a CompactFlash or Secure Digital storage card (next page). See Chapter 3, "*Installing Applications*," for more information about these methods.

## Via Microsoft ActiveSync

You can transfer files from your desktop to your 760 Computer via Microsoft ActiveSync. See Chapter 2*, "Windows Mobile 2003*" for more information about ActiveSync.

- **1** Obtain software from the Intermec web site as described earlier. Download the software to any location on your 760 Computer, such as the **Temp** folder via the **My Device** root location.
- **2** Tap the carrier CAB file to install the application.
- **3** Go to "*Finishing the Installation*" on page 164.

## Via a CompactFlash or Secure Digital Storage Card

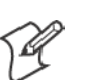

**Note:** These instructions are based on default locations. You can change the location to which to copy your CAB files.

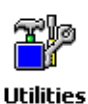

**1** Make sure the Registry Restore feature on your 760 Computer is disabled. Select **Start** > **Settings** > the **System** tab. Tap the **Utilities** desktop icon, then the **Registry Save** tab. Clear the **Enable Registry Save** box.

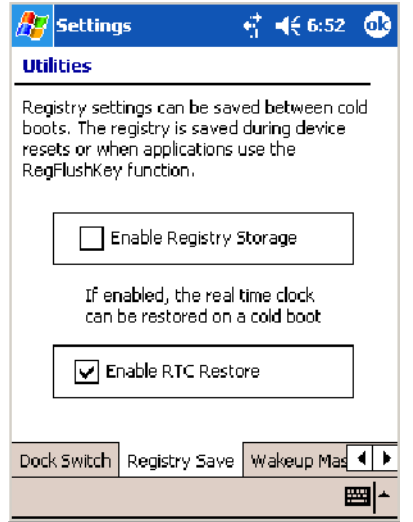

- **2** Copy the CAB files for your carrier to your CompactFlash or Secure Digital storage card after downloading it from the web site.
- **3** Cold-boot your 760 Computer. Remove the battery pack and press the reset button in the bottom of the battery compartment.
- **4** Go through the normal getting started steps detailed in your *700 Color CDMA Radio Setup Quick Start Guide*.
- **5** Install the CompactFlash or Secure Digital memory card into the card slot in your 760 Computer. *Note that if you do not want the CAB files erased after installation, set the CAB file attributes to "read-only" after copying them to the storage card.*

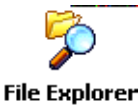

- **6** Tap **Start** > **Programs** > the **File Explorer** icon on the 760 Computer.
- **7** Tap the pull-down menu for **My Documents** and tap the **My Device** root location.
- **8** *If you are using a CompactFlash storage card*, tap **Storage Card**.

*If you are using an Secure Digital storage card,* tap **SDMMC Disk**.

- **9** Scroll down, then tap the **Sprint Watcher** CAB file to install the application.
- **10** Go to "*Finishing the Installation*" in the next paragraph.

### Finishing the Installation

Do the following to run the SB555 Watcher application. Be sure to do step 1 as it is important to perform a warm-boot on your 760 Computer. Upon restart, the Watcher application sets up on the 760 Computer for activation.

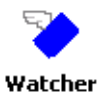

- **1** Tap **Start** > **Programs** > the **Watcher** icon.
- **2** Tap **Yes, I accept** to accept the license agreement, then tap **OK** to continue. *Note that this license agreement does not appear again after this installation.*

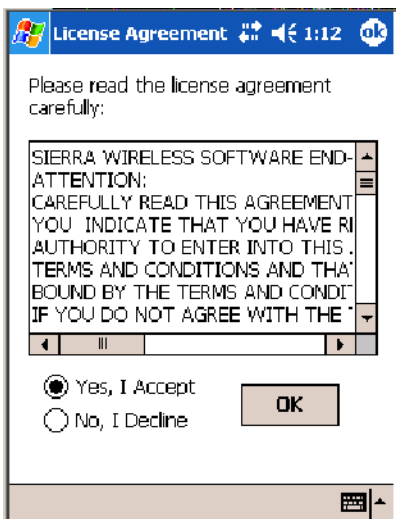

**3** Tap **OK** for the 760 Computer to perform a warm-boot and complete the installation.

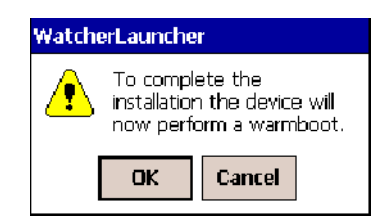

## Activation

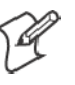

**Note:** Set the date and time before doing this activation.

SB555 Watcher is for activation and data provisioning. Once you enable voice capability, data capability, or both depending on the carrier, remove this program from the system by cold-booting your computer.

Intermec Technologies does not recommend using the SB555 Watcher program to make data and voice calls on a daily basis for these reasons:

- The SB555 Watcher application is a third-party application unaware of certain power management methods used in your 760 Computer. Therefore, the application consumes more power than necessary.
- The application size consumes memory better used for your application data.

The process of setting up the account with your carrier and enabling the CDMA WAN radio in your 760 Computer is called *activation*. To properly function, program the CDMA device with the necessary information and set up the network carrier account. If either piece has errors, the device does not function on the CDMA network.

The CDMA radio is pre-programmed for a specific carrier, such as Sprint, Telus, Bell Mobility, Verizon, etc.). Therefore, information about your radio should already be in your carrier's database.

You need to notify the carrier and set up mobile accounts for each unit you are activating. The Electronic Serial Number (ESN hex 63xxxxxx) that you need to supply to your carrier is located in two places:

- On the outside of the 760 Computer shipping box.
- On the inside of the 760 Computer battery compartment. The label would include the term "ESN" and a bar code along with the serial number.

The ESN comes in both decimal and hexadecimal formats. Most carriers accept either format, but with a preference for the decimal format. You only need to provide one number to your carrier.

- The decimal format consists of 11 digits, beginning with "099."
- The hexadecimal format is an 8-digit number, beginning with "63."

Accounts for Verizon and Sprint carriers can be set up for data only. Canadian carriers (Telus and Bell Mobility) can be set for data only, voice only, or both voice and data. This is determined by your application and the services your carrier offers.

After the all ESNs are provided to the carrier and the carrier has established the accounts, you will be provided with the lock codes and telephone numbers needed to complete the activation process. You use the SB555 Watcher program to accomplish this task. *Be sure to write down this information for future use.*

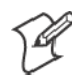

**Note**: Ensure that you receive a spreadsheet with your order that calls out all ESNs in both decimal and hexadecimal formats.

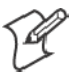

**Note:** Keep the activation information for your devices in a safe, accessible place should you have any future issues.

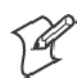

**Note**: Not all of the elements listed are required by all service providers.

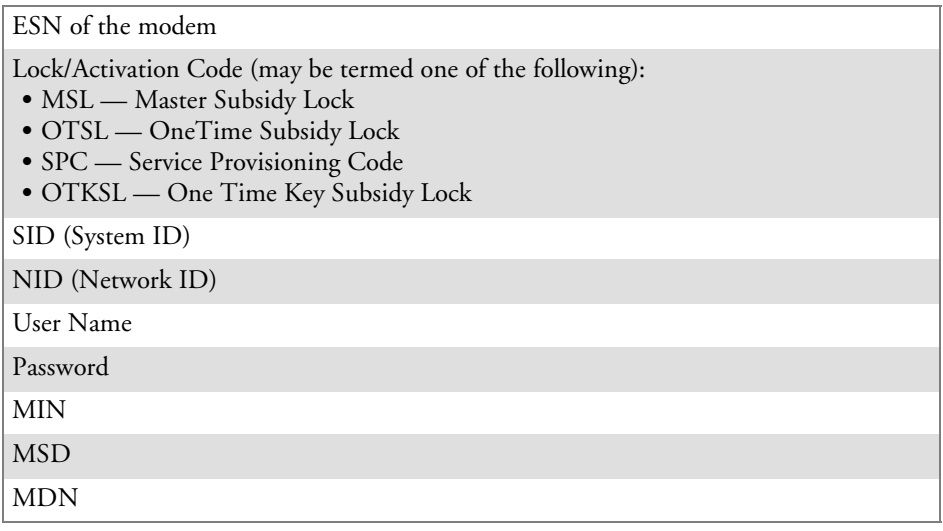

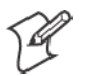

**Note**: The activation process for your Watcher version may vary from the following steps. Thus, you may not have to do all of them.

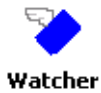

**1** Tap **Start** > **Programs** > the **Watcher** icon or tap the Watcher icon from the NDISTRAY via the Today screen *(circled in the following illustration)* to launch the SB555 Watcher program.

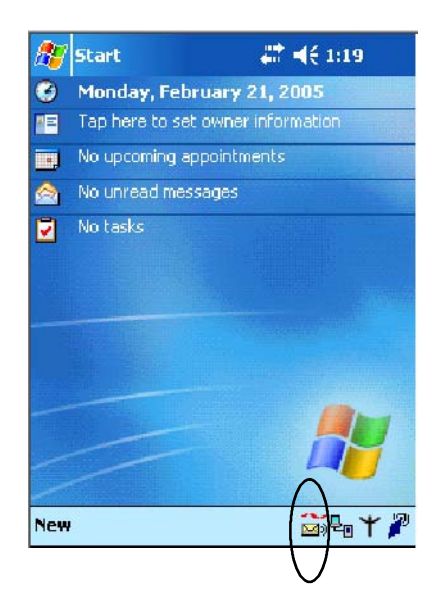

- **2** The Activation Wizard should start automatically. If not, then tap **Admin** > **Activation Wizard** from the bottom of the screen.
- **3** Follow the screen prompts, tapping **Next** to move from one screen to the next.

**4** When you reach the Activation screen, select **Manual Activation**.

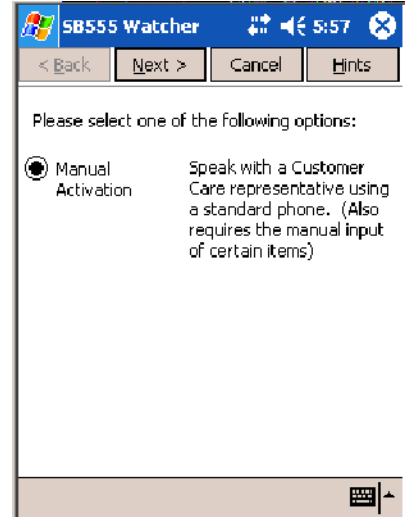

**5** At the appropriate screen, enter the **Activation Code** (OTSL, MSL, OTKSL, or SPC) provided by your carrier and tap **Next**.

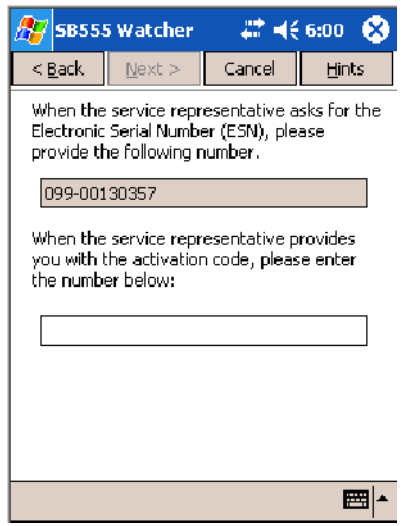

**6** Enter the phone number provided when your 760 Computer was activated and tap **Next**.

## Verizon Automated Activation Process

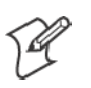

**Note:** This process takes approximately 60 seconds.

Do the following to activate Verizon on your 760 Computer:

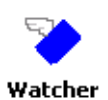

**1** Tap **Start** > **Programs** > the **Watcher** icon.

**2** Tap **Yes, I accept** to accept the license agreement, then tap **OK** to continue. *Note that this license agreement does not appear again after this installation.*

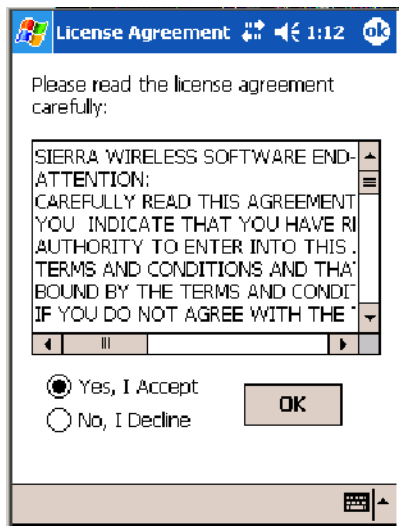

**3** Select **OK** to initiate the warm-boot, then after the warm-boot, start the Watcher program again, select **Automated Activation**, then click **Next**.

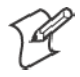

**Note:** You must be in the Verizon coverage area to activate your 760 Computer and only in the location of intended use.

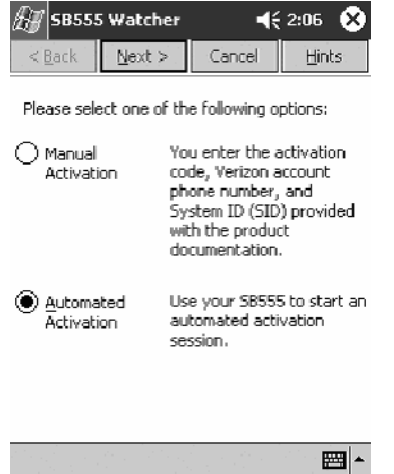

**4** Click **Next**, click **Next** again to dial the number displayed on the screen.

- $\mathbb{Z}$  SB555 Watcher  $45207$   $\circled{3}$ <Back | Next > Cancel Hints Watcher will establish a connection to an automated activation service. Please be stend, as this may take a few minutes.<br>Once completed, you should see<br>"Programming OK" displayed on the screen. Please select 'Next' to begin. The following number<br>will be dialed: [\*22899]
- **5** The activation process starts automatically.

■1∼

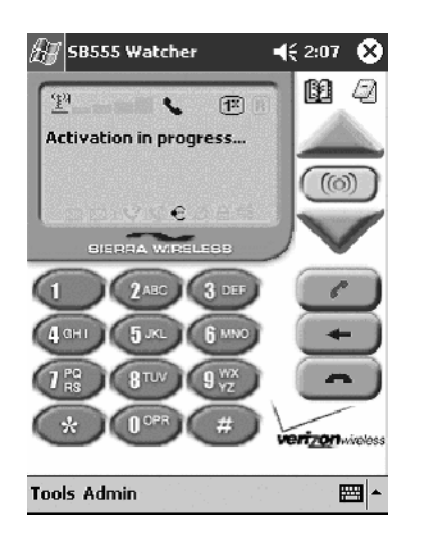

**6** You will see a series of unlock codes on your screen.

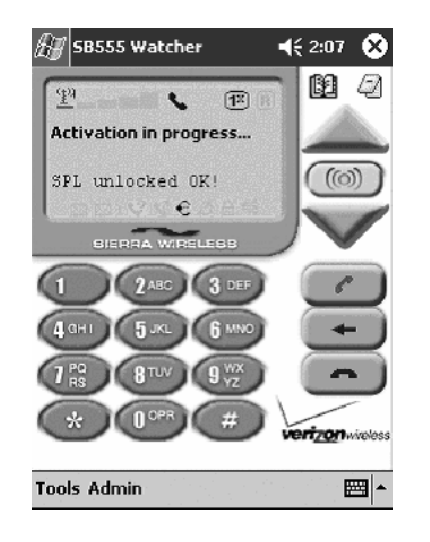

**7** The following illustration shows the result of a successful activation.

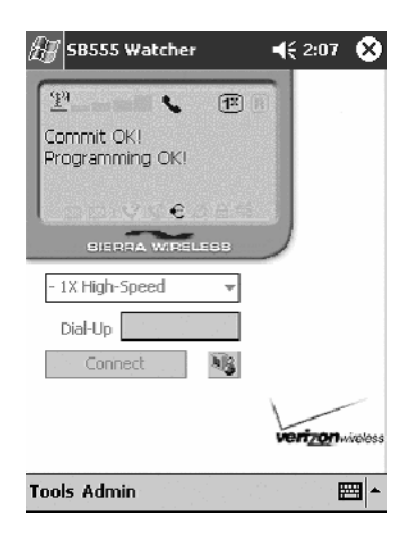

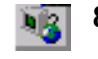

**8** Click the **Connect** button *(circled in the following illustration)* to connect to the carrier's network.

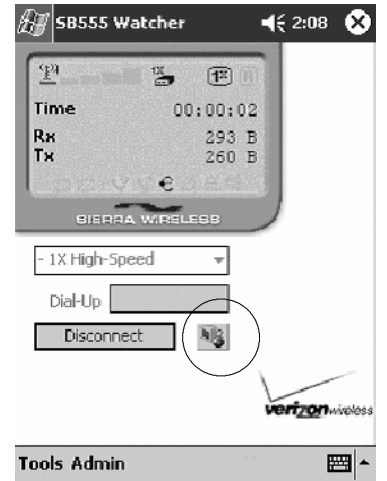

<sup>3</sup> Internet Explorer

**9** Select **Start** > **Internet Explorer**, then choose a web site. Your unit is now successfully activated.

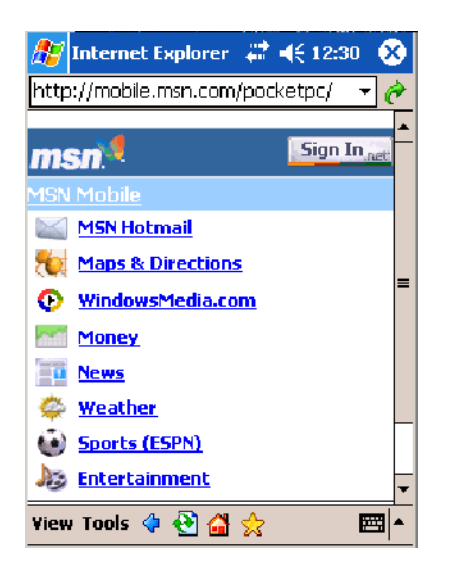

- **10** Perform a cold-boot on your 760 Computer to uninstall the Watcher application. Watcher is intended for activation purposes only. Intermec recommends using the following for establishing and maintaining connection to the WAN radio.
	- Custom application using Intermec WWAN Toolkit API
	- Custom customer application using Connection Manager Interface

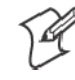

**Note:** When connecting to the WAN radio via Pocket PC Connection Manager, use the 10-digit phone number@vzw3g.com for the user name (such as 1234567890@vzw3g.com) and "vzw" for the password.

## Sprint Automated Activation Process

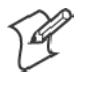

**Note:** Sprint PCS uses a data provisioning method termed IOTA (Internet Over The Air) to complete its activation and data enablement. The following steps detail how to properly activate and data provision your 760 Computer.

Do the following to set up activation:

- **1** Provide Sprint with your ESN, rate plan, and account information. The ESN is either on the box or on a label inside the battery compartment. The label would include the term "ESN" and a bar code along with the serial number.
- **2** Sprint provides you with the following for each ESN:
	- MDN, such as 214-555-5555
	- MSID, such as  $214-555-5555$
	- MSL/OTKSL (Activation Code), such as 945614
	- NAI (Network Access Identifier), such as the following: CustomerNameo103@sprintpcs.com

You must use a Secure Digital storage card with *only* the Sprint\_Watcher\_PPC\_2002-03xxx.CAB file in the "\SDMMC\Cabfiles" directory.

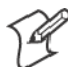

**Note**: Other CAB files in the "\SDMMC\Cabfiles" directory may cause problems with testing — remove or uninstall these before proceeding.

You need at least 80% (4 of 5 bars) CDMA signal strength for a successful over-the-air activation.

#### Download and Activate Sprint Watcher

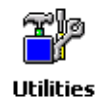

**1** Make sure the Registry Restore feature on your 760 Computer is disabled. Select **Start** > **Settings** > the **System** tab. Tap the **Utilities** desktop icon, then the **Registry Save** tab. Clear the **Enable Registry Save** box.

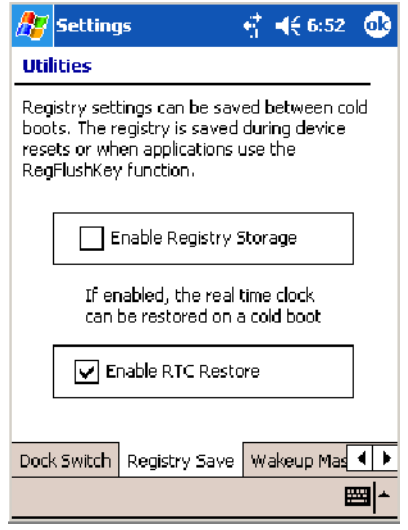

- **2** Perform a cold-boot on your 760 Computer, then go through the normal Pocket PC set-up (i.e. Align Screen etc.).
- **3 Important!** Set the Date and Time.
- **4** Tap the Sprint\_Watcher\_PPC\_2002-03xxx.CAB file to perform the installation.
- **5** Perform a warm-boot on your 760 Computer to load the CAB file.
- **6** From the Today screen, tap the **LAN Network** icon in the System Tray *(circled in the following illustration)*.

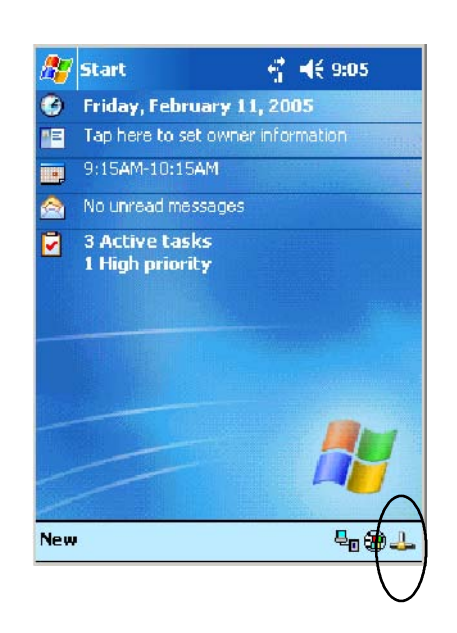

**7** In the NDISTRAY pop-up menu (the Network Driver Interface Specification tray application), select **No Networking** and **Auto FTP Off**. Tap anywhere on the screen to close the menu.

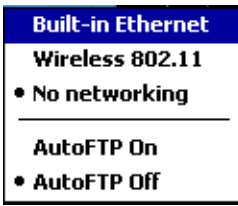

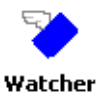

**8** Tap **Start** > **Programs** > the **Watcher** icon to launch the SB555 Watcher program.

**9** Tap **Yes, I accept** to accept the license agreement, then tap **OK** to continue. *This license agreement does not appear again after this installation.*

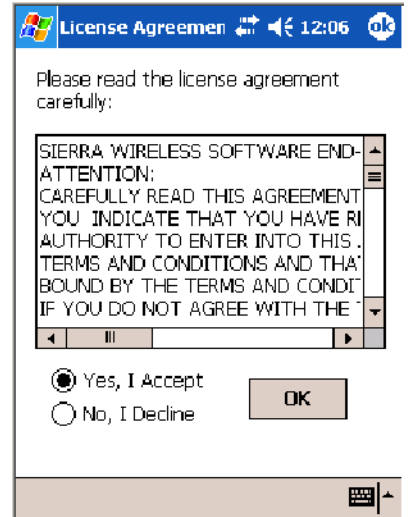

Tap **OK** for the 760 Computer to perform a warm-boot and complete the installation.

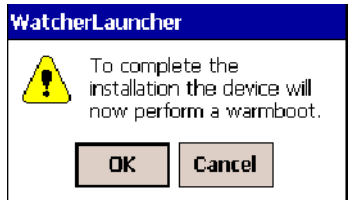

#### Using Sprint Watcher

Before you start using the Sprint Watcher application, make sure you match the correct ESN with each 760 Computer and that you have at least 80% CDMA signal strength.

The ESN that you give to your provider is either on the box or on a label inside the battery compartment. The label would include the "ESN" term and a bar code along with the serial number.

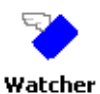

**1** Tap **Start** > **Programs** > the **Watcher** icon or tap the Watcher icon from the NDISTRAY via the Today screen *(circled in the following illustration)* to launch the SB555 Watcher program.

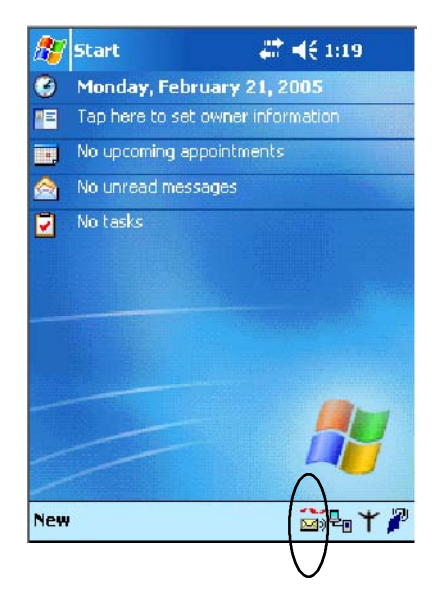

**2** If your 760 Computer was not previously activated, Watcher automatically starts the Activation Wizard. Otherwise, select **Manual Activation** to continue.

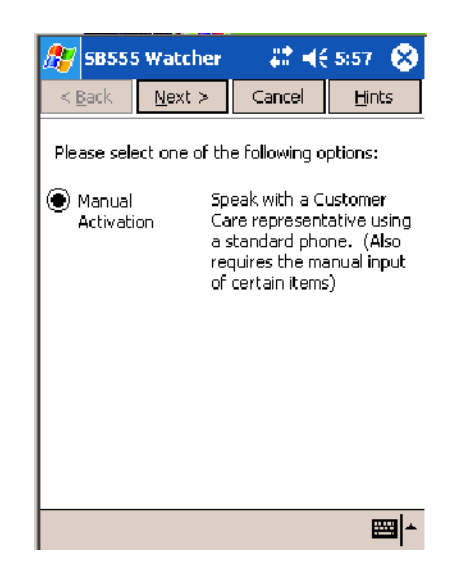

**3** Enter the MSL or lock code received from Sprint.

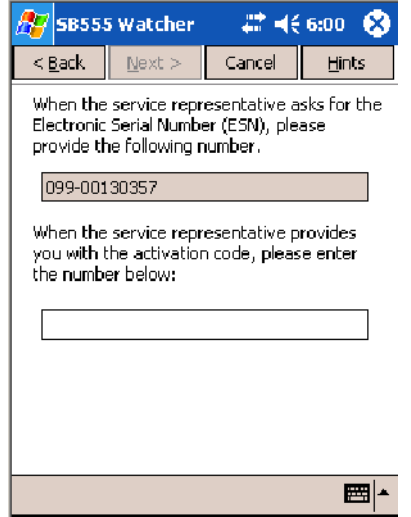

**4** Enter the phone number (MIN) and MSID received from Sprint. These numbers may be the same.

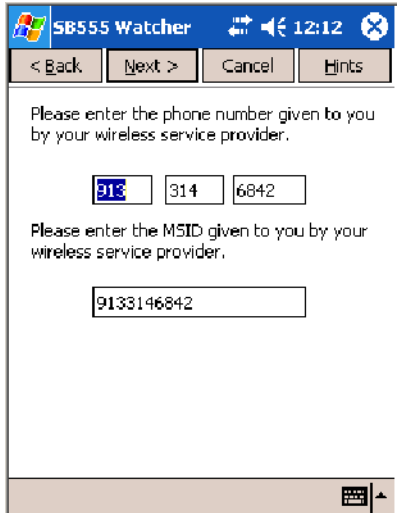

**5** After entering the phone number and MSID, the modem then resets and the Watcher application displays the following screens.

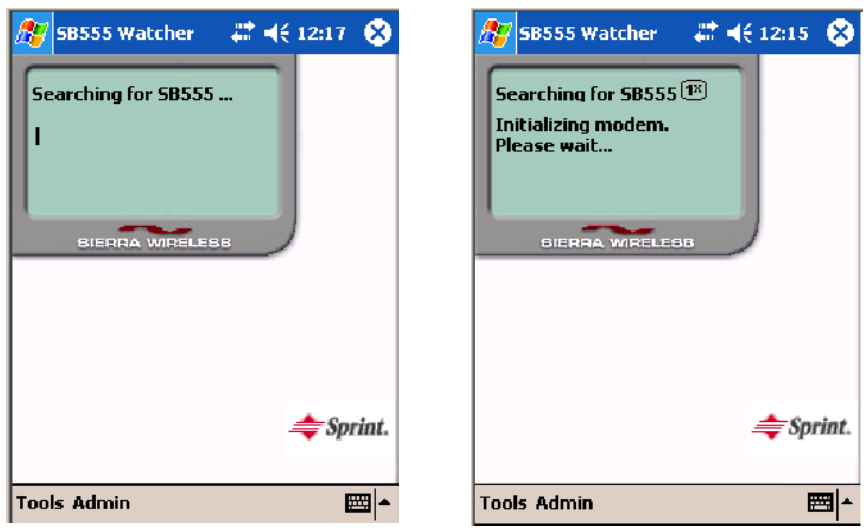

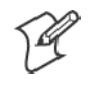

**Note:** If the "searching for SB555" screen does not proceed to the next screen after 30-40 seconds, perform a warm-boot on your 760 Computer, then restart the Watcher program.

#### Data Provisioning

At this point, the activation on the Sprint network is complete. It is recommended by Sprint to wait before you launch data provisioning to allow time for the activation to propagate through your Sprint network.

Before you manually launch data provisioning, wait at least 30 minutes. In some cases, you may have to wait up to two hours.

**1** If **Data Provisioning** does not start automatically, select **Admin** > **Data Provisioning** from the bottom menu bar.

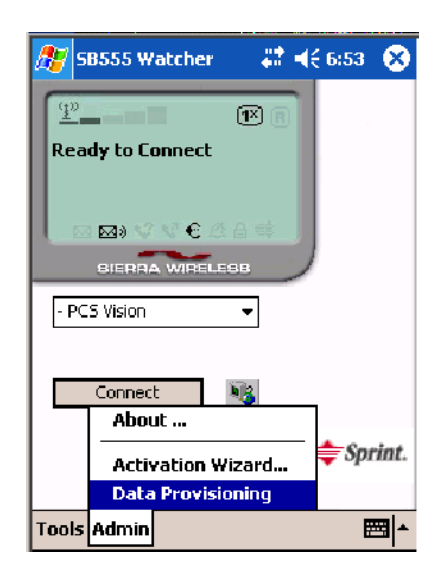

**2** Tap **Yes** to proceed with data provisioning.

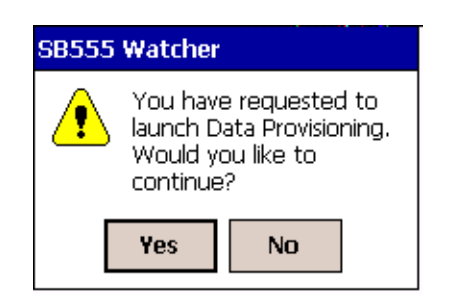

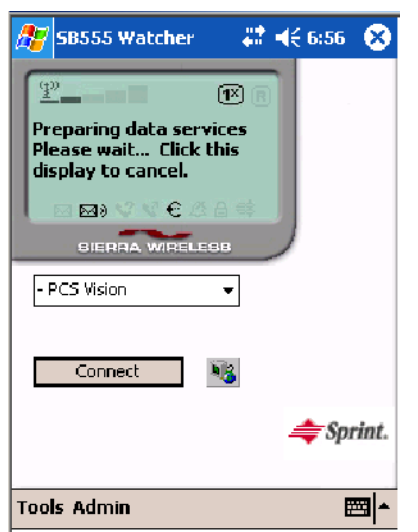

Activation over the air typically takes 1–20 minutes.

If data provisioning fails, do the following:

- If Data Provisioning fails and the message "could not prepare data services, please contact Sprint" displays, retry the Data Provisioning step by tapping the "Admin" menu icon at the bottom of the Watcher screen. Select "Data Provisioning..." and answer "yes" to the request.
- If after several attempts to complete the Data Provisioning over the air, it may be necessary to manually enter the data activation method.
- Go to Intermec Knowledge Central www.intermec.com, then select Ser**vice & Support** > **Knowledge Central**) to learn about manual activation. The article (number 5749) is titled *How to Manually Activate a Sprint CDMA WAN Radio in the 760 Device*.

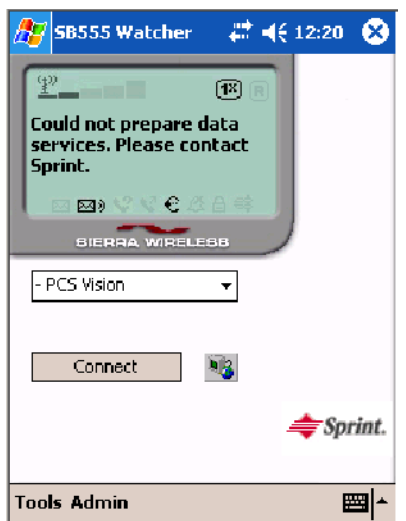

- **SB555 Watcher** # 467:00 3  $(\overline{\mathbf{P}})$ Provisioning complete. € 図》 **BIERRA WI** EL PAR - PCS Vision  $\overline{\phantom{0}}$ Connect 吗  $\Rightarrow$  Sprint. **Tools Admin** ■⊩
- **4** Test the data connection by tapping on the "connect" button to make a  $\overline{\mathbf{B}}$ data connection to the network. Watcher progresses through the following two screens. Once you see the second screen you know that your mobile computer has successfully connected to the 1XRTT network.

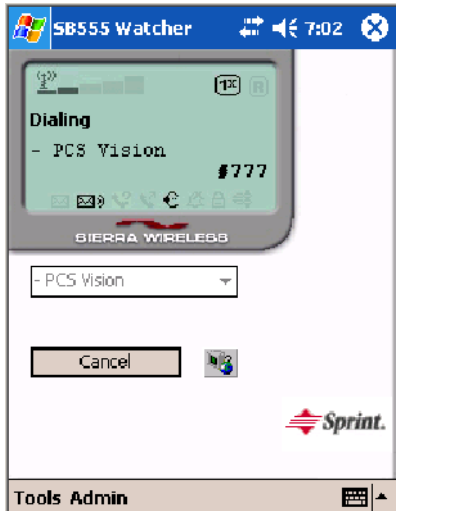

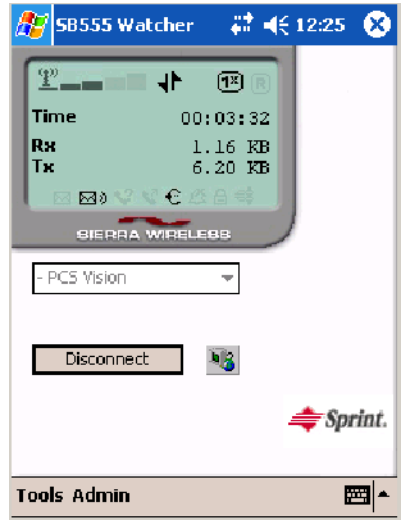

**3** The following screen appears once data provisioning is complete:

← Internet Explorer **5** Select **Start** > **Internet Explorer**, then tap **Pocket Internet Explorer** to choose a web site. Your unit is now successfully activated.

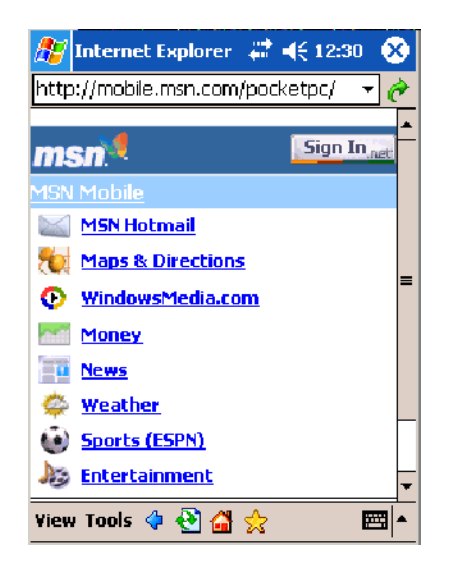

Perform a cold-boot on your 760 Computer to uninstall the Watcher application. Watcher is intended for activation purposes only. Intermec recommends using the following for establishing and maintaining connection to the WAN radio.

- Custom application using Intermec WWAN Toolkit API
- Custom customer application using Connection Manager Interface

#### Telus and Bell Mobility Activation

Activation of Bell Mobility and Telus are similar to the first portion of the Sprint activation process. Follow the instructions for manual activation using the Bell Mobility Watcher.CAB or Telus Watcher.CAB file to install the applicable application. Enter the activation lock codes and phone numbers as requested.

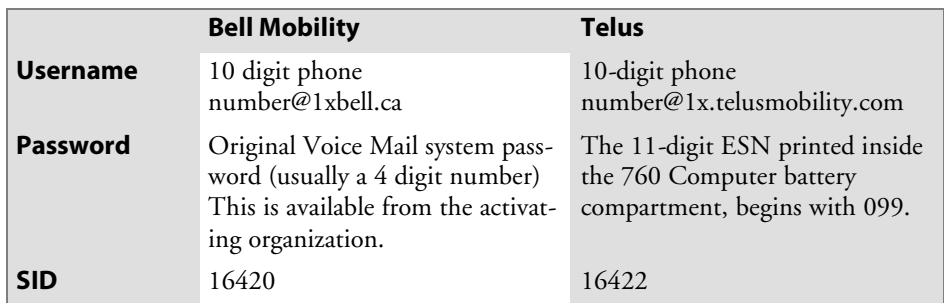

#### **Username, Password, SID Information**

## AT Command Interface (760 Computers)

This interface specification is based on the following recommendation:

- ETSI GSM 07.05: *European Digital Cellular Telecommunication System (phase 2)* Use of DTE-DCE interface for Short message and cell broadcast service.
- ETSI GSM 07.07: *European Digital Cellular Telecommunication System (phase 2)* AT command set for GSM Mobile Equipment.
- **ITU-T Recommendation V.25 ter** Serial asynchronous automatic dialing and control.

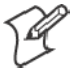

**Note**: You need the Adobe Acrobat Reader application to view a PDF document. Go to www.adobe.com/prodindex/acrobat/readstep.html to install or download the latest Adobe Acrobat Reader.

## Command Set for Sierra Wireless SB555

Use the AT command interface from Sierra Wireless to program the CDMA/1xRTT SB555 radio module. Documentation for this interface is available via the following URL. Click the "General AT command reference" link for a PDF document, which is 680 KB in size. *Note that this URL is subject to change.* www.sierrawireless.com/ProductsOrdering/embedded\_docs.html

#### Command Set for Siemens MC45 or MC46

Use the MC45 or MC46 AT command interface from Siemens AG to program the GPRS/GSM MC45 or MC46 radio module. The "*MC45 Siemens Cellular Engine AT Command Set*" and the *"MC46 Siemens Cellular Engine AT Command Set"* are available either from Intermec Technologies or from Siemens AG. Contact either your Intermec representative or the Siemens AG support personnel at the following URL for more information. *Note this URL is subject to change.* www.siemens-mobile.com/btob/ CDA/presentation/ap\_btob\_cda\_presentation\_frontdoor/0,2950,12,FF.html

#### Testing the AT Commands

These commands can be sent to either WAN radio by setting up a dial-up networking connection to COM4. Do the following to initiate this connection and test these commands to your radio:

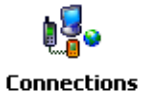

**1** From the 760 Computer, select **Start** > **Settings** > the **Connections** tab > **Connections**. Under **My ISP**, tap **Add a new modem connection**.

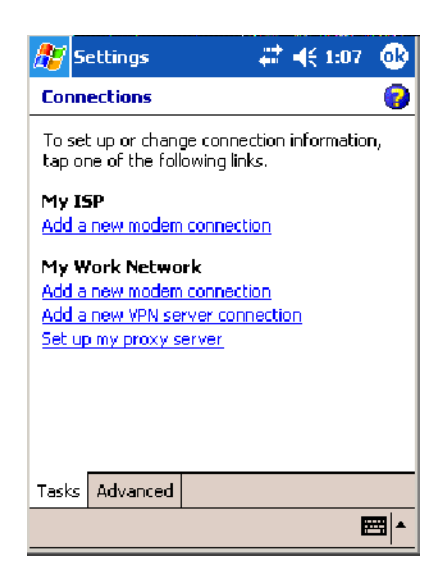

**2** Enter a name for the connection, select "WANA on COM4" from the **Select a modem** drop-down list, then tap **Next** to continue.

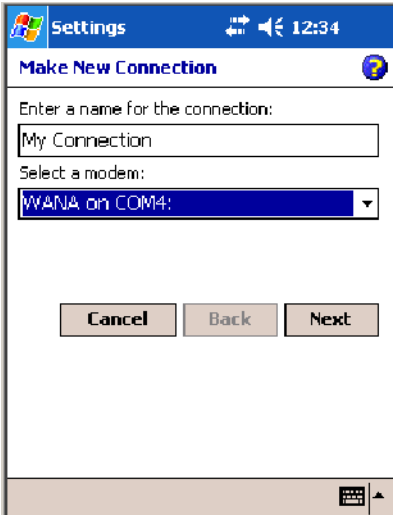

**3** Enter a phone number as it should be dialed, then tap **Next** to continue. Select **Start** > **Help** for more information or tap **use dialing rules** to make modifications. *Note that this screen may vary based on dialing rules.*

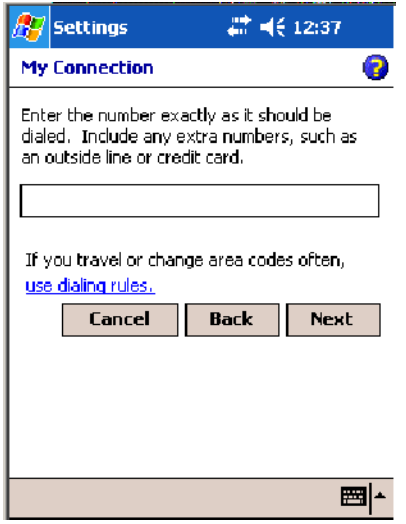

**4** Tap **Advanced** to adjust the baud rate.

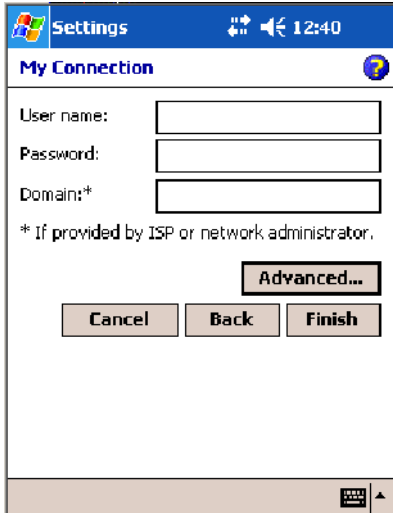

**5** Select "115200" from the **Baud rate** drop-down list via the General page.

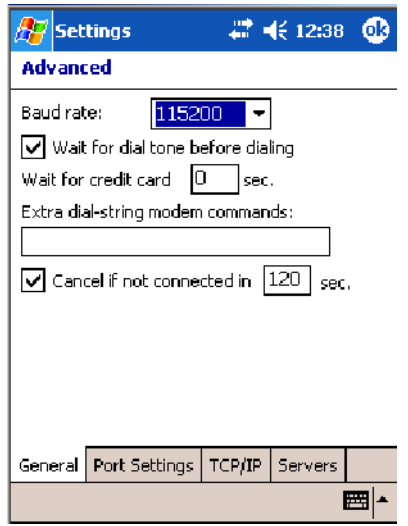

**6** Tap the **Port Settings** tab, check **Enter dialing commands manually**, tap **ok**, then tap **Finish** to return to the Connections screen.

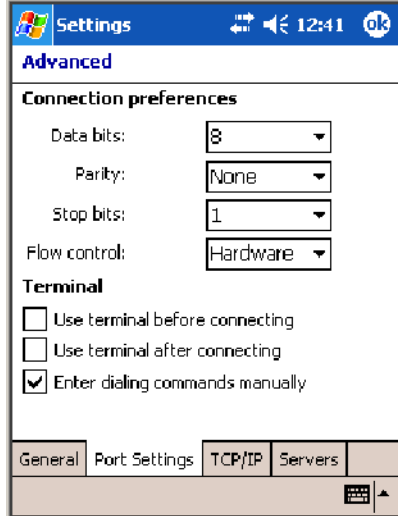

**7** Tap **Manage existing connections** from the Connections page, press and hold the new connection for a pop-up menu, then tap **Connect** to initiate the connection.

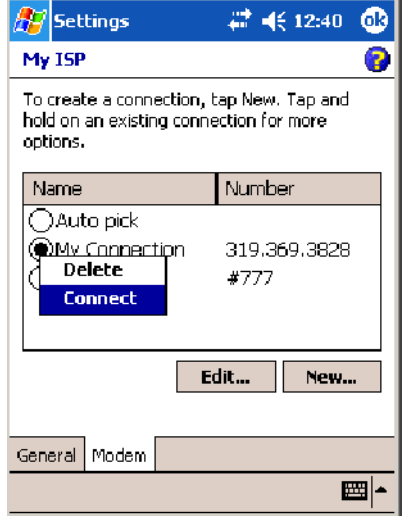

**8** Wait about ten seconds for the Network Log On screen, then tap **OK**. *Note: You do not need to enter any information within the Network Log On screen.*

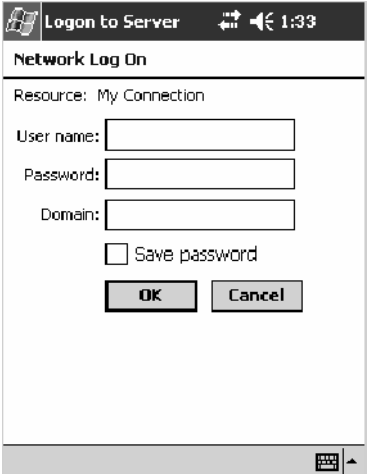

Use either the onscreen keyboard, or press the keys to type any of the AT commands provided. Press or tap **Enter** to send each command. The results of each command sent will print onscreen. *Note that each "AT" command must start with the "at" characters.*

• To see what you typed onscreen, type "ate1" to initiate the AT Echo command, then press **Enter**.

# Wireless Personal Area Networking

"Bluetooth" is the name given to a technology standard using short-range radio links, intended to replace the cables connecting portable and fixed electronic devices. The standard defines a uniform structure for a wide range of devices to communicate with each other, with minimal user effort. Its key features are robustness, low complexity, low power, and low cost. The technology also offers wireless access to LANs, the mobile phone network, and the internet for a host of home appliances and portable hand-held interfaces.

## Documentation

Information about other Bluetooth software is in the Bluetooth Resource Kit and the *Wireless Printing Development Guide* via the Intermec Developer Library (IDL), which is available as a download from the Intermec web via www.intermec.com. Contact your Intermec representative for more information.

## About the Application

3

Bluetooth is not started automatically by default after a cold-boot is performed. To run Bluetooth, tap **Start** > **Settings** > the **Connections** tab > Bluetooth the Bluetooth icon. The 700 Color Computer retains the Bluetooth state when warm-boots are performed, for example:

- *If Bluetooth is active*, and a warm-boot was performed, the 700 Color Computer boots up with the Bluetooth state activated and Bluetooth virtual COM ports (such as printing) registered. However, you must reactivate connections, as the system does not do these automatically.
- *If Bluetooth is inactive*, and a warm-boot was performed, the 700 Color Computer boots up with Bluetooth deactivated.

#### Mode

The default tab activates or deactivates Bluetooth. When Bluetooth is activated, the 700 Color Computer discovers and connects to remote devices.

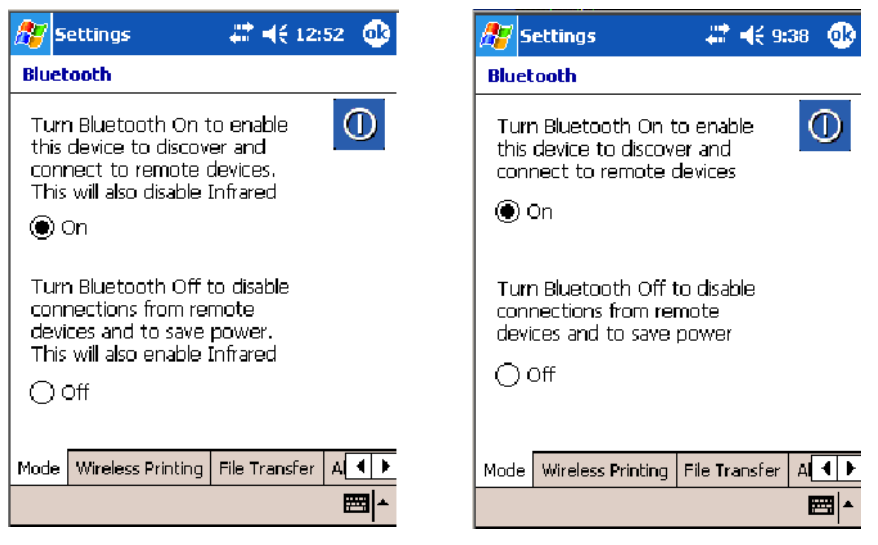

700 Color Screen 730 Screen

#### Wireless Printing

Use this tab to print via Bluetooth devices. Tap **Device Discovery** to discover (or scan) for remote Bluetooth devices. When the 700 Color Computer is finished scanning, any newly discovered devices appear in the upper **Devices** box.

Tap **Clear Devices** to remove the list from the **Devices** box.

To print to a Bluetooth device, select any of the devices listed in the **Devices** box, then tap **Connect**. Once connected, the selected device moves to the lower **Connected** box.

To view connection information or register a COM port for a device, from the lower **Connected** box, select a device, then tap **Properties**. *See "Properties" on the next page for information.*

When done printing to a device, select that device in the **Connected** box, then tap **Disconnect**. This moves the device in question back to the upper **Devices** box.

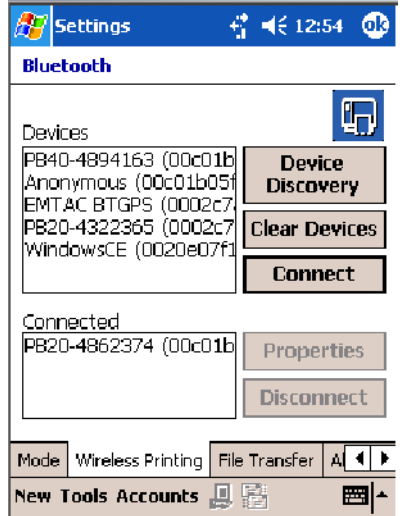

#### **Properties**

Select a COM Port from the Choose COM Port box to register for this device, then check Enable Wireless Printing to complete the COM port registration. To change your COM port selection, clear (uncheck) the Enable Wireless Printing box, select a new COM port, then check Enable Wireless Printing again. Check Default COM ports that already are in use are grayed out.

When you enable Wireless Printing, a status message is shown near the bottom of the screen to confirm your action. To print a test page to your printer, tap **Print Test Page**.

Check **Default** to set this printer to identify the assigned COM Port as the WPPort in the registry. See the *Wireless Printing Development Guide* for more details on WPPort.

Tap **ok** to return to the Wireless Printing page.

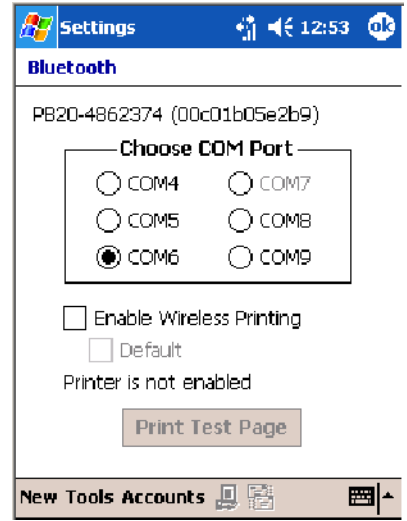

#### File Transfer

Use this page to enable your unit to receive files from another Bluetooth device, or from any device that supports this function.
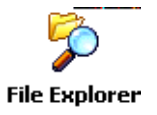

*Note that this does not apply to the 730 Computer.* From this point, this transfer is similar to an IrDA file transfer. To transfer a file, tap **Start** > **Programs** > **File Explorer** and locate the file to transfer. Press and hold on the file for a pop-up menu, then select **Beam File**.

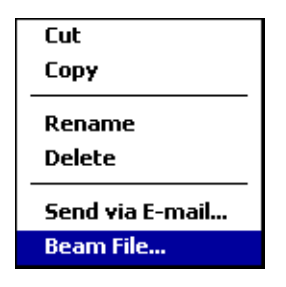

The system searches for a list of Bluetooth devices that will accept a connection from your unit. When the list is complete, tap on a device to which to send the file. *Note: in some cases, the user of the target device has to "accept" the file before it is transmitted.*

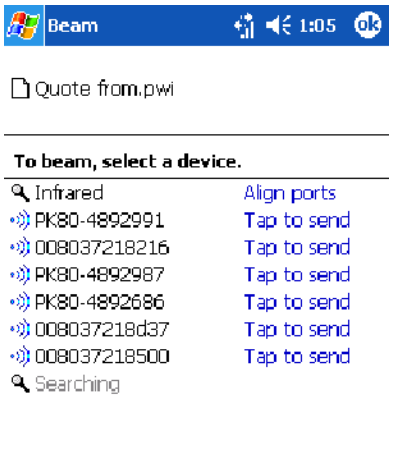

■▲

# AutoIP/DHCP

Automatic Private IP Addressing (AutoIP) is enabled by default in Windows Mobile 2003. To remain compatible with other versions of Pocket PC, this setting needs to be enabled. You can configure the registry settings in the following to set the required AutoIP/DHCP behavior:

- For Ethernet: HKEY LOCAL MACHINE\Comm\LAN9001\TcpIp
- Fot 802.11: HKEY\_LOCAL\_MACHINE\Comm\NETWLAN1\TcpIp

Other registry keys that can modify the behavior of AutoIP are as follows. You can find the appropriate settings and behavior of each of these keys in Microsoft Help.

- AutoInterval
- $\bullet$  AutoMask
- AutoSubnet
- $\bullet$  AutoIP
- AutoSeed

When a TCP/IP client cannot find a DHCP server, it generates an AutoIP address from the 169.254.xxx.xxx block. The client then tries to check for a DHCP server every 15 seconds and if a DHCP server is found, the client drops the AutoIP address and uses the address from the DHCP server.

In the MSDN Windows CE documentation available out on the Microsoft Developer Network web site (www.msdn.com), see "*Automatic Client Configuration*" for more information on AutoIP.

To disable AutoIP, set the AutoCfg registry entry to "0." If a DHCP server cannot be found, instead of using AutoIP, the system will display the "Unable to obtain a server assigned IP address" message.

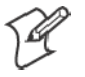

**Note**: If you try to disable AutoIP using a CAB file to set the registry value for AutoIP, remember to set the EnableDHCP value to "1" to keep DHCP enabled

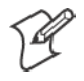

**Note**: To extend the number of attempts that a DHCP client makes to get a DHCP address, use the DhcpRetryDialogue and DhcpMaxRetry registry settings.

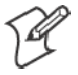

**Note**: Change the AutoInterval registry key value to make the client retry more often to obtain a DHCP address.

# SNMP Configuration on the 700 Color Computer

In short, SNMP is an application-layer protocol that facilitates the exchange of management information between network devices. The 700 Color Computer is such an SNMP-enabled device. Use SNMP to control and configure the 700 Color Computer anywhere on an SNMP-enabled network.

The 700 Color Computer supports four proprietary Management Information Bases (MIBs) and Intermec Technologies provides SNMP support for MIB-II through seven read-only MIB-II (RFC1213-MIB) Object Identifiers (OIDs).

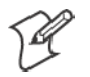

**Note**: You can only query these seven OIDs through an SNMP management station.

# Management Information Base

The Management Information Base is a database that contains information about the elements to be managed. The information identifies the management element and specifies its type and access mode (Read-Only, Read-Write). MIBs are written in ASN.1 (Abstract Syntax Notation.1) — a machine independent data definition language. *Note: Elements to be managed are represented by objects. The MIB is a structured collection of such objects.*

You will find the following MIB files either in the 700 Color Management Tools or on the web via www.intermec.com:

**• INTERMEC.MIB** 

Defines the root of the Intermec MIB tree.

• **ITCADC.MIB** 

Defines objects for Automated Data Collection (ADC), such as bar code symbologies.

- **ITCSNMP.MIB** Defines objects for Intermec SNMP parameters and security methods, such as an SNMP security IP address.
- S **ITCTERMINAL.MIB** Defines objects for 700 Color parameters, such as key clicks.

# Object Identifiers

Each object has a unique identifier called an OID, which consist of a sequence of integer values represented in dot notation. Objects are stored in a tree structure and OIDs are assigned based on the position of the object in the tree. For example, the internet OID is equal to 1.3.6.1. Seven MIB OIDs are shown in the following table:

#### **MIB Object Identifiers**

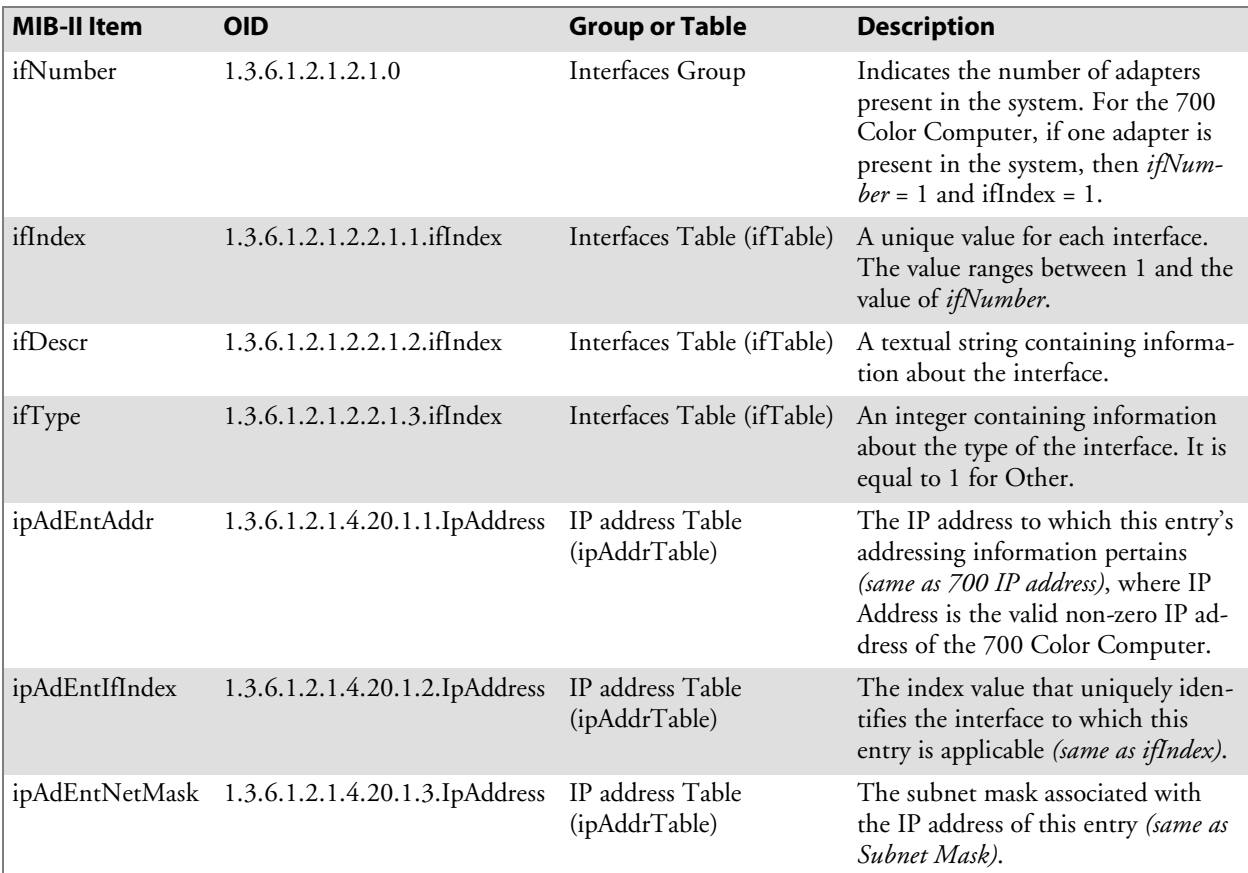

# Configuring with SNMP

The community string allows an SNMP manager to manage the 700 Color Computer with a specified privilege level. The default read-only community string is "public" and "private" is the default read/write community string. See the specific configuration parameter to find its OID. To configure the 700 Color Computers using SNMP:

- **1** Configure 700 Color Computers for RF or Ethernet communications.
- **2** Determine the OID (Object Identifier) for the parameter to be changed. The Intermec base OID is 1.3.6.1.4.1.1963.
- **3** Use your SNMP management station to get and set variables that are defined in the Intermec MIBs. You can set the traps, identification, or security configuration parameters for SNMP. *See Appendix A, "Configurable Settings," to learn more about these parameters.*

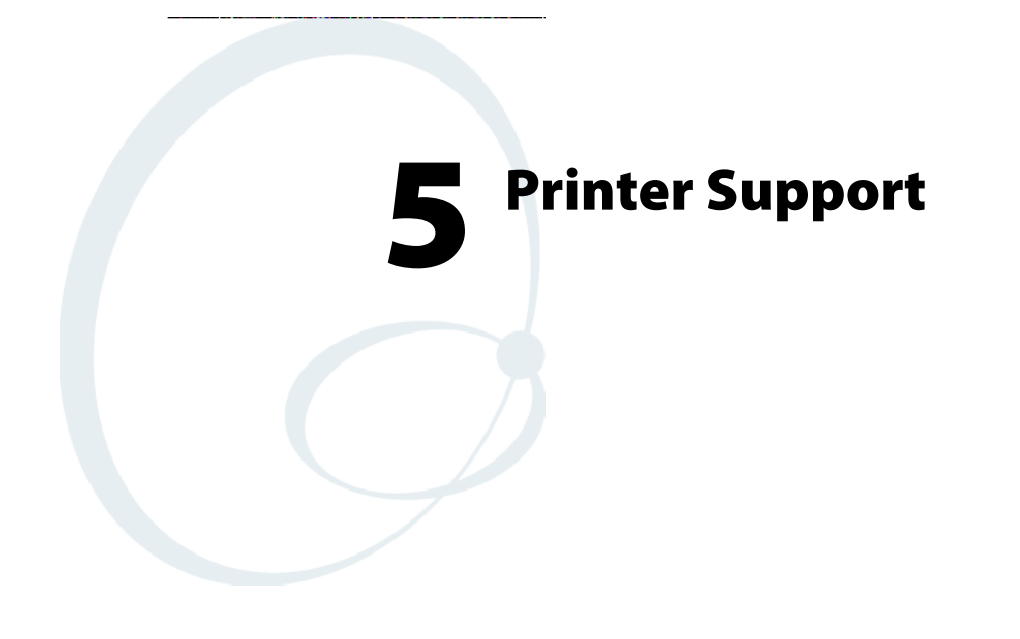

The 700 Series Color Mobile Computer works with the following printers from Intermec Technologies. Contact an Intermec representative for information about these printers.

- $6820$ 
	- A full-page, 80-column printer.
- S **6808**
	- A 4-inch belt-mount printer.
- **PB20**

A 2-inch belt-mount printer with a Bluetooth compatible module from Socket Communications.

S **782T**

A 2-inch workboard printer.

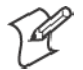

**Note**: "700 Color" pertains to 740, 741, 750, 751, 760, and 761 Computers unless otherwise noted.

# Printing ASCII

The following methods for printing using Pocket PC at this time is as follows:

- Add port drivers to print ASCII directly to the port.
- Use LinePrinter ActiveX Control from the Printing Resource Kit via the Intermec Developer Library (IDL) available as a download from the Intermec webs site at www.intermec.com*.* Contact your Intermec representative for more information.
- Via wireless printing  *see the Wireless Printing Development Guide for more information.*

# Directly to a Port

Printing directly to the port sends RAW data to the printer. The format of this data depends upon your application and the printer capabilities.

You must understand the printer commands available for your specific printer. Generally, applications just send raw ASCII text to the printer. Since you are sending data to the printer from your application directly to the port you are in complete control of the printers operations. This allows you to do line printing *(print one line at a time)* rather than the page format printing offered by the GDI approach. It is also much faster since data does not have to be converted from one graphics format to the other (display to printer). Most Intermec® printers use Epson Escape Sequences to control print format operations.

These commands are available in documentation you receive with your printers or from technical support. Win32 APIs are required to print directly to the port.

# Directly to a Generic Serial Port

To print directly to a generic serial port printer (non-Intermec printers):

- Use CreateFile() to open ports COM1 can be opened on most devices.
- Use WriteFile() to send data directly to the printer.
- $\bullet$  Use CloseHandle() when you are finished printing to close the port.

# IrDA Printer Driver

IrDA printing is only available on the certain devices and is supported directly by the Windows CE load via the IrSock API provided by the Microsoft Win32 API without need for additional drivers. Intermec 6804, 6805, 6806, 6808 and 6820 and other IrDA printers are supported.

# NPCP Printer Driver

The NPCP printer communications driver (NPCPPORT.DLL) is a Stream Device Driver built into the operating system. The driver supports only NPCP communications to and from the 6820 and 4820 printers over a selected serial port.

All applications use WIN32 API functions to access the drivers. Basic operations are easily implemented by applications through the CreateFile(), WriteFile(), ReadFile(), DeviceIOControl(), and CloseHandle() Win32 APIs.

Operations to upgrade printer modules, perform printer diagnostics, and get printer configuration are performed largely via DeviceIOControl() functions.

### About NPCP

NPCP (Norand® Portable Communications Protocol) is a proprietary protocol that provides session, network, and datalink services for Intermec mobile computers in the Intermec LAN environment used with printers and data communications.

## NPCP Driver Installation and Removal

Use LPT9: for the NPCP printer device and COM1 for the last parameter. COM1 is the connection available via the 700 Color Computer.

Applications use the RegisterDevice() function to install the driver. DeregisterDevice() uninstalls the device driver and frees memory space when the driver is not required. Use the HANDLE returned by RegisterDevice() as the parameter to DeregisterDevice().

Use the RegisterDevice() function call as demonstrated below. Specify the full path name to the driver starting at the root for the RegisterDevice() function to work properly. The last parameter to RegisterDevice() is a DWORD that represents the name of the port for the NPCP stream driver to use. Build this parameter on the stack if it is not to be paged out during the call. The first parameter "LPT" (Device Name) and the second parameter "9' (index), indicate the name of the registered device, such as LPT9. This is used in the CreateFile() function call.

```
Install()
{
  HANDLE hDevice;
  TCHAR port[6];
  port[0] = TCHAR('C');port[1] = TCHAR('0');port[2] = TCHAR('M');port[3] = TCHAR('1');port[4] = TCHAR(':');port[5] = TCHAR(0);hDevice = RegisterDevice ( (TEXT("LPT"), 9,
  TEXT("\\STORAGE CARD\\WINDOWS\\NPCPPORT.dll"), (DWORD)port);
}
```
# Opening the NPCP Driver

The application opens the NPCP driver by using the CreateFile() function. The call can be implemented as follows. The first parameter "LPT9:" must reflect the device name and index used in the RegisterDevice() function call and will fail for any of the following reasons:

 $hFile = CreateFile(\_T("LPT9:"); GENERIC_WRITE)$ GENERIC\_READ, 0, NULL, OPEN\_ALWAYS, FILE\_ATTRIBUTE\_NORMAL, NULL);

- The port associated with the device during RegisterDevice() is in use.
- The NPCP device is already open.
- The share mode is not set to zero. The device cannot be shared.
- Access permissions are not set to GENERIC\_WRITE | GENERIC\_READ. Both modes must be specified.

## Closing the NPCP Driver

Using the CloseHandle() (hFile) function closes the NPCP driver. Where *hFile* is the handle returned by the CreateFile() function call.

- TRUE = the device is successfully closed.
- FALSE = an attempt to close NULL HANDLE or an already closed device.

## Reading from the NPCP Driver

Reading of the NPCP printers is not supported since all responses from the printer are the result of commands sent to the printer. DeviceIoControl() functions are provided where data is to be received from the printer.

## Writing to the NPCP Driver

All Print data can be sent to the printer using the WriteFile() function. The print data written to the driver must contain the proper printer commands for formatting. If the function returns FALSE, the NPCP error may be retrieved using IOCTL\_NPCP\_ERROR. See the description on the next page.

## NPCP Driver I/O Controls

An application uses the DeviceIoControl() function to specify an printer operation to be performed. Certain I/O controls are required to bind and close communication sessions with the printer, and must be completed before any other commands to the driver can execute properly.

The function returns TRUE to indicate the device successfully completed its specified I/O control operation, otherwise it returns FALSE. The following I/O control codes are defined:

```
#define IOCTL_NPCP_CANCEL
```
CTL\_CODE(FILE\_DEVICE\_SERIAL\_PORT,0x400,METHOD\_BUFFERED,FILE\_ANY\_ACCESS) #define IOCTL\_NPCP\_BIND

CTL\_CODE(FILE\_DEVICE\_SERIAL\_PORT,0x401,METHOD\_BUFFERED,FILE\_ANY\_ACCESS) #define IOCTL\_NPCP\_CLOSE

CTL\_CODE(FILE\_DEVICE\_SERIAL\_PORT,0x402,METHOD\_BUFFERED,FILE\_ANY\_ACCESS) #define IOCTL\_NPCP\_ERROR

CTL\_CODE(FILE\_DEVICE\_SERIAL\_PORT,0x403,METHOD\_BUFFERED,FILE\_ANY\_ACCESS) #define IOCTL\_NPCP\_FLUSH

CTL\_CODE(FILE\_DEVICE\_SERIAL\_PORT,0x404,METHOD\_BUFFERED,FILE\_ANY\_ACCESS) #define IOCTL\_NPCP\_IOCTL

CTL\_CODE(FILE\_DEVICE\_SERIAL\_PORT,0x405,METHOD\_BUFFERED,FILE\_ANY\_ACCESS) #define IOCTL\_NPCP\_PRTVER

CTL\_CODE(FILE\_DEVICE\_SERIAL\_PORT,0x406,METHOD\_BUFFERED,FILE\_ANY\_ACCESS)

#### **• IOCTL NPCP CANCEL**

This cancels all printing at the printer. It flushes the printer buffers and reinitializes the printer to its default state. No parameters are required.

#### **• IOCTL NPCP BIND**

This command is required before any data is sent or received by the printer. Once the driver is opened, the application must bind the communications session with the printer before any data can be sent or received by the printer. If an error occurs during the bind, the application may use IOCTL\_NPCP\_ERROR to get the current extended error code. No parameters are required.

#### **• IOCTL NPCP CLOSE**

This command closes the current session with the printer. This function always returns TRUE. No parameters are required.

#### **• IOCTL NPCP ERROR**

This command returns the extended NPCP error code in PL/N format. The word returned will contain the PL/N compatible error code in the low byte and completion flags in the high byte. If the frame that returned an error was not received correctly by the printer the FRAME\_NOT\_ACKED bit will be set in the high byte. This operation always returns TRUE. An output buffer of at least 2 bytes is required. See "*NPCP Error Codes*" on page 203.

#### $\bullet$  **IOCTL NPCP FLUSH**

This command allows the application to poll the printer for errors while the report is completing the print process at the printer. If an error occurs during the polling process, the operation will return FALSE and the application can get the extended error code by using IOCTL\_NPCP\_ERROR. No parameters are required.

## NPCP Printer Communications

All NPCP printer communications should be based on the following flow:

- **1** Use CreateFile(); to open the printer driver.
- **2** Use IOCTL NPCP BIND to bind a session with the printer; IOCTL\_NPCP\_ERROR to check for errors on the bind to ensure success; and IOCTL\_NPCP\_CANCEL to cancel any outstanding print jobs.
- **3** Use IOCTL\_NPCP\_FLUSH to poll the printer to free up printer buffer resources. Use IOCTL\_NPCP\_FLUSH to poll the printer's status. If an error is reported by the IOCTL, then use IOCTL\_NPCP\_ERROR to get the error and determine the correct recovery procedure.
- **4** Use WriteFile(); to write your data to the printer. Check for errors and that all data were written. Use IOCTL\_NPCP\_ERROR to get the extended error. If the error is critical in nature, use IOCTL\_NPCP\_CLOSE, followed by CloseFile(), to end the communications session. Start a new session, beginning with step 1 to ensure proper printing. For noncritical errors display the error and retry the operation.
- **5** After all data is sent to the printer, ensure that the printer continues to print the report properly by polling the printer's status. Use IOCTL\_NPCP\_FLUSH to poll the printer's status. If an error is reported by the IOCTL, then use IOCTL\_NPCP\_ERROR to get the error and determine the correct recovery procedure.

# Sample Code

See sample code in the "\700C Dev Tools\Installable Drivers\Port Drivers\Npcp\NPCPPrint\" directory for more details on printing, printer communications and error code handling.

### NPCP Error Codes

Call the IOCTL\_NPCP\_ERROR I/O control function to receive PL/N compatible error codes. Applications must decide how to act upon the data returned.

// Definition of NPCP communications Errors and Printer Errors #define PNRDY (BYTE)102 // link not ready error #define RXTMO (BYTE)104 // link no receive error #define TXTMO (BYTE)106 // link no transmit error #define BADADR (BYTE)111 // frame address error #define GAPERR (BYTE)112 // link gap error (timeout) in receive data #define LSRPE (BYTE)113 // frame parity error on length field #define IFTS (BYTE)120 // session layer - invalid frame this state #define NS\_NE\_VR (BYTE)121 // session layer sequence error #define NR\_NE\_VS (BYTE)122 // session layer sequence error #define MAC\_CRCERR (BYTE)124 // MAC CRC error #define RLENERR (BYTE)123 // MAC too much data received #define FRMERR (BYTE)200 // Frame Reject #define FRMERR\_IF (BYTE)201 // Frame Reject - Invalid Frame #define FRMERR\_NR (BYTE)202 // Frame Reject - NR Mismatch #define FRMERR\_NS (BYTE)203 // Frame Reject - NS Mismatch #define NDMERR (BYTE)204 // Normal Disconnect mode error #define BINDERR (BYTE)210 // bind error #define IPLDUR (BYTE)221 // invalid presentation layer response #define HEADJAM (BYTE)222 // printer head jam #define PAPEROUT (BYTE)223 // printer paper out #define LOWVOLTS (BYTE)224 // printer low voltage #define HIVOLTS (BYTE)225 // printer over voltage #define LOWBAT (BYTE)226 // printer low battery #define COVEROFF (BYTE)227 // printer cover off error #define HEADFAULT (BYTE)228 // printer head short or driver short error #define PFFAULT (BYTE)229 // paper feed motor fault. #define FRAME\_NOT\_ACKED 0x8000 // frame was not received by printer and need to be resent.

# O'Neil Printer Driver

The DTR printer communications driver is a Stream Device Driver named ONEIL.DLL.

All applications use WIN32 API functions to access drivers. Basic operations are easily implemented by applications through the CreateFile(), WriteFile(), DeviceIOControl() and CloseHandle() Win32 APIs.

The driver supports communications to 6804DM, 6804T, 6805A, 6806, 6808, 681T, and PB20 printers over a selected serial port.

## DTR Driver Installation and Removal

Your application must install the device driver by using the RegisterDevice() function. The driver name is ONEIL.DLL. We recommend that you use "DTR" for the Device Name parameter, "1" for the Device Driver index parameter, and use any of the following strings for the last parameter:

- NULL (==0) Defaults to COM1 @ 9600
- "COM1" only COM port specified defaults to 9600
- "COM1:9600" sets to COM port and specified bit rate
- "COM1:19200" sets to COM port and specified bit rate

Use the HANDLE returned by RegisterDevice() as the parameter to DeregisterDevice(). The correct usage of the RegisterDevice() function call is demonstrated below. You may use DeregisterDevice() to uninstall the driver.

```
Install()
{
  HANDLE hDevice;
  TCHAR port[6];
  port[0] = TCHAR('C');port[1] = TCHAR('0');port[2] = TCHAR('M');port[3] = TCHAR('1');
  port[4] = TCHAR(':');port[5] = TCHAR(0);hDevice = RegisterDevice ( (TEXT("DTR"), 1, TEXT("\\WINDOWS\\ONEIL.DLL"),
  (DWORD)port);
```
}

### Opening the DTR Driver

The application opens the DTR driver by using the CreateFile() function. The call can be implemented as follows:

hFile = CreateFile(\_T("DTR1:"), GENERIC\_WRITE, 0, NULL, OPEN\_ALWAYS, FILE\_ATTRIBUTE\_NORMAL, NULL);

The first parameter "DTR1:" must reflect the device name and index used in the RegisterDevice() function call.

The function call will fail for any of the following reasons:

- The port associated with the device during RegisterDevice() is currently in use.
- The DTR device is already open.
- The share mode is not set to zero. The device cannot be shared.
- Access permissions are not set to GENERIC\_WRITE.

### Closing the DTR Driver

Using the CloseHandle() (hFile) function closes the DTR driver. Where *hFile* is the handle returned by the CreateFile() function call.

- TRUE indicates the device is successfully closed.
- FALSE indicates an attempt to close a NULL HANDLE or an already closed device.

### Writing to the DTR Driver

You can use the WriteFile() function to send all Print data to the printer. The print data being written must contain the proper formatting printer commands.

# DTR Printer Communications

All DTR printer communications should be based on the following flow:

- **1** Use CreateFile() to open the printer driver.
- **2** Use WriteFile() to write your data to the printer. Check for errors and that all data were written.
- **3** Use CloseHandle() to close the driver.

#### **Chapter 5 — Printer Support**